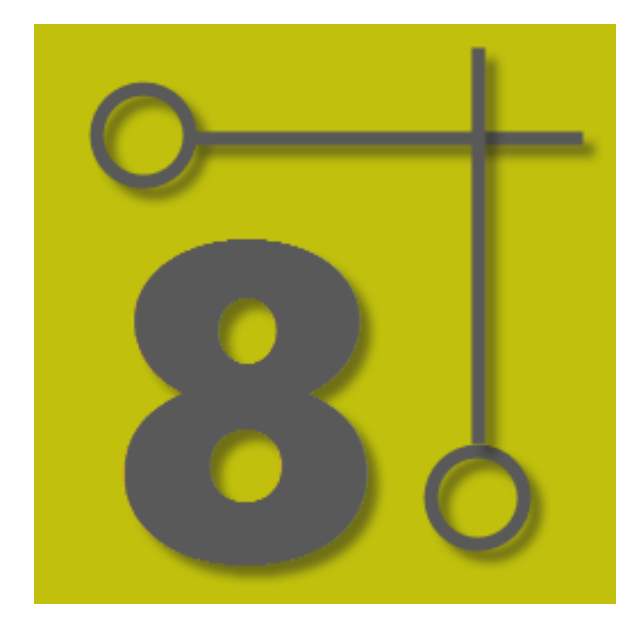

# WireCAD v8 User Manual

© 2015 Holbrook Enterprises, Inc. dba WireCAD

# **Getting Started with WireCAD v8**

by Holbrook Enterprises, Inc. dba WireCAD

## WireCAD v8 User Manual

#### © 2015 Holbrook Enterprises, Inc. dba WireCAD

All rights reserved. You may copy or graphically reproduce this work for your own use, provided that no part of this work is reproduced in any form or by any means - graphic, electronic, or mechanical, including photocopying, recording, taping, or information storage and retrieval systems for profit - without the written permission of the publisher.

Products that are referred to in this document may be either trademarks and/or registered trademarks of the respective owners. The publisher and the author make no claim to these trademarks.

While every precaution has been taken in the preparation of this document, the publisher and the author assume no responsibility for errors or omissions, or for damages resulting from the use of information contained in this document or from the use of programs and source code that may accompany it. In no event shall the publisher and the author be liable for any loss of profit or any other commercial damage caused or alleged to have been caused directly or indirectly by this document.

Printed: July 2015

Publisher

Holbrook Enterprises, Inc. dba WireCAD

#### Special thanks to:

All the people who contributed to this document, to Lisa for being a WireCAD widow. And the kids for being willing to start over in Idaho.

Thanks to Brandon for unsexy words like html, and php.

Thanks to the Sales and Support teams.

To Tim and Barb for their excellent support.

And a very special thanks to all of you WireCAD users, and you know who you are, that help to make the program better!

Christian Holbrook President

# **Table of Contents**

|        | Foreword                    | 1  |
|--------|-----------------------------|----|
| Part I | Introduction                | 3  |
| 1      | New in Version 8            | 4  |
| 2      | Conventions and Terminology | 8  |
| 3      | Software Activation         | 13 |
| 4      | License Agreement           | 19 |
| 5      | Licensing FAQ               | 23 |

# Part II WireCAD XL, XLT, PRO

| 2 | 7 |
|---|---|
|   |   |

| 1 | Getting Started                               | 27  |
|---|-----------------------------------------------|-----|
|   | Setting Up Your Global Data                   |     |
|   | Equipment Library                             |     |
|   | Creating a New Equipment Definition           |     |
|   | Creating a New Project                        |     |
|   | Creating a New Drawing                        | 41  |
|   | Adding Equipment to Drawings                  | 43  |
|   | Drawing Cables                                | 45  |
|   | Defining Locations                            | 62  |
|   | Assigning Unique IDs (SysNames)               | 64  |
|   | Assigning Cable Numbers                       |     |
|   | Assigning Terminals                           | 67  |
|   | Rack Builder Tool                             | 69  |
|   | Equipment List Visualizer                     | 74  |
|   | Cables Visualizer                             |     |
|   | Grid Basics                                   |     |
| 2 | Personalizing WireCAD                         | 87  |
|   | Template Drawings                             |     |
| 3 | Reporting                                     | 88  |
|   | Printing Reports                              |     |
|   | Filtering Reports                             |     |
|   | Creating Reports                              |     |
|   | Standard                                      |     |
|   | Labels                                        |     |
|   | Report Design Basics                          | 103 |
| 4 | Frequently Asked Questions                    | 105 |
|   | Placing Custom Titleblocks (Page Borders)     | 105 |
|   | Creating Custom Titleblocks                   | 107 |
|   | Moving Projects (Pack Up/Check-Out)           | 108 |
|   | Synchronizing with Another Equipment Database |     |
|   | Setting Up On a Network                       | 114 |
|   | Upgrading from v7                             | 115 |
| 5 | Choosing a Database Format                    | 117 |
|   | SQL Server Setup                              | 119 |
| 6 |                                               |     |

I I

| 1       | WireCAD CMS Introduction & Concept           | 122 |
|---------|----------------------------------------------|-----|
|         | CMS Tools Concept                            |     |
| 2       | CMS Basics                                   |     |
|         | Backbones                                    |     |
|         | The Backbone Grid                            |     |
|         | How To Create a New Backbone                 |     |
|         | Backbone Visualization Settings              |     |
|         | Backbone Visualization Layered Digraph Ouput |     |
|         | Backbone Preview Export                      |     |
|         | Circuits                                     |     |
|         | Circuits Grid                                |     |
|         | New Circuit Tool                             |     |
|         | Create New Circuit                           |     |
|         | Path Finder Tab                              | 155 |
|         | Circuits Preview Settings                    |     |
|         | Outputting Circuits to CAD                   |     |
|         | How to Output a Circuit to CAD               |     |
|         | How to Output Many Circuits to CAD           |     |
|         | Combining Circuits                           |     |
|         | Cable Types                                  | 169 |
|         | Creating a New Cable Type                    | 170 |
|         | Equipment                                    | 176 |
|         | Creating a New Equipment Definition          | 177 |
|         | Projects                                     |     |
|         | Creating a New SQL Project                   |     |
|         | Next Numbers Grid                            |     |
| 3       | Settings and Options                         | 188 |
|         | User Settings                                |     |
|         | Project Settings                             | 191 |
|         | Output Settings                              | 193 |
|         | Post Process Scripting                       |     |
| Part IV | Reference                                    | 198 |
| 1       | Ribbon Tabs and Dialogs                      | 198 |
|         | The Workspace                                |     |
|         | Ribbon Tabs                                  |     |
|         | Application Menu                             |     |
|         | Project                                      |     |
|         | File                                         |     |
|         | Draw ing                                     |     |
|         | CAD Tools                                    |     |
|         | Advanced Tools                               |     |
|         | View                                         |     |

Part III WireCAD ENTerprise CMS Tools

| Toolbox                                | 231 |
|----------------------------------------|-----|
| Cable Data Selector                    | 232 |
| Dialogs                                | 232 |
| Application Menu Dialogs               | 232 |
| New Project Wizard                     | 233 |
| Project Save As                        | 239 |
| Manage Security                        |     |
| Packup / Checkout                      |     |
| Unpack Project                         |     |
| Check in Project                       | 250 |
| Application Setup Wizard               |     |
| The Settings Dialog                    |     |
| Draw ing Dialogs                       | 290 |
| CAD Dialogs                            |     |
| New Drawing Wizard                     |     |
| Print Preview                          |     |
| PDF Export                             |     |
| Export to Visio                        |     |
| Layers                                 |     |
| Layouts                                |     |
| Point Styles                           |     |
| Text Styles                            |     |
| Dimension Styles                       |     |
| Model Space Boundaries                 |     |
| Groups                                 |     |
| Images                                 |     |
| Image Editor                           |     |
| Rectangular Array                      |     |
| Purge                                  |     |
| 0                                      |     |
| Inserts Dialog                         |     |
| XREF Manager<br>Advanced Tools Dialogs |     |
| Equipment Library                      |     |
|                                        |     |
|                                        |     |
|                                        |     |
| Inputs/Outputs                         |     |
| Display Preferences<br>Add Ports       |     |
|                                        |     |
| Rack Builder Tool                      |     |
| Assign Sysname                         |     |
| Assign Cable Number                    |     |
| SysName Error Check                    |     |
| Add Multi-core Cable                   |     |
| Cable Error Check                      |     |
| Auto Block                             |     |
| Ratsnest                               |     |
| WireCADify Block                       |     |
| Add Connection Point                   |     |
| Plan View and Layout Tools Dialogs     |     |
| Take Offs                              |     |
| Draw Backbone (ENT Only)               |     |
| Draw Cable                             |     |
| Populate Cables                        |     |
| Draw Prewire                           |     |

 $@\,2015\, Holbrook\, Enterprises,\, Inc.\, dba\, WireCAD$ 

| Contents | IV |
|----------|----|
|          |    |

|   | Populate Equipment           |     |
|---|------------------------------|-----|
|   | Location Boundary            |     |
|   | Data Dialogs                 |     |
|   | New Location                 |     |
|   | New Cable                    |     |
|   | New Manufacturer             |     |
|   | New Equipment Wizard         |     |
|   | New Cable Type               |     |
|   | Synchronize Global Databases |     |
|   | Report Dialogs               |     |
|   | New Report Wizard            |     |
|   | Scan for Discrepancies       | 400 |
|   | Plugins Dialogs              | 401 |
|   | Plugin Manager               |     |
|   | Script Editor/Runner         | 404 |
|   | Translation Manager          | 406 |
|   | PDF View er Dialogs          |     |
|   | PDF Print Preview            |     |
| 2 | 2 Forms                      |     |
| - |                              |     |
|   | Application Menu Forms       |     |
|   | Project Information          |     |
|   | Account Info                 |     |
|   | Global Data Forms            |     |
|   | Manufacturers Grid.          |     |
|   | Equipment Grid               |     |
|   | Signal Types Grid            |     |
|   | Connectors Grid              |     |
|   | Cable Types Grid             |     |
|   | Color Codes Grid             |     |
|   | Pinouts                      |     |
|   | Project Data Forms           |     |
|   | Backbone Grid (ENT ONLY)     |     |
|   | Circuits Grid (ENT ONLY)     |     |
|   | New Circuit (ENT ONLY)       |     |
|   | New Backbone (ENT ONLY)      |     |
|   | Equipment List               |     |
|   | Cables                       |     |
|   | Locations                    |     |
|   | Named Paths                  |     |
|   | ToDo                         |     |
|   | Draw ings                    |     |
|   | Report Forms                 |     |
|   | Print Preview                |     |
|   | HTML View                    | -   |
|   | Report Designer              |     |
|   | Toolbox                      |     |
|   | Cable Data Selector          |     |
| ~ | Bill of Materials Generator  |     |
| 3 | 3 Tool Panels                | 474 |
|   | Project Explorer             |     |
|   | Draw Cables                  | 477 |
|   | Drawing Properties           |     |
|   | Find                         | 482 |
|   |                              |     |

| Plan View |      |  |
|-----------|------|--|
| Favorites |      |  |
| Command   | Line |  |
|           |      |  |

Index

492

# Foreword

The manual is not an exhaustive study of WireCAD, but rather enough information to build a foundation upon. We maintain a wiki site with this and much more information. You can access up-to-the-minute documentation along with revision and hotfix information online at www.wirecad.com/wiki.

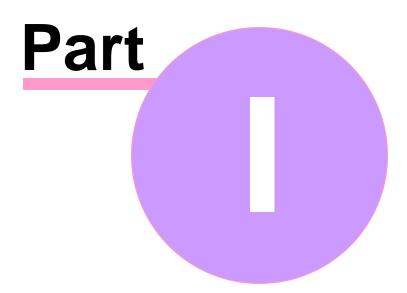

# 1 Introduction

Welcome to WireCAD. WireCAD tools aim to decrease the frustration associated with creating accurate, detailed documentation. WireCAD produces DWG compatible drawings accompanied by either VISTADB or SQL Server databases containing all pertinent project data. WireCAD is a cable management and facility design tool that allows you to easily create AutoCAD<sup>™</sup> drawings. WireCAD maintains a database of equipment, from which you can create equipment blocks for your drawings. Equipment blocks are created dynamically from information stored in the equipment database. Rather than maintaining a large library of equipment blocks or symbols, WireCAD stores this information in a database and then creates blocks from the equipment definitions contained therein. Equipment definitions are easily added to the database. In addition to equipment databases, WireCAD also provides drawing tools to rapidly create documentation, and database management tools to track:

- Projects
- Drawings
- Revisions
- Cable Types
- Signal Types
- Connectors

Things really start to fly when it is time to assign System Names (unique IDs) and Cable Numbers to the equipment in your drawing. All you do is double-click on the equipment pieces in the drawing to assign them a system name. Then double-click on the cable and assign it a cable number. All of the information regarding the selected cable is extracted from the drawing and placed in the project cables database and the drawing is updated with a new cable number.

Extensive reporting is available for the project databases including:

- Cable run sheets
- Cable labels
- Project drawings
- Equipment lists
- Bill of Materials
- Power consumption and heat load

In addition, a powerful report designer is included with WireCAD for creating your own reports and labels, or modifying existing report definition files.

### **Contents**

 New in 8
 A

 Software Activation
 13

 License Agreement
 23

 Licensing FAQ
 23

# 1.1 New in Version 8

The short list of feature additions and changes in the current release:

#### Headlines:

- Plan view tools
- Cloud storage
- Faster drawing engine
- Faster data access
- Support for Splice Points and Adapters

### **New Features**

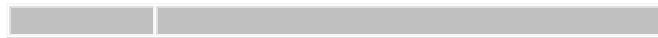

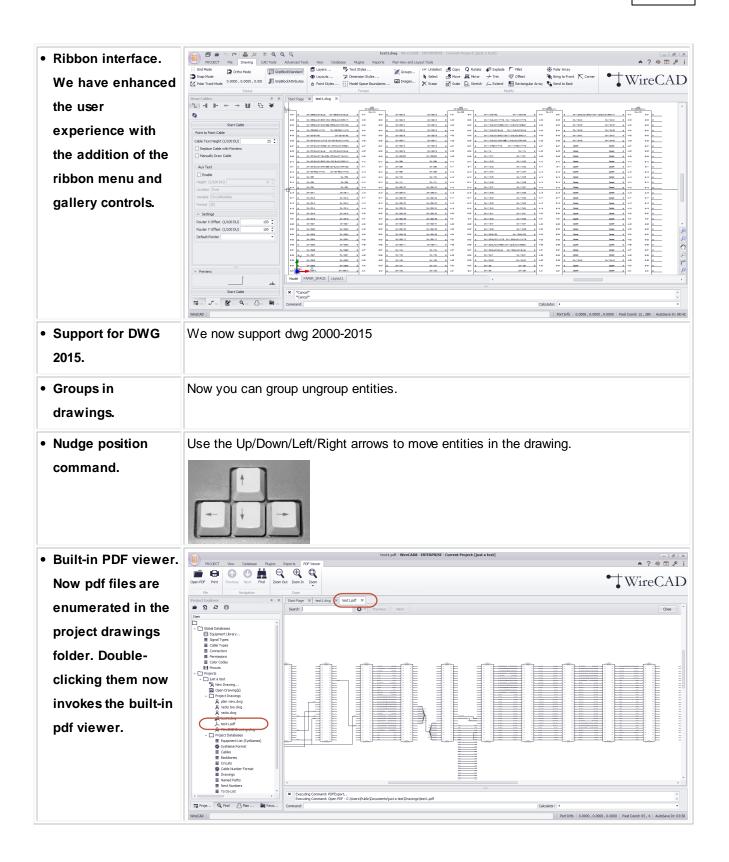

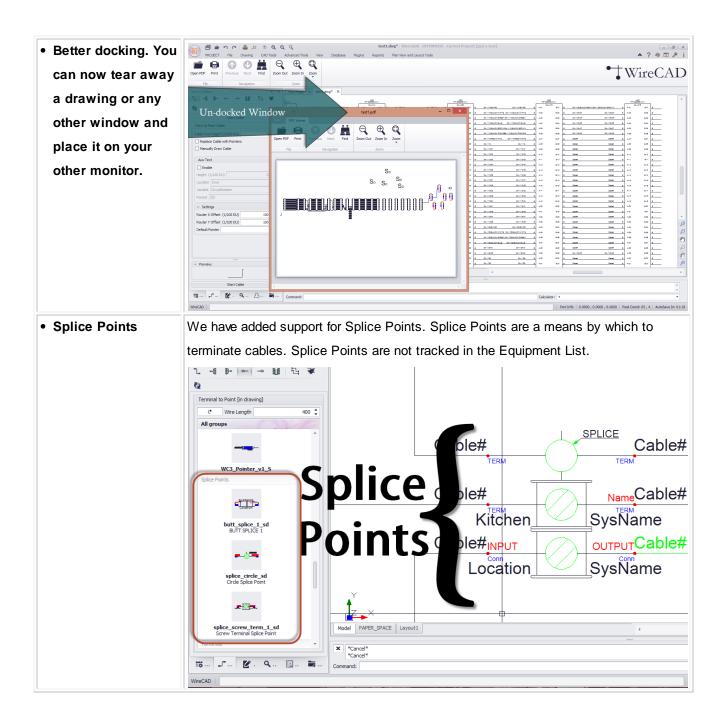

| Adapters                                          | Adapters are placed directly on functional block ports and inherit the port name and                                                                                                    |  |  |  |  |
|---------------------------------------------------|----------------------------------------------------------------------------------------------------|--|--|--|--|
| SysName from the device on which they are placed. |                                                                                                    |  |  |  |  |
|                                                   | Dever Calles                                                                                                    |  |  |  |  |
|                                                   | ANALOG HD15M MUX-001<br>ANALOG DXLINK RJ45                                                                                                    |  |  |  |  |
|                                                   | kettaad_ret_1_nexys_s           Rectarge Adaptor           AUDIO           Statustick Adaptor           Kitchen, counter                                                                                                    |  |  |  |  |
|                                                   | HDMI HDMI HDMI HDMI                                                                                                    |  |  |  |  |
|                                                   | USB-MINI USB-HOST<br>MUX-001                                                                                                    |  |  |  |  |
|                                                   | Kitchen.counter                                                                                                    |  |  |  |  |
|                                                   | Image: State of the state of the state o |  |  |  |  |
|                                                   |                                                                                                    |  |  |  |  |
|                                                   |                                                                                                    |  |  |  |  |

### Details

- We have modified the project database to store the drawing file as binary data in the database and to sync with files on difference machines.
- We have modified the drawings table to work with relative paths in support of the previous item.
- We have added plan view fields to the Equipment Library.

# 1.2 Conventions and Terminology

This manual attempts to follow these conventions. We use the word attempts because we are human and therefore fallible.

### **Topic Header**

8

| Monu: Datah | Menu: Databases>Projects                      | Applies To: |                    |
|-------------|-----------------------------------------------|-------------|--------------------|
|             | -                                             |             | All product levels |
|             | Default command line shortcut: None Function: |             | d Settings:        |
|             | A description of the function goes here.      |             | None               |

### **Chapter Heading**

Menu: **Databases>Projects** Default command line shortcut: None Function: A description of the function goes here.

### Noteworthy Changes

New Stuff

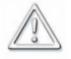

Items or functions that are significantly different from previous versions will be flagged with this symbol

## Normal Paragraph Text

Normal paragraph text appears like this.

## Text You Must Type or Enter

In the event that you are required to enter text the instruction will be formatted as follows: Please enter the path to the project in the textbox.

### How To Topics

### How to do something

- 1 You must do something ..
- 2. Then something else.

### **Notes**

Please Note: Notes will look like this.

# Text That Identifies or Explains a Graphic

| AutoSave : one dwg.dwg*                                                                |             |                    |         |
|----------------------------------------------------------------------------------------|-------------|--------------------|---------|
| Command:                                                                               | Calculator: |                    |         |
| This is the Command Line Interface                                                     |             |                    |         |
|                                                                                        |             |                    |         |
|                                                                                        |             |                    |         |
| Button Presses                                                                         |             |                    |         |
| When you are Instructed to press a butto<br>not shown the text will be formatted as ir |             | and the button gra | phic is |
| Press the [Start Cable] button to contin                                               | iue.        |                    |         |

### Menu Button Presses

Menu button presses will be formatted using the > symbol to indicate subsequent menu levels. If you are required to select a specific function or tab the ~ character will be used to indicate a selection to make once the form, dialog, or function executes.

Example: Click Tools>Inserts>Insert... ~ <OK> Then follow the directions...

### Field Names or Other Program Labels

Field Names and Labels.

## Warnings

In the event that we feel something is important or could possibly damage a project or drawing we will issue warnings as follows:

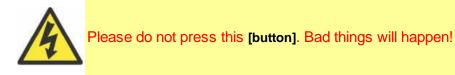

Tips

Tips are displayed as follows:

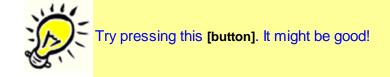

# What we Call Things

| ltem                                                                                                    | Image               |          |                         |                                       |
|----------------------------------------------------------------------------------------------------|---------------------|----------|-------------------------|---------------------------------------|
| Button                                                                                                    |                     |          | Start Cable             |                                       |
| Text Box, textbox, text<br>edit or entry field.                                                                                                    |                     |          |                         |                                       |
| Combo box or                                                                                                    |                     |          | Normal                  | $\checkmark$                          |
| <b>dropdown:</b> Clicking<br>the arrow on the<br>right will drop a<br>scrollable list.                                                                |                     |          |                         |                                       |
| Tabs or tab                                                                                                    | Model 📄 PAPER_SPACE | ANSI_AHC | ANSI_AV                 | AI                                    |
| <b>collection:</b> When<br>prompted to select a<br>tab the caption text<br>will appear as follows:<br>Select the <b>Find</b><br><b>Equipment</b> tab. |                     |          |                         |                                       |
|                                                                                                    |                     |          |                         |                                       |
| Property List:                                                                                                    |                     |          | Collections             | 11 Items                              |
| Information about the                                                                                                    |                     |          | XProperties<br>Geometry | A A A A A A A A A A A A A A A A A A A |
|                                                                                                    |                     |          | EndTangent              |                                       |
| active property is                                                                                                    |                     |          | _                       | 0.0000,0.0000,1                       |
| displayed at the                                                                                                    |                     |          | Flag                    | PIFlagOPEN                            |
| bottom of the list.                                                                                                    |                     |          | Knots                   | 0 Items                               |
|                                                                                                    |                     |          | SPlineFlag              | SFlagSTANDARD                         |
| Highlighting a                                                                                                    |                     |          | StartTangent            | =                                     |
| property causes it to                                                                                                    |                     |          | Thickness               | 0.0000                                |
| enter edit mode. You                                                                                                    |                     |          | VertexList              | 4 Items                               |
|                                                                                                    |                     |          | Weights                 | 0 Items                               |
| can then enter data in                                                                                                    |                     |          | Hatching                | •                                     |
| the field on the right.                                                                                                    |                     |          | Hatch Properties        |                                       |
|                                                                                                    |                     |          | Misc                    | *                                     |
| Please Note: the                                                                                                    |                     |          | Handle                  | 148085                                |
| field on the right-                                                                                                    |                     |          | HighLight               |                                       |
| hand side of the                                                                                                    |                     |          | Label<br>Layer          | AES                                   |
|                                                                                                    |                     |          | Layer<br>Line Type      | ByLayer                               |
| property list may be                                                                                                    |                     |          | Line Type Scale         |                                       |
| referred to as a<br>textbox, combo or<br>dropdown                                                                                                    |                     |          |                         |                                       |

| depending on its type and function.                                                                                             |                                      |
|----------------------------------------------------------------------------------------------------|--------------------------------------|
| Ellipsis button:<br>Pressing this button<br>in what ever the<br>current context will<br>bring up a context<br>sensitive dialog. | select connector                     |
| Checkbox                                                                                                    | Replace Cable with Pointers          |
| Listbox                                                                                                    | SRVR-181 @ asdf.asdf-[360 SYSTEMS-Ir |

# **1.3 Software Activation**

WireCAD v8 offers 4 program levels:

XL FREE, XLT, PRO, and ENTerprise. XLT, PRO and ENTerprise require authorization keys in order to activate that level of the software. An activation key is all that is required to change program levels. If you have questions about the licensing scheme <u>click here</u> 23.

<u>Floating Licenses</u> ाभी <u>Floating License Leases</u> ाभी <u>How To</u> ाडी <u>Troubleshooting Activation</u> 17

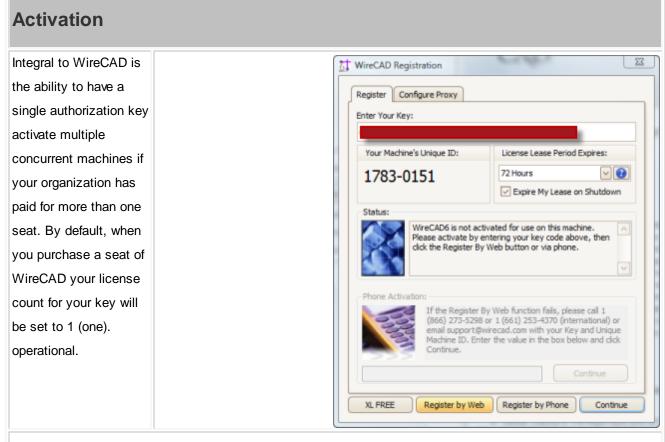

This will allow 1 (one) machine to be active at a time. You may install WireCAD on any number of machines throughout your organization; However, only one (or your license count) machine will be active at any given time.

### Floating License Lease

# Activation

The mechanism by which we float licenses is the license lease. Leases have expiration periods of 24, 48, 72, 168 hours and Never. During the activation of your software you will be prompted to pick a lease period. The lease period is period during which the software will run while being disconnected from the web. When you activate the software you are prompted for a lease length.

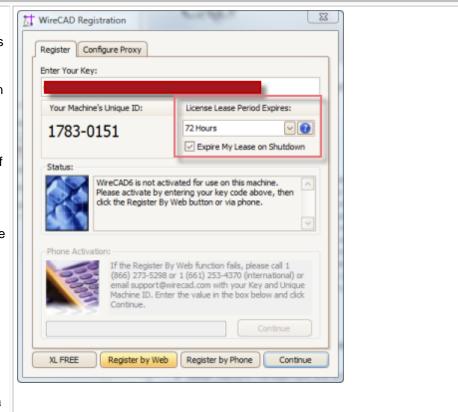

Once activated the application will run for the lease period. If you close the application while connected to the internet you will expire the lease; thus making it available to another machine. Upon application startup the license is validated and a lease is acquired automatically if web connected. If you cannot connect to the web you will need to phone WireCAD support at:

1 661.253.4370 international.

1 866.273.5298 US and Canada toll free.

### How To: Activate WireCAD

| Activation                                                                                                    |                                            |  |
|----------------------------------------------------------------------------------------------------|--------------------------------------------|--|
| Enter your<br>authorization key (it's<br>the really long one that<br>ends in 70. If you fail to<br>enter the key correctly<br>you will not be able to<br>proceed.                                           | Enter Your Key:     T0                     |  |
| If you are web<br>connected click the<br><b>[Register By Web]</b><br>button. If everything<br>goes well you will see<br>this message in the<br><b>Status</b> window.                                        | Status:<br>Activation succeeded! Thankyou. |  |
| If you are not web<br>connected you will<br>need to call us at:<br>1 661.253.4370<br>international.<br>1 866.273.5298 US and<br>Canada toll free.<br>Click the <b>[Register by</b><br><b>Phone]</b> button. | Register by Phone                          |  |

| Activation                                                                                                    |                                                                                                    |  |
|----------------------------------------------------------------------------------------------------|----------------------------------------------------------------------------------------------------|--|
| You will be prompted<br>by the WireCAD<br>technician to set<br><b>Lease Period</b> to<br>Never.<br>The WireCAD<br>technician will ask for<br>your authorization key<br>(it's the long one) <b>and</b> | License Lease Period Expires:<br>Never<br>Expire My Lease on Shutdown<br>Your Machine's Unique ID:<br>1783-0151                                                                                                    |  |
| your Machine ID.                                                                                                    | Yours will be different                                                                                                    |  |
| The WireCAD<br>technician will then<br>read a series of<br>numbers to you. Enter<br>these in the Register<br>by Phone text box.                                                                       | Phone Activation:         If the Register By Web function fails, please call 1 (866) 273-5298 or 1 (661) 253-4370 (international) or email support@wirecad.com with your Key and Unique Machine ID. Enter the value in the box below and click Continue.         Continue |  |
| Next click the                                                                                                    |                                                                                                    |  |
| [Continue] button. You<br>will receive a message<br>box indicating the<br>success of the<br>activation.                                                                                               |                                                                                                    |  |

# Activation

The following are a few reasons your activation by web will fail:

- 1. Not connected
- 2. Lease already in use by another machine
- 3. Authorization key abuse
- 4. Authorization key not found in the database
- 5. Your machine Date/Time is more than twenty four hours out of sync with our web server (UTC).

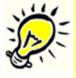

If you wish to avoid the floating license scheme simply select Never as the lease length during activation. You will then lock the authorization key to that machine.

### 1.4 License Agreement

#### License Agreement

YOU SHOULD CAREFULLY READ THE FOLLOWING TERMS AND CONDITIONS BEFORE OPENING THIS PACKAGE AND/OR BY USING THE SOFTWARE. OPENING THIS PACKAGE OR USING THE SOFTWARE INDICATES YOUR ACCEPTANCE OF THESE TERMS AND CONDITIONS. IF YOU DO NOT AGREE WITH THEM, YOU SHOULD PROMPTLY RETURN THE PACKAGE TO THE LOCATION WHERE YOU PURCHASED THE SOFTWARE, UNOPENED WITH PROOF OF PURCHASE, AND YOUR MONEY WILL BE REFUNDED.

Holbrook Enterprises, Inc. provides this program and licenses its use. Holbrook Enterprises, Inc. retains the ownership of this product.

#### LICENSE

Permitted Uses/You May:

\* Use the software on any computer provided the software is used on only one computer and by one user at a time.

\* Copy the program into any machine readable or printed form for backup or modification purposes in support of your use of the program on a single machine.

Prohibited Uses/You May not:

\* Make copies of the documentation or software, except as noted above.

\* Distribute, rent, sub-license, transfer, or lease the software or documentation.

\* Alter, modify or adapt the software or documentation, including, but not limited to, translating, decompiling, disassembling, or creating derivative works.

This license and your right to use the software automatically terminate if you fail to comply with the provisions of this License Agreement.

### TERM

The license is effective until terminated. You may terminate it at any other

time by destroying the program together with all copies, modifications and merged portions in any form. It will also terminate upon conditions set forth elsewhere in this Agreement or if you fail to comply with any term or condition of this Agreement. You agree upon such termination to destroy the program together with all copies, modifications and merged portions in any form.

### IF YOU TRANSFER POSSESSION OF ANY COPY, MODIFICATION OR MERGED PORTION OF THE PROGRAM TO ANOTHER PARTY, YOUR LICENSE IS AUTOMATICALLY TERMINATED.

#### TRADE SECRET

You acknowledge that the software constitutes valuable trade secret information that is the exclusive property of Holbrook Enterprises, Inc..

#### Automatic Updates

Holbrook Enterprises, Inc. may periodically check the web for updates. No personal information will be transferred.

### LIMITED WARRANTY

Holbrook Enterprises, Inc. warrants for a period of 30 days from the date of original delivery to you that the program will substantially conform to the published specifications and to the documentation, provided that it is used on the computer hardware and with the operating system for which it was designed. Holbrook Enterprises, Inc. warrants the diskette(s) on which the program is furnished, to be free from defects in materials and workmanship under normal use for a period of ninety (90) days from the date of delivery to you as evidenced by a copy of your receipt. This warranty gives you specific legal rights. You may have other rights that vary from state to state.

DURING THE WARRANTY PERIOD, IF THE SOFTWARE DOES NOT PERFORM AS WARRANTED, YOUR EXCLUSIVE REMEDY SHALL BE TO SEND THE SOFTWARE TO HOLBROOK ENTERPRISES, INC. WHICH SHALL, AT ITS OPTION, EITHER REFUND TO YOU THE PRICE PAID OR REPAIR OR REPLACE THE SOFTWARE. To the extent permitted by applicable law, Holbrook Enterprises, Inc. disclaims all other warranties, either or implied, including, buy not limited to, warranties of merchant ability and fitness for a particular purpose. Holbrook Enterprises, Inc. makes no warranty as to title. No Holbrook Enterprises, Inc. dealer, distributor, agent, or employee is authorized to make any modification or addition to this warranty.

#### LIMITATION OF LIABILITY

Because programs are inherently complex and may not be completely free of errors, you are advised to validate your work. TO THE EXTENT PERMITTED BY APPLICABLE LAW, IN NO EVENT WILL HOLBROOK ENTERPRISES, INC. OR ANY OF ITS PRINCIPALS OR AGENTS BE LIABLE FOR DIRECT, INDIRECT, SPECIAL, INCIDENTAL OR CONSEQUENTIAL DAMAGES WHATSOEVER ARISING OUT OF THE USE OF OR INABILITY TO USE THE PROGRAM OR OCUMENTATION, even if advised of the possibility of such damages. Specifically, Holbrook Enterprises, Inc. is not responsible for any costs or damages including, but not limited to, those incurred as a result of lost profits or revenue, loss of use of the computer program, loss of data, the costs of recovering such programs or data, the cost of any substitute program, claims by third parties, or for other similar costs. IN NO CASE WHATSOEVER SHALL HOLBROOK ENTERPRISES, INC.'S LIABILITY EXCEED THE PRICE PAID FOR THE LICENSE TO USE THE SOFTWARE.

SOME STATES DO NOT ALLOW THE LIMITATION OR EXCLUSION OF LIABILITY FOR INCIDENTAL OR CONSEQUENTIAL DAMAGES SO THE ABOVE LIMITATION OR EXCLUSION MAY NOT APPLY TO YOU.

Should you have any questions concerning this Agreement, you may contact Holbrook Enterprises, Inc. by writing to: Holbrook Enterprises, Inc. 1112 6th Street South Nampa, ID 83651 (866) 273-5298 US and Canada (661) 253-4370 International You acknowledge that you have read this agreement, understand it and agree to be

© 2015 Holbrook Enterprises, Inc. dba WireCAD

bound by its terms and conditions. You further agree that it is the complete and exclusive statement of the agreement between us which supersedes any proposal or prior agreement, oral or written, and any other communications between us relating to the subject matter of this agreement.

### 1.5 Licensing FAQ

The following are some frequently asked questions about the WireCAD licensing scheme.

Q: Does WireCAD support floating licenses

A: Yes, if you choose to use the function it is built in to both XLT, PRO and ENT. You may disable this feature by selecting the Never expire option on the License Lease Period dropdown at activation time. Choosing to do so limits that Authorization Key to that machine only.

#### Q: How many machines can I install WireCAD on?

A: You may install WireCAD on any number of machines. You will only be able to launch WireCAD on as many machines as your license count supports. The default license count is 1. If you wish to purchase additional licenses you may want to consult with your WireCAD sales professional who will help you decide the best course of action.

Q: I have a laptop and a desktop WireCAD used to let me install on both. How come I have to choose?
 A: You don't. WireCAD will still install on both. It will only run on one at a time.

#### Q: What happens if my machine dies?

A: If your machine dies and you are using the floating license scheme, one of two things will happen:

- 1. Install WireCAD on the new machine an wait for your lease to expire in what ever lease expiration period you selected (not optimum, but serviceable).
- 2. Call the WireCAD sales team. They can manually expire the lease for you. You will need your authorization key and company name, as well as the machine name of the machine that died.

Q: I am not connected to the internet very often, can I still use the floating license scheme?

A: We recommend that you use the floating license scheme only if you are regularly connected to the web

Q: I am going on-site. How to I ensure that my copy of WireCAD will stay active while I am disconnected from the web?

A: If you are using the floating license scheme and you know that you will need to be occasionally connected for a short period of time (one week or less). Click Application Menu > Settings[Application Settings] set the Release License on Shutdown to false. This will ensure that only your machine has the license for up to the lease period. If you are not sure how long you will be gone, follow this procedure:

- 1. Click Help>Control Software Activation.
- 2. Click [De-activate this Copy of WireCAD]. You need to be web connected. Make sure that the server responds that the license has been successfully released.
- 3. Set the License Lease Period dropdown to Never.
- 4. Click [Register by Web].

WireCAD will not require a web connection to start.

Q: What are the benefits of the Assurance Subscription?

A: A current Assurance subscription gives you the following premium benefits :

- Free major and minor version upgrades and hotfixes.
- Priority technical support.
- New samples, tips and how-to topics from time-to-time.
- Discounts on training.
- Access to beta products.
- Assurance Price Lock guarantees that your annual Assurance rate will not increase year-to-year as long as you remain current.
- Q: Does the license expire if the Assurance Subscription expires?

A: No. Your licence does not expire even if your Assurance expires. You can use the products indefinitely even after the Assurance subscription expires.

- Q: How long does my Assurance Subscription remain valid? A:Your subscription duration is for 1 year from date of purchase or renewal.
- Q: My Assurance Subscription is about to expire. What should I do? A:You must renew your subscription to continue to receive the latest versions for free along

# with all the other benefits of the subscription. To renew your Assurance, contact sales@wirecad. com.

Note that you may or may not receive notifications from Holbrook Enterprises, Inc. dba WireCAD about the pending expiration of your subscription. It is your responsibility to renew your subscription when it is about to expire. You can renew your subscription as early as you want or opt for a monthly credit card payment.

#### Q: When can I renew my subscription?

A:You must renew your subscription before the expiration of your current subscription You can renew your subscription anytime before your current subscription has expired; you will not lose any days as the new subscription will come into effect on the day your current subscription ends. In effect, your current subscription will be extended by 1 year.

If you do not renew your subscription before the expiry of your current

subscription, your subscription is considered as lapsed and you will not be

eligible for free upgrades and other benefits anymore.

Q: My Assurance subscription has lapsed. How can I get the latest version?

A:Maintaining your Assurance subscription and renewing your subscription each year to keep it current is the best and the most cost-effective way to receive all new major and minor versions as they are released. In case your subscription has lapsed and you want to upgrade to the latest version you may simply renew your Assurance subscription at the current rates.

Q: Do you offer academic discounts?

A: We do have academic discounts if WireCAD will be used for education/research purposes. Please contact sales@wirecad.com for more information.

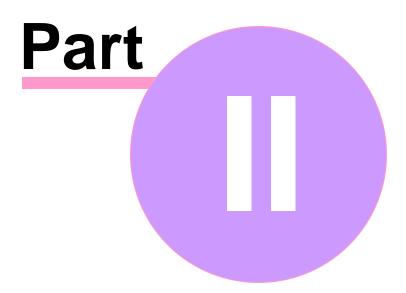

# 2 WireCAD XL, XLT, PRO

# 2.1 Getting Started

# Contents

Workflow Diagram271Setting Up Your Global Data291Equipment Library311Creating a New Project381Creating a New Drawing411Creating a New Equipment Definition341Adding Equipment to Drawings431Drawing Cables451Assigning Unique IDs (SysNames)641Assigning Terminals671Rack Builder Tool691

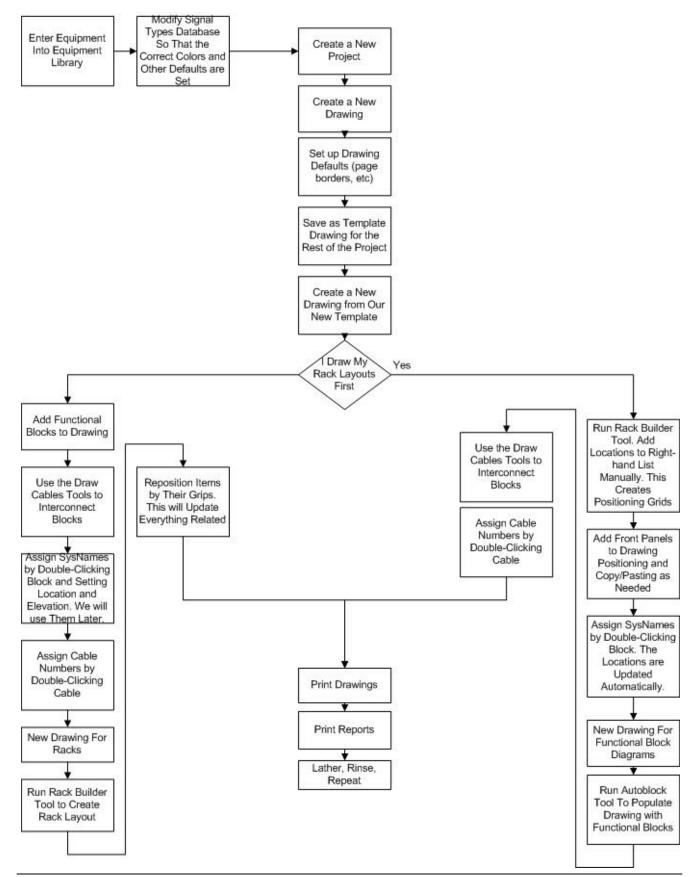

© 2015 Holbrook Enterprises, Inc. dba WireCAD

#### 2.1.1 Setting Up Your Global Data

| Menu: Several                                                                  | Applie | s To:              |
|--------------------------------------------------------------------------------|--------|--------------------|
|                                                                                |        | All product levels |
| Default command line shortcut: <b>le</b>                                       | Relate | d Settings:        |
| WireCAD maintains a global database with tables representing                   |        | None               |
| Manufacturers, Equipment, Signal Types, Connectors, Etc.                       |        |                    |
|                                                                                |        |                    |
| Getting started with WireCAD entails setting up the global databases to fit    |        |                    |
| your needs. While the database is populated with data you may find that it     |        |                    |
| suits your needs to purge the data and start fresh. If this is the case we can |        |                    |
| provide empty databases. At the very least you will want to set up the         |        |                    |
| Signal Types grid with your defaults.                                          |        |                    |
|                                                                                |        |                    |
| Next you will customize the Equipment Library with the products and IO         |        |                    |
| that you use. In order to do this, you may either download existing products   |        |                    |
| from the WireCAD Community Server or enter your own 34.                        |        |                    |

Manufacturers - The topmost table in the heirarchy
Equipment - The Equipment description
Inputs - inputs of a device
Outputs - outputs of a device
Signal Types - signal types and a bunch of defaults.
Connectors - connector types.
Pinouts - pin out definitions (data).
Color Codes - color code lookup. Used by Cable Types.
Cable Types - cable type information.
Cable Cores - cores or conductor data for a cable type.

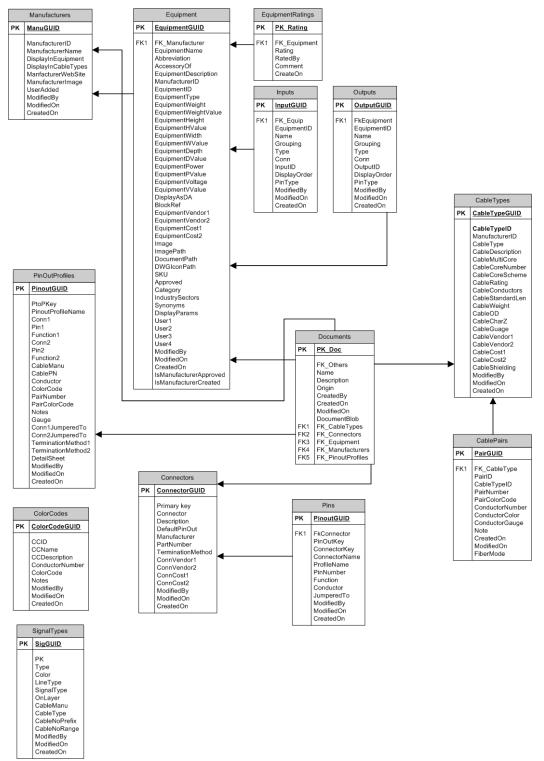

**Global Equipment Library Schema (abrv)** 

# How to Access the Equipment Library

| Equipment Library Access                                                                                                    |                                                                                                    |
|----------------------------------------------------------------------------------------------------|----------------------------------------------------------------------------------------------------|
| The Project Explorer allows access to some of the global data<br>grids.<br>You can also access all of the these grids from the <b>Database</b><br>menu. | Project Explorer<br>Clobal Databases<br>Clobal Databases<br>Clobal Databases<br>Clobal Databases<br>Cable Types<br>Cable Types<br>Connectors<br>Permissions<br>Connectors<br>Permissions<br>Color Codes<br>Projects<br>Project In House Traini<br>Project Databases<br>Project Databases<br>Colored Databases<br>Connectors<br>Connectors |
| Database>Equipment Library                                                                                                    | Opens the Equipment Library where you will do most of your work.                                                                                                    |
| With an active drawing the Equipment Library can also be opened from: Advanced Tools>Equipment Library                                                  |                                                                                                    |

# 2.1.2 Equipment Library

| Menu: Database>Equipment Library       | Applie | s To:              |
|----------------------------------------|--------|--------------------|
|                                        |        | All product levels |
| Menu: Advanced Tools>Equipment Library | Relate | d Settings:        |
| Default command line shortcut: LE      |        | None               |
|                                        |        |                    |
|                                        |        |                    |
|                                        |        |                    |

The WireCAD Equipment Library is where you will spend a fair amount of time as you get define equipment that you will use in your designs. This is also where we come to create CAD blocks in our drawings. There are many settings here that let you customize appearance. This chapter is the basics.

## **Equipment Library**

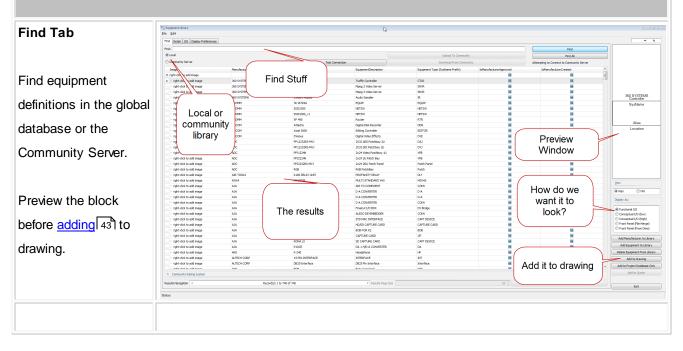

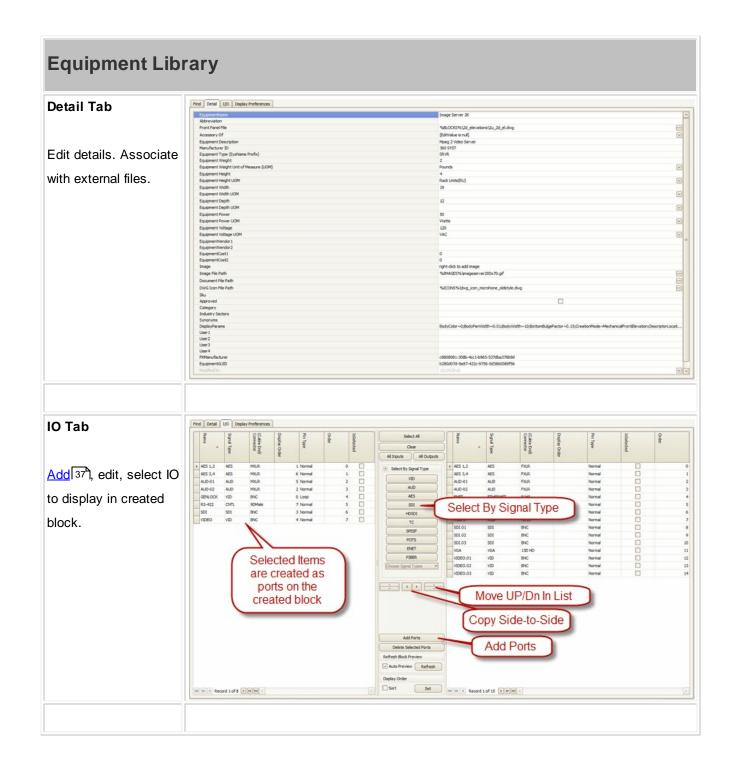

| Equipment Lib                                 | rary                                                                                                    |                          |                                                                                                   |                                          |
|-----------------------------------------------|----------------------------------------------------------------------------------------------------|--------------------------|---------------------------------------------------------------------------------------------------|------------------------------------------|
| Display Preferences                           | Stock Shapes Mappable Terminals User Defined Shap                                                                                                    | es Mechanical Forms      |                                                                                                   |                                          |
| Controls the appearance of the created block. | A standard functional block appearance                                                                                                    | A standard DA appearance | Functional Block with a tom bottom edge                                                           | Functional Block with a torn left edge   |
|                                               |                                                                                                    |                          |                                                                                                   | (Edit Filter) 🗸                          |
|                                               | Daplay Properties Basic Daplay Properties Body Nam Midth Body Woth Creation Mode Description Godown Brage Departy Mode Brage Poston Image Foston Image Sole Ractor. |                          | 5<br>0.01<br>10<br>Functionalitisck<br>Snytheme:11   Squipmenthiame:<br>Hode:<br>Hode:Center<br>R | () () () () () () () () () () () () () ( |

## 2.1.3 Creating a New Equipment Definition

| Menu: Database>Equipment Library[Add Equipment to Library]                                                            | Applie | s To:              |
|----------------------------------------------------------------------------------------------------|--------|--------------------|
|                                                                                                    |        | All product levels |
| Default command line shortcut: <b>Ie</b><br>Create a new equipment definition from which to create functional blocks, | Relate | d Settings:        |
| rack panels, etc.                                                                                                    |        | None               |
|                                                                                                    |        |                    |

# How To: Add Equipment to the Library

| Add Equipment                                                                                       | to Library                                                                                                    |
|----------------------------------------------------------------------------------------------------|----------------------------------------------------------------------------------------------------|
| Click<br>Database>Equipmen<br>t Library<br>Click [Add<br>Equipment to<br>Library]                   | Annual Annual Annu |
| Select or add a<br>Manufacturer.<br>Enter model/pn/<br>name, description,<br>etc.<br>Click [Next >] | *** New Equipment     Image: Constraint of the second second s                                  |
| There is the follo                                                                                  | s always some confusion about the <b>SysName Prefix</b> (Equipment Type) field. Consider wing:                                                                                                    |

| Add Equipme                                   | ent to Library                                                                                                    |
|-----------------------------------------------|----------------------------------------------------------------------------------------------------|
| cor<br>we<br>to u                             | have two types of video server -model A and model B - that use similar wiring. We may<br>asider using the <b>SysName Prefix</b> - SRVR. Anytime we create an instance of one of these<br>they will be SRVR-01, SRVR-02, and SRVR-0n. Now consider that model A is not available<br>use and that we have to install model b instead. No problem. Because they "harness" is<br>ned SRVR-n we can interchange Make and Model as needed. |
| This page is optional                         | iii New Equipment                                                                                                    |
| but we recommend                              | New Equipment                                                                                                    |
| filling in the <b>Front</b>                   | Completing the wizard                                                                                                    |
| Panel File field Click [Next >] to add        | Front Panel File Image Internet Panel File Image Internet Panel File                                                                                                    |
| the new definition                            | Categories<br>Synonyms<br>Finish Cancel                                                                                                    |
|                                               | ing in the Front Panel File field will make the Rack Builder tool work. Leave it opty and you may be frustrated later.                                                                                                    |
| Next we will add<br>some Inputs an<br>Outputs |                                                                                                    |
| Add the I/O by selecting the I/O tab          | Find       Detail       I/O       Display Preferences         Find:       enter search text here <ul> <li>Local</li> <li>Community Server</li> </ul>                                                                                                    |

-----

| Add Equipment                                                         | to Library                                                                                                    |                                                                                                    |                                              |                     |                                                   |              |             |          |     |
|-----------------------------------------------------------------------|----------------------------------------------------------------------------------------------------|----------------------------------------------------------------------------------------------------|----------------------------------------------|---------------------|---------------------------------------------------|--------------|-------------|----------|-----|
| Click [Add Ports]. The                                                | € Add Ports                                                                                                    |                                                                                                    |                                              |                     |                                                   |              | ×           |          |     |
| Add Ports dialog will                                                 | Tips                                                                                                    |                                                                                                    |                                              |                     |                                                   |              |             |          |     |
| appear.                                                               | For feed-through connections or bulk<br>Consider naming patchbay ports A-#<br>It doesn't matter which side you plac<br>For bi-directional signals such as Ethe | and B-# for the top and bottom<br>e a port on. You can always mov<br>ernet or RS-422 consider your do | rows<br>e it later.<br>cument flow when      | determining the lis |                                                   |              |             |          |     |
| Enter a port name,                                                    | When selecting the connector gende                                                                                                    | r always consider that WireCAD r                                                                      | needs the CABLE E                            | ND of the connecti  | on, not the chassis si                            | de.          |             |          |     |
| connector, signal type                                                | Add to Which List:                                                                                                    | Example:                                                                                              |                                              |                     | Add Multiples:                                    |              |             |          |     |
| Select Inputs,                                                        | <ul> <li>Inputs (Left Side)</li> <li>Outputs (Right Side)</li> </ul>                                                                                           | Port Name:<br>Connector (Cable End):                                                                  |                                              | ×                   | Add Multiple P<br>Count (Appends #<br>Starting @: |              |             |          |     |
| Outputs table or Both                                                 | O Both                                                                                                    | Signal Type:                                                                                          | select signal type                           | *                   | Leading Zeros:                                    | 00           | 1           |          |     |
| Click [Add Ports and                                                  |                                                                                                    | Input Pin Style:<br>Output Pin Style:                                                                 | Normal<br>Normal                             | •                   | Finally Append                                    | d Characters | -           |          |     |
| Close] or [Apply] (if                                                 |                                                                                                    | Add Ports and Close                                                                                   | Close                                        | Apply               |                                                   |              |             |          |     |
| you want to leave the                                                 |                                                                                                    |                                                                                                    |                                              |                     |                                                   |              |             |          |     |
| form open).                                                           |                                                                                                    |                                                                                                    |                                              |                     |                                                   |              |             |          |     |
|                                                                       |                                                                                                    |                                                                                                    |                                              |                     |                                                   |              |             |          |     |
| Connect                                                               | ing multiple port<br>otor and Signal T<br>the <b>Add Multiple</b><br>. See below.                                                                              | ype. Select                                                                                           | the BO                                       | TH radi             | o button                                          | to add       | to both lis | sts. Now | /   |
| 4<br>Display Order<br>(Cable End)<br>Convector<br>Signal Type<br>Name | IsSelected<br>Order                                                                                                    | Select All Clear All Inputs All Outputs                                                               | Name                                         | Signal Type         | (Cable End)<br>Connector                          | Pin Type     | IsSelected  | Order    |     |
|                                                                       | Normal 0                                                                                                    | <ul> <li>Select By Signal Type</li> </ul>                                                             | • PORT-01                                    | AES 3,4             | ?                                                 | Norn         |             |          | 0   |
|                                                                       | Normal 1 D                                                                                                    | VID                                                                                                   | <ul> <li>PORT-02</li> <li>PORT-03</li> </ul> | AES 3,4<br>AES 3,4  | ?                                                 | Norn         | _           |          | 1 2 |
|                                                                       | Normal 3                                                                                                    | AUD                                                                                                   | PORT-04                                      | AES 3,4             | ?                                                 | Norn         | nal 🗌       |          | 3   |
|                                                                       | Normal 4 D                                                                                                    | AES                                                                                                   | <ul> <li>PORT-05</li> <li>PORT-06</li> </ul> | AES 3,4<br>AES 3,4  | ?                                                 | Norn         | _           |          | 4   |
|                                                                       | Normal 6                                                                                                    | SDI                                                                                                   | PORT-06 PORT-07                              | AES 3,4<br>AES 3,4  | ?                                                 | Norm         |             |          | 6   |
|                                                                       | Normal 7                                                                                                    | TC                                                                                                    | DORT-08                                      | AES 3,4             | ?                                                 | Norm         |             |          | 7   |
|                                                                       |                                                                                                    | SPDIF                                                                                                 |                                              |                     |                                                   |              |             |          |     |

#### WireCAD v8 User Manual

#### 2.1.4 Creating a New Project

38

| Menu: Application Menu > New Project                                                                                   | Applies | Applies To:<br>All product levels<br>Related Settings:<br>None |
|----------------------------------------------------------------------------------------------------|---------|----------------------------------------------------------------|
|                                                                                                    |         | All product levels                                             |
| Default command line shortcut: <b>np</b><br>Create a new WireCAD Project structure. This involves folder structures on | Relate  | d Settings:                                                    |
| your operating system as well as databases and support files.                                                          |         | None                                                           |

WireCAD can create projects with a number of different database formats. You may choose to create a new project using file based databases for their zero admin capabilities, or SQL Server for an enterprise installation.

### How To: Create a New Project

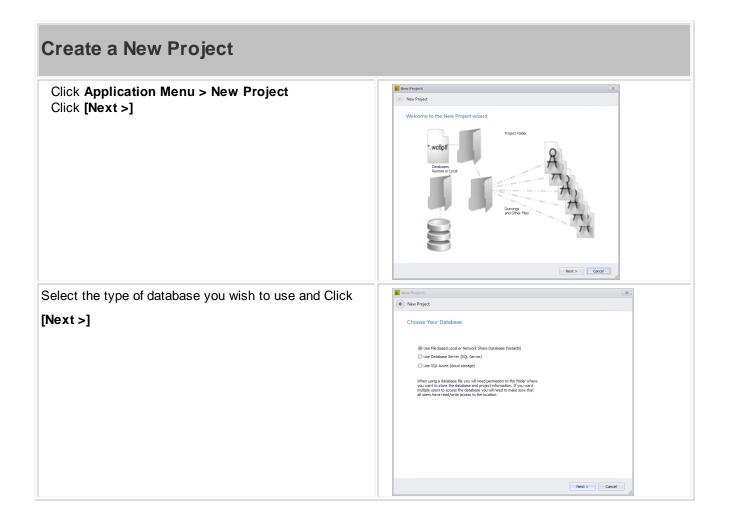

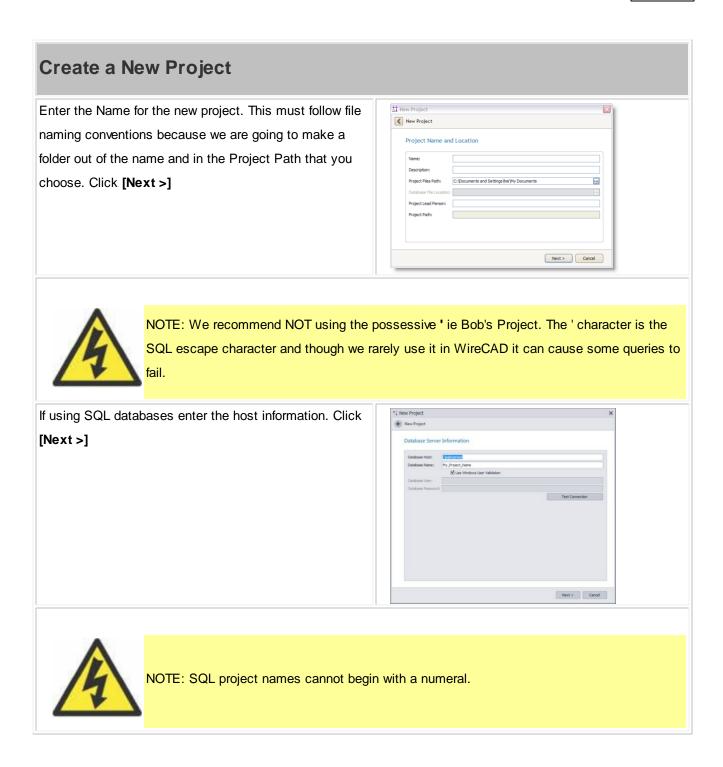

# Create a New Project

| Define some of your project preferences. Here you set      | *1 New Project X                                                                                                    |
|------------------------------------------------------------|----------------------------------------------------------------------------------------------------|
| your base Starting Cable Number for all sequences.         | Project Settings (also available under Project-Settings)                                                                                                    |
| Click [Next>]                                              | Project Settings         Setup Gabe Number         Setup Gabe Number         Setup Gabe Number         Under Setup Gabe Number         Index Setup Gabe Number         Index Setup Gabe Number         Index Setup Gabe Number         Index Setup Gabe Number         Index Setup Gabe Number         Index Setup Gabe Number         Index Number Number         Default Gabe Number         Default Gabe Number         Under Menn code Number Setup         Under Menn code Number Setup         Index Cable Number Number Setup         Index Cable Number Setup         Index Cable Number Setup         Index Number Setup         Index Number Setup     <                                                                                                    |
| By default the Next Numbers table will suggest and test    | *2 Inter Project X                                                                                                    |
| the next number. If that number is in use, the Next        | Project Settings (also available under Project-Settings)                                                                                                    |
| Numbers table is incremented and tested until an           | More Project Settings<br>Advance/Inspectismup<br>Number Generation                                                                                                    |
| available number is found. This behaviour can be           | Datable Prof terror Available Systems: Due Neeton Nuelborn IVID Catalog)     Datable Prof terror Available Systems: Due Neeton Nuelborn IVID Catalog)     the default between and for the terror base the terror base more than the default between and the terror base provided available gives executionally well as a file more than the systems and a system and the systems and the systems and the              |
| overridden to force the usage of the number in the Next    | Notice is the rest $\sim$ is the second order of the second rest and an annual relative in the second $\gamma$ is the declaration and the effect of the second rest is the second rest of the second rest of the s |
| Numbers table without testing for existence. To do this    | IP Address IP Haak Hode None Default Schwet Haak 205.205.205.0                                                                                                    |
| Check the Disable Find Next AvailableClick                 |                                                                                                    |
| [Next >]                                                   | Next > Canof                                                                                                    |
| Enabling Locations Lookup causes a subtle change in        | *1 lever Project X                                                                                                    |
| the SysName Assignment process. You will no longer be      | Project Settings (also available under Project-Settings)                                                                                                    |
| able to just type a location but rather will select your   | Location Sectings Locator / Environ Temp Parago Locator Indextor - Bet Defector - Devator - Set Defector -                                                                                                    |
| predefined locations from a drop-down list. If you wish to | Location deferred in saved to assesse the service attended of the location fails. Example you registrate the whit's to<br>seave the location fails that is combinent part life: Campaul.Building Prov. Alson.Raio.Stevation: The deferred must be<br>consistent is not all the participation. Service attended on the participation of the service of the service of the participation of the service of the service of the ser    |
| work as you have in previous versions of WireCAD           | v7 alleus the unit of a Location loake able. This alleus you to profind free you biocations and emforts use of entry these profiles for some the Annual Annual A           |
| disable Locations Locations Lookup.Click [Next >]          | Montaile Campou     Campou Red Caption     Campou Red Caption       Montain Rudorg     Rudor Pred Caption     moderg       Montain Rudor     Rudor Pred Caption     Rudor       Montaile Rudor     Rudor Red Caption     Rudor       Montaile Rudor     Rudor Red Caption     Rudor       Montaile Rudor     Rudor Red Caption     Rudor       Montaile Rudor     Rudor Red Caption     Rudor       Montaile Rudor     Rudor Red Caption     Rudor       Montaile Rudor     Rudor Red Caption     Rudor       Montaile Rudor     Rudor Red Caption     Rudor                                                                                                    |
|                                                            | Next > Garof                                                                                                    |
| Click [Next >]. Review and click [Finish]                  |                                                                                                    |

#### 2.1.5 Creating a New Drawing

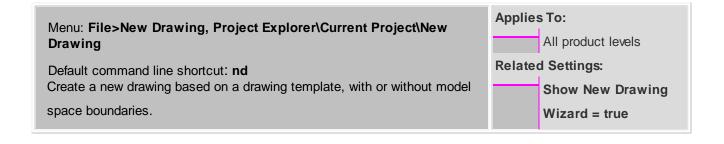

#### How To: Create a new drawing using the wizard

| New Drawing W                                                                                                    | izard                                                                                                    |
|----------------------------------------------------------------------------------------------------|----------------------------------------------------------------------------------------------------|
| <ol> <li>Click File&gt;New<br/>Drawing</li> <li>Select a template<br/>drawing from which<br/>to start</li> <li>Click [Next &gt;]</li> <li>Select boundary<br/>settings</li> <li>Click [Next &gt;] to<br/>finish</li> </ol> | Select a Template Drawing       Select a Template Drawing       Select a Template Drawing       WCTBPART_AFCDWG       WCTBPART_AFCDWG       WCTBPART_AFCDWG       WCTBPART_AFCDWG       WCTBPART_AFCDWG       WCTBPART_AFCDWG       WCTBPART_BARCDWG       WCTBPART_BARCDWG       WCTBPART_BARCDWG       WCTBPART_BARCDWG       WCTBPART_DDWG                                                                                                    |
| Template drawings are                                                                                                    | A New Drawing                                                                                                    |
| drawings that have<br>been saved in the<br>template drawings<br>folder and already have<br>entities such as page<br>borders, layouts and<br>viewports added to<br>them.                                                    | Use Model Space Boundaries<br>Use Model Space Boundaries<br>Model Space Text Height 0.01<br>Out @Larger Image And Compared Counter From Compared Counter of the Compared Count of the Count of the Count of th |

## **New Drawing Wizard**

Create Model Space Boundaries. The Model Space **Boundaries** function takes two arguments, the Model Space Text Height and the desired Printed Output Text Height. Using these two variables in conjunction with the size of the Viewports in each Layout to create boundary rectangles in the Model space. Each boundary is accompanied by a text description that describes the Viewport and to which the boundary applies as well as the text heights and scale factor. Note: You can add Model Space Boundaries later using the Format>Boundar ies function

The final step is to name the

drawing.

#### 2.1.6 Adding Equipment to Drawings

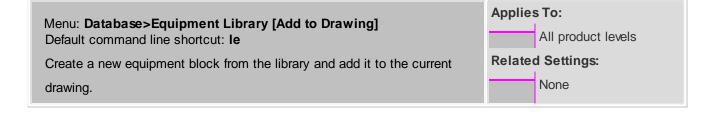

#### How To: Add Equipment to Drawings

| dding Equipment to the Draw                         | /ing                                            |               |              |                                      |                        |
|-----------------------------------------------------|-------------------------------------------------|---------------|--------------|--------------------------------------|------------------------|
| Find and select the equipment definition from       | Prof. Boost Basic Course And                    | arcan.        |              |                                      | Fed                    |
| he Equipment Library.                               | © Community Server                              |               | (plus)       | To Community                         | Find Al                |
|                                                     | Connections                                     | Test Corrects | a contract   | Converting Converting a state        | ine with 20032 devices |
|                                                     | Restlictory a                                   |               |              |                                      |                        |
|                                                     | Coloner/Frank                                   | Albrevation   | Accessory Of | Eastman Description                  | (appendige             |
|                                                     | *                                               |               |              |                                      |                        |
|                                                     | 3 T Finnal a Tarres 100                         |               |              |                                      |                        |
|                                                     | @ test added freman<br>@ Planafacturent 3391042 | frenan        |              | described                            | patied                 |
|                                                     | = source                                        |               |              | Power Source                         | Power Source           |
|                                                     | E Planafacturere 360 SYS7                       |               |              |                                      |                        |
|                                                     | @ famy                                          |               |              | Ravian                               | 478.                   |
|                                                     | U dMed                                          |               |              |                                      | -                      |
|                                                     | = Carthaller                                    |               |              | Traffic Cantralier                   | C1.4                   |
|                                                     | © Presky<br>© guff                              |               | Cartholer    | Rocker<br>and                        |                        |
|                                                     | 0 Jungs Server 20                               |               | Carrier      | Mang 2 miles Server                  | 20.4                   |
|                                                     | @ Photo: R                                      |               |              | 101-01                               | SERVER                 |
|                                                     | @ PASSIR_H                                      |               |              | 329-459.                             | SIR-ER.                |
|                                                     | @ Instant Replay                                |               |              | Audio Sampler                        | 8                      |
|                                                     | @ feet Jack                                     |               |              | Jackfield                            | 7                      |
|                                                     | © Test40<br>© Hemdecteren 340 SYSTER            | 45            |              | Puel text                            | Rader                  |
|                                                     | 8 MID                                           |               |              | Automaticals added from drawing, Pl  | 740                    |
|                                                     | III PRED 5                                      |               |              | Automatically added from drawing, PL |                        |
|                                                     | W Parenfacturer 300P91                          |               |              |                                      |                        |
|                                                     | ADVINE B                                        |               |              | 10.0                                 | ED'IN                  |
|                                                     | monito Received to Pro unite                    |               |              | Marca.                               | Market State           |
| Select the IO you want to display in the<br>Irawing |                                                 |               | Find         | etail I/O Display Pr                 | eferences              |
| Select the Display mode                             |                                                 |               |              | Functional I/O                       |                        |
|                                                     |                                                 |               | I            | Conceptual I/O                       |                        |
|                                                     |                                                 |               |              | Conceptual I/O                       | (High)                 |
|                                                     |                                                 |               |              | Front Panel                          |                        |
|                                                     |                                                 |               |              | Top View                             |                        |
|                                                     |                                                 |               |              |                                      |                        |

| Adding Equipment to the Drawing                                                                                                    |                                                                                                    |  |  |  |  |  |
|----------------------------------------------------------------------------------------------------|----------------------------------------------------------------------------------------------------|--|--|--|--|--|
| Select the Display Preferences. Everything is<br>parametric. There are settings for Body Width,<br>Pin Spacing, Color, etc.                         | Standard Standard         Standard Standard         Standard Standard Standard         Standard Standard         Standard Standard |  |  |  |  |  |
| If the <b>Auto Preview</b> function is not set, you may wish to click the Refresh button (either above the preview window or on the <b>IO</b> tab). | Refresh Block Preview<br>Auto Preview<br>Refresh                                                                                                    |  |  |  |  |  |
| Click <b>[Add to Drawing]</b> (requires an active drawing).                                                                                         | MSL [2] [2] [2]           Statistical           Statistical           Sta                                                                                    |  |  |  |  |  |
| Place the newly created block in the drawing.                                                                                                    |                                                                                                    |  |  |  |  |  |

#### 2.1.7 Drawing Cables

WireCAD provides a series of tools to draw cables. The only rule that this version of WireCAD imposes is that you must draw from one WireCAD device to another. You cannot draw a cable representing a spare that connects to nothing.

WireCAD provides a cable auto-routing tool that automatically routes the cable around other devices and, if selected, avoids other cables. The auto-router will always find a path for the cable, even if it means that the cable is drawn through another device or must overlay another cable. If you do not like the way a cable is routed, you have two choices; first: manually drawing the cable by selecting Manual Draw, second: select the cable and grab a grip on the cable and move it around.

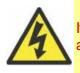

If you manually draw cables or otherwise put them where you want them and them move a device, the auto-router will be invoked and re-route all your changes.

## **Topics**

WireCAD Cable Terminology 46 Draw Cables Toolbar 46 One-to-One Cable 45 Aux Text 48 Manual Draw Cables 47 Cable Router X Offset 50 Cable Router Y Offset 50 Default Pointer 50 One-to-Many Cable 50 Many-to-One Cable 53 Many-to-Many Cable 53 Many-to-Many Cable 53 Terminal as Source 55

## WireCAD Cable Terminology

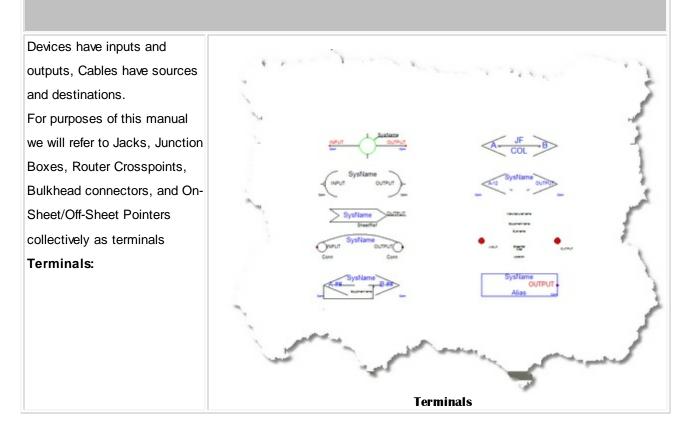

#### **Draw Cables Control Descriptions**

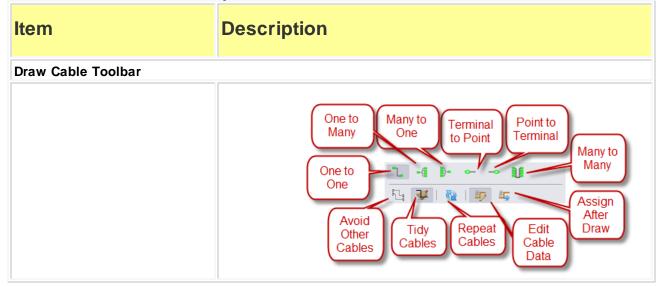

| ltem                                    | Description                                    |  |  |  |  |  |
|-----------------------------------------|------------------------------------------------|--|--|--|--|--|
| One-to-One Cable                        | Used to draw from one output to one input      |  |  |  |  |  |
| Cable Text Height                       | The Cable# text entity height in 100/DU.       |  |  |  |  |  |
| Replace Cable with Pointers<br>checkbox | Automatically draw Pointers instead of cables. |  |  |  |  |  |
| Manual Draw checkbox                    | Draw every point in the cable.                 |  |  |  |  |  |
| Avoid Other Cables checkbox             | Allows cables to overlay each other. True =    |  |  |  |  |  |

| Item            | Description                                                                                                    |
|-----------------|----------------------------------------------------------------------------------------------------|
|                 | False =                                                                                                    |
| Aux Text Enable | Enable the placement of Aux Text.                                                                                                    |
| Aux Text Height | The height in 100/DU of the Aux Text.                                                                                                    |
| Location        | The position of the Aux Text relative to the cable polyline.<br>Over - positioned over the cable polyline.<br>Under - positioned under the cable polyline.<br>Bubble - Not yet supported.<br>FXLR Cable#<br>Aux Text<br>FXLR |

| ltem     | Description                                                                                                    |  |  |  |  |  |  |
|----------|----------------------------------------------------------------------------------------------------|--|--|--|--|--|--|
| Variable | You may choose to populate the Aux Text with the following variables:                                                                                                    |  |  |  |  |  |  |
| Format   | <b>{0}</b> represents the data from the selected variable.<br>Example: the incoming data from the selected variable is 300 and you want to format it to represent meters to the reader. Your format field would be {0}m. The output would be formatted as 300m. |  |  |  |  |  |  |

| ltem              | Description                                                                                                    |
|-------------------|----------------------------------------------------------------------------------------------------|
| X Offset          | Horizontal auto-router offset. When drawing cables, WireCAD uses an auto-routine algorithm. The X Offset determines how far away horizontally from other equipment and cables a new cable will rout.    |
| Y Offset          | Vertical auto-router offset. When drawing cables, WireCAD uses an auto-<br>routine algorithm. The Y Offset determines how far away Vertically from<br>other equipment and cables a new cable will rout. |
| Default Pointer   | Select the pointer to use when replacing cable with pointers                                                                                                    |
| One-to-Many Cable |                                                                                                    |
| Explanation       | Used to indicate one output to many inputs                                                                                                    |

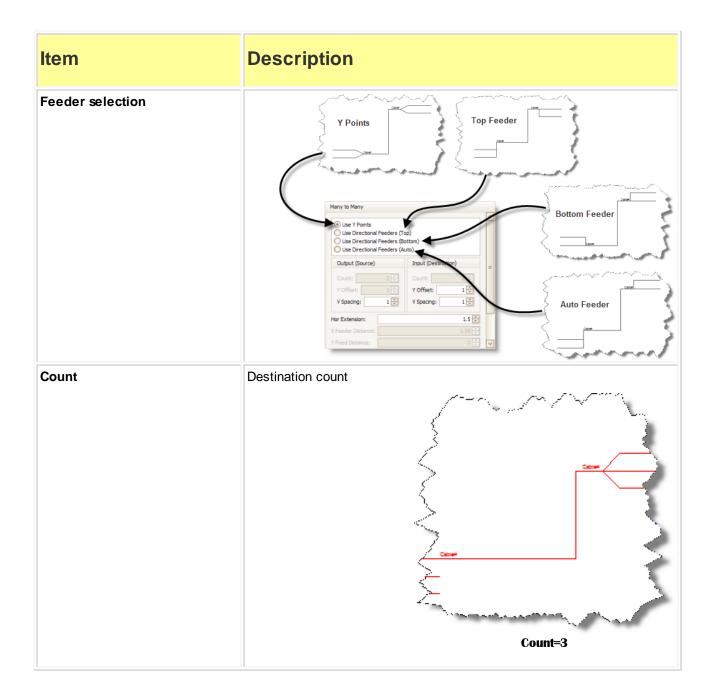

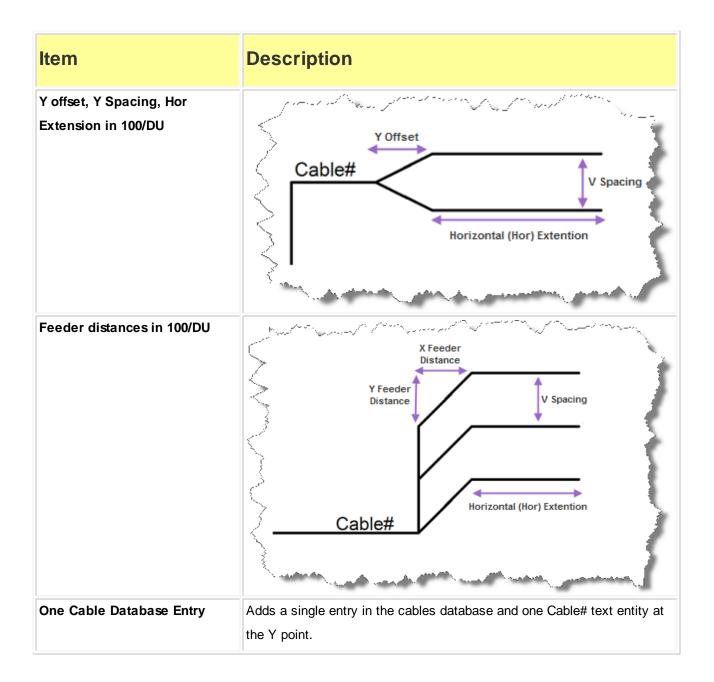

| ltem                             | Description                                                                                                    |  |  |  |  |  |
|----------------------------------|----------------------------------------------------------------------------------------------------|--|--|--|--|--|
| Many Cable Database Entries      | Adds a many entries in the cables database and many Cable# text entity<br>at the connection points.<br>Note: One-to-Many and Many-to-One cables set to Many Cable Database<br>Entries will assign the connection point closest to the cursor when the<br>cable is double-clicked. The first assignment on the cable will enter the<br>database as expected, subsequent assignments will display the Existing<br>Ports dialog prompting you to decide how to number the cables. |  |  |  |  |  |
| Many-to-One Cable<br>Explanation | New Number Concel<br>Alow Duplicate (Including Number)<br>Show Databases<br>Concel                                                                                                    |  |  |  |  |  |

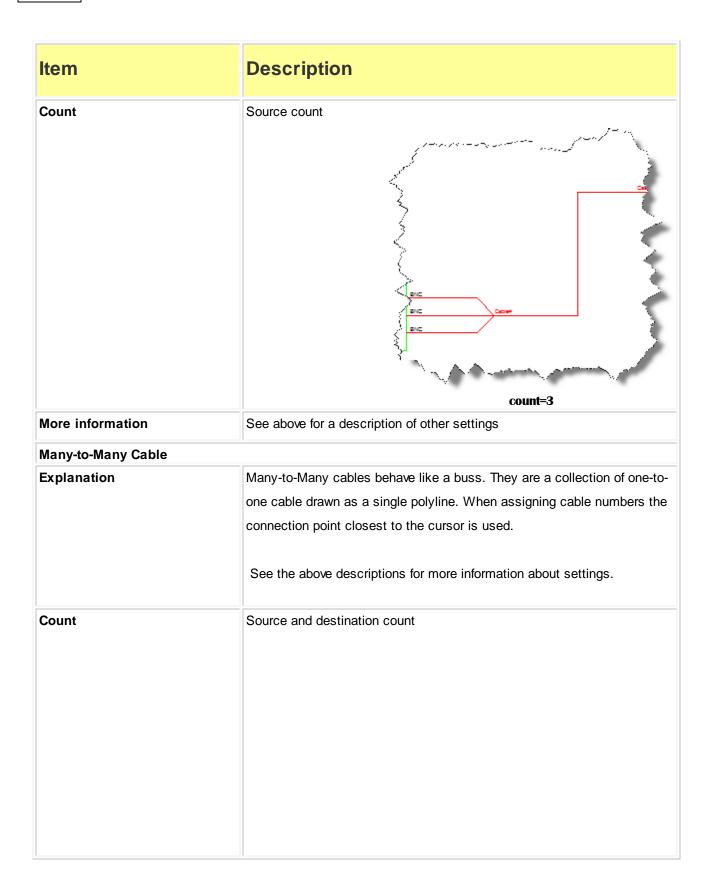

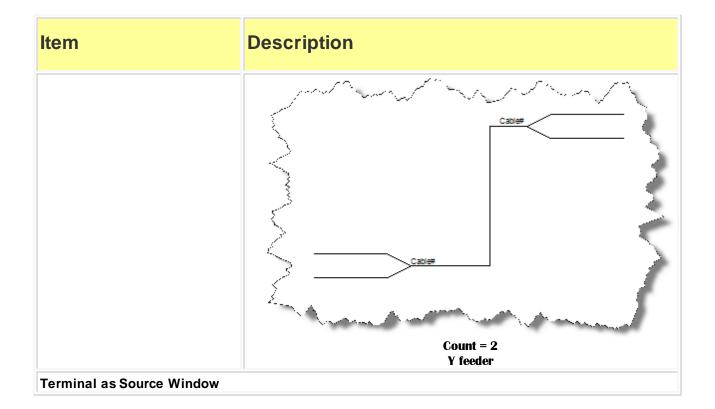

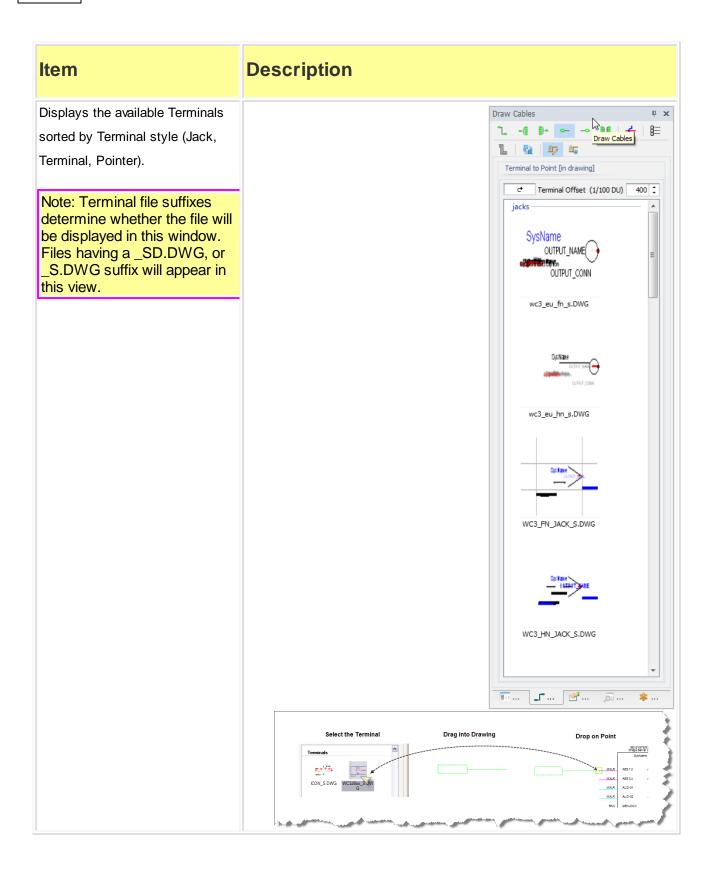

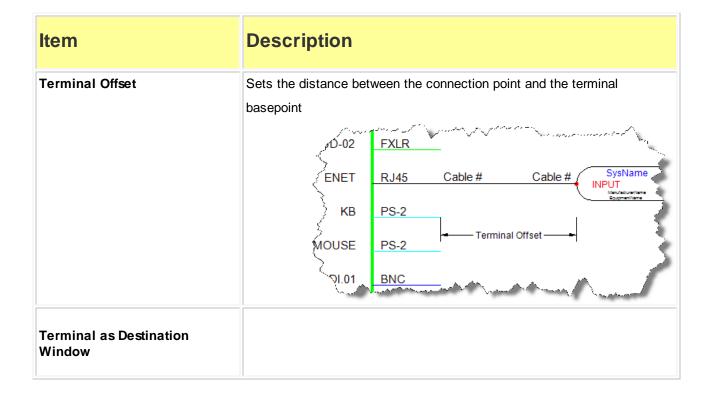

| ltem                                                                                                    | Description                                                                                                    |
|----------------------------------------------------------------------------------------------------|----------------------------------------------------------------------------------------------------|
| Displays the available Terminals<br>sorted by Terminal style (Jack,<br>Terminal, Pointer).                                                                                  | Draw Cables<br>The set of the set of the se |
| Note: Terminal file suffixes<br>determine whether the file will<br>be displayed in this window.<br>Files having a _SD.DWG, or<br>_D.DWG suffix will appear in<br>this view. | Systame<br>wc3_eu_hn_d.DWG                                                                                                    |
|                                                                                                    |                                                                                                    |
|                                                                                                    | WC3_HN_JACK_D.DWG                                                                                                    |
|                                                                                                    | WC3_NN_JACK_D.DWG pointers                                                                                                    |
| Terminal Offset                                                                                                    | see above                                                                                                    |
| Avoid Other Calbles                                                                                                    | instructs the cable auto-router to avoid other cables.                                                                                                    |

| Item        | Description                                                                                                    |  |  |  |  |  |  |  |
|-------------|----------------------------------------------------------------------------------------------------|--|--|--|--|--|--|--|
| Tidy Cables | After moving a grip on a cable the cable is forced ortho.                                                                                                    |  |  |  |  |  |  |  |
|             | R PHX AUD-01<br>PHX AUD-03<br>PHX AUD-06<br>PHX AUD-06<br>PHX AUD-06<br>PHX AUD-06<br>PHX AUD-06<br>PHX AUD-06<br>PHX AUD-06<br>PHX AUD-08<br>PHX AUD-08<br>PHX AUD-08<br>PHX AUD-08<br>PHX AUD-08<br>PHX AUD-08<br>PHX AUD-08<br>PHX AUD-08<br>PHX AUD-08<br>PHX AUD-08<br>PHX AUD-08<br>PHX AUD-08<br>PHX AUD-08<br>PHX AUD-08<br>PHX AUD-08<br>PHX AUD-08<br>PHX AUD-08<br>PHX AUD-08<br>PHX AUD-08<br>PHX AUD-08<br>PHX AUD-09<br>PHX AUD-09<br>PHX AUD-08<br>PHX AUD-08<br>PHX |  |  |  |  |  |  |  |
|             | Before Tidy                                                                                                    |  |  |  |  |  |  |  |
|             | SDI     BNC       AUD     FXLR         PHX     AUD-01                                                                                                    |  |  |  |  |  |  |  |
|             | KIVET         KUR         PHX         AUD <sup>2</sup> AES         FXLR         PHX         AUD <sup>2</sup> 0           AUD-01         FXLR         E         Cable#         PHX         AUD <sup>2</sup> 0                                                                                                    |  |  |  |  |  |  |  |
|             | MOUSE         PS-2         PHX         AUD-05           01         BNC         PHX         AU           =0.03         BNC         PHX         AUU-1                                                                                                    |  |  |  |  |  |  |  |
|             | AES 3.4 FXLR PHX AUD-08<br>VIDEO.02 BNC Cable# MIA                                                                                                    |  |  |  |  |  |  |  |
|             | KB C                                                                                                    |  |  |  |  |  |  |  |
|             | Tidy After                                                                                                    |  |  |  |  |  |  |  |

## **Splice Points**

#### Explanation

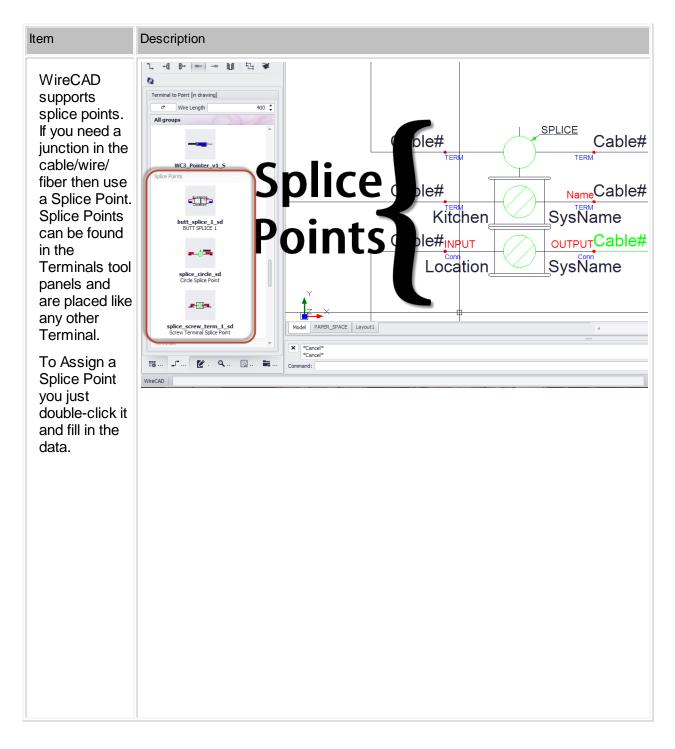

| NOTE: if the      |
|-------------------|
| SysName           |
| contains the text |
| SPLICE then the   |
| duplicate checks  |
| and other         |
| validations       |
|                   |
| against the       |
| Cables and        |
| Equipment Lists   |
| are ignored. This |
| allows you to     |
| have any number   |
| of Splice Points  |
|                   |
| all with the same |
| name.             |
|                   |
|                   |

## **Adapters**

#### Explanation

WireCAD supports the use of Adapters. Adapters are typically used to convert from one connector to another and may also involve the conversion of signal type. Adapters are found in the Terminals tool panels and are placed similar to other terminals. The difference is that instead of a wire being placed between the port and the terminal the Adapter is placed directly on the port. Once placed, the adapter reads the block to which it is being attached and gets the SysName and Port information. It then asks you for the connector new connector type. Finally it populates the Adapter with the extracted information.

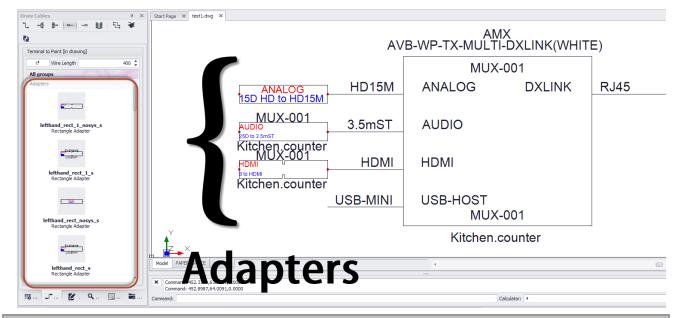

NOTE: if the functional block to which you are attaching the adapter is not yet assigned a **SysName** you will be prompted that the operation cannot complete until you have assigned a **SysName** to the device. You will then need to double-click each attached adapter to get the information into the adapter.

#### 2.1.8 Defining Locations

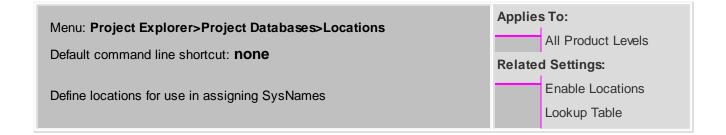

## Explanation

You can enable the **Locations Lookup** table. Here you can predefine your locations; thus maintaining referential integrity across all of your locations. In order to use this function you must set Application Menu > **Settings** > **Project [Locations] Enable Locations Lookup** = true. If this setting is false, WireCAD behaves as it did in previous versions allowing you to type any value in the **Location** field of the **SysName Assignment** dialog.

When using the **Locations Lookup** setting you will need to add locations before you can make use of them in the **SysName Assignment** dialog.

There is one other ramification of using the **Locations Lookup**: in the **Cables** table are two new fields **SRCEL** and **DESTEL** (Source Elevation, Destination Elevation). These are now populated as you assign cables. This provides an additional level of control as you create reports.

| Step                                                  | Description                                                                                                    |                                                                                          |  |  |  |  |
|-------------------------------------------------------|----------------------------------------------------------------------------------------------------|------------------------------------------------------------------------------------------|--|--|--|--|
| Click Project Explorer>Project<br>Databases>Locations | This opens the Locations table                                                                                                    |                                                                                          |  |  |  |  |
| Click <b>File&gt;New</b>                              | *** Add Location(s)         Campus         Building         Floor         Room         Rack         Description         Qualified Location         Qualified Location         Status | Count 1 ¢<br>Count 1 ¢<br>Count 1 ¢<br>Count 1 ¢<br>Count 1 ¢<br>Count 1 ¢<br>Add Cancel |  |  |  |  |
| Enter your data and click [Add]                       |                                                                                                    |                                                                                          |  |  |  |  |

#### WireCAD v8 User Manual

64

#### 2.1.9 Assigning Unique IDs (SysNames)

| Menu: Advanced Tools>Equipment Functions>Assign SysName<br>Default command line shortcut: <b>as</b><br>Alternately: double-click the equipment block in the drawing.<br>Assign a unique ID to blocks in a drawing. |  | Applies To:           |  |  |
|----------------------------------------------------------------------------------------------------|--|-----------------------|--|--|
|                                                                                                    |  | All Product Levels    |  |  |
|                                                                                                    |  | d Settings:           |  |  |
|                                                                                                    |  | SysName Format        |  |  |
|                                                                                                    |  | Leading Zeros         |  |  |
|                                                                                                    |  | Next Numbers Database |  |  |

This function performs the following steps:

- 1. Gets the next number in the sequence (based on the SysName Format) from the Next Numbers table.
- 2. Prompts the user for input.
- 3. Updates the drawing
- 4. Updates the project systems database.

Note: if the project contains related projects, you will be notified of duplicate SysNames in related projects

| Edit SysNames Dialog             |                                  |            |     |                                       |            |                 |
|----------------------------------|----------------------------------|------------|-----|---------------------------------------|------------|-----------------|
| SysName                          | New Sysname for ACCOM-Axial 3000 |            |     |                                       | ×          |                 |
|                                  | Manufacturer                     |            | Ŧ   | Equipment Name                        | Axial 3000 | *               |
| If you manually enter a          | Sysname<br>Alias                 | EDITOR-007 |     |                                       |            | ▼ New           |
| SysName it must follow the       | Location<br>User 1               | Location   | * + | Elevation<br>User2                    | Elevation  | •               |
| format defined in the            | User3<br>IP Address              |            |     | User4                                 |            |                 |
| SysName Format tool. The         | IP Address<br>Power Consumption  | 0          |     | Subnet Mask<br>Power Consumption Unit |            |                 |
| SysName textbox will be          | Weight<br>Flags                  | 0          | •   | Weight Unit                           |            |                 |
| masked to help you follow        |                                  |            |     |                                       |            |                 |
| the format                       | Status                           |            |     |                                       | OK         | Cancel          |
| Alias                            |                                  |            |     |                                       |            |                 |
| Alias is functional name for     | Example: If th<br>fed by SVR-01  |            |     | -                                     |            | A-120 and it is |
| the device. Think of it like the | 5                                | , ,        |     |                                       |            |                 |
| friendly name. The SysName       |                                  |            |     |                                       |            |                 |
| is the unique ID the Alias       |                                  |            |     |                                       |            |                 |
| can be duplicated if desired.    |                                  |            |     |                                       |            |                 |

| Edit SysNames Dialog          |                                                                                                    |  |  |  |  |
|-------------------------------|----------------------------------------------------------------------------------------------------|--|--|--|--|
| Location / Elevation          | We recommend that you enter a <b>Location</b> and <b>Elevation</b> . Take your best guess. The <b>Rack Builder</b> tool will use your guesses to create a preliminary rack layout that can easily be modified to suit your final design |  |  |  |  |
| User 1 - 4                    | For you                                                                                                    |  |  |  |  |
| IP Address / Subnet Mask      | For the IP stuff if any                                                                                                    |  |  |  |  |
| Power Consumption /<br>Weight | Pre populated from the Global Equipment database if exists                                                                                                    |  |  |  |  |
| Flags                         | Various flags to help you sort the equipment in your Systems table.                                                                                                    |  |  |  |  |

## 2.1.10 Assigning Cable Numbers

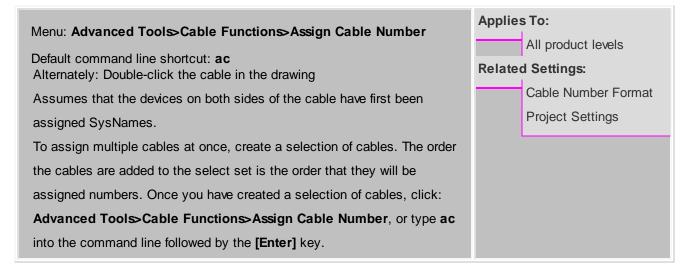

This function performs the following steps:

- 1. Gets the next number in the sequence (based on the Cable Number Format)
- 2. Prompts the user for input
- 3. Updates the drawing
- 4. Updates the project systems database

Note: if the project contains related projects, you will be notified of duplicate Cable numbers in related projects

| Edit Cable Number                                                                                                    | s Dialog                                                                                           |                                                                                                    |                                                                                                    |                                                                                                    |
|----------------------------------------------------------------------------------------------------|----------------------------------------------------------------------------------------------------|----------------------------------------------------------------------------------------------------|----------------------------------------------------------------------------------------------------|----------------------------------------------------------------------------------------------------|
| CableNo                                                                                                    | *7‡ Assign                                                                                         | Cable Number - [WireCAD Defa                                                                                                    |                                                                                                    | FRED-002                                                                                                    |
| If you manually enter a<br>Cable Number it must follow<br>the format defined in the<br>Cable Number Format tool.<br>The CableNo textbox will be<br>masked to help you follow<br>the format | CableTypeM<br>SignalType<br>NamedPath<br>Integrator<br>CableUser1<br>CableUser3<br>Sheet<br>Pinout | Select a Named Path                                                                                                    | Bequence   Fill Nume<br>CableType<br>V Muticore Da<br>V Length<br>CableUser2<br>CableUser4<br>ReplacedBY | A-32<br>DAJ-002<br>Location<br>* NEW *<br>eric Gaps in Available Cable Numbers<br>1505A 003 ORG                                                                                                 |
| CableNo, New +                                                                                                    | When double-<br>The <b>[New +]</b> b<br>some caution.                                              | direct entry field as well<br>as within the current<br>All Available I Show Available Fo<br>clicking an assigned ca<br>putton will allow the cal | r sequence, filli<br>r sequence Fill Nur<br>able, the form v<br>ole number to b                          | In that displays all available,<br>ng gaps if so desired.<br>meric Gaps in Available Cable Numbers<br>vill be shown in edit mode.<br>the fully edited. This requires<br>sure that the edits and |
| CableTypeManu,<br>CableType                                                                                                    |                                                                                                    | Manu BELDEN<br>ble Type Manufacture                                                                                                    | CableType<br>er and Cable 7                                                                              |                                                                                                    |
| SignalType,Multicore<br>Data, Add All Cores                                                                                                    | SignalType V                                                                                       | ЛD                                                                                                    | Muticore Da                                                                                              | Add All Cores                                                                                                    |

| Edit Cable Numbe            | rs Dialog                                                                                                    |
|-----------------------------|----------------------------------------------------------------------------------------------------|
|                             | Select the <b>Signal Type.</b><br>If you have selected a multicore cable from the <b>CableType</b> dropdown, the core<br>data will be shown. If you are assigning a single core in the core structure, select<br>that core. If you wish to assign all cores and have selected enough cables to<br>apply all core number to, select the <b>Add All Cores</b> checkbox. |
| Source and Destination info | aa-01 FRED-002<br>B B<br>B-32 DA-1032-<br>Location Location                                                                                                    |

## 2.1.11 Assigning Terminals

| Menu: Advanced Tools>Equipment Functions>Assign Terminals                                                                                                    | Applie | s To:              |
|----------------------------------------------------------------------------------------------------|--------|--------------------|
| Default command line shortcut: <b>ats</b>                                                                                                    |        | All product levels |
| Alternately: Double-click the terminal in the drawing                                                                                                    | Relate | d Settings:        |
| Assumes that at least one SysName 64 has been assigned.                                                                                                    |        | None               |
| To assign multiple terminals at once, create a selection of like terminals.<br>The order the terminals are added to the selection set is the order that they<br>will be assigned numbers. Once you have created a selection of terminals,<br>click: <b>Advanced Tools&gt;Equipment Functions&gt;Assign Terminal(s)</b> , or<br>type <b>ats</b> into the command line followed by the <b>[Enter]</b> key. |        |                    |

This function performs the following steps:

- 1. Opens a port selection dialog based on SysName.
- 2. Prompts the user to select the SysName and the port or ports to display(or range of ports of multiple terminals are selected).
- 3. Updates the terminal(s) in the drawing.

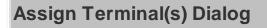

### SysName

### a new SysName

Inputs grid

| SysName                                           | Care Burger                                                                                                    |                      |
|---------------------------------------------------|----------------------------------------------------------------------------------------------------|----------------------|
| Select the SysName or press the [+] button to add | Outline Outline                                                                                                    | C. Number            |
|                                                   | Cable# Cable#                                                                                                    |                      |
| a new <b>SysName</b>                              | Cable# Cable#                                                                                                    | SysName              |
|                                                   | Cable# Cable#D                                                                                                    | SysName Con          |
|                                                   | Cable# Cable#                                                                                                    | SysName              |
|                                                   | Cable# Cable#                                                                                                    | SysName Cont         |
|                                                   | Cable# Cable#                                                                                                    | SysName              |
|                                                   | Cable#Cable#                                                                                                    | SysName              |
|                                                   | Cable#4. Cable#4                                                                                                    | SusName              |
|                                                   |                                                                                                    |                      |
|                                                   |                                                                                                    | <u> </u>             |
|                                                   | Assign Systiame and Ports to Terminal(s)                                                                                     |                      |
|                                                   | Select a SysName: SRVR-100                                                                                                   |                      |
|                                                   | I am just changing a SysName (all existing ports stay the same)  Persist this equipment on next assignment  Outputs Track Ir | nputs (if matching)  |
|                                                   | Inputs                                                                                                    | Outputs              |
|                                                   | Name Type Conn Sour                                                                                                    | Type Conn Destin     |
|                                                   | AES AES MOUR AES                                                                                                    | AES FXLR             |
|                                                   | AES 3,4 AES MOLR AES 3,4 AUD MOLR AUD                                                                                        | AES FXLR<br>AUD FXLR |
|                                                   | AUD-01 AUD MXLR AUD-01                                                                                                    | AUD FXLR             |
|                                                   | CNTL CNTL 90Male DATA                                                                                                    | DATA PS-2            |
|                                                   | HD SDI HD SDI RJ45 ETHERNET                                                                                                  | ETHERNET RJ45        |
|                                                   | SDI SDI BNC KB                                                                                                    | DATA PS-2            |
|                                                   | SDI-001 SDI BNC SDI                                                                                                    | SDI BNC              |
|                                                   | SDI-002 SDI BNC SDI.01<br>SDI-003 SDI BNC SDI.03a                                                                            | SDI BNC              |
|                                                   | SDL004 SDL BNC SDL001                                                                                                    | SDI BNC              |
|                                                   |                                                                                                    |                      |
|                                                   | ож.                                                                                                    | Cancel               |
|                                                   | WireCAD                                                                                                    |                      |
| am Just Changing a SysName                        | Leaves all port data as currently displ                                                                                      |                      |
|                                                   | just changes the SysName. This is u                                                                                          | seful for modifying  |
|                                                   | existing terminal assignments.                                                                                               |                      |
| Remember this equipment                           | Remembers the selected SysName a the next terminal assignment                                                                | and returns to it on |
| Dutputs track inputs                              | When you select an input that has a output of the exact same name, that selected.                                            |                      |

Active only if the selected terminal(s) have input

connection points

# Assign Terminal(s) Dialog

| Outputs grid | Active only if the selected terminal(s) have output |
|--------------|-----------------------------------------------------|
|              | connection points                                   |

## 2.1.12 Rack Builder Tool

| Menu: Advanced Tools>Rack Functions>Rack Builder                              |                   | Applies To:         |  |  |  |  |  |
|-------------------------------------------------------------------------------|-------------------|---------------------|--|--|--|--|--|
|                                                                               |                   | XLT PRO             |  |  |  |  |  |
| Default command line shortcut: <b>rb</b>                                      | Related Settings: |                     |  |  |  |  |  |
| The Rack Builder tool is not available in XL Free mode                        |                   | Default Rack Height |  |  |  |  |  |
|                                                                               |                   | Top Down Racks      |  |  |  |  |  |
| The Rack Builder tool utilizes information in the Project Systems table and   |                   |                     |  |  |  |  |  |
| the global equipment library to place and populate rack elevation views. This |                   |                     |  |  |  |  |  |
| process may be run repeatedly as the project progresses.                      |                   |                     |  |  |  |  |  |
|                                                                               |                   |                     |  |  |  |  |  |
|                                                                               |                   |                     |  |  |  |  |  |

Topics How it Works Controls

## How it Works

The Rack Builder tool relies on three key pieces of information. First we need the SysName of the device to add to the rack. From the SysName we retrieve the equipment manufacturer and model. Second, using the equipment manufacturer and model, we get the global equipment definition from the global equipment database. If the global equipment definition is complete it will contain either a reference to a front panel dwg file (BlockRef) or dimensional data. If either of these are missing the Rack Builder tool will flag that equipment definition as requiring more information. The Rack Builder tool will perform a preflight check of all data and let you know what you are missing.

Assuming all of the data fiddly-bits are in the right place, the Rack Builder tool will populate the drawing with one locator grid per location selected. A locator grid is an array of point entities that are spaced horizontally and vertically based upon your selection in the preferences.

Next the Rack Builder tool, based on the Mechanical View Rule, will place either the front panel file or a block created from the dimensional data at the location point defined in the Project System entry.

The locator grids facilitate location aware movement of the devices placed on the grid

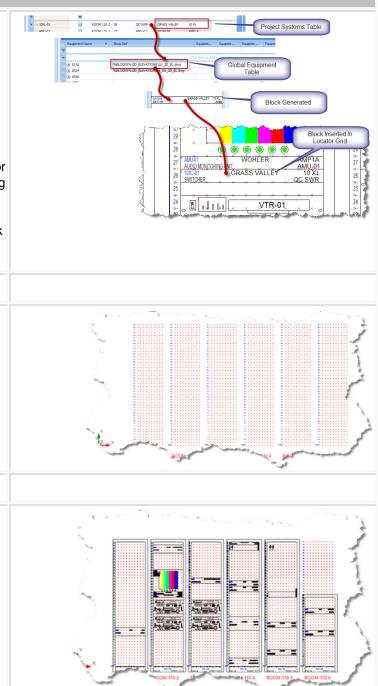

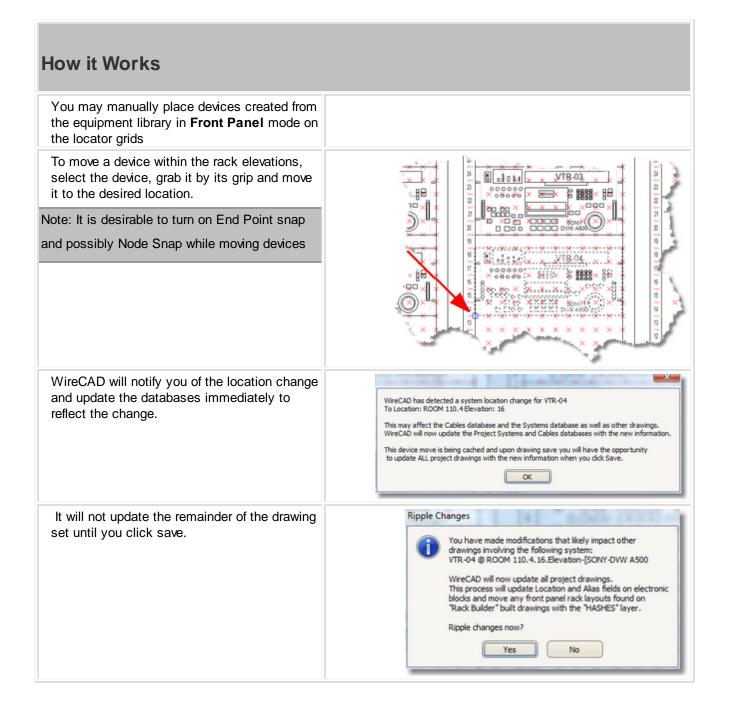

## **How it Works**

Once changes are made across the drawing set you will be notified of the changed drawings

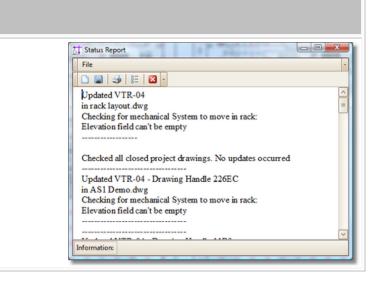

| Controls                                                                                                    |                                                                                                    |
|----------------------------------------------------------------------------------------------------|----------------------------------------------------------------------------------------------------|
| The <b>[Basic]</b> tab allows you to<br>select the locations to include<br>in the Rack Building function.<br>As you select each location,<br>the Systems Involved list will<br>populate. | ** Rack Builder         Basic       Advanced         Select Locations For Which to Build Rack Elevations <ul> <li>Add Location</li> <li>•</li> <li>00</li> <li>01</li> <li>109</li> <li>109,1</li> <li>110</li> <li>110</li> <li>110</li> <li>112</li> <li>112,1</li> <li>Deleted</li> <li>EDIT 1</li> <li>EDIT 2</li> <li>Location</li> <li>RK-01</li> <li>RK-10</li> <li>ROOM 110,2</li> <li>ROOM 110,3</li> <li>Clear All</li> <li>Check Selected</li> <li>Uncheck Selected</li> </ul> OK         Cancel |
| Systems Involved list                                                                                                    | Displays a list of all the systems that will be placed in the created drawing.                                                                                                    |

| Controls                                |                                                                                                    |  |  |  |  |  |  |  |  |
|-----------------------------------------|----------------------------------------------------------------------------------------------------|--|--|--|--|--|--|--|--|
| The [Advanced] tab exposes              | *∱ Rack Builder 💌                                                                                                    |  |  |  |  |  |  |  |  |
| properties that control the             | Basic Advanced                                                                                                    |  |  |  |  |  |  |  |  |
| behavior of the utility.                | Chassis Width 19 🗘 Height in RU 45 🗘 Slot Count 11 🗘                                                                                                    |  |  |  |  |  |  |  |  |
|                                         | Slot Delimiter - Insertion Point 0,0,0 ····                                                                                                    |  |  |  |  |  |  |  |  |
|                                         | Attribute Height 25 🗘 View Rule ShowDwginPath 🔻                                                                                                    |  |  |  |  |  |  |  |  |
|                                         | Place Text if Item Cannot Be Created Spacing (DU) 24                                                                                                    |  |  |  |  |  |  |  |  |
|                                         | ✓ Include Grid Hash Marks                                                                                                    |  |  |  |  |  |  |  |  |
|                                         | OK Cancel                                                                                                    |  |  |  |  |  |  |  |  |
| Chassis Width                           | Sets the width of the chassis in DU                                                                                                    |  |  |  |  |  |  |  |  |
| Height in RU                            | Sets the height of the locator grid in Rack Units (RU = 1.75 inches or 4.445cm)                                                                                                    |  |  |  |  |  |  |  |  |
| Slot Count                              | Sets the number of slots per locator grid. This is used to position items that may not be located at the insertion point of the rack unit.                                                                                                    |  |  |  |  |  |  |  |  |
| Slot Delimiter                          | WireCAD searches the Elevation field for numeric values first then for the slot delimiter if found it parses the the data into two values the elevation and the slot, or in other words how far up in the rack and how far over.                                                                        |  |  |  |  |  |  |  |  |
| Insertion Point                         | Where to start the whole process                                                                                                    |  |  |  |  |  |  |  |  |
| Attribute Height                        | If view rule is not ShowDWGInPath, sets the attribute height of the displayed text.                                                                                                    |  |  |  |  |  |  |  |  |
| View Rule                               | ShowDWGInPath = use the dwg file found in the equipment definition<br>BlockRef (Front Panel File).<br>CreateFromDimensions = use the dimension data from the equipment<br>definition to create a 3D rack block.<br>CreateFromDimensionslfNotFound = Use dimension data if the<br>BlockRef is not found. |  |  |  |  |  |  |  |  |
| Place Text If Item Cannot Be<br>Created | If the item cannot be created due to lacking data, place a text marker in the drawing at the location.                                                                                                    |  |  |  |  |  |  |  |  |
| Include hashes                          | This will normally be checked unless you are rebuilding a drawing that                                                                                                    |  |  |  |  |  |  |  |  |
|                                         | already has the locator grids.                                                                                                    |  |  |  |  |  |  |  |  |

| Controls   |                                                 |
|------------|-------------------------------------------------|
| Spacing DU | Sets the location grid spacing in Drawing Units |

# 2.1.13 Equipment List Visualizer

| Menu: Database>Project Systems>Equipment List (SysNames)                                                                                                    | nent List Visualization tool utilizes information in the Project<br>able and the Global Equipment Library and the Project Cables<br>o create a view of all cables attached to the selected item. |                      |
|----------------------------------------------------------------------------------------------------|----------------------------------------------------------------------------------------------------|----------------------|
|                                                                                                    |                                                                                                    | PRO, ENT             |
| The Equipment List Visualization tool utilizes information in the Project<br>Systems table and the Global Equipment Library and the Project Cables<br>database to create a view of all cables attached to the selected item. | d Settings:                                                                                                    |                      |
| The Equipment List Visualization tool utilizes information in the Project                                                                                                    |                                                                                                    | See the Settings Tab |
| Systems table and the Global Equipment Library and the Project Cables                                                                                                    |                                                                                                    |                      |
| database to create a view of all cables attached to the selected item.                                                                                                    |                                                                                                    |                      |
|                                                                                                    |                                                                                                    |                      |
| These details are useful for error checking and in the field as an installation                                                                                                    |                                                                                                    |                      |
| aid.                                                                                                    |                                                                                                    |                      |
|                                                                                                    |                                                                                                    |                      |
|                                                                                                    |                                                                                                    |                      |

| Controls                       |                          |                              |                    |                    |          |                  |                    |       |                |   |        |        |
|--------------------------------|--------------------------|------------------------------|--------------------|--------------------|----------|------------------|--------------------|-------|----------------|---|--------|--------|
| The Equipment List with RTR-01 | Data Visualization       | Settings Visua               | Ization            |                    |          |                  |                    |       |                |   |        |        |
|                                | Updates to this grid rip | se to project draw           | ings and databases | after you save the | drawing  |                  |                    |       |                |   |        |        |
|                                | Search:                  |                              |                    |                    |          |                  |                    |       |                |   | Search | Find A |
| selected                       | Drag a column header     | here to group by             | that column        |                    |          |                  |                    |       |                |   |        |        |
|                                |                          | <ul> <li>Avaiable</li> </ul> | Location           | Elevation          | Ales     | Manufacturer     | EquipmentName      | Flags | SystiameUser 1 |   |        |        |
|                                | *                        |                              | 1000000            | Developin          |          | 1000000          | chick of the state |       |                |   |        |        |
|                                | © MON-001                | 0                            | RK-003             | 44                 | MON-001  | SONY             | 4K4 MONITOR        |       |                |   |        |        |
|                                | © MONT-001               | 0                            | Location           | Elevation          | MONT-001 | SONY             | PVM20M4U           |       |                |   |        |        |
|                                | © MLX-001                | 0                            | RK-003             | 34                 | MLX-001  | ENSEMBLE         | BrightEves 71      |       |                |   |        |        |
|                                | @ POT-001                | 0                            | Location           | Elevation          | POT-001  | ManufacturerName |                    |       |                |   |        |        |
|                                | @ RK-001                 | 0                            | RK-001             | 01                 | RK-001   | APVI             | PIONEER - 45 RU    |       |                |   |        |        |
|                                | ⊟ Rx-003                 | 0                            | RK-003             | 01                 | RK-003   | APVI             | PSONEER - 45 RU    |       |                |   |        |        |
|                                | © RK-004                 |                              | RK-004             | 01                 | RK-004   | APVI             | PIONEER - 45 RU    |       |                |   |        |        |
|                                | ▶ © RTR-001              |                              | RK-004             | 1                  | RTR-001  | PESA             | COUGAR SOL         |       |                |   |        |        |
|                                | © SPA-001                |                              | EDCT01             | WALLA              | EDET 1   | CUSTOM PANEL     | 85P                |       |                |   |        |        |
|                                | ⊕ SPA-002                |                              | Location           | Elevation          | SPA-002  | CUSTOM PANEL     | 85P                |       |                |   |        |        |
|                                | @ SPA-003                |                              | Location           | Elevation          | SPA-003  | OUSTOM PANEL     | 85P                |       |                |   |        |        |
|                                | © SPA-004                |                              | Location           | Elevation          | SPA-004  | CUSTOM PANEL     | 85P                |       |                | 8 |        |        |
|                                | © SPA-005                |                              | Location           | Elevation          | SPA-005  | CUSTOM PANEL     | 85P                |       |                |   |        |        |
|                                | © SPA-006                | 0                            | Location           | Elevation          | SPA-006  | OUSTOM PANEL     | 859                |       |                |   |        |        |
|                                | © SPA-007                |                              | Location           | Elevation          | \$PA-007 | OUSTOM PANEL     | 85P                |       |                |   |        |        |
|                                | © SPA-008                |                              | Location           | Elevation          | SPA-008  | CUSTOM PANEL     | 85P                |       |                |   |        |        |
|                                | © SPA-009                |                              | Location           | Elevation          | SPA-009  | CUSTOM PANEL     | 852                |       |                |   |        |        |
|                                | © SRNR-001               |                              | Location           | Elevation          | SRVR-001 | 360 SYSTEMS      | Image Server 2K    |       |                | * |        |        |
|                                | Ins +s + Record 38       | (53 + H H -                  | • V X 4            |                    |          |                  |                    |       |                |   |        |        |
|                                |                          |                              |                    |                    |          |                  |                    |       |                |   |        |        |
|                                |                          |                              |                    |                    |          |                  |                    |       |                |   |        |        |

# Controls

| Use Last Display Order if Set | Sorts the ports of the block based on the saved display order if any.                                                                                                    |  |  |  |  |  |
|-------------------------------|----------------------------------------------------------------------------------------------------|--|--|--|--|--|
| Terminal                      | The terminal to display                                                                                                    |  |  |  |  |  |
| Use Last Saved Appearance     | If there are device level setting saved, use them.                                                                                                    |  |  |  |  |  |
| Body Width and Pin Spacing    | Appearance settings in 100/DU                                                                                                    |  |  |  |  |  |
| Port Data Source              | <ul> <li>Pull the port data from the Equipment Library. This will show ALL ports associated with this device definition.</li> <li>Pull the port data from the Cables table. This will show only those ports to which cables have been attached and assigned.</li> </ul> |  |  |  |  |  |
| Title Block                   | Describes the visualization. Salt to taste.                                                                                                    |  |  |  |  |  |
| Visualization tab             | Does it.                                                                                                    |  |  |  |  |  |

### 2.1.14 Cables Visualizer

### Menu: Database>Project Cables>Project Cables Grid

Default command line shortcut: cg

The Cables Visualization tool creates a layered digraph showing the Locations (vertically) and the cables between them (horizontally). Use this output for:

- Pre-wires
- Spare inventory
- General overview
- Enlighten and amaze your friends

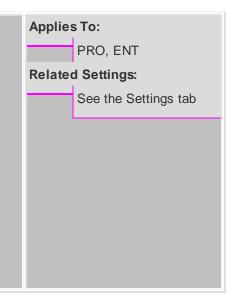

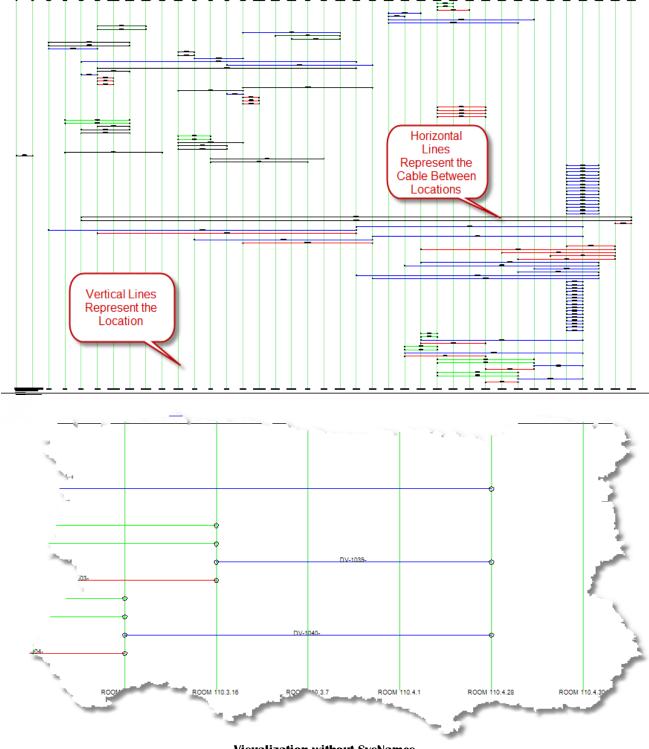

Visualization without SysNames

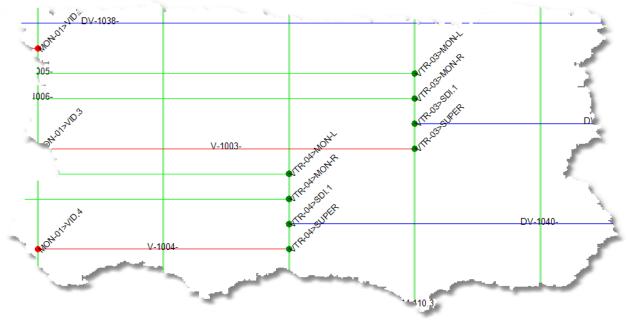

Visualization with SysNames

## 2.1.15 Grid Basics

| Menu: various                                                            | Applie | T. Contraction of the second second se |
|--------------------------------------------------------------------------|--------|----------------------------------------------------------------------------------------------------|
| Default command line shortcut: various                                   | Relate | ALL<br>d Settings:                                                                                                    |
| WireCAD displays data from the various databases in grid form. WireCAD   |        | Various                                                                                                    |
| grids support the following:                                             |        |                                                                                                    |
| Searching                                                                |        |                                                                                                    |
| Sorting                                                                  |        |                                                                                                    |
| Column re-ordering                                                       |        |                                                                                                    |
| Column hiding/showing                                                    |        |                                                                                                    |
| Column grouping                                                          |        |                                                                                                    |
| Column resizing                                                          |        |                                                                                                    |
| Column filtering                                                         |        |                                                                                                    |
| Copy Selection Down                                                      |        |                                                                                                    |
| Increment Selection Down                                                 |        |                                                                                                    |
| Hierarchical display                                                     |        |                                                                                                    |
| <ul> <li>Export to PDF, EXCEL, TXT, HTML, XML and more</li> </ul>        |        |                                                                                                    |
| In addition, several grids support WireCAD Visualization Tools mentioned |        |                                                                                                    |
| earlier in this text.                                                    |        |                                                                                                    |

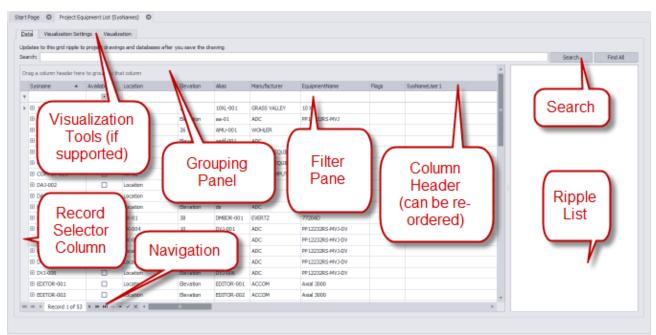

**Grid Parts** 

| Search                          | Enter your search text in the <b>Search</b> box and click <b>[Search]</b> . WireCAD will search all fields in the table for the search term. These are wildcard searches. |
|---------------------------------|----------------------------------------------------------------------------------------------------|
| Sort                            | Clicking on a column header will cause a sort. Clicking it again will reverse the sort order.                                                                             |
| Column re-ordering/<br>resizing | Drag a column from its center to initiate a move. Drop it where you want it to display.<br>To resize a column, drag its edge left or right.                               |

| How To          |                                                    |                                                                                      |                          |        |               |              |           |                  |               |              |
|-----------------|----------------------------------------------------|--------------------------------------------------------------------------------------|--------------------------|--------|---------------|--------------|-----------|------------------|---------------|--------------|
| Column hiding/  | To ł                                               | nide                                                                                 | a column:                | righ   | t-click the c | olumn he     | ader and  | choose <b>[R</b> | emove this    | s Column]    |
| showing         | from                                               | from the context menu.                                                               |                          |        |               |              |           |                  |               |              |
|                 | To s                                               | show                                                                                 | a column                 | :      |               |              |           |                  |               |              |
|                 | 1. F                                               | Right                                                                                | -click any               | colu   | ımn header    |              |           |                  |               |              |
|                 | 2. C                                               | 2. Click the [Column Chooser] context menu item                                      |                          |        |               |              |           |                  |               |              |
|                 |                                                    | Cus                                                                                  | tomizatio                | n      |               | $\times$     |           |                  |               |              |
|                 |                                                    | Ag                                                                                   |                          |        |               |              |           |                  |               |              |
|                 |                                                    | Арр                                                                                  | DID                      |        |               |              |           |                  |               |              |
|                 |                                                    | Cre                                                                                  | atedOn                   |        |               |              |           |                  |               |              |
|                 |                                                    | Dat                                                                                  | eAdded                   |        |               | _            |           |                  |               |              |
|                 |                                                    |                                                                                      | eModified                |        |               |              |           |                  |               |              |
|                 |                                                    | DBR                                                                                  |                          |        |               | - 1          |           |                  |               |              |
|                 | EntityType                                         |                                                                                      |                          |        |               |              |           |                  |               |              |
|                 |                                                    | The Customization form displays<br>hidden column headers                             |                          |        |               |              |           |                  |               |              |
|                 | 3. C                                               | 3. Drag the column header you wish to display and drop it on the header bar with the |                          |        |               |              |           |                  |               |              |
|                 | 0                                                  | ther                                                                                 | column he                | eade   | ers.          |              |           |                  |               |              |
| Column grouping | lf th                                              | o ari                                                                                | d supports               |        | uning the g   | rid will dis | nlav a Gr | oupBy par        | nel at the to | p indicating |
| grouping        |                                                    | -                                                                                    |                          | -      |               |              |           |                  |               | pinaloating  |
|                 | that column headers may be dropped there to group. |                                                                                      |                          |        |               |              |           |                  |               |              |
|                 | Sea                                                | arch:                                                                                |                          |        |               |              |           |                  |               |              |
|                 |                                                    | Manu                                                                                 | facturer 🔺               |        | EquipmentName | <b>A</b>     |           |                  |               |              |
|                 |                                                    | Svsr                                                                                 | name                     |        | Available     | Location     |           | Elevation        | Alias         | Flags        |
|                 | 9                                                  |                                                                                      |                          |        |               |              |           |                  |               |              |
|                 |                                                    | •                                                                                    | Manufactur               | er: 3( | 50 SYSTEMS    |              |           |                  |               |              |
|                 | Þ                                                  |                                                                                      | ▼ Equipme                | ntNa   | me: Image Se  | erver 2K     |           |                  |               |              |
|                 |                                                    |                                                                                      | ⊕ SRVR-0                 | 001    |               | Location     |           | Elevation        | SRVR-001      |              |
|                 |                                                    |                                                                                      | ⊕ SRVR-0                 |        |               | RK-003       |           | 10               | SRVR-002      |              |
|                 |                                                    |                                                                                      | Manufactur<br>Manufactur |        |               |              |           |                  |               |              |
|                 |                                                    | •                                                                                    |                          |        | uped by Ma    | nufacture    | r and Fou | inmentNar        | ne fielde     |              |
|                 | To                                                 | in-ar                                                                                |                          | -      | ag the colur  |              | _         | -                |               |              |
|                 |                                                    | un-gi                                                                                | oup simpl                | y uia  |               | ini neauel   | DAUK LU I | ne neauel        | vai.          |              |

| 1. Click the column header | with a list of uni | nn header. You will be p<br>que values found in that |
|----------------------------|--------------------|------------------------------------------------------|
|                            |                    | que values found in that                             |
|                            |                    |                                                      |
|                            |                    |                                                      |
|                            | Appears on         |                                                      |
|                            | Hover              |                                                      |
|                            | Manufacturer       |                                                      |
|                            |                    | (Custom)<br>(Blanks)                                 |
|                            | GRASS VALLEY       | (Non blanks)                                         |
|                            | ADC                | 360 SYSTEMS<br>ACCOM                                 |
|                            | WOHLER             | ADC                                                  |
|                            | ADC                | AJA<br>APPLE COMPUTERS                               |
|                            | GENERIC EQUIPM     |                                                      |
|                            | GENERIC EQUIPM     | CUSTOM PANEL<br>ENSEMBLE                             |
|                            | APPLE COMPUTER     | EVERTZ                                               |
|                            | ADC                | GENERIC EQUIPMENT<br>GRASS VALLEY                    |
|                            | ADC                | ManufacturerName                                     |
|                            | ADC                | PESA<br>SONY                                         |
|                            | EVERTZ             | WOHLER                                               |
|                            | ADC                | 11                                                   |
|                            | ADC                | PP12232RS-MV1-DV                                     |

| 2. Click the (Custom) menu item presented in the column filter list.  Custom AutoFilter  Show rows where: Manufacturer                                                                                                    | How To |                                                                                                    |
|----------------------------------------------------------------------------------------------------|--------|----------------------------------------------------------------------------------------------------|
| Image: second system       Image: second system       Image: second system <td< th=""><th></th><th>Custom AutoFilter         Show rows where:         Manufacturer         Equals         Image: And Image: Image:</th></td<> |        | Custom AutoFilter         Show rows where:         Manufacturer         Equals         Image: And Image: Image: |

| Clearing Filter Criteria | If a filter has been applied to a grid, a filter panel will display on the grid in the lower left hand corner. |                              |                     |           |  |  |  |  |
|--------------------------|----------------------------------------------------------------------------------------------------|------------------------------|---------------------|-----------|--|--|--|--|
|                          |                                                                                                    |                              |                     |           |  |  |  |  |
|                          | Data Visualization S                                                                                           |                              |                     | ~         |  |  |  |  |
|                          | Lipodatean to this grid ripple<br>Search:                                                                      | to project drawin            | ngs and databases a | after you |  |  |  |  |
|                          | Drag a column header h                                                                                         | ere to group by th           | hat column          |           |  |  |  |  |
|                          | 5ysname<br>•                                                                                                   | Available                    | Location            | E         |  |  |  |  |
|                          | • EE SFOR-001                                                                                                  |                              | Location            |           |  |  |  |  |
|                          | (E) 58/98-662                                                                                                  |                              | RK-003              |           |  |  |  |  |
|                          | K 🗹 [Manufacture] -<br>H. H Record Lef T                                                                       | * 260 SYSTEMS  <br> - 16 M = |                     |           |  |  |  |  |
|                          | You may clear the filter by closing <b>[X]</b> the filter panel.                                               |                              |                     |           |  |  |  |  |
|                          | × ☑ [Manufacturer] = '360 SYSTEMS' ▼                                                                           |                              |                     |           |  |  |  |  |
| Copy Selection Down      | If the grid supports it you will be able to copy the top item in a sele                                        | ction do                     | own into            | all       |  |  |  |  |
|                          | of the selected cells below it. Follow these steps:                                                            |                              |                     |           |  |  |  |  |
|                          | 1. Create your selection                                                                                       |                              |                     |           |  |  |  |  |
|                          |                                                                                                    |                              |                     |           |  |  |  |  |
|                          | 2. Click Edit>Copy Selection Down or press [Ctrl]+[D] on your keyboard.                                        |                              |                     |           |  |  |  |  |
|                          | 3. Be sure to click <b>File&gt;Save</b> to commit your changes to the data                                     | base.                        |                     |           |  |  |  |  |
| Increment Selection      | If the grid supports it you will be able to increment the top item in a                                        | selecti                      | on down             | n         |  |  |  |  |
| Down                     | into all of the selected cells below it. Follow these steps:                                                   |                              |                     |           |  |  |  |  |
|                          |                                                                                                    |                              |                     |           |  |  |  |  |
|                          | 1. Create your selection                                                                                       |                              |                     |           |  |  |  |  |
|                          | 2. Click Edit>Increment Selection Down or press [Ctrl]+[I] on your keyboard.                                   |                              |                     |           |  |  |  |  |
|                          | 3. Be sure to click File>Save to commit your changes to the data                                               | base.                        |                     |           |  |  |  |  |
| Deleting Cell Data       | To delete the contents of the selected cells simply click the [Del] I                                          | (ey on y                     | your                |           |  |  |  |  |
|                          |                                                                                                    | -                            |                     |           |  |  |  |  |

| How To            |                                                                                               |
|-------------------|-----------------------------------------------------------------------------------------------|
| Deleting Selected | To remove the rows from the grid:                                                             |
| Rows              | 1. Select the rows to delete by click on the Record Selector (left-most column without data). |
|                   | 2. Click Edit>Delete Selected Rows or click [Ctrl]+[Del] on your keyboard.                    |
|                   | 3. Be sure to click <b>File&gt;Save</b> to commit your changes to the database.               |

| Display Hierarchical | If the grid supports it and there is detail data to display you can click the [+] but | tton in |
|----------------------|---------------------------------------------------------------------------------------|---------|
| Detail Data          | the left-most row.                                                                    |         |
|                      | Drag a column header here to group by that column                                     |         |
|                      | ManufacturerID                                                                        | Acce    |
|                      | P     No Detail Data to     Display                                                   |         |
|                      | ► BAA                                                                                 |         |
|                      | CUSTOM BTN PNL                                                                        |         |
|                      | □ AA 510                                                                              |         |
|                      | Inputs Collection Outputs Collection                                                  |         |
|                      | ۹ Name                                                                                | Conn    |
|                      |                                                                                       | R       |
|                      | ↔ R<br>↔ Vid                                                                          | R<br>R  |
|                      |                                                                                       |         |
|                      |                                                                                       |         |
|                      | ACCOM DV                                                                              |         |
|                      | ADC PP     Detail Data                                                                |         |
|                      |                                                                                       |         |
|                      | ADC PP     ADC RGA                                                                    |         |
|                      | AD     PPI1224N                                                                       |         |
|                      | Has Detail                                                                            |         |
|                      |                                                                                       |         |
|                      | D4-E                                                                                  |         |
|                      |                                                                                       |         |
|                      | <ul> <li>➡ AJA</li> <li>KBOX</li> <li>➡ AJA</li> <li>Digital I/O</li> </ul>           |         |
|                      | ⊕ AJA HD10AMA                                                                         |         |
|                      | H4 44 4 Record 1 of 3 ► → → → ✓ × 4                                                   |         |
| Export               | Click File>Export>[File Type]. WireCAD will then export the data with your ca         | urrent  |
|                      | grouping, sorting, and filtering applied to the selected format.                      |         |

#### 2.2 **Personalizing WireCAD**

The Settings Dialog 261 Reference Template Drawings 87

#### 2.2.1 **Template Drawings**

Menu: File>Save As Template Drawing Menu: File>Open Drawing Default command line shortcut: fo (File Open)

| Applies To:       |                   |  |  |
|-------------------|-------------------|--|--|
|                   | All               |  |  |
| Related Settings: |                   |  |  |
|                   | Show New Drawing  |  |  |
|                   | Wizard            |  |  |
|                   | Template Drawings |  |  |
|                   | Support Path      |  |  |

F

Template drawings are drawings that are preset with items that you don't want to add every time, such as page borders (titleblocks) and viewports. It is not uncommon to create a template for each project by starting with an existing drawing and adding your titleblock data etc. Some WireCAD users go so far as to create templates for their frequently used designs.

Template drawings are saved in the Template Drawings Support Path. You can pick template drawings from the New Drawing Wizard.

| Creating Template Drawings       |                                                                                                    |
|----------------------------------|----------------------------------------------------------------------------------------------------|
| Create the base template drawing | Customize your drawing to include the desired title<br>blocks, layouts, text, logos, etc.You may go so far as<br>to fill in title blocks with specific project data such as<br>client name and draftsmen. |

| Save it to the <b>Template Drawings</b> support path | This is normally c:<br>\users\public\documents\WireCAD\WireCAD[#]<br>\TemplateDrawings\.<br>Note: this will be different if you are installed and<br>working on a network with others. To check your %<br>TemplateDrawings% support path, click <b>Application</b><br><b>Menu &gt; Settings~Application[Support Paths]</b> and<br>check the path entered in the <b>Template Drawings</b><br>field. |
|------------------------------------------------------|----------------------------------------------------------------------------------------------------|
| Usage                                                |                                                                                                    |
| Create a new drawing                                 | Click File>New Drawing. If your default settings have<br>not changed you will be presented with the New<br>Drawing Wizard. The first window should now display<br>your shiny new template drawing. Select it and<br>continue through the wizard.                                                                                                    |

# 2.3 Reporting

## **Contents**

Printing Reports 89 Filtering Reports 90 Creating Reports 93

## 2.3.1 Printing Reports

 Menu: double-click the report in the Project Explorer
 Applies To:

 Default command line shortcut: none
 XLT PRO ENT

 Opens a report for preview, printing or export
 Related Settings:

 None

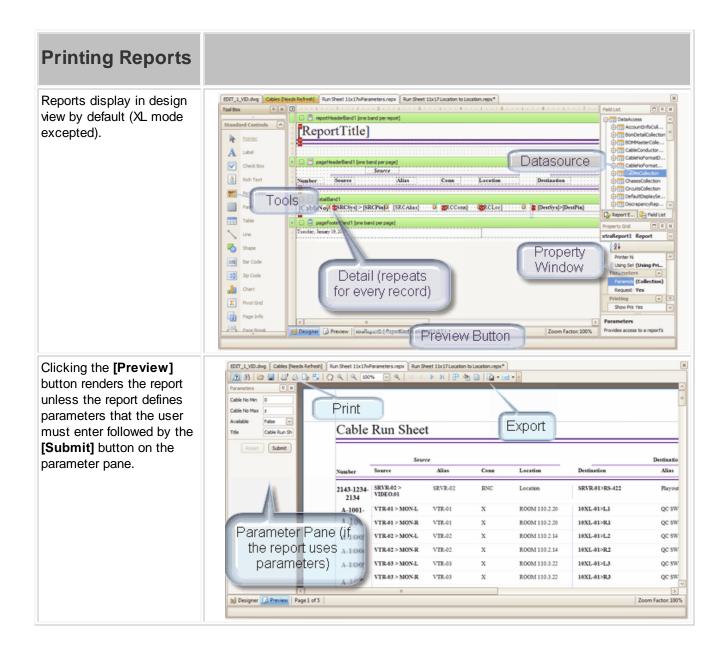

### 2.3.2 Filtering Reports

 Menu: double-click the report in the Project Explorer
 Applies To:

 Default command line shortcut: none
 XLT PRO

 Report filtering is not available in XL free mode.
 Related Settings:

 None

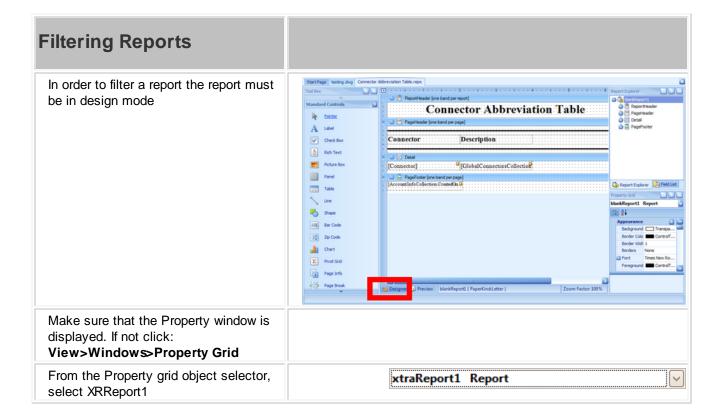

| Filtering Reports                                                                          |                                                                                                    |
|--------------------------------------------------------------------------------------------|----------------------------------------------------------------------------------------------------|
| From the Property grid select the Filter<br>String ellipsis button                         | Padding 0, 0, 0, 0   Page Color White   Style Sheet (Collection)   Style Sheet's Path Text Alignment   Top Left Watermark   # Watermark (Picture)   Behavior (Picture)   # Export Options (Export Options)   Measure Units Hundredths of an Inch   Script Language C#   * Script References String[] Array   * Scripts (Report Scripts)   Show Margin Lines in F Yes   Vertical Content Splitti Exact   Visible Yes   Data (Collection)   Data Member CablesCollection   Filter String [CableNo] >= ?Ca   agy XML Data Path V |
| This opens the filter dialog from which<br>you may select a number of different<br>filters | FilterString Editor         And ○         □ [Manufacturer]]         □ Begins with <enter a="" value=""> ⊘ ②         □ = Equals         ≠ Does not equal         &gt; Is greater than         &gt; Is greater than or equal to         &lt;</enter>                                                                                                    |

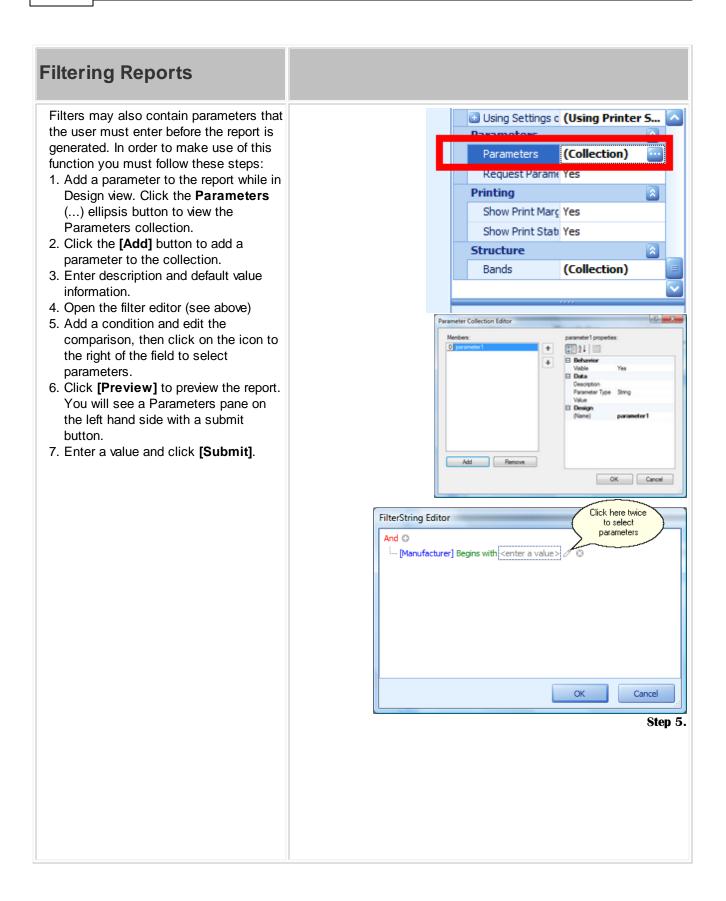

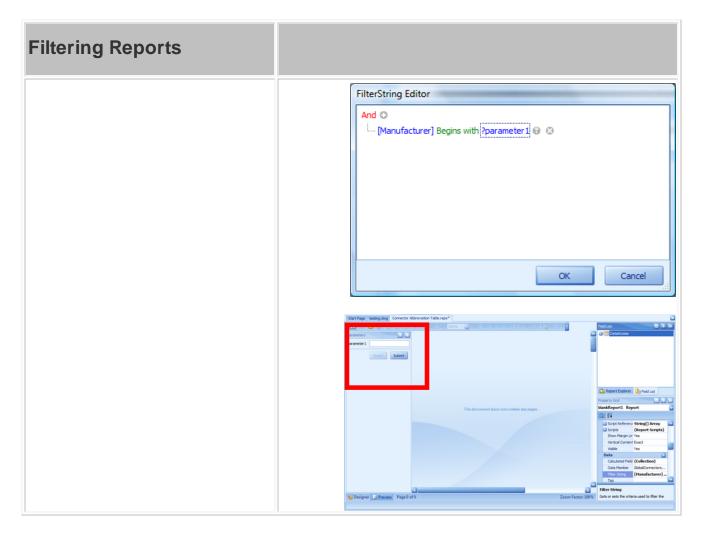

## 2.3.3 Creating Reports

## **Contents**

<u>Standard</u>9िभी <u>Labels</u>9िश्वी <u>Report Design Basics</u>103ो

### 2.3.3.1 Standard

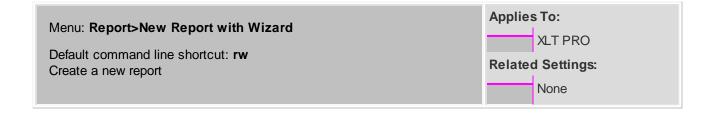

# How To: Create a New Report

| Create a Standard Report                                                                                             |                                                                                                    |
|----------------------------------------------------------------------------------------------------|----------------------------------------------------------------------------------------------------|
| Click Reports>New Report with<br>Wizard. Alternately: from the Project<br>Explorer - click New Report with<br>Wizard | Reports Wizard         Welcome to the Reports Wizard         This wizard will create a new report with data-bound controls display information from the dataset you specify.         Citike Next to continue.         Report Type         Standard Report         Label Report         Cancel |
| Select the <b>Standard Report</b> option.<br>Click <b>[Next &gt;]</b>                                                |                                                                                                    |

| Create a Standard Report                                                                                                    |                                                                                                    |
|----------------------------------------------------------------------------------------------------|----------------------------------------------------------------------------------------------------|
| Select a data collection. Data collections<br>access both the global and project<br>databases. For example: say you wanted<br>to show a list of all manufacturers. You<br>would select the<br><b>GlobalManufacturersCollection</b> .<br>Note: collections are hierarchical to aid in<br>the creation of subreports. All collections<br>are populated with data when the report is<br>previewed. | Reports Wizard         Select Data Collection For Report<br>WreCAD organizes data into either global or project data collections.<br>Collections are heirarchical         GlobalManufacturersCollection         GlobalPinOutProfilesCollection         GlobalPinScollection         GlobalPinScollection         GlobalSignalTypesCollection         GroupsCollection         GlobalSignalTypesCollection         GroupsCollection         PermissionsFunctions         PermissionsFunctions         PermsCollection         ProjectInfoCollection         ProjectInfoCollection         ProjectInfoCollection         ProjectInfoCollection         ProjectInfoCollection |
| Select the fields (columns) you wish to display in the report.                                                                                                    | Cancel < Back Next > Finish Reports Wizard Choose columns to display in your report Your report can display any of the columns available in the dataset.                                                                                                    |
| Note: use the > >> < << buttons in the<br>center of the two lists to move items<br>between the lists                                                                                                    | Which columns do you want to display in your report?         Available fields:         ManuGUID         ManufacturerID         DisplayInEquipment         DisplayInCableTypes         UserAdded         ModifiedOn         CreatedOn             Cancel                                                                                                    |

#### **Create a Standard Report** Apply any grouping **Reports Wizard** Do you want to add any grouping levels? Grouping splits data into groups based on identical fields values. You can specify several grouping fields at the same level to perform multiple grouping. ManufacturerNa > ManfacturerWebSite ManufacturerName, ManufacturerImage ManfacturerWebSite, +> ManufacturerImage < Λ Priority V Cancel < Back Next > Finish Select a Layout and Orientation for **Reports Wizard** your report. How would you like to lay out your report? The report's layout specifies the way in which the selected data fields are arranged on report's pages. Note: the Adjust field width to fit function will force all selected fields on to Layout Orientation a single page possibly rendering some of XXXXXXX OPortrait Columnar the data unreadable. If you have lots of \*\*\*\* \*\*\*\* \*\*\*\* Landscape XXXX XXXX XXXX XXXX XXXX XXXX XXXX XXXX XXXX XXXX XXXX XXXX XXXX XXXX XXXX XXXX XXXX XXXX XXXX XXXX XXXX XXXX XXXX XXXX XXXX XXXX XXXX XXXX XXXX XXXX XXXX XXXX XXXX XXXX XXXX XXXX XXXX XXXX XXXX XXXX fields to display, consider using a Tabular Justified report Justified "A Adjust the field width so all fields fit on page Cancel < Back Next > Finish

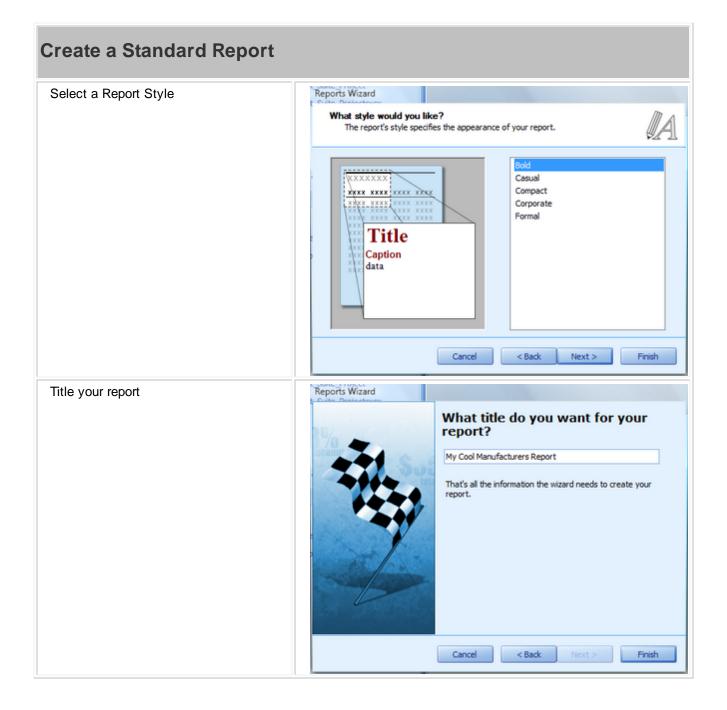

# Create a Standard Report

| Click <b>[Finish]</b> to create your shiny new report.                    |                                                                                                    |
|---------------------------------------------------------------------------|----------------------------------------------------------------------------------------------------|
|                                                                           | Table       Import Export         Ure       Share         Bar Code       Share         Import Export       Import Export         Import Export       Import Export |
| Click <b>File&gt;Save</b> and save your work to your reports support path |                                                                                                    |

### 2.3.3.2 Labels

| Menu: Report>New Report with Wizard                                   | Applies To:       |         |
|-----------------------------------------------------------------------|-------------------|---------|
|                                                                       |                   | XLT PRO |
| Default command line shortcut: <b>rw</b><br>Create a new label report | Related Settings: |         |
|                                                                       |                   | None    |

# How To: Create a New Label Report

| Create a New Label Report                                                                                            |                                                                                                    |
|----------------------------------------------------------------------------------------------------|----------------------------------------------------------------------------------------------------|
| Click Reports>New Report with<br>Wizard. Alternately: from the Project<br>Explorer - click New Report with<br>Wizard | Reports Wizard         Welcome to the Reports Wizard         This wizard will create a new report with data-bound controls to display information from the dataset you specify.         Click Next to continue.         Report Type         Standard Report         Label Report         Label Report         Cancel <a> Next &gt;</a> Finsh                                                                                                    |
| Select the Label Report option. Click [Next >]                                                                       |                                                                                                    |
| Select a data collection. Data collections access both the global and project databases.                             | Reports Wizard Select Data Collection For Report WireCAD organizes data into either global or project data collections. Collections are heirarchical                                                                                                    |
| Note: In the case of labels we probably<br>want to use the <b>CablesCollection</b>                                   | CablesCollection         ChasesCollection         CircuitsCollection         DefaultDisplaySettingsCollection         DiscrepancyReportCollection         DrawingRevisionsCollection         DrawingsCollection         GlobalColorCodesCollection         GlobalColorCodesCollection         GlobalEquipmentCollection         GlobalEquipmentCollection         GlobalManufacturersCollection         GlobalManufacturersCollection         Cancel       < Back |

### 100 WireCAD v8 User Manual

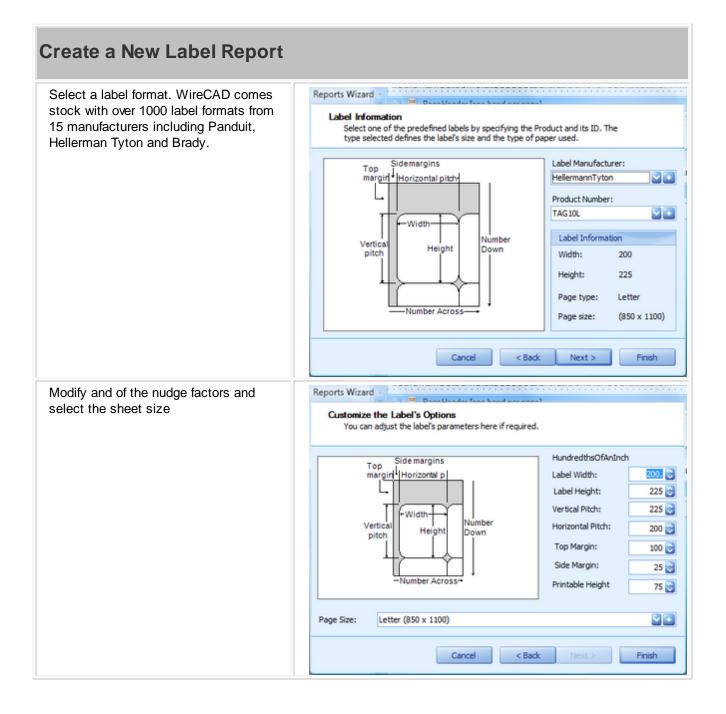

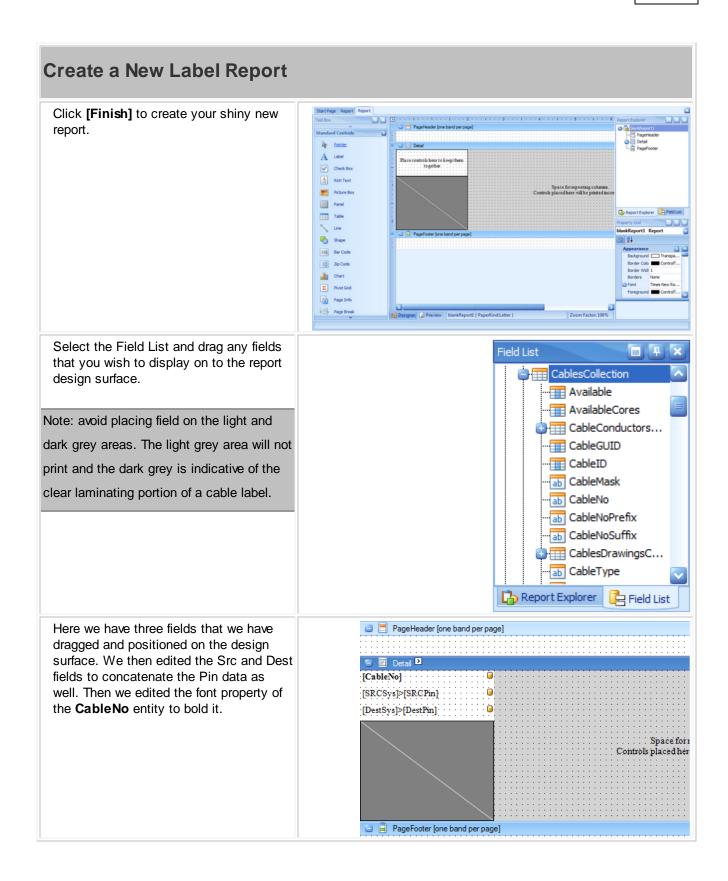

| Create a New Label Report           Final output looks like this          |                 |                   |                 |         |
|---------------------------------------------------------------------------|-----------------|-------------------|-----------------|---------|
|                                                                           | DV-1030-        | DAT-10030-        | DA.1001.        | V-1005- |
|                                                                           | DV3-01>B-05     | 5RVR-185>KB       | SRVR-01>AES 1,2 | DV3-01> |
|                                                                           | DV3-02>A-05     | 5ERVER-01>CH2-422 | SRVR-01>VIDEO   | DV3-02> |
|                                                                           | D-1002-         | V-10066-          | V-10065-        | DV-100  |
|                                                                           | SRVR-181>ENET   | SERVER-01>COMP1   | DV3-01>B-12     | SRVR-0  |
|                                                                           | SRVR-10>GENLOCK | DV3-01>A-11       | DV3-02>A-12     | SRVR-0  |
| Click <b>File&gt;Save</b> and save your work to your reports support path |                 |                   |                 |         |

#### 2.3.3.3 Report Design Basics

The following topic assumes that you have either opened a new blank report or that you have run the New Report Wizard.

#### Navigating the Designer

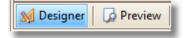

|                                                                                |   | DataAccess                                                                                    |
|--------------------------------------------------------------------------------|---|-----------------------------------------------------------------------------------------------|
|                                                                                |   | BomDetailCollection<br>CableConductorsColl                                                    |
| ▼ ■ pageFooterBand1 [one band per page]<br>Wednesday, March 31, 2010           |   | Property Grid □ ₽ ×<br>xtraReport1 Report ✓<br>2↓                                             |
| Click Here to load<br>General Document<br>Properties into the<br>property grid |   | Visible Yes  Calculated I (Collection) Data Memb CablesCollection Filter String [SRCLoc] Like |
| <)[]                                                                           | > | Tag<br>XML Data P                                                                             |

If you open a new report without running the wizard you will need to set the report Data Member variable. Click in the dark grey area to load the general properties. Select the Data Member from the drop down.

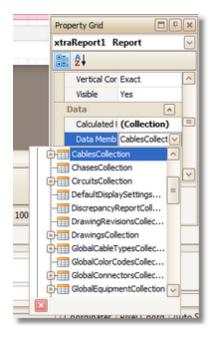

You can drag fields from the Field List directly to the report designer.

If you want to concatenate multiple fields in a single label you can drag multiple fields onto the same label or edit it directly.

To edit a label double-click it to enter edit mode.

| 1. A. A. A. A. A. A. A. A. A. A. A. A. A. | 2 |
|-------------------------------------------|---|
| - [SRCSys] >                              | - |
|                                           | - |

Type directly into the label. Field names must be enclosed in [] brackets.

# 2.4 Frequently Asked Questions

# Contents

<u>Placing Custom Titleblocks (Page Borders)</u> <u>Creating Custom Titleblocks</u> <u>Moving Projects</u> <u>Synchronizing with Another Equipment Library</u> <u>Setting Up on a Network</u> <u>Upgrading From v6</u>

### 2.4.1 Placing Custom Titleblocks (Page Borders)

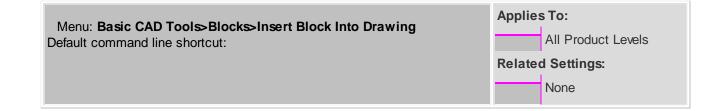

### How to Place Custom Titleblocks into Your Drawing

| Step                                                                                              | Description                                                                                                    |
|---------------------------------------------------------------------------------------------------|----------------------------------------------------------------------------------------------------|
| Switch to the Layout in which you intend to place your custom page border                         | To Model an Layout And A And A |
| Open the Insert block into Drawing dialog.<br>Basic CAD Tools>Blocks>Insert Block<br>into Drawing | Insert Block Block Name S60 SYST-BAMBANv0 From File Select all parameters on screen Select on screen Select  |
|                                                                                                   | Y: 0 Y: 1<br>Z: 0 Z: 1<br>OK Cancel                                                                                                    |

| Description |
|-------------|
|             |
|             |
|             |
| model space |
|             |
|             |

### 2.4.2 Creating Custom Titleblocks

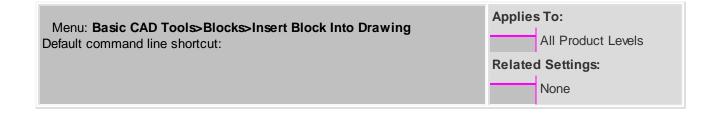

#### How To: Create Your Own Custom Titleblocks

- 1. Create a new drawing with no template.
- 2. Draw your titleblock in Model space scaling it 1:1 with your printed page size, ie an 11x17 page border would be 11x17 minus your margins.
- 3. Place any images and attribute definitions.
- 4. Save the drawing.
- 5. Follow the steps <u>here</u> for placing your title block drawing in any other drawing.

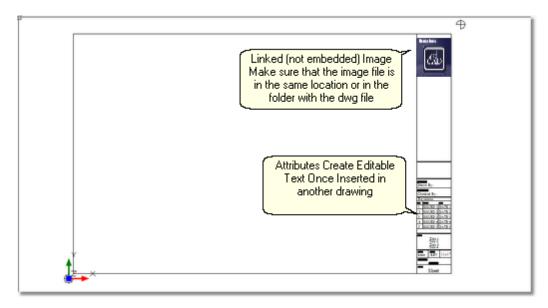

108

# 2.4.3 Moving Projects (Pack Up/Check-Out)

| Menu: Application Menu > Project Utilities>Packup / Check-out                                                                              | Applies To:<br>XLT PRO |  |
|----------------------------------------------------------------------------------------------------|------------------------|--|
| Menu: Application Menu > Project Utilities>Unpack<br>Menu: Application Menu > Project Utilities>Check In<br>Default command line shortcut: | Related Settings:      |  |
| XL FREE does not support this function                                                                                                    |                        |  |

# **Moving Proejcts**

# The Basics

When moving projects from machine to machine there are external items upon which the project depends. These are referred to as project and drawing dependencies. The main project dependency is the global equipment database. Drawings may have image, XRef, and font dependencies. When we Pack Up a project we are grabbing all of those dependencies (fonts are and exception and are not included) and placing them in the Project folder. We may choose to Check Out the project at the same time (PRO only). This flags the project rendering read only until such time as the project is checked back in.

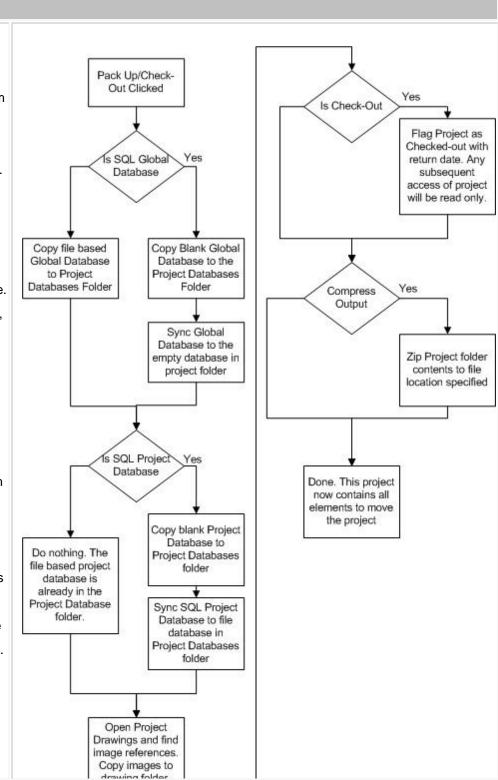

| Moving Proejcts              |
|------------------------------|
| Once packed up and/or        |
| zipped up you are ready to   |
| move the project to another  |
| machine. Simply copy the     |
| Project folder or the zipped |
| file and move it to the new  |
| machine.                     |
| Please note that it is       |
| beyond the scope of this     |
| manual to tell you how to    |
| copy and move files in your  |
| operating system.            |
|                              |
|                              |
|                              |
|                              |
|                              |

# **Moving Proejcts**

# To Unpack or Check In - That is the Question

The two functions are practically identical with the exception that the Check In function won't launch without an active project and once unpacked will mark the active project as Checked In. Whether you Unpack or Check In a project depends on whether you are moving a project to a machine on which that project already resides and whether you have Checked Out the Project.

If you have not Checked Out the project then there is no need to Check In the project. If you are moving a project to another machine, use

the Unpack function.

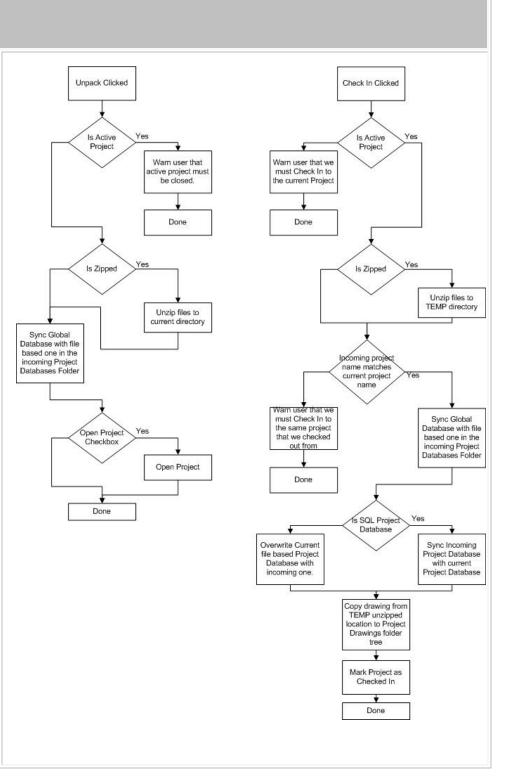

### 2.4.4 Synchronizing with Another Equipment Database

Menu: **Database>Sync Equipment Libraries...** Default command line shortcut:

# XL FREE does not support synchronizing another Equipment Database.

Occasionally you may experience the need to sync with another user's global database. This will copy all of their equipment to your Global Equipment Database. The sync includes manufacturers, equipment, inputs, outputs, signal types, connectors, cable types, cable core data, relational tables, etc.

You may choose within the tool to perform an **import**, **export** or **bidirectional** sync.

Applies To: XLT PRO Related Settings: Syncs the incoming global equipment database to the connected Global Equipment Database

# Demystifying Synchronization

Synchronizing data in two tables of the same structure is really very simple. In its most basic form, records that do not exist in one table are added. Records that exist in both tables receive the most current data based on a timestamp. In order that records deleted from one table do not get added back in, a special table is employed to track deleted keys. If the delete is the most current action then the record will likewise be deleted from the other table. In the unlikely event that the records have the exact same timestamp, yet the data is different, those records are flagged as conflict records from which you must pick the most correct.

# Controls

| Database Location                                                            | Sync Equipment Databases                                                                                                    |  |  |
|------------------------------------------------------------------------------|----------------------------------------------------------------------------------------------------|--|--|
| Select either a VistaDB file based                                           | Synchronize with an external equipment database External Database Location                                                   |  |  |
| database or a SQL Server host. If server                                     |                                                                                                    |  |  |
| based you will need to provide host and credentials. If you do not know them | Database is server based Host:                                                                                               |  |  |
| contact your SQL Server database                                             | Host: Authentication File Name C:\Users\cbh\Documents\zxc @ Use Windows Authentication                                       |  |  |
| administrator.                                                               | Test Connection User Name:                                                                                                   |  |  |
|                                                                              | Password:                                                                                                    |  |  |
|                                                                              |                                                                                                    |  |  |
|                                                                              | Export                                                                                                    |  |  |
|                                                                              | Bidirectional                                                                                                    |  |  |
|                                                                              |                                                                                                    |  |  |
|                                                                              | Remember Settings Sync Cancel                                                                                                |  |  |
|                                                                              | Status                                                                                                    |  |  |
|                                                                              |                                                                                                    |  |  |
| Import, Export, Bidirectional                                                | Self explanatory                                                                                                    |  |  |
| Remember Settings                                                            | Remember database location information                                                                                       |  |  |
| Sync                                                                         | Initiates the synchronization with the top progress bar showing the overall progress and the bottom showing detail progress. |  |  |
| Status Bar                                                                   | Displays status of the sync.                                                                                                 |  |  |
| At the conclusion of the sync you will be                                    | 5 Status Report                                                                                                    |  |  |
| presented with a report that details the records updated here and there.     | File                                                                                                    |  |  |
|                                                                              |                                                                                                    |  |  |
|                                                                              | CollectionName = Manufacturers<br>Sync Direction = Bidirectional                                                             |  |  |
|                                                                              | Records Added Here = 0                                                                                                    |  |  |
|                                                                              | Records Added There = 1<br>Records Deleted Here = 0                                                                          |  |  |
|                                                                              | Records Delete There = 0                                                                                                    |  |  |
|                                                                              | Records Updated Here = 0                                                                                                    |  |  |
|                                                                              | Records Updated There = 0<br>Records Conflicting Here = 0                                                                    |  |  |
|                                                                              | Records Conflicting There = 0                                                                                                |  |  |
|                                                                              | Final Record Count = 394<br>ElapsedTime = 00:00:01.5087023                                                                   |  |  |
|                                                                              |                                                                                                    |  |  |
|                                                                              | CollectionName = CableTypes                                                                                                  |  |  |
|                                                                              | Information:                                                                                                    |  |  |

#### 114 WireCAD v8 User Manual

#### 2.4.5 Setting Up On a Network

What follows is a discussion of several different network topologies and work flows that WireCAD can employ. Regardless of topology or work flow the following steps should be taken for each WireCAD machine. For purposes of this discussion we will distinguish between and Windows user operating under group policy and WireCAD user. The Windows user will be referred to as a OS user. WireCAD users will be referred to as WC users.

- 1. Install WireCAD
- 2. Create a network share that is visible to all WireCAD users. Group policy for the OS user of WireCAD should allow the user to read and write the registry (restriction of the registry editor is acceptable), as well as, read and write files on the selected shares, the WireCAD7 folder on the client machine, the OS user's temp directory, the OS user's All Users documents and settings folder trees.
- 3. Pick one WireCAD client machine from which to copy the global databases and copy from ...\WireCAD7 \WireCADGlobalEquipment.vdb3 to \

 $\label{eq:construction} VourNetworkShare\FolderForWireCADGlobalDatabases\WireCADGlobalEquipment.vdb3$ 

- 4. Launch WireCAD on the client machine.
- 5. Click Application Menu > Settings{Support Paths}
- 6. Modify the support paths for the Global Equipment database, and any blocks or reports that you wish to share among all users.
- 7. Click [Done] and relaunch WireCAD.

Note: The use of mapped network drives is not recommended. Rather use UNC (\ \ShareName\Path\) drive paths to specify network shares. This will avoid problems with the same share mapped to different drives.

8. Click **Application Menu > Security>View Permissions.** If you are an administrator or rather if your WireCAD identity is that of Administrator, you will have edit ability on this grid.

9. WireCAD uses your Windows groups. You assign permissions to the group. The current user Identity is set to the group thus determining their access level.

# 2.4.6 Upgrading from v7

| Menu: Various                       | Applies To:        |      |
|-------------------------------------|--------------------|------|
| Default command line shortcut: none | All product levels |      |
|                                     | Related Settings:  |      |
|                                     |                    | None |

If you are upgrading from v7 you will need to take the following steps:

| Upgrading from v7                                                                           |                               |  |  |  |  |
|---------------------------------------------------------------------------------------------|-------------------------------|--|--|--|--|
| 1. Install WireCAD v8                                                                       |                               |  |  |  |  |
| 2. Setup your global databases (file based or SQL Server)                                   |                               |  |  |  |  |
| 3. Click Database > Sync Equipment Libraries                                                |                               |  |  |  |  |
| 4. Click the ellipsis () and enter the path to the v6 WireCADGlobalEquipment.vdb3 file      |                               |  |  |  |  |
| or set the SQL Server Host info.                                                            |                               |  |  |  |  |
| 5. Click the Import radio button.                                                           |                               |  |  |  |  |
| 6. Click <b>[Sync]</b> to sync the two databases.                                           |                               |  |  |  |  |
| Note: this may take some time                                                               | Note: this may take some time |  |  |  |  |
|                                                                                             |                               |  |  |  |  |
| 6. Next convert any projects that you want to work with in v8                               |                               |  |  |  |  |
| 7. Click Application Menu > Open Project and browse to your v7                              |                               |  |  |  |  |
| <yourprojectname>.wc6plf file. WireCAD will open and convert the project.</yourprojectname> |                               |  |  |  |  |
| *When WireCAD converts projects no drawings are touched. The database schema is mod         | fied.                         |  |  |  |  |

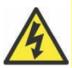

WireCAD can no longer upgrade a v5 or earlier project. Key data access components needed to open and import data from the Microsoft Access databases are no longer available for modern 64bit operating systems.

If you need to bring a v5 or earlier project forward we recommend using a 32bit XP virtual machine with WireCAD v6 installed. Convert the project to v6. Then open it in v8 once converted.

We offer this service if you get in trouble. Call us.

# 2.5 Choosing a Database Format

#### Menu: None

Default command line shortcut: none

| Applies To:       |      |  |  |
|-------------------|------|--|--|
|                   | PRO  |  |  |
| Related Settings: |      |  |  |
|                   | None |  |  |

WireCAD v8 PRO and ENT allows the use of file based and server based databases for the project and global databases. The choice of which to use requires some forethought. Listed here are some basic considerations:

|                          | SQL Azure | SQL Server              | VistaDB (File Based)         |
|--------------------------|-----------|-------------------------|------------------------------|
| Zero Administration      |           |                         | X                            |
| Portable                 |           |                         | X                            |
| ACID Compliant           | Х         | X                       | X                            |
| (atomicity, consistency, |           |                         |                              |
| isolation, durability)   |           |                         |                              |
| Database Size            | 2 Gig     | Theoretically unlimited | Theoretical limit is 16      |
|                          |           |                         | Exabytes (uint64).           |
|                          |           |                         | Practical limit is based     |
|                          |           |                         | upon machine resources.      |
|                          |           |                         | Files are not limited by the |
|                          |           |                         | database engine, but         |
|                          |           |                         | loading very large           |
|                          |           |                         | databases will require large |
|                          |           |                         | system resources.            |
| In Process Processing    |           |                         | X                            |
| Cloud Based              | Х         |                         |                              |

At first glance that the table above it would seem that the proper choice would be the file based solution. However, take note of the item - In Process Processing means that the WireCAD processes must read and write all data to and from the file based database. Using SQL Server allows us to hand those processes off to the database server creating, in many instances, a significant (read 10X) increase in speed.

Before selecting a database format consider the following questions:

- Will I be moving the project from machine to machine? If yes, consider staying file based on the project.
- Do I have the chops to manage a SQL Server? If no, stay file based. SQL Server requires care and feeding.
- Am I away from my network when I work on WireCAD projects? If you lose connection, WireCAD will become hampered.

• Do I really need the speed enhancements? If you are working on projects with hundreds of thousands of cables, SQL Server is a must.

When you move a project using the **Application Menu > Utilities>Pack Up/Check Out** function and you are using SQL Server databases the database in converted to a file based version and will remain file based from that point forward.

To set up SQL Server see here

Need help with SQL Azure? Contact us we can help.

### 2.5.1 SQL Server Setup

It is not within the scope of this manual to provide an in depth discussion of SQL Server. We will touch on the basics required for use with WireCAD.

### **Basics**

The WireCAD distribution includes SQL Server database files for the Global Equipment database. You will need to attach these to the the running server. You will then configure WireCAD to look at the SQL Server for the Global Equipment database. WireCAD projects will create a new database (catalog) for every new project.

You will need to set up permissions for each user to allow them dbcreator privileges. This is the default for localhosts but not remote servers.

There is no further requirement to attach databases once the Global Equipment database.

SQL Server can be set up on a server or on a local machine. WireCAD requires the 2005 version or newer and can use the Express versions.

Be sure to download SQL Server Management Studio Express as well. Both are free.

SQL Server does not provide a graphical user interface so you will want to download the management studio listed above.

### Setting Up the WireCAD Global Databases on SQL Server

The following assumes that you are installing WireCAD on a local machine. If you are installing on a server you will want to copy the global database files in Step 6 below to the server before you attach them to the server.

- Install SQL Server. You will be prompted for an instance name. Instance names allow you to have multiple SQL Servers running on the same machine. In addition you will be prompted for a security mode (Windows or SQL), Windows uses your Windows users and groups, SQL ignores these and allows you to manages different users and groups from within SQL Server.
- 2. Install SQL Server Management Studio(SQLSMS).

- 3. Launch SQLSMS and log in to the server. If the server is on your local machine you can use the shorthand . \INSTANCENAME for the host.
- 4. Setup a proper login for WireCAD.
- 5. You will now need to configure each WireCAD client to look at the SQL Serverl
- 6. Launch WireCAD
- 7. Click Applcation Men > Application Setup and follow the steps for SQL Server.

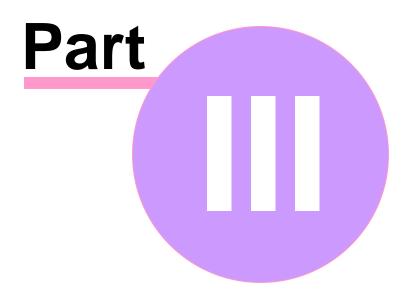

# 3 WireCAD ENTerprise CMS Tools

# 3.1 WireCAD CMS Introduction & Concept

This section of the manual covers topics that will help you better understand the work flow, background and idea behind <%APPNAME%> with CMS Tools.

# **Topic Sub Sections**

WireCAD Concept Before CMS Tools <u>CMS Tools Concept</u> [123]

### 3.1.1 CMS Tools Concept

<%APPVER%> with CMS tools has introduced the ability to work in a different manner from previous versions of WireCAD.

The standard work flow for WireCAD users has been to create your Functional Block Diagrams first, then assign SysNames and Cable Numbers and lastly, generate reports based on this information.

<%APPVER%> CMS allows you to start by entering your SysNames and Cable Numbers into the Database first, create Backbones and Circuits and then generate a Functional Block Diagram based on the information set in the Database.

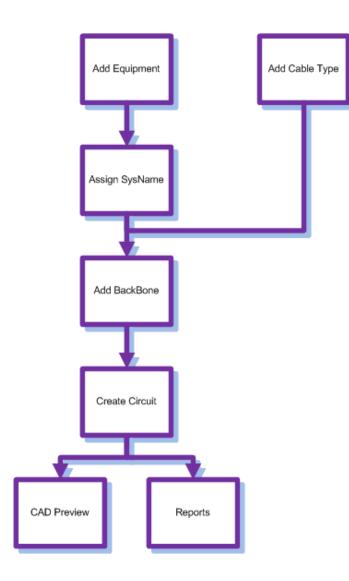

# 3.2 CMS Basics

The following is a list of How To's for multiple functions in <%APPVER%> including creating Cable Types 419, New Equipment Definitions, Creating Projects and more.

Creating a New SQL Project 183 Creating a New Cable Type 170 How To Create a Backbones 130 Using The New Circuit Tool 147 How to Output a Circuit to CAD 162 How to Output Many Circuits to CAD 164 Using The Backbone Grid 126

#### 3.2.1 Backbones

This is a step by step guide on how to create Backbones. Backbones are represented in the cables database by a collection of cables.

Each cable in the backbone has the same Cable Number Prefix. When you create a new Backbone you are creating a collection of cables based on the selected Cable Type. If you are documenting fibers think one fiber equals one core/conductor/cable. backbone cables are flagged with the boolean value isBackbone = true. Doing so distinguishes a cable as being part of a backbone structure.

Open the Backbones grid by double-clicking the icon in the Project Explorer [Project Databases][Backbones] Command Line Shortcut: bbg

### **Before You Start**

Before creating a Backbone, you will need to make sure you have created your Equipment 176 and Cable Types

| -                                |                | _                        |      |                   |                                                   |                   |         |               |                        |      |                   |
|----------------------------------|----------------|--------------------------|------|-------------------|---------------------------------------------------|-------------------|---------|---------------|------------------------|------|-------------------|
| <ul> <li>New Backbone</li> </ul> |                | Backbone ID = B 1035 +   |      |                   | Use Existing Available Select                     | Existing Backbone | Startin | g Number Se   | ect an available cable |      |                   |
| rom                              |                |                          |      |                   | Cable Type MyTest12CoreCable                      | - +               | То      |               |                        |      |                   |
|                                  |                |                          |      |                   | Cable Type Manufacturer = COMSCOPE                |                   |         |               |                        |      |                   |
| Location Filter                  |                |                          |      | *                 | Part Number = MyTest12CoreCable<br>Testing        |                   | Loca    | tion Filter   |                        |      |                   |
| atch                             | Panel ID PP-03 | P-03 * +                 |      |                   | Number of Cores = 12                              |                   | Pato    | h Panel ID PP | P-04                   |      | •                 |
| vaila                            | able Ports     |                          |      |                   | Cores to be used: 12<br>Cores Marked Available: 0 |                   | Avai    | lable Ports   |                        |      |                   |
| 1                                | lame           | Туре                     | Conn | From/To 🔺         | Cores Marked Availables o                         |                   |         | Name          | Туре                   | Conn | From/To           |
|                                  | 05             | FIB                      | SC   | B1034.005 - PP-04 |                                                   |                   |         | ± 05          | FIB                    | SC   | B1034.005 - PP-03 |
|                                  | 06             | FIB SC B1034.006 - PP-04 |      |                   | <b>⊡ 06</b>                                       | 06                | FIB     | SC            | B1034.006 - PP-03      |      |                   |
|                                  | 07             | FIB                      | SC   | B1034.007 - PP-04 |                                                   |                   |         | ± 07          | FIB                    | SC   | B1034.007 - PP-03 |
|                                  | 08             | FIB                      | SC   | B1034.008 - PP-04 |                                                   |                   |         | B 08          | FIB                    | SC   | B1034.008 - PP-03 |
|                                  | 09             | FIB                      | SC   | B1034.009 - PP-04 |                                                   |                   |         | e 09          | FIB                    | SC   | B1034.009 - PP-03 |
|                                  | 10             | FIB                      | SC   | B1034.010 - PP-04 |                                                   |                   |         | 10            | FIB                    | SC   | B1034.010 - PP-03 |
|                                  | 11             | FIB                      | SC   | B1034.011 - PP-04 |                                                   |                   |         | · 11          | FIB                    | SC   | B1034.011 - PP-03 |
|                                  | 12             | FIB                      | SC   | B1034.012 - PP-04 |                                                   |                   |         | ■ 12          | FIB                    | SC   | B1034.012 - PP-03 |
| • 0                              | 13             | FIB                      | SC   |                   | _                                                 | _                 |         | 13            | FIB                    | SC   |                   |
|                                  | 14             | FIB                      | SC   |                   | _                                                 |                   |         | 14            | FIB                    | SC   |                   |
|                                  | 15             | FIB                      | SC   |                   |                                                   |                   |         | · 15          | FIB                    | SC   |                   |
|                                  | 16             | FIB                      | SC   | =                 |                                                   |                   |         | 16            | FIB                    | SC   |                   |
|                                  | 17             | FIB                      | SC   |                   |                                                   |                   |         | · 17          | FIB                    | SC   |                   |
|                                  | 18             | FIB                      | SC   |                   |                                                   | -                 |         | 18            | FIB                    | SC   |                   |
|                                  | 19             | FIB                      | SC   |                   | X 12                                              |                   |         | · 19          | FIB                    | SC   |                   |
|                                  | 20             | FIB                      | SC   |                   |                                                   | -                 |         | · 20          | FIB                    | SC   |                   |
|                                  | 21             | FIB                      | SC   |                   |                                                   | -                 |         | <b>1</b> 21   | FIB                    | SC   |                   |
|                                  | 22             | FIB                      | SC   |                   | _                                                 |                   |         | · 22          | FIB                    | SC   |                   |
|                                  | 23             | FIB                      | SC   |                   |                                                   | _                 |         | 3 23          | FIB                    | SC   |                   |
|                                  | 24             | FIB                      | SC   |                   |                                                   |                   |         | 24            | FIB                    | SC   |                   |

#### 3.2.1.1 The Backbone Grid

The Backbone Grid will show you a list of all the backbone segments in your project and allow you to modify their status or delete the entire backbone cable group at once. The status will refer to whether the backbone is in use, proposed, dead ETC. New backbone status can be created in the project settings menu. There are 3 default status available; in use, proposed & dead.

The Backbone Grid is easier to use than the Cables Database if you are looking for basic information about a backbone such as number or origin and destination information or if you are simply wanting to change the status of the backbone.

To access The Backbone Grid, type **BBG** in the command line.

With The Backbones Grid open, a list of all created backbones and cores will show along numerous columns of information about each backbone core.

| -t Explorer A X                               | Start Page 🔘 Backbo                | ones @            |           |           |           |           |          |      |          |         |           |           |            |           |            |          |           |          |            |  |
|-----------------------------------------------|------------------------------------|-------------------|-----------|-----------|-----------|-----------|----------|------|----------|---------|-----------|-----------|------------|-----------|------------|----------|-----------|----------|------------|--|
| tt Explorer ↔ ×                               |                                    | × 🙂 -             |           |           |           |           |          |      |          |         |           |           |            |           |            |          |           |          |            |  |
| ent Project: Lawa Test Main                   | Backbones Preview                  | (                 |           |           |           |           |          |      |          |         |           |           |            |           |            |          |           |          |            |  |
| *                                             |                                    |                   |           |           |           |           |          |      |          |         |           |           |            |           |            |          |           |          |            |  |
|                                               | Backbones                          | le Type Cable No  | SRC Sys   | Dest Sys  | SRC Pin   | Dest Pin  | SRC Loc  | SRCE | Dest Loc | Dest El | SRC Conn  | Dest Conn | Multi Core | Available | Status     | Owner Is | s Riser I | Is Backb | Fiber Mode |  |
| Global Databases                              | Cable Ty Cable     ▼ Cable No Pref |                   | SKC Sys   | Dest Sys  | SKC PIN   | Dest Mn   | SRC LOC  | SRCE | Dest Loc | Dest El | SKC Conn  | Dest Conn | Multi Core | Available | Status     | Uwner Is | i kuser i | IS BADKD | Piber Mode |  |
| -U Equipment Library                          | # WES LAV                          |                   | AD-0001   | CC-59-5   | FBR01     | FBR67     | Location |      | Location |         | 2         | 2         |            |           | PROPOSED . |          | ٠         | 1        |            |  |
| Signal Types<br>Cable Types                   |                                    |                   |           |           |           |           |          |      |          |         | 2         | 2         |            |           |            |          | •         | N N      |            |  |
| Connectors                                    | WES LAV                            |                   | AD-0001   | CC-59-5   | FBR02     | FBR68     | Location |      | Location |         |           |           |            |           | PROPOSED   |          |           |          |            |  |
| Permissions                                   | · WES LAV                          |                   | AD-0001   | CC-59-5   | FBR03     | FBR69     | Location |      | Location |         | ?         | ?         |            |           | PROPOSED   |          | ۰         | V        |            |  |
| Color Codes                                   | · WES LAV                          |                   | AD-0001   | CC-59-5   | FBR04     | FBR 70    | Location |      | Location |         | \$        | 2         |            |           | PROPOSED   |          | ۰         | M        |            |  |
| Projects                                      | · WES LAV                          |                   | AD-0001   | CC-59-5   | FBR05     | FBR71     | Location |      | Location |         | ?         | ?         |            |           | PROPOSED   |          | ۰         | V        |            |  |
| 🙀 Lawa Test Main                              | · WES LAV                          |                   | AD-0001   | CC-59-5   | FBR06     | FBR72     | Location |      | Location |         | ?         | 5         |            |           | PROPOSED   |          | ۰         | M        |            |  |
| <ul> <li>Project Drawings</li> </ul>          | · WES LAV                          |                   | AD-0001   | CC-59-4   | FBR07     | FBR67     | Location |      | Location |         | ?         | ?         |            |           | PROPOSED   |          | ۰         | ✓        |            |  |
| 🔁 New Drawing                                 | · WES LAV                          |                   | AD-0001   | CC-59-4   | FBR08     | FBR68     | Location |      | Location |         | ?         | ?         |            |           | PROPOSED   |          | ۰         | 2        |            |  |
| 🚰 Open Drawing(s)                             | . WES LAV                          | VA MM B1001.09    | AD-0001   | CC-59-4   | FBR09     | FBR69     | Location |      | Location |         | ?         | ?         |            |           | PROPOSED   |          | ۰         | V        |            |  |
|                                               | WES LAV                            | VA MM B1001.10    | AD-0001   | CC-59-4   | FBR 10    | FBR 70    | Location |      | Location |         | ?         | ?         |            |           | PROPOSED   |          | ۰         | 1        |            |  |
| - Systems                                     | . WES LAV                          | VA MM 81001.11    | AD-0001   | CC-59-4   | FBR 11    | FBR71     | Location |      | Location |         | 2         | 2         |            |           | PROPOSED   |          | ۰         | 1        |            |  |
| - 🎲 SysName Format                            | . WES LAV                          | VA MM 81001.12    | AD-0001   | CC-59-4   | FBR 12    | FBR72     | Location |      | Location |         | ?         | ?         |            |           | PROPOSED   |          | ۰         | 1        |            |  |
| Cables                                        | . WES LAV                          | VA MM B1001.13    | Available | Available | Available | Available | Location |      | Location |         | Available | Available |            | 1         | SPARE      |          | ۰         | 1        |            |  |
| 🎲 Cable Number Format                         | . WES LAV                          | VA MM B1001.14    | Available | Available | Available | Available | Location |      | Location |         | Available | Available |            | 1         | SPARE      |          | ۰         | 1        |            |  |
| 🛅 Drawings                                    | . WES LAV                          | VA MM 81001.15    | Available | Available | Available | Available | Location |      | Location |         | Available | Available |            | 5/        | SPARE      |          | •         | V        |            |  |
| 🔲 Named Paths                                 | · WES LAV                          | VA MM 81001.16    | Available | Available | Available | Available | Location |      | Location |         | Available | Available |            | N.        | SPARE      |          | •         | V        |            |  |
| E Next Numbers                                | . WES LAV                          |                   | Available | Available | Available | Available | Location |      | Location |         | Available | Available |            | N.        | SPARE      |          | •         | N.       |            |  |
| To Do List                                    | . WES LAV                          |                   | Available | Available | Available | Available | Location |      | Location |         | Available | Available |            | N         | SPARE      |          | •         | N.       |            |  |
| Related Projects (Read Only)                  | © WES LAV                          |                   | Available | Available | Available | Available | Location |      | Location |         | Available | Available |            | N.        | SPARE      |          | •         | N.       |            |  |
| Reports                                       | © WES LAV                          |                   | Available | Available | Available | Available | Location |      | Location |         | Available | Available |            | N N       | SPARE      |          | •         | N N      |            |  |
| New Report                                    | WES LAV                            |                   | Available | Available | Available | Available | Location |      | Location |         | Available | Available |            | N N       | SPARE      |          | •         | N N      |            |  |
| New Report with Wizard                        |                                    |                   |           |           |           |           |          |      |          |         |           |           |            | N N       | SPARE      |          |           | N N      |            |  |
| Cable Labels                                  | · WES LAV                          |                   | Available | Available | Available | Available | Location |      | Location |         | Available | Available |            |           |            |          | •         | N N      |            |  |
| - 1x2_SNO_LOGO.repx                           | WES LAV                            |                   | Available | Available | Available | Available | Location |      | Location |         | Available | Available |            | ▼         | SPARE      |          | •         |          |            |  |
| - 1x3NO_BAR.repx                              | WES LAV                            |                   | Available | Available | Available | Available | Location |      | Location |         | Available | Available |            | V         | SPARE      |          | ۰         | V        |            |  |
| - BRADY 188X 133NOSIGSHET                     | ▼ Cable No Pref                    |                   |           |           |           |           |          |      |          |         |           |           |            |           |            |          |           |          |            |  |
| - BRADY 1X 133BAR.repx                        | · WES LAV                          |                   | AD-0003   | CC-54-4   | FBR01     | FBR01     | Location |      | Location |         | ?         | ?         |            |           | PROPOSED   |          | ۰         | 2        |            |  |
| - BRADY 1X 133SD.repx<br>BRADY 75X 150NO.repx | WES LAV                            |                   | AD-0003   | CC-54-4   | FBR02     | FBR02     | Location |      | Location |         | ?         | 2         |            |           | PROPOSED   |          | ۰         | 2        |            |  |
| - BRADY_JET_30.repx                           | · WES LAV                          |                   | AD-0003   | CC-54-4   | FBR03     | FBR03     | Location |      | Location |         | ?         | ?         |            |           | PROPOSED   |          | ۰         | M        |            |  |
| BRADY_JET_31.repx                             | · WES LAV                          | VA MM B1002.04    | AD-0003   | CC-54-4   | FBR04     | FBR04     | Location |      | Location |         | ?         | ?         |            |           | PROPOSED   |          | ۰         | V        |            |  |
| - BRADY_THT_75_SD.repx                        | WES LAV                            | VA MM B1002.05    | AD-0003   | CC-54-4   | FBR05     | FBR05     | Location |      | Location |         | ?         | ?         |            |           | PROPOSED   |          | ٠         | V        |            |  |
| - BRADY_THT_9_SD.repx                         | WES LAV                            | VA MM B1002.06    | AD-0003   | CC-54-4   | FBR06     | FBR05     | Location |      | Location |         | ?         | ?         |            |           | PROPOSED   |          | ۰         | 1        |            |  |
| - HT_10L_NO_TYP_SHEET.re                      | WES LAV                            | VA MM B1002.07    | AD-0003   | CC-54-4   | FBR07     | FBR07     | Location |      | Location |         | ?         | ?         |            |           | PROPOSED   |          | ۰         | 1        |            |  |
| - HT_223_BAR.repx                             |                                    |                   |           |           |           |           |          |      |          |         |           |           |            |           |            |          |           | •        |            |  |
| - HT_26J_NO.repx                              |                                    |                   |           |           |           |           |          |      |          |         |           |           |            |           |            |          |           |          |            |  |
| - HT_SL_NO.repx                               | Information:                       |                   |           |           |           |           |          |      |          |         |           |           |            |           |            |          |           |          |            |  |
| - HT_63L_SD.repx                              |                                    |                   |           |           |           |           |          |      |          |         |           |           |            |           |            |          |           |          |            |  |
| 1 F                                           | × Executing Command:               | ShowBackbonesGrid |           |           |           |           |          |      |          |         |           |           |            |           |            |          |           |          |            |  |

|                                 | Edit                                                                                                    |
|---------------------------------|----------------------------------------------------------------------------------------------------|
| Copy Selection Down             | Create a selection vertically in the grid and click<br>Edit>Copy Selection Down or Ctrl+D and the<br>topmost cell's data will be copied to all selected cells<br>below.                                                                                                    |
| Delete Selected Backbone        | This function will delete ALL cables associated with the<br>selected Backbone. If you are just trying to delete a<br>single cable you should do that from the Cables<br>database.                                                                                                    |
| Refresh                         | Query the database and reload the data into the grid.                                                                                                    |
|                                 | Tools                                                                                                    |
| Attach Document                 | Useful for storing field survey reports and other<br>documents associated with this backbone. You can<br>attach as many documents as you need. The<br>documents are stored in the database. You can click<br>on the link provided in the grid to launch the document<br>into the system document reader for that file extension<br>(MIME Type). |
| Rename Source Connecotor(s)     | Renames the Source Connector (SrcConn) field and<br>any jumpers or horizontal cables attached to this<br>backbone.                                                                                                    |
| Rename Destination Connector(s) | Renames the Destination Connector (DestConn) field<br>and any jumpers or horizontal cables attached to this<br>backbone.                                                                                                    |
| Rename FiberMode                | Renames the Fiber Mode (FiberMode) field and any                                                                                                    |

While a number of fields are shown in **The Backbone grid**, only the **Status**field & **Owner** field are modifiable. All other fields are simply shown for reference.

Note: When marking a backbone as dead you must make sure that this cable is no longer used in an active circuit. If WireCAD detects that this backbone is still in use, you will be presented with a warning message stating "Cannot mark a cable as DEAD that is part of an existing Circuit. Please remove the Cable from the Circuit, then change its status. "

| ↓<br>↓                                                                                                    | × |
|----------------------------------------------------------------------------------------------------|---|
| Cannot mark a cable as DEAD that is part of an exis<br>Please remove the cable from the Circuit then chang |   |
| ОК                                                                                                    |   |

Note: You will also receive a warning message if you try to delete a cable that is part of an existing circuit. You must remove the cable/backbone from the circuit before deleting. If you wish to delete individual cores, you can do so from inside the cables database however this information will not persist back into the CAD drawings.

|                                                                                                    | × |
|----------------------------------------------------------------------------------------------------|---|
| annot delete a Backbone that is associated to any Circuit.<br>e delete any circuits that use the Backbone before attempting to delete the Backbone |   |
| ОК                                                                                                    |   |

Note: When deleting a backbone in **The Backbone Grid**, the entire group of cables will be deleted even if you have only selected a single core. Make sure that you want to delete the entire backbone segment before selecting delete.

Note: Deleting backbones in **The Backbone grid**, does not adjust number sequence. If you wish to reuse deleted backbone numbers, you will need to manually access the **Next Numbers Grid** and change the next available number to the one you would like to use. Example, you have created backbones 1001,1002,1003 & 1004. The next number in the sequence would be 1005. If you then delete 1002,1003 &1004, the Add Backbone Segment Tool will label the next backbone as 1005. To reuse 1002, 1003 & 1004, you need to manually select these as next in the sequence by doing so in the <u>Next Numbers</u> [187] Grid.

#### 3.2.1.2 How To Create a New Backbone

### Explanation

The following procedure details the creation of backbones in the CMS module. Backbones are multi-core cables in the cables database that interconnect two (or more) patch panels.

Note: While this tool is open in your window other WireCAD users will be locked out of the Cables table of the Project database.

HOW TO...

1. Make sure you have used the steps above to create your Equipment 177, Customize your I/O and create your Cable Types

WireCAD ENTerprise CMS Tools 131

| 2. Access your Equipment Library [323].      | ÷ E                                                                                | quipment                      | Library                                     |                                                            |                                 |                        |                                                                    |                                                                                                   |
|----------------------------------------------|------------------------------------------------------------------------------------|-------------------------------|---------------------------------------------|------------------------------------------------------------|---------------------------------|------------------------|--------------------------------------------------------------------|---------------------------------------------------------------------------------------------------|
|                                              |                                                                                    | Manufactu                     | rers Grid                                   |                                                            |                                 |                        |                                                                    |                                                                                                   |
|                                              | E                                                                                  | quipment                      | Grid                                        |                                                            |                                 |                        |                                                                    |                                                                                                   |
|                                              |                                                                                    | Global Con                    | nectors Grid                                | 1                                                          |                                 |                        |                                                                    |                                                                                                   |
|                                              |                                                                                    | Cable Type                    | s Grid                                      |                                                            |                                 |                        |                                                                    |                                                                                                   |
|                                              |                                                                                    | ignal Type                    |                                             |                                                            |                                 |                        |                                                                    |                                                                                                   |
|                                              | P                                                                                  | roject Cal                    | oles                                        | •                                                          |                                 |                        |                                                                    |                                                                                                   |
|                                              | P                                                                                  | roject Sys                    | tems                                        | •                                                          |                                 |                        |                                                                    |                                                                                                   |
|                                              | <b>I</b>                                                                           | Named Pat                     | hs Grid                                     |                                                            |                                 |                        |                                                                    |                                                                                                   |
|                                              | Т                                                                                  | Todo List G                   | irid                                        |                                                            |                                 |                        |                                                                    |                                                                                                   |
|                                              | I                                                                                  | mport Proj                    | ject Data Wi                                | zard                                                       |                                 |                        |                                                                    |                                                                                                   |
|                                              | ×ι                                                                                 | Jtilities                     |                                             | •                                                          |                                 |                        |                                                                    |                                                                                                   |
|                                              | S                                                                                  | ync Equip                     | ment Librari                                | ies                                                        |                                 |                        |                                                                    |                                                                                                   |
|                                              |                                                                                    | mport Old                     | Equipment                                   | Library                                                    |                                 |                        |                                                                    |                                                                                                   |
| 3.Find the equipment you would like to use   |                                                                                    |                               |                                             |                                                            |                                 |                        |                                                                    |                                                                                                   |
| and click [Add to Project Database Only].    |                                                                                    |                               |                                             |                                                            |                                 |                        |                                                                    |                                                                                                   |
|                                              | *1 Equipment Library(VIST)<br>Ete _ Est                                            | A): [GENERIC]-[AD]            | ₽                                           |                                                            |                                 |                        |                                                                    | – đ ×                                                                                             |
|                                              | Find Detail 1,10 Dis<br>Find generic<br>@Lacal                                     | ploy Treferences              |                                             |                                                            | Table of The Press and          |                        | Find                                                               | • 5                                                                                               |
| Note: You can add as many pieces of          | Community Server                                                                   | Manufacture/Name              | Test Come<br>Equipmentitione                | ction<br>EaujomentDescription                              | Equipment Type (SysName Prefix) | bPlanufacturer#aproved | Attempting to Connect to Community Server<br>IsManufacturerOreated | 4                                                                                                 |
| Note. You can add as many pieces of          | right-click to add image     right-click to add image     right-click to add image | GENERAC<br>GENERAC            | 110 BLOCK<br>24 Port Fiber Patch SC         | 110 BLOOK<br>24 Part Path                                  | 8.K<br>29                       | •                      | •                                                                  |                                                                                                   |
| equipment you as you would like at this time | right-click to add image<br>right-click to add image<br>right-click to add image   | GENERIC<br>GENERIC            | 66053<br>A1<br>AC                           | Punch Block<br>Audio AMP<br>24 FORT RUHS PATCH PANE,       | PB<br>AMP<br>DATA PATCH         | •                      | •                                                                  |                                                                                                   |
|                                              | d inght-click to add image<br>inght-click to add image                             | GENEROC<br>GENEROC            | 40<br>4-0                                   | Laniji AD<br>A-O CONVERTER                                 | AD<br>CONV                      | •                      | •                                                                  |                                                                                                   |
| however you will need to have at least the 2 | right-click to add image<br>right-click to add image<br>right-click to add image   | GENERAC<br>GENERAC<br>GENERAC | ANY<br>BRIDGE<br>CABLE                      | KIM DEVICE<br>DUMMY BRIDGE TERHENAL<br>BREAKOUT CABLE      | KIM<br>BRIDGE<br>BREAKDUT CABLE | •                      | •                                                                  |                                                                                                   |
| nowever you will need to have at least the 2 | right-dick to add image<br>right-dick to add image<br>right-dick to add image      | GENERAL<br>GENERAL            | CATS BALLN<br>CC                            | CATS BALLN<br>Lava CC                                      | CONV<br>CC                      | •                      | •                                                                  |                                                                                                   |
| definitions that the Backbone are linked to. | right-click to add image<br>right-click to add image<br>right-click to add image   | GENERAC<br>GENERAC            | CONFORMET MONITOR.<br>Controller<br>DA 1-13 | PICNT<br>Traffic Controller                                | MONT<br>CTL                     | •                      | •                                                                  |                                                                                                   |
|                                              | ight-click to add image                                                            | GENERAL<br>GENERAL            | DAC<br>DVD Player                           | D-A COWERTER<br>DVD Rayer                                  | CON/<br>Video                   | •                      | •                                                                  |                                                                                                   |
|                                              | right-click to add image<br>right-click to add image                               | GENERAC<br>GENERAC<br>GENERAC | DVD-R.<br>DVP<br>B CD                       | DVD Recorder<br>DISITIAL VIDEO PROCESSOR<br>96 Pm Breakout | Video<br>DilP                   | •                      | •                                                                  | View                                                                                              |
|                                              | right-click to add image                                                           | GENERAL<br>GENERAL            | ENET SWITCH<br>EQUIP                        | Switch                                                     | SW<br>EXIST                     | •                      | •                                                                  | Plan     ONW                                                                                      |
|                                              | right-click to add image<br>right-click to add image<br>right-click to add image   | GENERAC<br>GENERAC<br>GENERAC | MOX<br>KE DRAMER                            | SENSLE VEDED SACK<br>Keylloard Draver                      | 17<br>G                         | •                      |                                                                    | Display As:                                                                                       |
|                                              | nght-click to add image<br>nght-click to add image<br>nght-click to add image      | GENERIC<br>GENERIC<br>GENERIC | KOM<br>Mic Preamp<br>Medipident             | KM<br>Hic Preamplifier<br>delete me                        | NUM<br>MODRE<br>MN              | •                      | •                                                                  | Conceptual 3,10 (km)<br>Conceptual 3,10 (HgH)<br>Pront Rand (Hie Merge)<br>Pront Rand (Hie Merge) |
|                                              | inght-click to add image<br>inght-click to add image<br>inght-click to add image   | GENERAL<br>GENERAL            | MUX<br>POTS                                 | POTS RP DA                                                 | MUX<br>POTS                     | •                      | •                                                                  | O Front Panel (From Dima)                                                                         |
|                                              | in spht-click to add image                                                         | GENERAC<br>GENERAC            | RF DA<br>SPEAKER                            | FP DA<br>SPEAUR<br>Ginh Swatter                            | SP DA<br>SPK                    | •                      |                                                                    | Add Equipment to Library                                                                          |
|                                              | right-dick to add image<br>right-dick to add image<br>right-dick to add image      | 094900<br>GENERAC<br>GENERAC  | SWR<br>TSA<br>TIVO RECORDER                 | ORD: Switcher<br>TONE GENERATOR<br>TIVO RECORDER           | 15<br>15<br>17/0                | •                      | •                                                                  | Law a sponter transferry                                                                          |
|                                              | sold cick to add image                                                             | CONFECT.                      | 185                                         | 195                                                        | 05                              |                        |                                                                    | Add to Project Database Only                                                                      |
|                                              | <ul> <li>Community Rating System</li> </ul>                                        | em                            |                                             |                                                            |                                 |                        |                                                                    | Add to Carls                                                                                      |

|                                                 |                                 |                                                            |                                      |              | 1        |
|-------------------------------------------------|---------------------------------|------------------------------------------------------------|--------------------------------------|--------------|----------|
| 4. A new SysName window will pop up asking      |                                 |                                                            |                                      |              |          |
| you to verify information about this equipment. | New Sysname for C               | CFE-FOT FC                                                 |                                      |              | ×        |
| The next available SysName will automatically   | Manufacturer                    | CFE                                                        | • Equipment Name                     | FOT FC       | ~        |
|                                                 | Sysname                         | FOT-0001                                                   |                                      |              | ▼ New    |
| populate.                                       | Alias                           | FOT-0001                                                   |                                      |              |          |
|                                                 | Location                        | Location 🔻                                                 | + Elevation                          | Elevation    | Ŧ        |
|                                                 | User 1                          |                                                            | User2                                |              |          |
|                                                 | User3                           |                                                            | User4                                |              |          |
|                                                 | IP Address<br>Power Consumption |                                                            | Subnet Mask<br>Power Consumption Uni | t            |          |
|                                                 | Weight                          |                                                            | Weight Unit                          |              |          |
|                                                 | Flags                           |                                                            | •                                    |              |          |
|                                                 |                                 |                                                            |                                      |              |          |
|                                                 |                                 |                                                            |                                      | Add Many Add | Cancel   |
|                                                 | Status                          |                                                            |                                      |              |          |
|                                                 |                                 |                                                            |                                      |              |          |
| 5. Enter in your location for this equipment.   |                                 |                                                            |                                      |              |          |
| Example: Admin Basement Telephone Room.         | New Sysname for 0               | CFE-FOT FC                                                 |                                      |              | ×        |
|                                                 | Manufacturer                    | CFE                                                        | * Equipment Name                     | FOT FC       | Ţ        |
|                                                 | Sysname                         | FOT-0001                                                   |                                      |              | • New    |
|                                                 | Alias                           | FOT-0001                                                   |                                      |              |          |
|                                                 | Location                        | Location                                                   | + Elevation                          | Elevation    | •        |
|                                                 | User 1                          | LAX. 12TH FLOOR<br>LAX. ADMIN WEST. 1ST FLOOR. DATA CENTER | â                                    |              |          |
|                                                 | User3                           | LAX.ADMIN WEST.DATA CENTER                                 | _                                    |              |          |
|                                                 | IP Address                      | LAX.AE TWR. 10TH FLOOR.ROOM 1008<br>LAX.AE TWR. 12TH FLOOR |                                      |              |          |
|                                                 | Power Consumption               | LAX.AE TWR. 12TH FLOOR<br>LAX.AE TWR. 12TH FLOOR           | on Ur                                | nit          |          |
|                                                 | Weight<br>Flags                 |                                                            | *                                    |              |          |
|                                                 | 2                               |                                                            |                                      |              |          |
|                                                 |                                 |                                                            |                                      | Add Many Add | Cancel   |
|                                                 | Status                          |                                                            |                                      |              |          |
|                                                 |                                 |                                                            |                                      |              |          |
| 6. If there are multiple pieces of the same     |                                 |                                                            |                                      |              |          |
| equipment in this location, you can select the  | New Sysname for                 | CFE-FOT FC                                                 |                                      |              | 1        |
| [Add Many] to create multiple pieces of         | Manufacturer                    | CFE                                                        | <ul> <li>Equipment Name</li> </ul>   | FOT FC       | T        |
| equipment at the same time.                     | Sysname                         | FOT-0001                                                   |                                      |              | ▼ New    |
| equipment at the same time.                     | Alias                           | FOT-0001                                                   |                                      |              |          |
|                                                 | Location                        | Location                                                   | + Elevation                          | Elevation    | •        |
|                                                 | User 1                          |                                                            | User2                                |              |          |
| Note: WireCAD will automatically SysName        | User3<br>IP Address             |                                                            | User4<br>Subnet Mask                 |              |          |
| each piece of equipment using the next          | Power Consumption               |                                                            | Power Consumption                    | Unit         |          |
| each piece of equipment using the next          | Weight                          |                                                            | Weight Unit                          |              |          |
| available number in the sequence.               | Flags                           |                                                            | Ŧ                                    |              |          |
|                                                 |                                 |                                                            |                                      |              |          |
|                                                 |                                 |                                                            | (                                    | Add Many Add | d Cancel |
|                                                 | Status                          |                                                            |                                      |              |          |
|                                                 |                                 |                                                            |                                      |              |          |

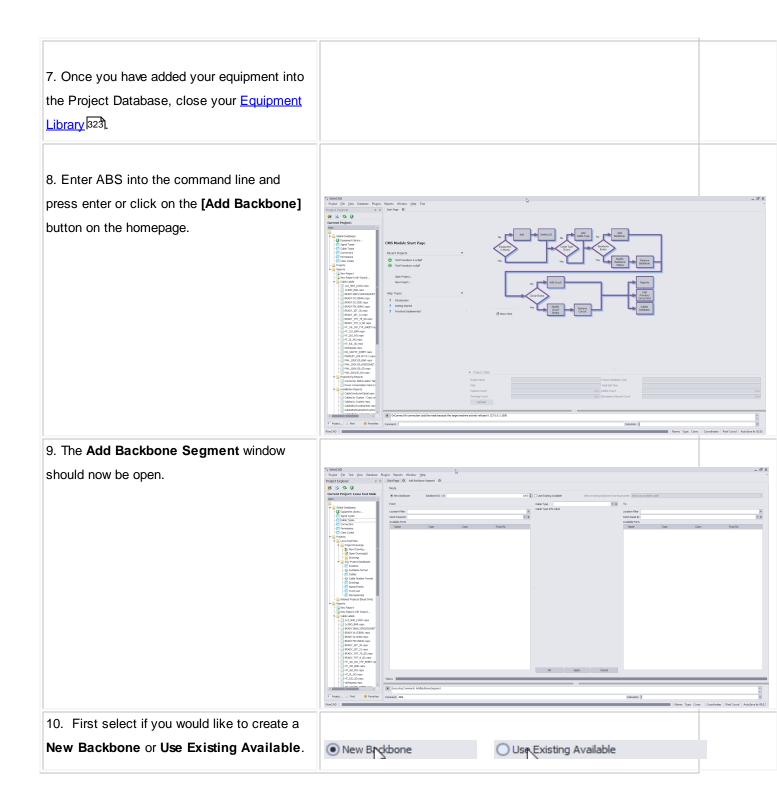

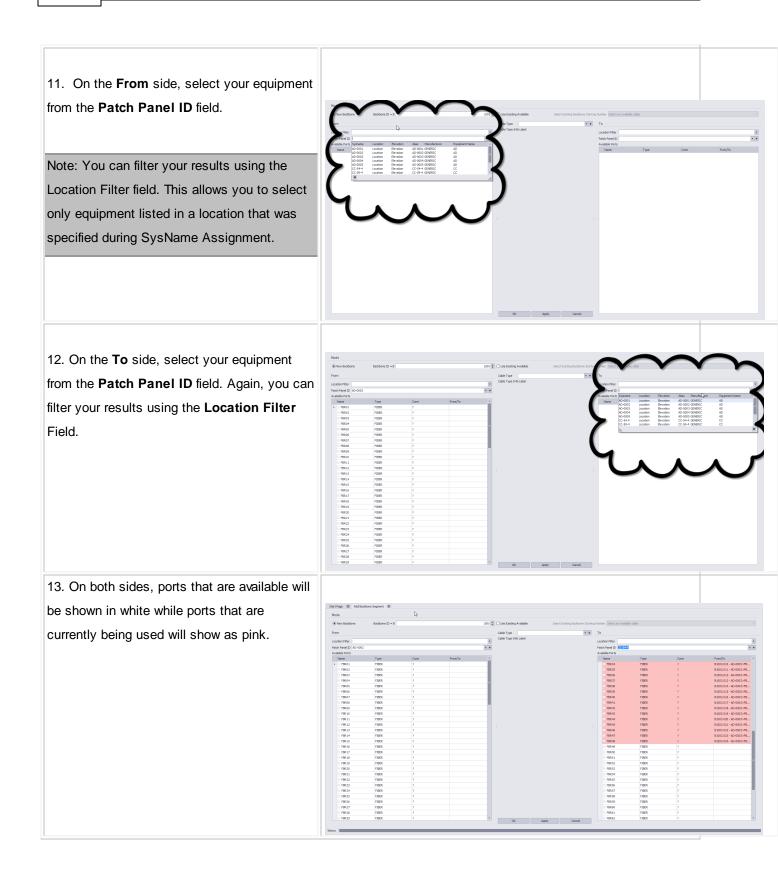

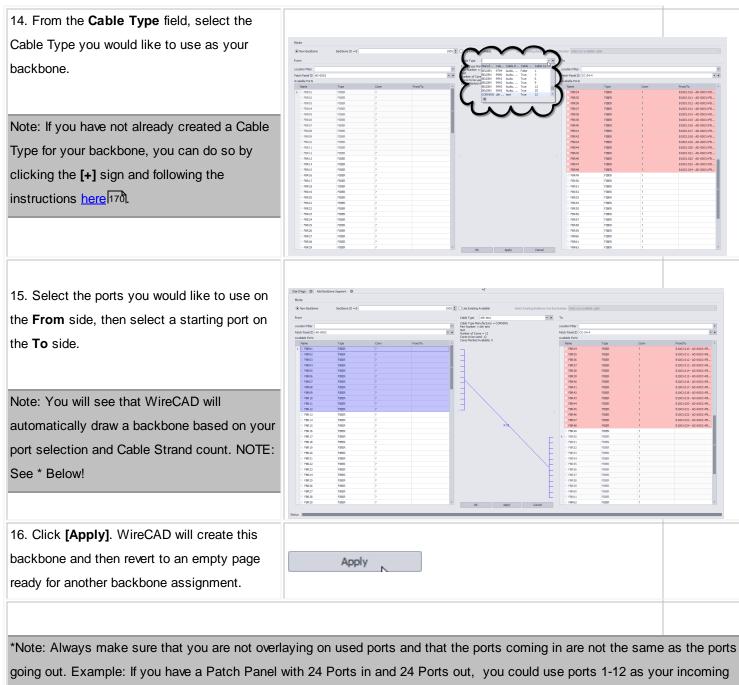

ports and 13-24 as your output ports. This allows the other 12 ports on each side to be used for jumpers to other equipment while maintaining a backbone infrastructure.

#### 3.2.1.3 Backbone Visualization Settings

### Before You Start:

In order to preview Backbones you will first need to Add Backbones 130

These settings determine the display of the <u>Backbones Visualize</u><sup>[142]</sup> tool.

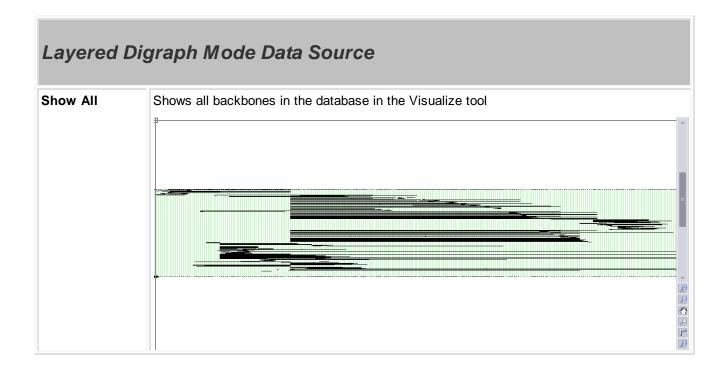

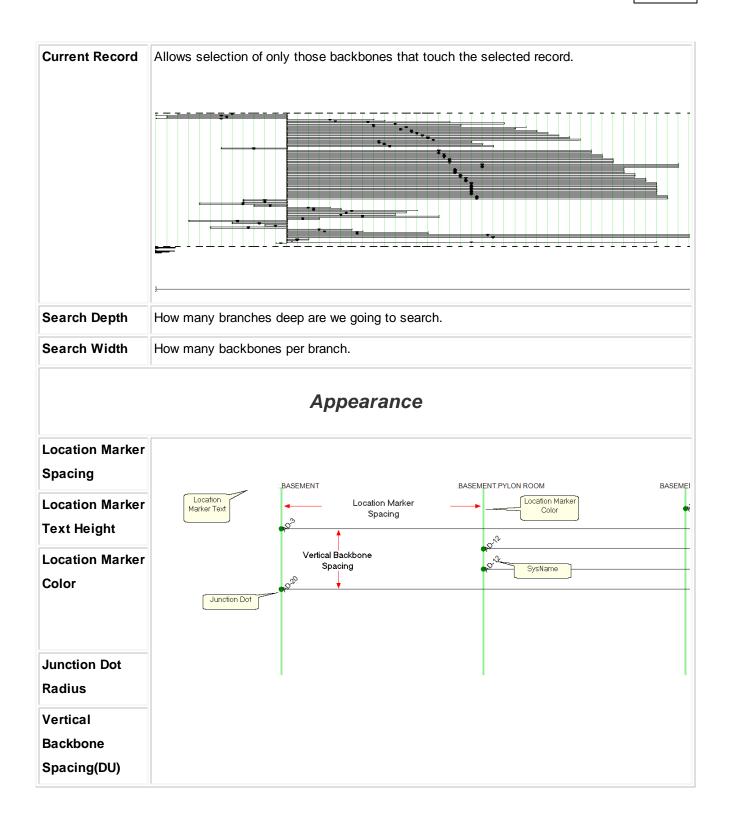

| Center Label | String used to create the center label. Can make use of the following variables:          |
|--------------|-------------------------------------------------------------------------------------------|
| Format       | {0} = Backbone Number                                                                     |
|              | {1} = Total Count                                                                         |
|              | {2} = Total Available Count                                                               |
|              | {3} = Total Dead Count                                                                    |
|              | {4} = Single Mode Fiber Count                                                             |
|              | {5} = Available Single Mode Fiber Count                                                   |
|              | {6} = Dead Single Mode Fiber Count                                                        |
|              | {7} = Multimode Fiber Count                                                               |
|              | {8} = Available Multimode Fiber Count                                                     |
|              | {9} = Dead Multimode Fiber Count                                                          |
|              |                                                                                           |
|              | Example:                                                                                  |
|              | assume that our backbone number is 1001 with 12 single mode fibers of which 1 is dead and |
|              | four are in use.                                                                          |
|              | String:                                                                                   |
|              | B{0}-SM COUNT:{4} Avail:{5} Dead:{6}                                                      |
|              | Output:                                                                                   |
|              | B1001-SM COUNT:12 Avail:8 Dead:1                                                          |
|              | String:                                                                                   |
|              | B{0}                                                                                      |
|              | Output:                                                                                   |
|              | B1001                                                                                     |
| Center Label | Offset from center in DU                                                                  |
| Offset       |                                                                                           |
| Show         | Shows the SysName labels                                                                  |
| SysNames     |                                                                                           |

| Ignore Same<br>Locations             | Hides backbones that originate and terminate in the same location |
|--------------------------------------|-------------------------------------------------------------------|
| SysName<br>Rotation Angle            | Sets the rotation angle of the SysName label if shown             |
| SysName Text<br>Height (100th<br>DU) | Sets the height of the SysName text if shown                      |
| SysName Text<br>Offset               | Offset from the endpoint of the backbone                          |

# Riser Diagram Mode

| Building     -     -     -     -     -     -     -     -     -     -     -     -     -     -     -     -     -     -     -     -     -     -     -     -     -     -     -     -     -     -     -     -     -     -     -     -     -     -     -     -     -     -     -     -     -     -     -     -     -     -     -     -     -     -     -     -     -     -     -     -     -     -     -     -     -     -     -     -     -     -     -     -     -     -     -     -     -     -     -     -     -     -     -     -     -     -     -     -     -     -     -     -     -     -     -     -     -     -     -     -     -     -     -     -     -     -     -     -     -     -     -     -     -     -     -     -     -     -     -     -     -     -     -     -     -     -     -     -     -     -     -     -     -     -     < |
|----------------------------------------------------------------------------------------------------|
|                                                                                                    |
|                                                                                                    |
| ਦਰ -ਦਰ ਦਿੱਤ -ਦਰ -ਦਰ -ਦਰ -ਦਰ -ਦਰ -ਦਰ                                                                                                    |
|                                                                                                    |

| Layout          | Determine the layout of the panels in the diagram                                                |  |  |  |  |  |  |  |
|-----------------|--------------------------------------------------------------------------------------------------|--|--|--|--|--|--|--|
| Max Columns,    |                                                                                                  |  |  |  |  |  |  |  |
| Column          | 5th floor                                                                                        |  |  |  |  |  |  |  |
| Spacing,        |                                                                                                  |  |  |  |  |  |  |  |
| Minimum Row     | 4th floor                                                                                        |  |  |  |  |  |  |  |
|                 |                                                                                                  |  |  |  |  |  |  |  |
| Height          |                                                                                                  |  |  |  |  |  |  |  |
|                 |                                                                                                  |  |  |  |  |  |  |  |
|                 |                                                                                                  |  |  |  |  |  |  |  |
|                 | 3rd floor                                                                                        |  |  |  |  |  |  |  |
| Body Color,     | Determines the appearance of the body of the panels in the diagram                               |  |  |  |  |  |  |  |
| Body Width,     |                                                                                                  |  |  |  |  |  |  |  |
| Descriptor      |                                                                                                  |  |  |  |  |  |  |  |
| Locations       |                                                                                                  |  |  |  |  |  |  |  |
| Show Terminals  | If the other end of the Backbone is not in the selected building a terminal will be placed and a |  |  |  |  |  |  |  |
| if Backbone     | backbone drawn to it. The terminal's position from the port on the panel is determined by the    |  |  |  |  |  |  |  |
| Leaves the      | Terminal Offset property.                                                                        |  |  |  |  |  |  |  |
| Building,       |                                                                                                  |  |  |  |  |  |  |  |
| Terminal Offset |                                                                                                  |  |  |  |  |  |  |  |
|                 |                                                                                                  |  |  |  |  |  |  |  |
|                 | Place Terminal if Backbone Leaves the                                                            |  |  |  |  |  |  |  |
|                 | Building                                                                                         |  |  |  |  |  |  |  |
|                 | TB-1                                                                                             |  |  |  |  |  |  |  |
|                 |                                                                                                  |  |  |  |  |  |  |  |
|                 | 001-012 <u>SCA B00156.MM B00156.MM</u> 013-024<br>Alias                                          |  |  |  |  |  |  |  |
|                 |                                                                                                  |  |  |  |  |  |  |  |
|                 | 1Terminal<br>GENERIC Offset                                                                      |  |  |  |  |  |  |  |
|                 | 72 PORT PANEL                                                                                    |  |  |  |  |  |  |  |
|                 |                                                                                                  |  |  |  |  |  |  |  |

| Apply Jumps                        |                                                                                                    |  |  |  |  |  |
|------------------------------------|----------------------------------------------------------------------------------------------------|--|--|--|--|--|
| Avoid Other<br>Cables              | Instructs the cable autorouter to attempt to avoid other cables.                                                                                |  |  |  |  |  |
| Show<br>Unresolved<br>Backbones    | If the Backbone cannot be placed in the drawing a list is generated. Enabling this setting shows the list as the function completes.            |  |  |  |  |  |
|                                    | Title and Comment Block                                                                                                    |  |  |  |  |  |
| Show Title<br>Title Position       | Sets the visibility of the title/comment block                                                                                                  |  |  |  |  |  |
| Show Time<br>Stamp                 | All Backbones                                                                                                    |  |  |  |  |  |
| Title Text<br>Height (100th<br>DU) | Legend:<br>Backbone # (Strand Count \ Available Strands \ Dead Strands)<br>Dead Strands Show in Available Strand Count<br>Tuesday, May 07, 2013 |  |  |  |  |  |
| Title Offset<br>Title              |                                                                                                    |  |  |  |  |  |

| Misc.                            |                                                                                                    |  |  |  |  |  |  |
|----------------------------------|----------------------------------------------------------------------------------------------------|--|--|--|--|--|--|
| Backbone Color<br>by Signal Type |                                                                                                    |  |  |  |  |  |  |
| Show<br>Directional<br>Coloring  | Shows green dots for the source end of the backbone and red dots for the destination end if shown. |  |  |  |  |  |  |
| Backbone Color                   | Sets all backbones to the color defined.                                                           |  |  |  |  |  |  |
| [Reset Default]                  | Button to reset the settings to the defaults.                                                      |  |  |  |  |  |  |

## 3.2.1.4 Backbone Visualization Layered Digraph Ouput

The Backbone Visualization tool creates a layered digraph showing the backbones horizontally and the locations in which they originate and terminate vertically.

The backbones displayed, and many of the display parameters can be set using the [Visualization Settings] [136] tab.

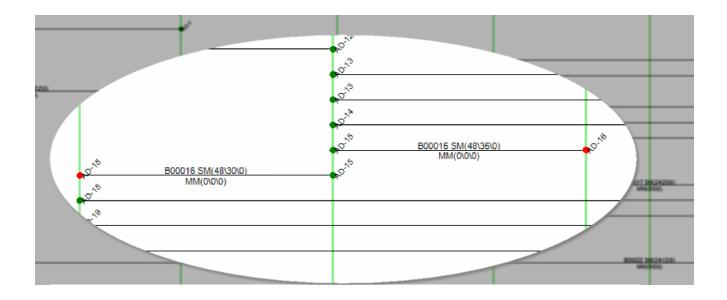

#### 3.2.1.5 Backbone Preview Export

Exporting the CAD preview of the Backbones Visualization tool is as easy as clicking the [Export] button.

Note: The current preview will be exported based on the Export Settings found in the <u>Application Menu > Settings</u> [Project][Export Settings] [193] tool.

## 3.2.2 Circuits

A circuit in WireCAD is defined as a collection of cables. Each circuit may have a Name, Description, and other meta data. A circuit also has a strand count to indicate the number of connections made from the originating device on through to the terminating device. Circuits have a one-to-many relationship with the cables in the Cables database. Each circuit may have many cables but a cable can belong to only one circuit.

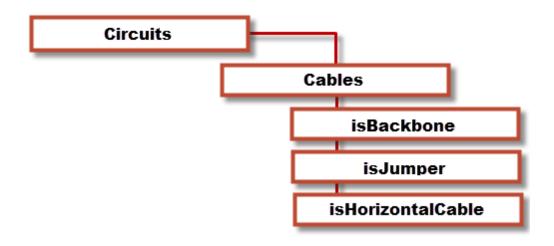

### 144 WireCAD v8 User Manual

#### 3.2.2.1 Circuits Grid

The Circuits Grid presents the overall circuit data in list form with the child cable data attached for view.

Open the Circuits grid by double-clicking the icon in the Project Explorer [Project Databases][Circuits] Command Line Shortcut: cmscg

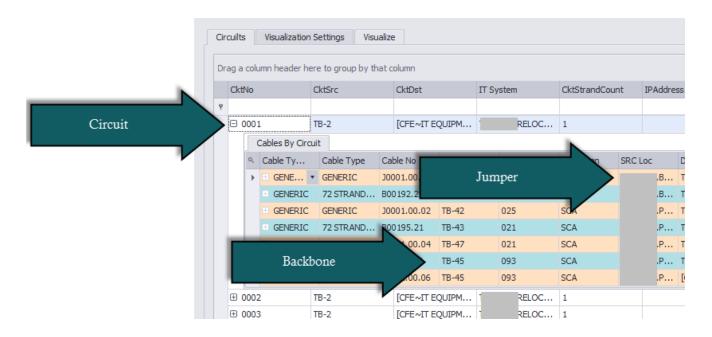

| Tools           |                                                                                                    |  |  |  |  |
|-----------------|----------------------------------------------------------------------------------------------------|--|--|--|--|
| Attach Document | Useful for storing field survey reports and other<br>documents associated with this circuit. You can attach<br>as many documents as you need. The documents are<br>stored in the database. You can click on the link<br>provided in the grid to launch the document into the<br>system document reader for that file extension (MIME<br>Type). |  |  |  |  |
| Rename Circuit  | Renames a circuit and all of its cables                                                                                                    |  |  |  |  |
| Combine Circuit | See the topic <u>Combining Circuits</u> 167.                                                                                                    |  |  |  |  |

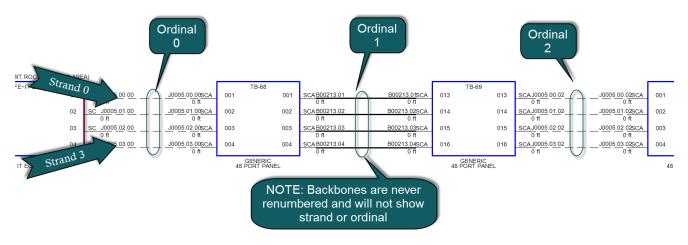

## Strand Count and Ordinal Explanation

WireCAD uses the strand and ordinal to know the exact position of a cable in a circuit. Strand 0 will always be the topmost cable in the circuit with Strand n being the bottommost cable in a circuit. Ordinal 0 will be the leftmost set of cables in the circuit with Ordinal n being the rightmost set of cables in the circuit.

### 3.2.2.2 New Circuit Tool

The New Circuit tool is used to connect *Field End & Head End* Equipment together by adding jumpers between existing Backbones. Each circuit is comprised of descriptive data, such as **Name, Customer, IT System** or **Description**, **source** and **destination equipment** (SysNames); as well as a collection of cables in the Cable database. You simply select the ports that you wish to jumper from/to and add the jumpers/back bone segments to the **Proposed Cables list**. A **Path Finder** tool helps you search out possible routes. A **[Preview]** window presents the functional block view of the **Proposed Cables**. Once you are happy with the circuit, simply click **[Build]** and all Proposed cables will be added and associated to the named circuit.

To open the New Circuit tool open the Circuits grid and click **File>New** Command line shortcut: **nc**  Note: While this tool is open in your window other WireCAD users will be locked out of the Cables table of the Project database.

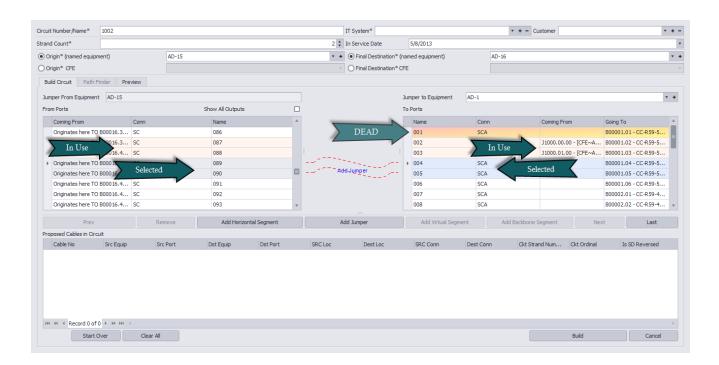

3.2.2.2.1 Create New Circuit

## Before you Start

The use of this tool assumes the following:

- That you have added Backbones to the project.
- That you have added the necessary Cable Types to the global Cable Types 419.
- That you have an idea of what you want to connect together and that you know the first bit of infrastructure to which you will attach.
- That you have created your Customer Furnished Equipment(CFE) in the Equipment Library [323] for the originating and final destination equipment devices and/or that SysNames have been created for each individual piece of equipment to which you will attach.

| How to create a New Circuit                                                                                                    |                                                                                                    |  |  |  |  |  |  |
|----------------------------------------------------------------------------------------------------|----------------------------------------------------------------------------------------------------|--|--|--|--|--|--|
|                                                                                                    | e created all your Equipment and Cable Types needed for this circuit.<br>Grid click <b>[File&gt;New]</b> to launch the New Circuit tool.                                                                                                    |  |  |  |  |  |  |
| 3. Verify that your<br>Circuit <b>Number/</b><br><b>Name</b> is correct and<br>that it is not<br>duplicating an<br>existing entry. | Circuit Number/Name* O 196<br>Trouble Here.<br>Number Exists                                                                                                    |  |  |  |  |  |  |
| 4. Enter your <b>IT</b><br>System and<br>Customer info.                                                                            | Grant Norber/Ners*     0,255       Stand Gast*     11 Strates*       © Orget Monte Automet     10 Strates for the Orgen tog Eagonet       © Orget Yes     10 Find & December Yes       MAI Crack     Path Path       Path Path     Strate       Path Path     Strate       Path     Strate |  |  |  |  |  |  |
| Note: <b>IT System</b> is<br>required. You will<br>not be able to<br><b>[Build]</b> without an<br>entry.                           | Perv         Renove         Add Instantial Segment         Add Jumper         Add Valial Segment         Add Bactione Segment         Next         Last           Papered Celler In Gradt         Soc Egape         Soc Part         Datifiert         Soc Egape         Out Stand Rander         Out Other         Is 50 Renered                                                                                                    |  |  |  |  |  |  |
|                                                                                                    | ин н + Record G of 0 + и ин +                                                                                                    |  |  |  |  |  |  |

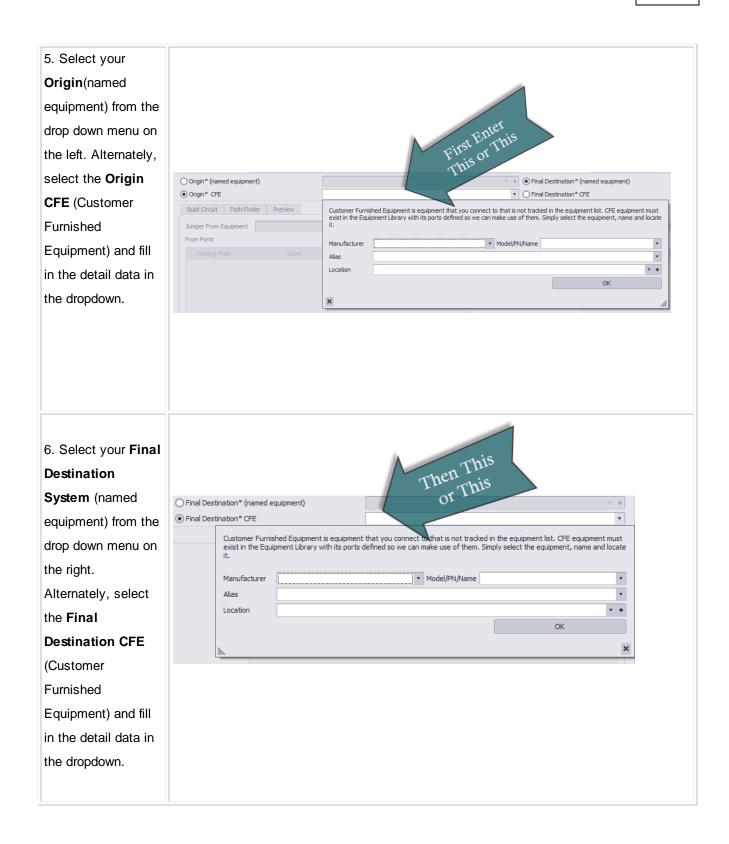

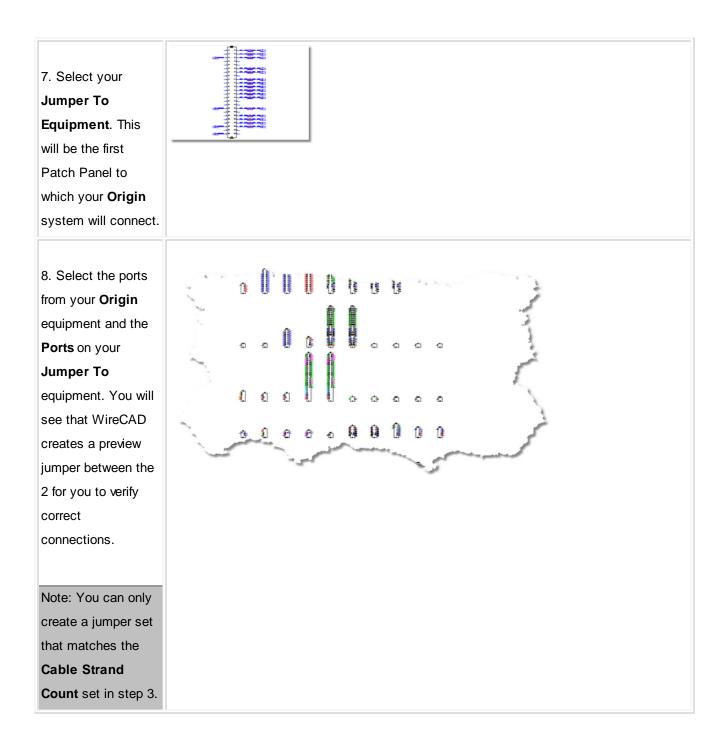

| 9. Click <b>[Add</b>                     | Connector String Mismatch                                                      |  |  |  |  |  |  |  |  |
|------------------------------------------|--------------------------------------------------------------------------------|--|--|--|--|--|--|--|--|
| Jumper].                                 | One or more of the connector types are mismatched.<br>Do you want to continue? |  |  |  |  |  |  |  |  |
| Note: If you have                        |                                                                                |  |  |  |  |  |  |  |  |
| connector types that<br>WireCAD believes | You can turn this warning off from Project>Settings User[CMS]                  |  |  |  |  |  |  |  |  |
| do not match, you                        | Yes No                                                                         |  |  |  |  |  |  |  |  |
| will be presented with a window          |                                                                                |  |  |  |  |  |  |  |  |
| stating "Connector                       |                                                                                |  |  |  |  |  |  |  |  |
| String Mismatch". If                     |                                                                                |  |  |  |  |  |  |  |  |
| you want to turn this                    |                                                                                |  |  |  |  |  |  |  |  |
| message off, you                         |                                                                                |  |  |  |  |  |  |  |  |
| can do so in the                         |                                                                                |  |  |  |  |  |  |  |  |
| Application Menu                         |                                                                                |  |  |  |  |  |  |  |  |
| >                                        |                                                                                |  |  |  |  |  |  |  |  |
| Settings>UserCMS.                        |                                                                                |  |  |  |  |  |  |  |  |
|                                          |                                                                                |  |  |  |  |  |  |  |  |
| 10. Click the                            | Next >                                                                         |  |  |  |  |  |  |  |  |
| [Next>] button.                          |                                                                                |  |  |  |  |  |  |  |  |

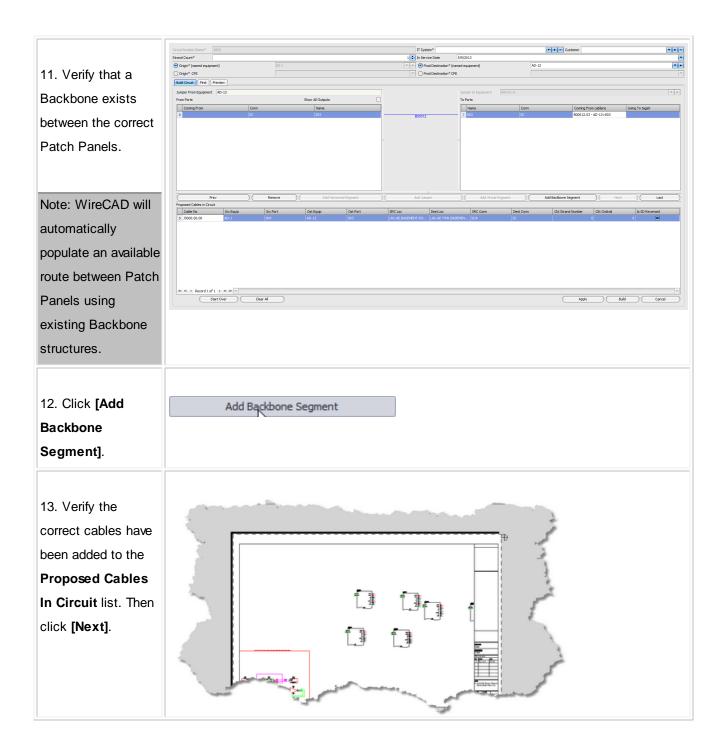

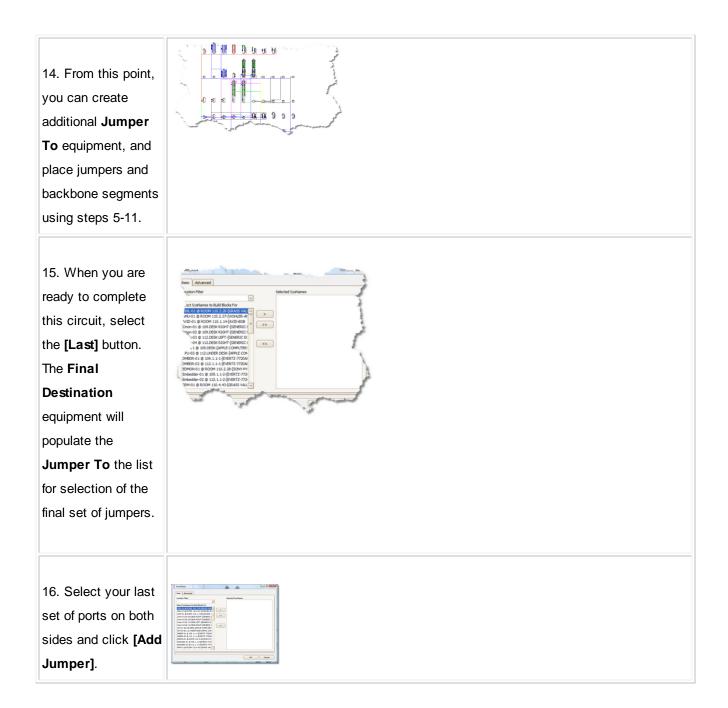

| 17. If you would like<br>to see a Functional<br>Block Diagram<br>preview of this<br>circuit, click the<br><b>[Preview]</b> tab. |       |
|----------------------------------------------------------------------------------------------------|-------|
| Note: Preview will be                                                                                                    |       |
| generated with                                                                                                    |       |
| Project Settings.                                                                                                    |       |
|                                                                                                    |       |
| 18. Click the [Build]                                                                                                    | Build |
| button to finalize this                                                                                                    |       |
| circuit.                                                                                                    |       |
|                                                                                                    |       |
| Note: If you have not                                                                                                    |       |
| filled in the required                                                                                                    |       |
| fields or if the circuit                                                                                                    |       |
| Number/Name is                                                                                                    |       |
| not unique the                                                                                                    |       |
| [Build] process will                                                                                                    |       |
| not continue. Look                                                                                                    |       |
| for the <sup>3</sup> icon to                                                                                                    |       |
| indicate fields that                                                                                                    |       |
| require attention                                                                                                    |       |

#### 3.2.2.2.2 Path Finder Tab

#### Explanation:

The Path Finder tool can be used to find available ports and backbone segments from a source to a destination. The Path Finder tool will search the backbone structure for backbones that can be used to get from the source panel to the destination panel, then once a route is established the route candidate is checked for available port count. If all criteria are met the route is returned. If no routes can be established you will be notified.

| om              | AD-36       |                  |             |                        | <ul> <li>Last Existing</li> </ul> | AD-25         |                               |                                 |                                  |                    |   |
|-----------------|-------------|------------------|-------------|------------------------|-----------------------------------|---------------|-------------------------------|---------------------------------|----------------------------------|--------------------|---|
|                 | Find        |                  |             | Cancel                 | Use Route Numbe                   | r 🖉           |                               | •                               | Add Selected Route to Circuit    |                    |   |
| arch Depth      |             | 8 ‡ Search Width | 1           | 50 🗘 💿 Show All        | O Show Backbor                    | ies Only      |                               | Show Only First Path Found      | O Show On                        | ly Least Link Path |   |
|                 |             |                  | Found 2 can | didate routes of which | 0 failed due to overpopulat       | on. The short | est route has 6 backbones w   | hile the longest has 6          |                                  |                    |   |
| Cable No Prefix | Cable No    | SRC Sys          | Dest Sys    | SRC Pin                | Dest Pin                          | SRC Loc       | Dest Loc                      | Ckt Strand Number 🔺 Ckt Ordinal | <ul> <li>Route Number</li> </ul> | ▲ Made It          |   |
| 800028          | B00028.07   | AD-33            | AD-36       | 031                    | 007                               |               | 12TH FLO. 10TH                | FLO 0                           | 1                                | 0                  |   |
| B00028          | 800028.08   | AD-33            | AD-36       | 032                    | 008                               | WR            | 120                           | 1                               | 1                                | 0                  |   |
| J1002           | J1002.00.02 | AD-33            | AD-8-P1     | 031                    | 001                               | -XAD          |                               | 0                               | 2                                | 0                  |   |
| J1002           | J1002.01.02 | AD-33            | AD-8-P1     | 032                    | 002                               |               |                               | 1                               | 2                                | 0                  |   |
| B00008          | B00008.01   | AD-8-P1          | AD-9        | 001                    | 001                               |               |                               | 0                               | 3                                | 0                  |   |
| 800008          | B00008.02   | AD-8-P1          | AD-9        | 002                    | 002                               |               | S                             | 1                               | 3                                | 0                  |   |
| 31002           | J1002.00.04 | AD-9             | AD-7        | 001                    | 001                               |               | Segments<br>Proposed<br>Route | 0                               | 4                                | 0                  |   |
| J1002           | J1002.01.04 | AD-9             | AD-7        | 002                    | 002                               |               | Segment<br>Proposed<br>Route  | 1                               | 4                                | 0                  |   |
| 800007          | B00007.01   | AD-7             | AD-8        | 001                    | 001                               |               | es                            | 0                               | 5                                | 0                  |   |
| B00007          | B00007.02   | AD-7             | AD-8        | 002                    | 002                               |               | 4 o 3                         | 1                               | 5                                | 0                  |   |
| J1002           | J1002.00.06 | AD-8             | AD-3        | 001                    | 001                               |               | d                             | 2 0                             | 6                                | 0                  |   |
| 31002           | 31002.01.06 | AD-8             | AD-3        | 002                    | 002                               |               | mío c                         |                                 | 6                                | 0                  |   |
| B00003          | B00003.01   | AD-3             | CC-R54-4    | 001                    | 001                               |               | Segme<br>Propos<br>Rolute     | 0                               | 7                                | 0                  |   |
| B00003          | B00003.02   | AD-3             | CC-R54-4    | 002                    | 002                               | 1.1           | 아머머                           | 1                               | 7                                | 0                  |   |
| 31002           | 31002.00.08 | CC-R54-4         | AD-12       | 001                    | 003                               | ))            | × c                           | 0                               | 8                                | 0                  |   |
| J1002           | J1002.01.08 | CC-R54-4         | AD-12       | 002                    | 007                               | 20            | Six<br>In                     | 1                               | 8                                | 0                  |   |
| B00009          | B00009.03   | AD-12            | CC-R74-5    | 003                    | 003                               |               | 0)                            | 0                               | 9                                | 0                  |   |
| 800009          | B00009.07   | AD-12            | CC-R74-5    | 007                    | 007                               |               |                               | 1                               | 9                                | 0                  |   |
| J1002           | 31002.00.10 | CC-R74-5         | AD-12       | 003                    | 099                               |               |                               | 0                               | 10                               | 0                  |   |
| J1002           | J1002.01.10 | CC-R74-5         | AD-12       | 007                    | 100                               | COMO          |                               | 1                               | 10                               | 0                  |   |
| B00011          | B00011.03   | AD-12            | AD-25       | 099                    | 003                               |               | "SEMO                         | COOR 0                          | 11                               |                    | √ |
| B00011          | B00011.04   | AD-12            | AD-25       | 100                    | 004                               |               | . WR.4TH F                    | LOOR 1                          | 11                               | 0                  | 1 |
| J1002           | J1002.00.01 | AD-36            | AD-8-P1     | 007                    | 001                               |               |                               | 0                               | 1                                | 1                  |   |
| J1002           | 31002.01.01 | AD-36            | AD-8-P1     | 008                    | 002                               |               |                               | 1                               | 1                                | 1                  |   |
| B00008          | B00008.01   | AD-8-P1          | AD-9        | 001                    | 001                               |               |                               | 0                               | 2                                | 1                  |   |
| 800008          | B00008.02   | AD-8-P1          | AD-9        | 002                    | 002                               |               |                               | 1                               | 2                                | 1                  |   |
| 31002           | 31002.00.03 | AD-9             | AD-7        | 001                    | 001                               |               |                               | 0                               | 3                                | 1                  |   |
| J1002           | J1002.01.03 | AD-9             | AD-7        | 002                    | 002                               |               |                               | 1                               | 3                                | 1                  |   |
| B00007          | B00007.01   | AD-7             | AD-8        | 001                    | 001                               |               |                               | 0                               | 4                                | 1                  |   |

2 possible routes returned each with 6 segments. We will use Route 0.

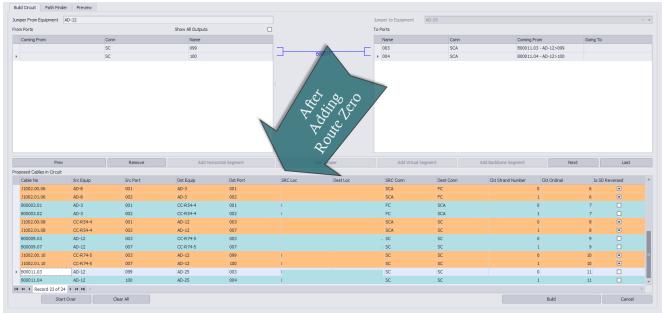

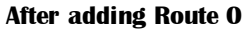

| Path Finder                     |                                                                                                    |  |  |  |  |
|---------------------------------|----------------------------------------------------------------------------------------------------|--|--|--|--|
| From                            | Pre populated by your selection with the last jumper added in the Build tab.                                                                           |  |  |  |  |
| Last Existing                   | Select the last existing piece of infrastructure that we will search for.                                                                              |  |  |  |  |
| [Find]                          | Start the search.                                                                                                    |  |  |  |  |
| [Cancel]                        | Cancel the search.                                                                                                    |  |  |  |  |
| Use Route Number                | Once routes are returned for selection this dropdown will be populated with the available routes.                                                      |  |  |  |  |
| [Add Selected Route to Circuit] | Once you have selected a route this button will enable<br>for you to add the route to the Proposed Cables to Add<br>to Circuit list on the[Build] tab. |  |  |  |  |
| Search Depth                    | How deep to search more will take longer but find more routes                                                                                          |  |  |  |  |

| Search Width                       | Maximum candidate routes to search                                                |
|------------------------------------|-----------------------------------------------------------------------------------|
| Show All                           | Show all routes found and populated with jumpers                                  |
| Show Backbones Only (for research) | Show only the backbones without jumpers. Useful for research.                     |
| Show Only First Path Found         | Stop searching when the first route is resolved.                                  |
| Show Only Least Link Path          | Search all then prune the list to the route with the shortest number of segments. |

# Found Paths Grid

| Cable No Prefix, Cable No, SRC Sys, Dest Sys, Src | Fields pulled from the Cables database or populated by                                                                                                    |
|---------------------------------------------------|----------------------------------------------------------------------------------------------------|
| Pin, Dest Pin, Src Loc, Dest Loc                  | jumpers that would need to be created to complete this circuit along this route.                                                                                                    |
| Ckt Strand Number                                 | For more information about circuit strand and ordinal                                                                                                    |
| Ckt Ordinal                                       | <u>see here</u> n451.                                                                                                    |
| Route Number                                      | The router may find multiple paths or none. If paths are<br>found they will be returned with a route number. You<br>may then select the which, if any, route to add to the<br>circuit. |
| Made It                                           | Indicates that the route made it to the destination. All routes shown will show <b>Made It</b> on the last segment.                                                                    |

## 3.2.2.3 Circuits Preview Settings

| Circuilts Visualization Set  | tings Visualize                                             |                        |                                                |                 |                              |                                |               |
|------------------------------|-------------------------------------------------------------|------------------------|------------------------------------------------|-----------------|------------------------------|--------------------------------|---------------|
| Source Shape 🚺 A stan        | dard functional block appearance                            | Middle Equipment Shape | A standard functional block appearance         | •               | Destination Shape            | standard functional block appe | arance 🔻      |
| Source Width (100th DU)      | 500 🖨                                                       | Width                  |                                                | 200 ‡           | Destination Width (100th DU) |                                | 500 ‡         |
| Source Body Color            | 0                                                           | Color                  | (0,0,255)                                      | ٣               | Destination Color            | 0                              | ٣             |
| Descriptor Locations         | SysName: 13   Manufacturer: 17   EquipmentName: 18   Alias: | Descriptor Locations   | SysName: 13   Manufacturer: 17   EquipmentName | e: 18   Ali ··· | Descriptor Locations         | SysName: 13 Manufacturer: 1    | 7 EquipmentNa |
| 🗹 Merge and Center Text In   | Body                                                        |                        | Text Height                                    |                 |                              |                                | 25 ‡          |
| Backbone Color               | 4                                                           | Jumper Color           | 39                                             | ٣               | Horizontal Cable Color       | ByLayer                        | ٣             |
| Layout                       |                                                             |                        |                                                |                 |                              |                                |               |
| Max Columns                  | 5 🗘                                                         | Column Spacing         |                                                | 6 🗘             | Row Vertical Spacing         |                                | 19 💲          |
| Title and Comment Blo        | ck                                                          |                        |                                                |                 |                              |                                |               |
| Show Title                   |                                                             |                        | Title                                          | {0}             |                              |                                | A.            |
| Title Position               | BottomLeft                                                  |                        | *                                              |                 |                              |                                | V             |
| Show Time Stamp              |                                                             |                        |                                                |                 |                              |                                |               |
| Title Text Height (100th DU) |                                                             |                        | 50 \$                                          |                 |                              |                                |               |
| Title Offset                 | HI 0,-1,0                                                   |                        | *                                              |                 |                              |                                |               |
| Misc.                        |                                                             |                        |                                                |                 |                              |                                |               |
| Show Attenuation Labels      | Show Jumper Length Lab                                      | els                    | Show Backbone Length Labels                    |                 |                              |                                |               |
| Show Jumper Numbers          | 🗹 Show Backbone Numbers                                     |                        | Show Length                                    |                 |                              |                                |               |
| 🗹 Auto Router Avoid Other    | Cables                                                      |                        |                                                |                 |                              |                                |               |
|                              |                                                             |                        |                                                |                 |                              |                                |               |
|                              |                                                             |                        |                                                |                 |                              |                                |               |
|                              |                                                             |                        |                                                |                 |                              |                                |               |

| Appearance                                                     |                                   |  |
|----------------------------------------------------------------|-----------------------------------|--|
| Source, Middle and<br>Destination Shape                        | Choose one of the 16 stock shapes |  |
| Source, Middle and<br>Destination shape Width in<br>(100th DU) | How wide is it                    |  |
| Source, Middle and<br>Destination shape Color                  | Set the color of the shape        |  |

| Source, Middle and            |                                                                                               |  |  |  |
|-------------------------------|-----------------------------------------------------------------------------------------------|--|--|--|
| Destination shape Descriptor  |                                                                                               |  |  |  |
|                               | → Location ↔ ∠                                                                                |  |  |  |
| Drag the descriptor to the    | $\Phi  \Phi  \Phi$                                                                            |  |  |  |
| location map or to the Hidden |                                                                                               |  |  |  |
| Items list to hide.           |                                                                                               |  |  |  |
|                               |                                                                                               |  |  |  |
|                               |                                                                                               |  |  |  |
|                               |                                                                                               |  |  |  |
|                               | Description<br>User1<br>User2<br>User3 A Mon Activer OK                                       |  |  |  |
|                               | User3                                                                                         |  |  |  |
|                               |                                                                                               |  |  |  |
| Backbone Color                |                                                                                               |  |  |  |
| Jumper Color                  | Sets the color                                                                                |  |  |  |
| Horizontal Cable Color        |                                                                                               |  |  |  |
| Merge and Center Text in      |                                                                                               |  |  |  |
| Body                          | TB-47 TB-47                                                                                   |  |  |  |
|                               | TB-47         TB-47           SCA         093         093         SCA         093         SC/ |  |  |  |
|                               |                                                                                               |  |  |  |
|                               | GENERIC<br>144 PORT PAT Normal Merged GENERIC<br>4 PORT PANEL                                 |  |  |  |
| Text Height                   | controls the height of all text in the visualization.                                         |  |  |  |
|                               | 1                                                                                             |  |  |  |
| Layout                        |                                                                                               |  |  |  |
| Max Columns                   | The maximum number of blocks placed before a new row is started below.                        |  |  |  |
| Column Spacing                | The distance between blocks                                                                   |  |  |  |
| Row Spacing                   | The Distance between rows                                                                     |  |  |  |

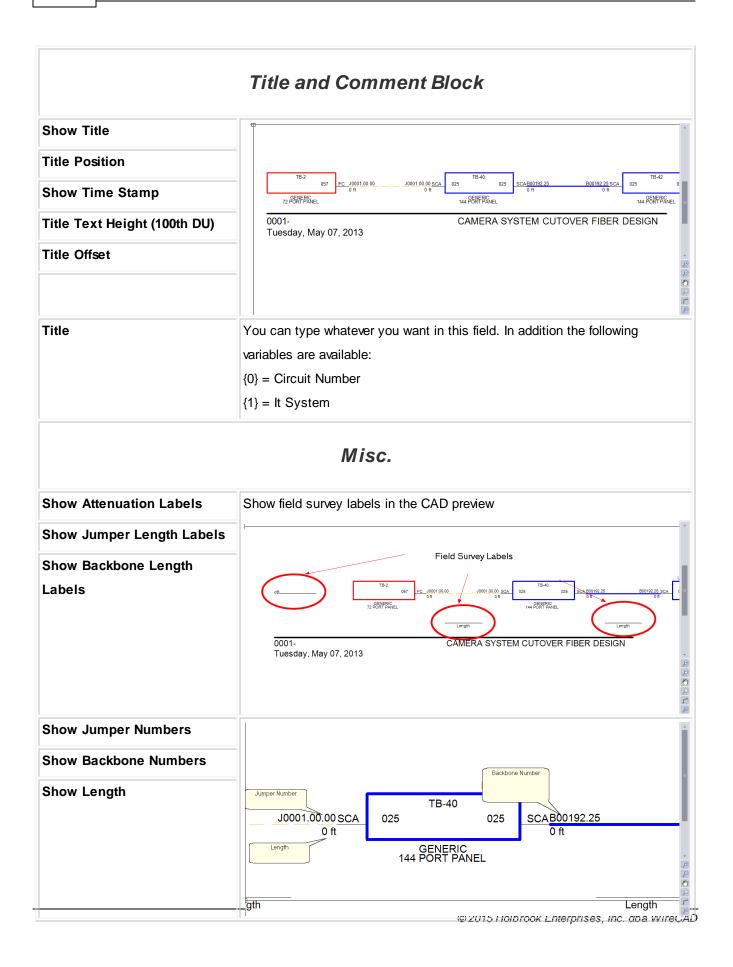

### 3.2.2.4 Outputting Circuits to CAD

Once a circuit has been defined you can create CAD views of single and multiple circuits. The tools to do this are contained in the **Circuits Grid** which you can access from the command line shortcut **CMSCG** or by selecting the **[CAD Preview/Circuits Grid]** on the home page.

Before accessing the **Circuits Grid**, please make sure to setup your export preferences in the settings menu. Please refer here [188] for more information on the settings menu.

You can also batch output the selected records by clicking Tools>Output Selected.

Note: All export is governed by settings in the Application Menu > Settings[Project][Export Settings] tool.

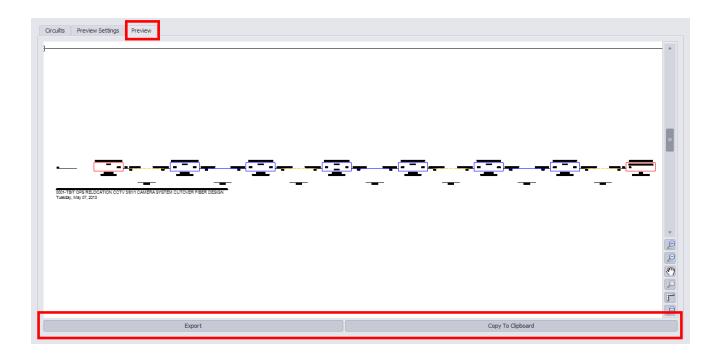

| Export            | Output to file based on the Export Settings found in                          |
|-------------------|-------------------------------------------------------------------------------|
|                   | Application Menu > Settings [Project][Export                                  |
|                   | Settings]                                                                     |
| Copy to Clipboard | Copies the preview to the clipboard so it can be pasted into another drawing. |

#### 3.2.2.5 How to Output a Circuit to CAD

This step by step will guide you on exporting a circuit.

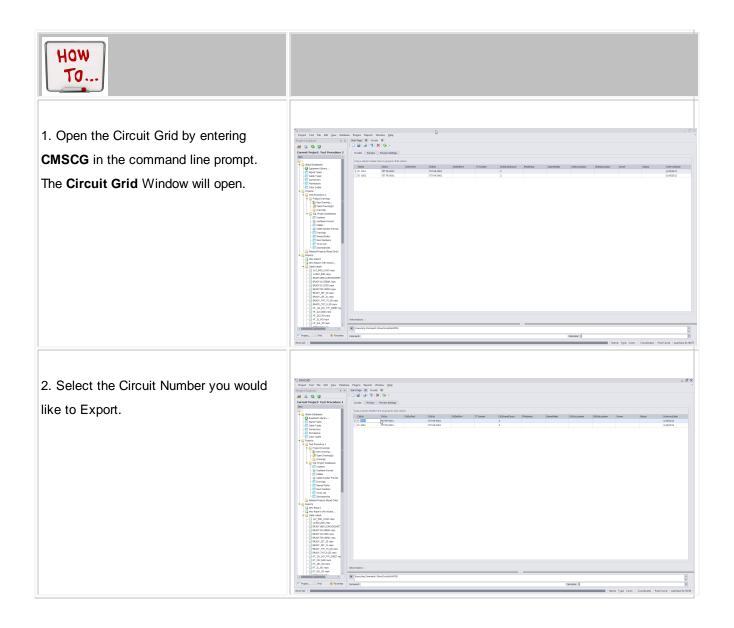

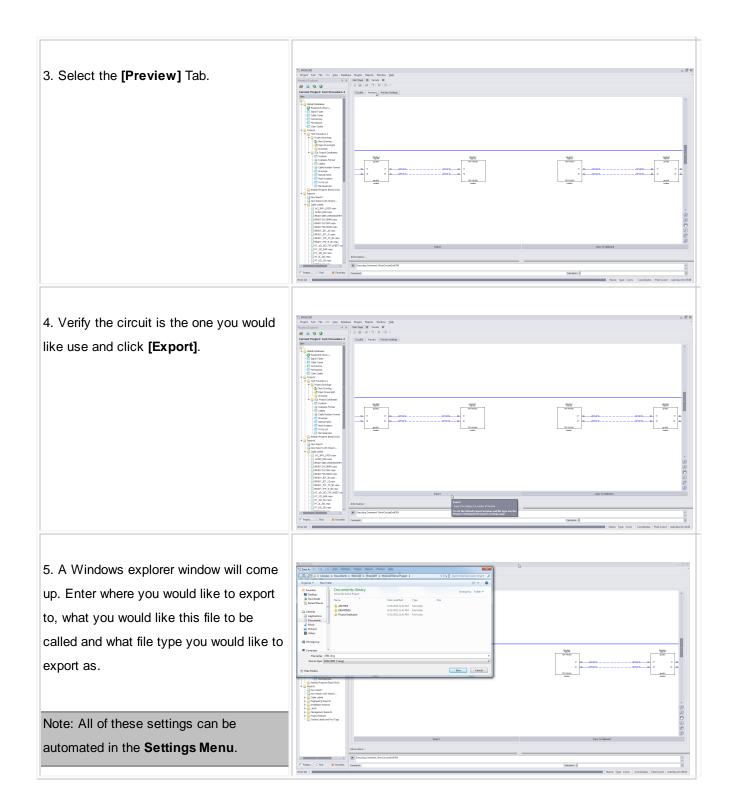

6. Click **[Save]**. Your exported file will now be created and placed in the location you have specified of the file type you specified in the **Save As Dialog filter**.

#### 3.2.2.6 How to Output Many Circuits to CAD

This Step by step will guide you on exporting multiple circuits.

Note: this is different from the command Tools>Output All Selected Circuits

| HOW<br>TO                                                                                                    |  |
|----------------------------------------------------------------------------------------------------|--|
| 1. Open the Circuit Grid by entering <b>CMSCG</b> in the command line prompt. The Circuit Grid Window will open. |  |

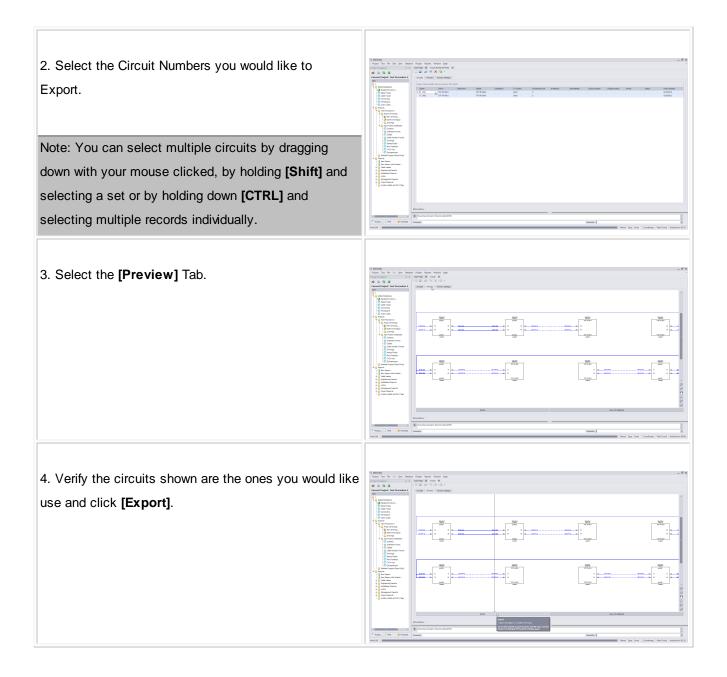

| <ol> <li>Click [Save]. Your exported file will now be created<br/>and placed in the location you have specified.</li> </ol> |                                                                                                    |
|----------------------------------------------------------------------------------------------------|----------------------------------------------------------------------------------------------------|
| Settings Menu.                                                                                                    | Press ( n 1 true )     Press ( n 1 true )     Press ( n 1 true      |
| Note: All of these settings can be automated in the                                                                         | Concentration     The Section Section Sec     |
|                                                                                                    |                                                                                                    |
| this file to be called and what file type you would like to export as.                                                      | A training and training and    |
| where you would like to export to, what you would like                                                                      | Fitner         Recorded Relation         August Marc           Binary         Binary         Second Relations         Instrumentary           Binary         Binary         Second Relations         Instrumentary           Binary         Second Relations         Instrumentary         Instrumentary           Binary         Second Relations         Second Relations         Instrumentary           Binary         Second Relations         Second Relations         Instrumentary                                                                                                    |
| 5. A Windows explorer window will come up. Enter                                                                            | Name and Annual Annual |

## 3.2.2.7 Combining Circuits

WireCAD CMS tools support the concept of combining circuits. Circuits to be combined must have the same Strand Count. The Circuit Name/Number of the Circuit that is being appended or inserted will be discarded.

| 📆 Combine Circu     | lits                                 |                                         |        | ×      |
|---------------------|--------------------------------------|-----------------------------------------|--------|--------|
| LabelsimpleLabelIte | 1                                    |                                         |        |        |
| This Circuit        | 1001                                 | A                                       |        | Ŧ      |
|                     | Circuit: 1001 strand Count: 2 - test |                                         |        |        |
| Appends to          | 1000                                 | 2                                       |        | •      |
|                     | Circuit: 1000 St and Count: 2 - test | 100 10 10 10 10 10 10 10 10 10 10 10 10 | 8      |        |
|                     |                                      | 22                                      | 20     |        |
| O Insert Into       | Info                                 | 22 Q 2                                  |        | Ψ      |
|                     |                                      | 200                                     |        |        |
|                     | Before                               |                                         |        | Ŧ      |
| G                   | O After                              |                                         |        | T      |
| Insert Jumpers i    | f Necessary                          |                                         |        |        |
|                     |                                      |                                         |        |        |
|                     | · · ·                                |                                         |        |        |
|                     |                                      |                                         |        |        |
|                     |                                      |                                         |        |        |
|                     |                                      |                                         | Commit | Cancel |
|                     |                                      |                                         |        |        |

| This Circuit | The Circuit Name/Number of the circuit that will be appended or inserted into another circuit. This circuit Name/Number will be discarded if successfully appended or inserted. |  |
|--------------|----------------------------------------------------------------------------------------------------|--|
| Appends To   | The Circuit Name/Number of the circuit that will be appended to.                                                                                                    |  |
| Inserts Into | The Circuit Name/Number of the circuit that will be inserted into                                                                                                    |  |
| Before       | Before this SysName                                                                                                    |  |
| After        | After this SysName                                                                                                    |  |

| Insert Jumpers if | It is possible to              | create collections of cables in a circuit that do no   | t interconnect. If | f you do not |
|-------------------|--------------------------------|--------------------------------------------------------|--------------------|--------------|
| Necessary         | select this optic              | on you will create collection of cables that do not in | nterconnect.       |              |
| Preview           | ∜ Combine Circ                 | uits                                                   |                    | ×            |
|                   | LabelsimpleLabelIte            | m1                                                     |                    |              |
|                   | This Circuit                   | 1001<br>Circuit: 1001 Strand Count: 2 - test           |                    | ٠            |
|                   | <ul> <li>Appends to</li> </ul> | 1000<br>Circuit: 1000 Strand Count: 2 - test           |                    | T            |
|                   | O Insert Into                  |                                                        |                    | Ŧ            |
|                   |                                | Info                                                   |                    | Y            |
|                   |                                | After                                                  |                    |              |
|                   | Insert Jumpers                 | if Necessary                                           |                    | <            |
|                   |                                |                                                        |                    | ·            |
|                   | 15,10,2013                     |                                                        |                    |              |
|                   | 5                              |                                                        | Commit             | Cancel       |
| [Commit]          | Do it.                         |                                                        |                    |              |
| [Cancel]          | Dump out with                  | but any changes.                                       |                    |              |

## 3.2.3 Cable Types

In order to create a Backbone segment in WireCAD, you will need to create a Cable Type with the correct amount of Cores.

This will guide you through creating a new Cable Type 419.

| New Cable Type    | Ν                                              | х      |
|-------------------|------------------------------------------------|--------|
| File              | 6                                              | *      |
| - 🛛 🗐             |                                                |        |
| Manufacturer ID   | Select Manufacturer Cable Type or P/N          |        |
| Description       |                                                |        |
| Cable Char Z      | Cable OD :                                     | *      |
| Cable Guage       | Cable Rating                                   | •      |
| Cable Weight      | Standard Length                                | *<br>* |
| Core/Conductor    | Configuration                                  |        |
| Shielding         | ▼ Is Multi Core 🔲 Core Count 1 🗍               |        |
| Conductors Per Co | re 1 🗍 Conductor Count Including Shield(s) 1 🛊 |        |
|                   | Default Core/Fiber Mode 🔹                      |        |
| Color Code Ap     | plies To:                                      |        |
| O Conductors      | O Cores   None                                 |        |
| Color Code        | Υ.                                             |        |
|                   |                                                |        |
|                   |                                                |        |
| Information:      |                                                |        |

### 3.2.3.1 Creating a New Cable Type

## Wiki Links:

Cable Management Specific Features and Functions

http://wirecad.com/wiki/index.php?title=Cable\_Management\_System\_Specific\_features\_and\_functions

| HOW<br>TO |  |
|-----------|--|
|           |  |

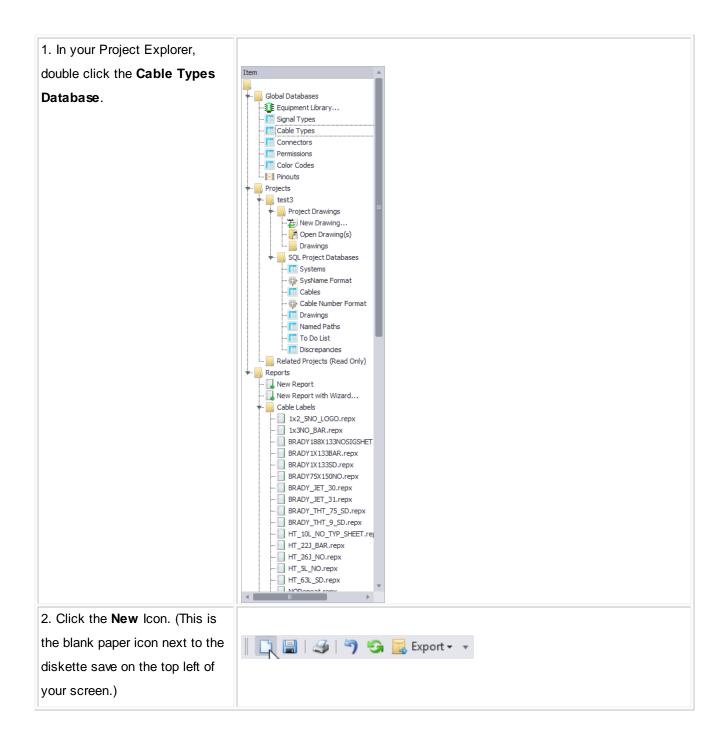

| 3. A new window will pop up                                                                                                    |                                                                                                    |
|----------------------------------------------------------------------------------------------------|----------------------------------------------------------------------------------------------------|
| asking for information on this                                                                                                    | New Cable Type                                                                                                    |
| -                                                                                                    | File                                                                                                    |
| cable type.                                                                                                    |                                                                                                    |
|                                                                                                    | Manufacturer ID Select Manufacturer T Cable Type or P/N                                                                                                    |
|                                                                                                    | Description                                                                                                    |
|                                                                                                    | Cable Char Z Cable OD \$                                                                                                    |
|                                                                                                    | Cable Guage Cable Rating                                                                                                    |
|                                                                                                    | Cable Weight                                                                                                    |
|                                                                                                    | Core/Conductor Configuration                                                                                                    |
|                                                                                                    | Shielding Is Multi Core Count 1 🕆                                                                                                    |
|                                                                                                    | Conductors Per Core 1 🕴 Conductor Count Including Shield(s) 1 🛊                                                                                                    |
|                                                                                                    | Default Core/Fiber Mode 🔹 🔻                                                                                                    |
|                                                                                                    | Color Code Applies To:                                                                                                    |
|                                                                                                    | O Conductors O Cores O None                                                                                                    |
|                                                                                                    | Color Code                                                                                                    |
|                                                                                                    |                                                                                                    |
|                                                                                                    |                                                                                                    |
|                                                                                                    |                                                                                                    |
|                                                                                                    | Information:                                                                                                    |
| 4. Fill in all information about this                                                                                                    |                                                                                                    |
|                                                                                                    |                                                                                                    |
| cable including Manufacturer,                                                                                                    |                                                                                                    |
| cable including <b>Manufacturer</b> ,<br>Cable Type or P/N &                                                                                                    | New Cable Type                                                                                                    |
| cable including <b>Manufacturer</b> ,<br>Cable Type or P/N &                                                                                                    | New Cable Type 🕞 🗶                                                                                                    |
| cable including <b>Manufacturer</b> ,<br><b>Cable Type</b> or <b>P/N</b> &<br><b>Description</b> . No other fields are                                          | New Cable Type                                                                                                    |
| cable including <b>Manufacturer</b> ,<br><b>Cable Type</b> or <b>P/N</b> &<br><b>Description</b> . No other fields are<br>required but are available to use     | New Cable Type     ×       File     ×       Manufacturer ID     WEST PENN WIRE     Cable Type or P/N       Description     Test       Cable Char Z     Cable OD                                                                                                    |
| cable including <b>Manufacturer</b> ,<br><b>Cable Type</b> or <b>P/N</b> &                                                                                      | New Cable Type       ×         File       ×         Manufacturer ID       WEST PENN WIRE       Cable Type or P/N         Description       Test         Cable Char Z       Cable OD         Cable Guage       Cable Rating       ×                                                                                                    |
| cable including <b>Manufacturer</b> ,<br><b>Cable Type</b> or <b>P/N</b> &<br><b>Description</b> . No other fields are<br>required but are available to use     | New Cable Type       X         File       X         Image: Second Second Sec |
| cable including <b>Manufacturer</b> ,<br><b>Cable Type</b> or <b>P/N</b> &<br><b>Description</b> . No other fields are<br>required but are available to use     | New Cable Type       ×         File       ×         Manufacturer ID       WEST PENN WIRE       Cable Type or P/N         Description       Test         Cable Char Z       Cable OD         Cable Guage       Cable Rating       ×                                                                                                    |
| cable including <b>Manufacturer</b> ,<br><b>Cable Type</b> or <b>P/N</b> &<br><b>Description</b> . No other fields are<br>required but are available to use     | New Cable Type     File     Imanufacturer ID     WEST PENN WIRE     Cable Type or P/N     Test     Description   Test     Cable Char Z   Cable Char Z   Cable Guage   Cable Guage   Cable Weight   Cable Weight   Core/Conductor Configuration   Shielding   Is Multi Core   Core Count   1 \$                                                                                                    |
| cable including <b>Manufacturer</b> ,<br><b>Cable Type</b> or <b>P/N</b> &<br><b>Description</b> . No other fields are<br>required but are available to use     | New Cable Type       ×         File       ×         Manufacturer ID       WEST PENN WIRE       Cable Type or P/N         Description       Test         Cable Char Z       Cable OD         Cable Guage       Cable Rating         Cable Weight       \$ standard Length         Conductor Configuration       1 \$         Shielding       Is Multi Core       Core Count         1 \$       Conductors Per Core       1 \$                                                                                                    |
| <b>Description</b> . No other fields are required but are available to use                                                                                      | New Cable Type         File         Imanufacturer ID         WEST PENN WIRE         Cable Type or P/N         Test         Cable Char Z         Cable Char Z         Cable Char Z         Cable Rating         Cable Guage         Cable Weight         Standard Length         Core/Conductor Configuration         Shielding         Is Multi Core         Conductors Per Core         1         Default Core/Fiber Mode                                                                                                    |
| cable including <b>Manufacturer</b> ,<br><b>Cable Type</b> or <b>P/N</b> &<br><b>Description</b> . No other fields are<br>required but are available to use     | New Cable Type       ×         File       ×         Manufacturer ID       WEST PENN WIRE       Cable Type or P/N         Description       Test         Cable Char Z       Cable OD         Cable Guage       Cable Rating         Cable Weight       \$ standard Length         Conductor Configuration       1 \$         Shielding       Is Multi Core       Core Count         1 \$       Conductors Per Core       1 \$                                                                                                    |
| cable including <b>Manufacturer</b> ,<br><b>Cable Type</b> or <b>P/N &amp;</b><br><b>Description</b> . No other fields are<br>required but are available to use | New Cable Type         File         Imanufacturer ID         WEST PENN WIRE         Cable Type or P/N         Test         Cable Char Z         Cable Char Z         Cable Char Z         Cable Rating         Cable Guage         Cable Weight         Standard Length         Core/Conductor Configuration         Shielding         Is Multi Core         Conductors Per Core         1         Default Core/Fiber Mode                                                                                                    |
| cable including <b>Manufacturer</b> ,<br><b>Cable Type</b> or <b>P/N &amp;</b><br><b>Description</b> . No other fields are<br>required but are available to use | New Cable Type         File         Imanufacturer ID         WEST PENN WIRE         Cable Type or P/N         Test         Description         Test         Cable Char Z         Cable Guage         Cable Guage         Cable Guage         Cable Weight         Core/Conductor Configuration         Shielding         Shielding         Is Multi Core         Core Count         It Shielding         Color Code Applies To:         Conductors         Cores                                                                                                    |
| cable including <b>Manufacturer</b> ,<br><b>Cable Type</b> or <b>P/N</b> &<br><b>Description</b> . No other fields are<br>required but are available to use     | New Cable Type         File         Imanufacturer ID         WEST PENN WIRE         Cable Type or P/N         Test         Description         Test         Cable Char Z         Cable Guage         Cable Guage         Cable Weight         Core/Conductor Configuration         Shielding         Is Multi Core         Core/Conductor SPer Core         1          Conductors Per Core         1          Color Code Applies To:                                                                                                    |
| cable including <b>Manufacturer</b> ,<br><b>Cable Type</b> or <b>P/N</b> &<br><b>Description</b> . No other fields are<br>required but are available to use     | New Cable Type         File         Imanufacturer ID         WEST PENN WIRE         Cable Type or P/N         Test         Description         Test         Cable Char Z         Cable Guage         Cable Guage         Cable Guage         Cable Weight         Core/Conductor Configuration         Shielding         Shielding         Is Multi Core         Core Count         It Shielding         Color Code Applies To:         Conductors         Cores                                                                                                    |

| 5. If this cable is a multi core |                                                                                                    |
|----------------------------------|----------------------------------------------------------------------------------------------------|
| cable, you will need to check    | New Cable Type                                                                                                    |
| the Is Multi Core box and select | File •                                                                                                    |
|                                  |                                                                                                    |
| how many cores are in this       | Manufacturer ID WEST PENN WIRE   Cable Type or P/N Test                                                                                                    |
| cable.                           | Description Test                                                                                                    |
|                                  | Cable Char Z Cable OD  Cable Guage Cable Rating                                                                                                    |
|                                  | Cable Weight \$ Standard Length \$                                                                                                    |
|                                  | Core/Conductor Configuration                                                                                                    |
|                                  | Shielding 🔹 Is Multi Core 🛛 Core Count 1 🗘                                                                                                    |
|                                  | Conductors Per Core                                                                                                    |
|                                  | Default Core/Fiber Mode                                                                                                    |
|                                  | Color Code Applies To:                                                                                                    |
|                                  | Conductors Cores   None                                                                                                    |
|                                  | Color Code                                                                                                    |
|                                  |                                                                                                    |
|                                  | Information:                                                                                                    |
|                                  |                                                                                                    |
| 6. Select the [Default           |                                                                                                    |
| Core\Fiber Mode].                | New Cable Type                                                                                                    |
|                                  | File T                                                                                                    |
|                                  |                                                                                                    |
| Note: To label specific cores as | Manufacturer ID WEST PENN WIRE   Cable Type or P/N 12test                                                                                                    |
| SM or MM, see step 8.            | Cable Char Z Cable OD +                                                                                                    |
| · ·                              | Cable Guage Cable Store Cable Store Cable Store Cable Store Cable Store Store |
|                                  | Cable Weight \$ Standard Length                                                                                                    |
|                                  | Core/Conductor Configuration                                                                                                    |
|                                  | Shielding 🔹 Is Multi Core 🔲 Core Count 1 🛓                                                                                                    |
|                                  | Conductors Per Core 1 💠 Conductor Count Induding Shield(s) 1 🗘                                                                                                    |
|                                  | Default Core/Fiber Mode   Color Code Applies To:                                                                                                    |
|                                  | SM 2                                                                                                    |
|                                  | Conductors Cores  None                                                                                                    |
|                                  | Color Code                                                                                                    |
|                                  |                                                                                                    |
|                                  | Information:                                                                                                    |
| 7. Click the [Save] icon         |                                                                                                    |
|                                  |                                                                                                    |
| (diskette).                      |                                                                                                    |
|                                  |                                                                                                    |
|                                  |                                                                                                    |
| If you need to define SM and     |                                                                                                    |
| MM, please follow steps 8.       |                                                                                                    |
|                                  |                                                                                                    |

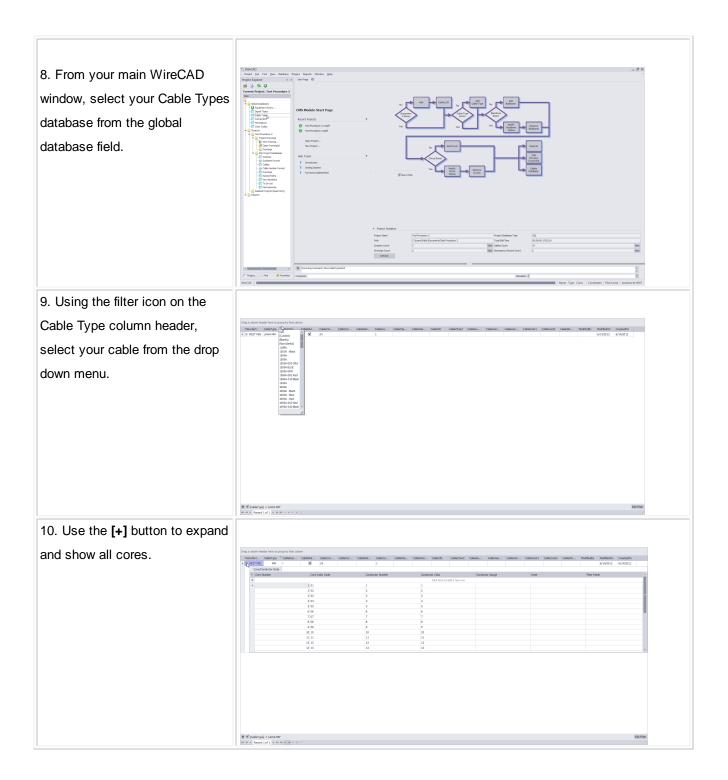

| 11. Double click in the Fiber      |                                                                                                    |                                                         |                                                          |                                                                             |                                    |                                   |                                                        |
|------------------------------------|----------------------------------------------------------------------------------------------------|---------------------------------------------------------|----------------------------------------------------------|-----------------------------------------------------------------------------|------------------------------------|-----------------------------------|--------------------------------------------------------|
| Mode field and enter SM or MM      | Drag a column header here to group by that column header here to group by that column danufact CableType <sup>T</sup> CableDes<br>+ G WEST PDI LAWA MM lowe test min | cableMul CableCor CableO<br>Bd 24                       | r GableRat GableCo Ga                                    | eGta CableWel CableOD                                                       | CableCharZ CableGu CableVen CableV | en CableCost1 CableCost2 CableChi | ModifiedDy ModifiedDn CreatedOn<br>6/14/2012 6/14/2012 |
| for this strand.                   | Core/Excitation bits                                                                                                    | Core Calor Cade 1 01 2 02 3 03 4 04 5 03 6 06 7 07 8 09 | Conductor Number<br>1<br>2<br>3<br>4<br>5<br>6<br>7<br>8 | Conductor Color<br>Click here to ad<br>2<br>3<br>4<br>5<br>6<br>7<br>8<br>8 | Conductor Geoge                    | Pate                              | Plan Mode                                              |
| Note: If a series of cores are the |                                                                                                    | 9 09<br>10 20<br>11 11<br>12 12<br>13 13                | 9<br>90<br>11<br>12<br>13                                | 9<br>30<br>11<br>12<br>13                                                   |                                    |                                   |                                                        |
| same Fiber Mode Type, you can      |                                                                                                    |                                                         |                                                          |                                                                             |                                    |                                   |                                                        |
| highlight the top one, drag down,  |                                                                                                    |                                                         |                                                          |                                                                             |                                    |                                   |                                                        |
| and press CTRL+D to                |                                                                                                    |                                                         |                                                          |                                                                             |                                    |                                   |                                                        |
| automatically populate additional  | X                                                                                                    | ×                                                       |                                                          |                                                                             |                                    |                                   | Edit Filter                                            |
| fields.                            |                                                                                                    |                                                         |                                                          |                                                                             |                                    |                                   |                                                        |
| 12. Click the [Save] button        |                                                                                                    |                                                         |                                                          |                                                                             |                                    |                                   |                                                        |
| (diskette) to save changes.        |                                                                                                    |                                                         |                                                          |                                                                             |                                    |                                   |                                                        |

#### 3.2.4 Equipment

<%APPVER%> for ENTerprise has been pre-populated with devices specific to fiber operations.

If you are unable to find your specific equipment, you will need to create a new Equipment Definition.

This section will guide you through creating a new Equipment Definition, adding & deleting I/O ports and modifying display preferences.

| ∜‡ New Equipment                 |                           | × |
|----------------------------------|---------------------------|---|
| O New Equipment                  |                           |   |
| Who Makes It and What's it       | Called                    |   |
| Manufacturer*                    | Select a Manufacturer 🔹 🚥 |   |
| EquipmentName/Model/Part Number* |                           |   |
| Description*                     |                           |   |
| SysName Prefix*                  |                           |   |
| * = Required                     |                           |   |
|                                  |                           |   |
|                                  | Next > Cancel             |   |

#### 3.2.4.1 Creating a New Equipment Definition

#### Wiki Links:

How To Access Your Equipment Library http://wirecad.com/wiki/index.php?title=Accessing\_Equipment\_Library

How To Add a New Manufacturer To Library http://wirecad.com/wiki/index.php?title=How\_To\_Add\_A\_New\_Manufacturer\_To\_Library

How To Create A New Equipment Definition <u>http://wirecad.com/wiki/index.php?title=HOWTO:New\_Equipment\_Definition</u>

How To Customize Your Equipment I/O http://wirecad.com/wiki/index.php?title=Customizing\_Equipment\_I/O

| How<br>To                                                                                    |                                                                                                    |
|----------------------------------------------------------------------------------------------|----------------------------------------------------------------------------------------------------|
| 1. Click Advanced Tools>Equipment Library OR                                                 |                                                                                                    |
| Database>Equipment Library OR Command Line shortcut LE.                                      | Local or in the second of the second of the |
| 2. Use the search/find bar to first determine if your equipment is currently in the library. | A la la la la la la la la la la la la la                                                                                                    |

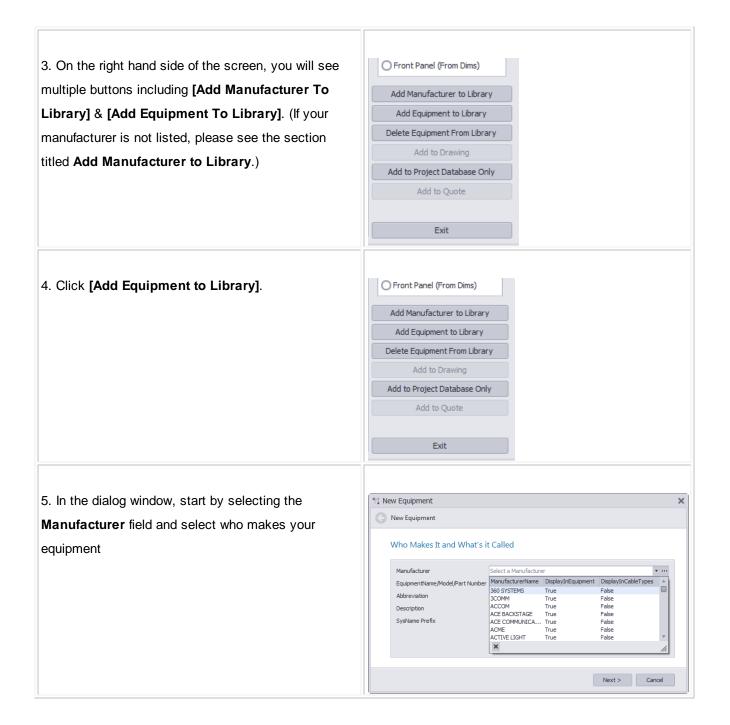

| 6. Enter in the Model/Equipment Name of your                  | *; New Equipment                              |        |  |  |  |  |
|---------------------------------------------------------------|-----------------------------------------------|--------|--|--|--|--|
| Equipment.                                                    | O New Equipment                               |        |  |  |  |  |
|                                                               | Who Makes It and What's it Called             |        |  |  |  |  |
|                                                               | Manufacturer* Select a Manufacturer           | •      |  |  |  |  |
|                                                               | EquipmentName/Model/Part Number* Description* |        |  |  |  |  |
|                                                               | SysName Prefix*                               |        |  |  |  |  |
|                                                               |                                               |        |  |  |  |  |
|                                                               | * = Required                                  |        |  |  |  |  |
|                                                               |                                               |        |  |  |  |  |
|                                                               | Next >                                        | Cancel |  |  |  |  |
|                                                               |                                               |        |  |  |  |  |
| 7. In the <b>Description</b> field, enter something that will | *1 New Equipment                              | ×      |  |  |  |  |
| describe this type of equipment. Example: Laptop,             | O New Equipment                               |        |  |  |  |  |
| Desktop Computer, Router, LCD Display etc.                    | Who Makes It and What's it Called             |        |  |  |  |  |
|                                                               | Manufacturer* Select a Manufacturer           | •      |  |  |  |  |
|                                                               | EquipmentName/Model/Part Number*              |        |  |  |  |  |
|                                                               | SysName Prefix*                               |        |  |  |  |  |
|                                                               |                                               |        |  |  |  |  |
|                                                               | * = Required                                  |        |  |  |  |  |
|                                                               |                                               |        |  |  |  |  |
|                                                               | Next >                                        | Cancel |  |  |  |  |
|                                                               |                                               |        |  |  |  |  |
| 8. The SysName <b>Prefix</b> field is how the SysName will    | *‡ New Equipment                              | ×      |  |  |  |  |
| be shown after a SysName assignment. Example:                 | New Equipment                                 |        |  |  |  |  |
| Field Laptop = FLD LPT, Desktop Router = RTR, ect.            | Who Makes It and What's it Called             |        |  |  |  |  |
|                                                               | Manufacturer* Select a Manufacturer           | *      |  |  |  |  |
|                                                               | EquipmentName/Model/Part Number* Description* |        |  |  |  |  |
|                                                               | SysName Prefix*                               |        |  |  |  |  |
|                                                               | * = Required                                  |        |  |  |  |  |
|                                                               |                                               |        |  |  |  |  |
|                                                               |                                               |        |  |  |  |  |
|                                                               | Next >                                        | Cancel |  |  |  |  |
|                                                               |                                               |        |  |  |  |  |
| 9. Click <b>[Next]</b> .                                      | Next >                                        |        |  |  |  |  |

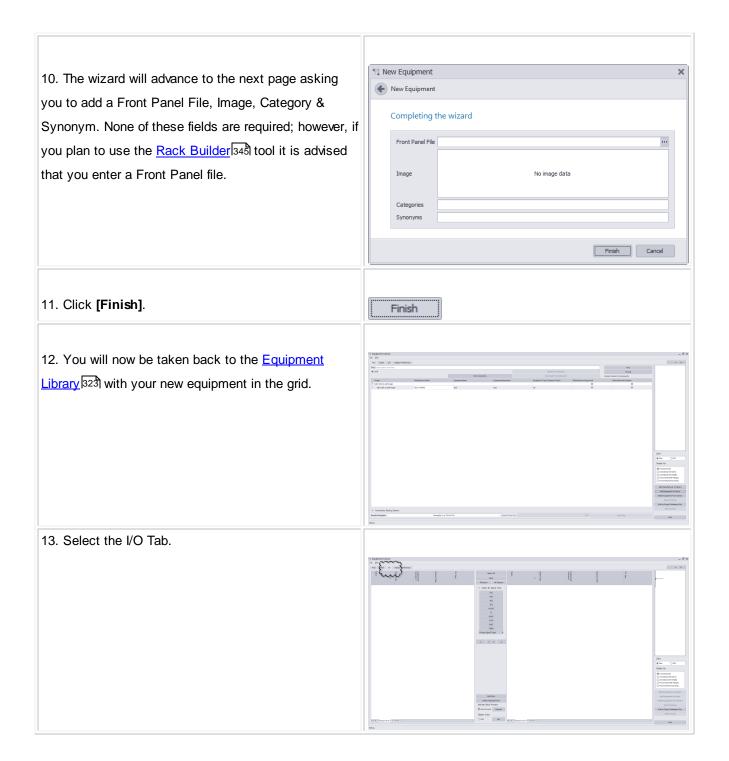

| 14. In the middle of the screen, Click The [Add Ports]     |                                                                                                    |
|------------------------------------------------------------|----------------------------------------------------------------------------------------------------|
| button.                                                    |                                                                                                    |
|                                                            |                                                                                                    |
|                                                            | A Decision of the second second |
| 15. Enter in all port information including Name,          | 11 Add Ports X                                                                                                    |
| Connector Type, Signal Type, Pin Style, etc. Do            | Tps<br>                                                                                                    |
| this for all ports on this device.                         | Consider naming pathbay ports A-# and B-# for the top and bottom rows<br>It doesn't matter which side you place a port on. You can always move it later.<br>For bi-directional signals such as Ethernet or RS-422 consider your document flow when determining the list to which you will add these ports.                                                                                                    |
|                                                            | When selecting the connector gender always consider that WireCAD needs the CABLE END of the connection, not the chassis side.  Add to Which List: Add Multiples:                                                                                                    |
|                                                            | Example:         Add Multiple Ports           Dimputs (Left Side)         Port Name:         X         Count (Appends #):         1 \$                                                                                                    |
|                                                            | O Dutputs (Right Side)         Connector (Cable End): Iselect connector              ••••             Starting @: 1;            O Both         Signal Type:         select signal type              •••••          Leading Zeros:         00                                                                                                    |
|                                                            | Input Pn Style: Normal * Finally Append Characters                                                                                                    |
|                                                            | Add Ports and Close Close Apply                                                                                                    |
|                                                            |                                                                                                    |
| Note: You can add multiples of the same port type by cl    | icking the Add Many checkbox and entering in how                                                                                                    |
| many of this specific port you would like. WireCAD will a  |                                                                                                    |
| Example: with the Inputs radio button selected, enter the  |                                                                                                    |
| Multiples and set the Starting Number to 1 and the Cou     | Int to 32. Click [Apply] and 32 records will be created in                                                                                                    |
| the Inputs list. The name field will be populated with the | values PORT-01 through PORT-32.                                                                                                    |
|                                                            |                                                                                                    |
| 16. When you are finished, click [Apply] to add the        | Finally Ar                                                                                                    |
| ports and leave this dialog open or click [Add Ports       | Output Pin Style: Normal                                                                                                    |
| and Close] to add the ports and close this dialog.         | Add Ports and Close Close Apply                                                                                                    |
|                                                            |                                                                                                    |

#### 3.2.5 Projects

This section will guide you on how to create a New Project using a SQL Server Database.

You will need to have your network administrator or IT department set up a SQL Database and create user access for all WireCAD users who will have access to this Database.

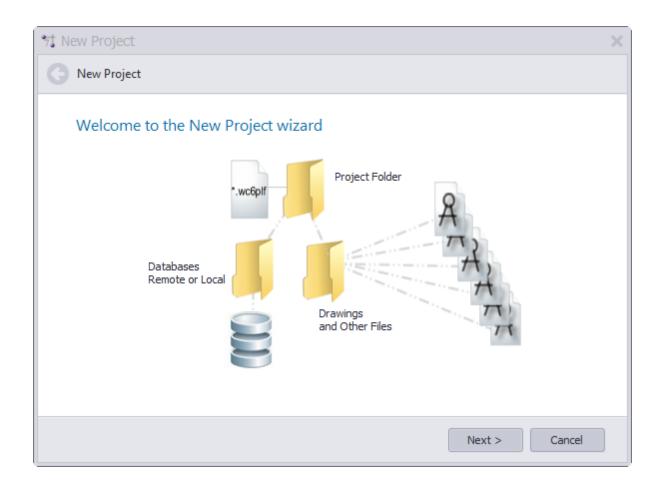

3.2.5.1 Creating a New SQL Project

## Wiki Links:

How To Create a New Project

http://wirecad.com/wiki/index.php?title=HOWTO:New\_Project

How To Move A Project To A Different SQL Server

http://wirecad.com/wiki/index.php?title=HOWTO:MoveProjectServer

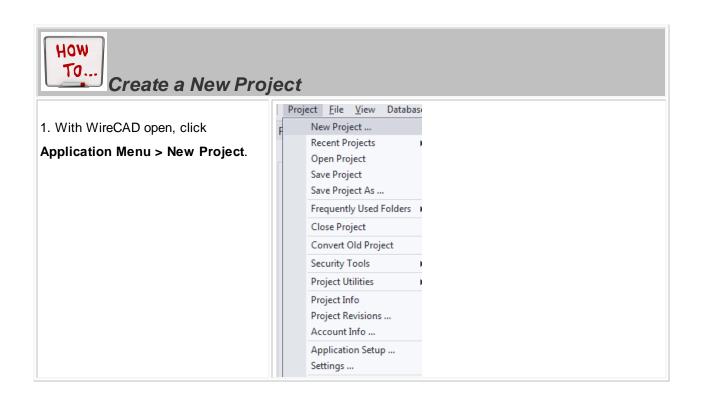

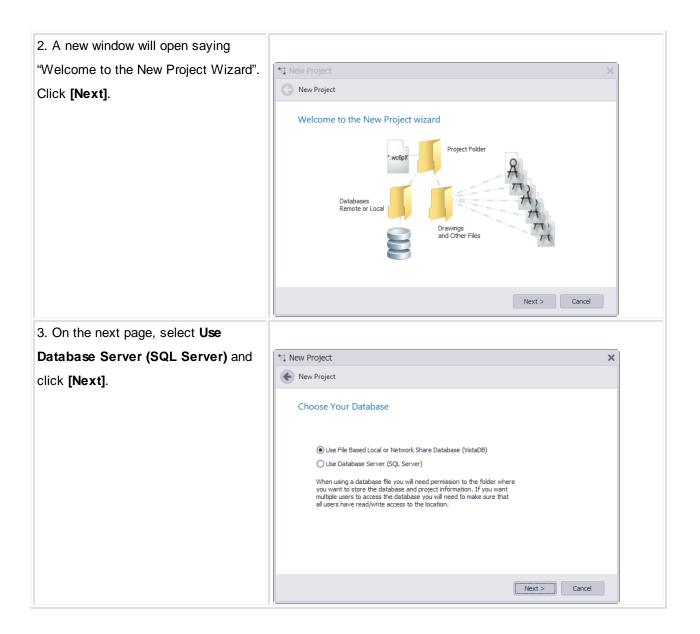

| 4. Enter a Project Name, Description                                                                         |                                                                                         |                                                                                                    |   |
|----------------------------------------------------------------------------------------------------|-----------------------------------------------------------------------------------------|----------------------------------------------------------------------------------------------------|---|
| and select a Project Files Path. This                                                                        | ∜ New Project                                                                           |                                                                                                    | × |
| is where your project files will be                                                                          | New Project                                                                             |                                                                                                    |   |
| saved. This is different than your                                                                           | Project Name                                                                            | e and Location                                                                                                    |   |
| Database files and will not be located                                                                       | Name:                                                                                   | Test                                                                                                    |   |
| in the same directory. It should be on a                                                                     | Description:                                                                            | Test                                                                                                    |   |
| network share visible to other users of                                                                      | Project Files Pat<br>Database File Lo                                                   | th:         C: {Users \Public \Pocuments           occation:         C: {Users \Public \Pocuments \Test \Project Databases |   |
| the project. Click [Next].                                                                                   | Project Lead Per<br>Project Path:                                                       | rson:<br>C:\Users\Public\Documents\Test                                                                                    | ] |
|                                                                                                    |                                                                                         |                                                                                                    |   |
|                                                                                                    |                                                                                         |                                                                                                    |   |
|                                                                                                    |                                                                                         | Next > Cancel                                                                                                    |   |
| 5. Enter in your SQL Server database                                                                         |                                                                                         |                                                                                                    |   |
| ,,                                                                                                    |                                                                                         |                                                                                                    |   |
| information and click [Next].                                                                                | 71 New Project                                                                          |                                                                                                    | × |
| •                                                                                                    | * New Project           Image: New Project                                              |                                                                                                    | × |
| •                                                                                                    | New Project                                                                             | rver Information                                                                                                    | × |
| information and click <b>[Next]</b> .                                                                        | New Project     Database Ser     Database Host:                                         | localhost                                                                                                    | × |
| information and click [Next].<br>Note: Please contact your IT                                                | New Project                                                                             | localhost                                                                                                    | × |
| information and click <b>[Next]</b> .<br>Note: Please contact your IT<br>department if you are unsure of any | New Project      Database Ser      Database Host:     Database Nome      Database User: | Incelhost<br>test3<br>I Use Windows User Validation                                                                        | × |
| information and click <b>[Next]</b> .<br>Note: Please contact your IT<br>department if you are unsure of any | New Project     Database Ser     Database Host:     Database Name                       | Incelhost<br>test3<br>I Use Windows User Validation                                                                        | × |
| information and click <b>[Next]</b> .<br>Note: Please contact your IT<br>department if you are unsure of any | New Project      Database Ser      Database Host:     Database Nome      Database User: | test3<br>✓ Use Windows User Validation                                                                                     | × |
| information and click <b>[Next]</b> .<br>Note: Please contact your IT<br>department if you are unsure of any | New Project      Database Ser      Database Host:     Database Nome      Database User: | test3<br>✓ Use Windows User Validation                                                                                     | × |
| information and click <b>[Next]</b> .<br>Note: Please contact your IT<br>department if you are unsure of any | New Project      Database Ser      Database Host:     Database Nome      Database User: | test3<br>✓ Use Windows User Validation                                                                                     |   |

| 6. Verify that all information looks     |                                                                                                    |
|------------------------------------------|----------------------------------------------------------------------------------------------------|
| correct and click [Next].                | *t New Project     X       Image: New Project     X                                                                                                    |
|                                          | Confirm Information Confirm Your Settings Project Name: test3 Description:test3 Path: C:Users/Public/Documents DB Host: localhost DB Catalog: test3 Using Windows Security If everything looks right dick next to create the project                                                                                                    |
| 7. Wait for WireCAD to build your        | Next > Cancel                                                                                                    |
| project and then click [Finish]. You are |                                                                                                    |
| now ready to start working in your new   | *i New Project     X       Image: New Project     X                                                                                                    |
| SQL Project.                             | Starting New Project<br>Creating Top Project Folder at: C:\Users\Public\Documents\test3<br>Created Drawing Folder at: C:\Users\Public\Documents\test3\Project Databases<br>Created Project Databases Folder at: C:\Users\Public\Documents\test3\Project Databases<br>Created Project Lotator File<br>Created the Project Locator File<br>Created thew Databases<br>Created New Databases<br>Created New Databases<br>Creates New Databases<br>Creates New Databases<br>Creates New Databa |
|                                          | Finich                                                                                                    |

#### 3.2.6 Next Numbers Grid

The Next Numbers Grid will show you the next available Cable number based on your Cable Number Format. To access the **Next Numbers Tool**, type NN in the command line prompt.

This grid will show you both **Backbone Cable Numbers** as well as **Standard Cable Numbers**. As you progress through your project, these numbers will change.

To edit these numbers (such as in the event of deleted Backbones) simply click in the Next Number box and fill in the desired number. Be sure that you are not entering a number that is already in use.

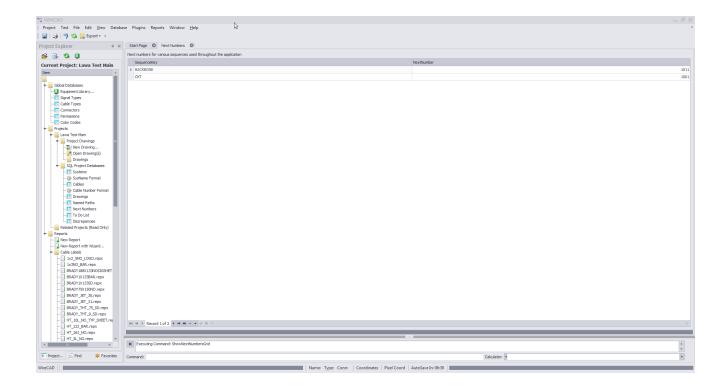

Note: Yours will look different as the Next Numbers grid will automatically create entries for each new sequence used by the application.

## 3.3 Settings and Options

The following settings are specific to WireCAD ENTerprise.

To access the settings menu, click **Application Menu > Settings**. Then select one of the three default sets of settings **Application**, **User** or **Project** by clicking on the down arrow.

Note: Third party plugins may register their own settings categories and panels. Shown are the stock settings.

| *† Settings                                          |                                                                                                    | × |
|------------------------------------------------------|----------------------------------------------------------------------------------------------------|---|
| Application ▼                                        | Application Settings<br>Some of the basic settings and behaviors<br>✓ Check for Program Updates Automatically Upon Startup                                                                                                    |   |
| Global Database Loc<br>Support Paths<br>Organization | Community Library Auto-Contribution Mode AutoContributeMyWork                                                                                                    |   |
| User <                                               | Release License Lease Upon Application Shutdown<br>Release Lease is useful if you are floating your license among multiple machines. It is, however, not a good<br>idea if you are not going to be web connected when you restart WireCAD |   |
|                                                      | Default Project Database Host(SQL only) localhost<br>□ Use SQL Server Project databases by default<br>☑ Users (mere mortals) can select Project Database Mode                                                                             |   |
|                                                      | Save Close Restore Default                                                                                                    | s |

## **Topic Sub Sections**

<u>User Settings</u>189 <u>Project Settings</u>191

#### 3.3.1 User Settings

These are the additional user settings that pertain specifically to the CMS module.

#### Application Menu > Settings[User][CMS User]

| *∄ Settings                                                   |                                                                                                    | ×           |
|---------------------------------------------------------------|----------------------------------------------------------------------------------------------------|-------------|
| Application                                                   | CMS User Settings<br>Some settings specific to you<br>Use Stock WireCAD Startup Page<br>Default New Circuit Strand Count 2<br>Warn of Connector String Mismatch |             |
| Project ▼<br>Project Settings<br>CMS Basic<br>Export Settings | Save Close Resto                                                                                                    | re Defaults |

| Use Stock WireCAD Startup Page                        | CMS User Settings<br>Some settings specific to you        |
|-------------------------------------------------------|-----------------------------------------------------------|
| Note: Doing this will remove all buttons and          | Use Stock WireCAD Startup Page                            |
| functionality of the startup page requiring you to us |                                                           |
| the command line shortcuts.                           | page to the default WireCAD page.                         |
|                                                       |                                                           |
| Default New Circuit Strand Count                      |                                                           |
|                                                       | Default New Circuit Strand Count 2                        |
|                                                       | When creating a new circuit, a default strand count for   |
|                                                       | jumpers is created. This will change that strand count to |
|                                                       | a different value.                                        |
|                                                       | Warn of Connector String Mismatch                         |
| Warn Of Connector String Mismatch                     | Having this box checked will allow a warning message to   |
|                                                       | display anytime WireCAD detects that 2 ports being        |
|                                                       | connected have a different connector type.                |

#### 3.3.2 **Project Settings**

These are the additional project settings that pertain specifically to the CMS module.

Note: You will need to have an open project in order to access these settings.

Note: These settings are project specific and will need to be created for each new project.

Application Menu > Settings[User][CMS User]

| ⁺† Setti |                    |                                        |              |    |                                |                |            |
|----------|--------------------|----------------------------------------|--------------|----|--------------------------------|----------------|------------|
|          |                    | Cable Management                       | System Basi  | cs |                                |                |            |
| User     | •                  | Some basic settings for the CMS module |              |    |                                |                |            |
| 6        | Basic              | Manage Status Items                    |              |    |                                |                |            |
| -        | Projects List      | Default New Backbone Status            | PROPOSED     |    |                                | * + -          |            |
| Þ        | Drawing            | Default New Circuit Status             | PROPOSED     |    |                                | - + -          |            |
| ß        | Drawing (advanced) |                                        |              |    |                                |                |            |
|          | Command Line Short |                                        |              |    |                                |                |            |
| 63       | CMS User           | Backbone Number Format                 | B{0}         |    | Circuit Number Format          | {0}            | 7          |
|          |                    |                                        | J{0}.{1}.{2} | ۲  | Horizontal Cable Number Format |                | 1          |
| Proje    | ct 🔻               |                                        |              | Ŧ  | Default Jumper P/N             |                | ,          |
| ÷        | Basic              |                                        |              | _  | Default H Cable P/N            | GENERIC        | ,          |
|          | Advanced           |                                        |              |    |                                |                |            |
|          | Locations          |                                        |              |    |                                |                |            |
|          | CMS Basic          |                                        |              |    |                                |                |            |
| 632      | Export Settings    |                                        |              |    |                                |                |            |
|          |                    |                                        |              |    |                                |                |            |
|          |                    |                                        |              |    | Save Close                     | Restore Defaul | lts<br>//, |

| Default New Backbone Status | Unfuel New Bashow Status FROMOTED THE ADDRESS Status FROMOTED THE ADDRESS Status FROMOTED THE ADDRESS STATUS ADDRESS STATUS ADDRESS ADDRESS AD |
|-----------------------------|----------------------------------------------------------------------------------------------------|
|                             | "status" on that backbone such as "In Use", "Proposed"                                                                                                    |
|                             | ETC. Using the [+] button, you can create new status                                                                                                    |
|                             | items. Selecting a status will cause that to become the                                                                                                    |
|                             | default for all backbones in this project.                                                                                                    |

| Default New Circuit Status | Just like above, when creating a Circuit, you have the ability to mark a status on that circuit. Again, using the [+] button, you can create a new status.                                                                                                    |
|----------------------------|----------------------------------------------------------------------------------------------------|
| Backbone Number Format     | The variable <b>{0}</b> contains the next number in the Next<br>Numbers grid for Backbones.<br>Define the string format of the next Backbone number.                                                                                                    |
| Circuit Number Format      | The variable <b>{0}</b> contains the next number in the Next<br>Numbers grid for Circuits.<br>Define the string format of the next Circuit number.                                                                                                    |
| Jumper Number Format       | <ul> <li>The variable <b>{0}</b> contains the Circuit base number.</li> <li>The variable <b>{1}</b> contains the Strand Number of the circuit for this jumper</li> <li>The variable <b>{2}</b> contains the Ordinal Number of the circuit for this jumper.</li> <li>Define the string format of the next Jumper number.</li> </ul> |

#### 3.3.3 Output Settings

#### Application Menu > Settings[Project][Export Settings]

| °7t Settings                                                                                                    | ×                                                                                                    |  |
|----------------------------------------------------------------------------------------------------|----------------------------------------------------------------------------------------------------|--|
| User ▼<br>Sasic<br>Basic<br>Projects List<br>Projects List<br>Drawing<br>Project<br>Command Line Short<br>CMS User<br>Project<br>Project<br>CMS User<br>Project<br>CMS User<br>CMS User<br>CMS User<br>CMS User | Ouput Settings         Determines the default preview output behavior         Image: Use Template         Image: Always Ask For Filename and Path         Circuit File Name Format         Circuit File Name Format         Backbone File Name Format         BB(0)         File Format         dwg         Path         C: Yawa temp project to delete Drawings         Image: Oreate Folders For Each IT System         Automatically Overwrite Files of Same Name         Append Date Stamp to File Name         Circuit Post Process Script         Image: Save         Close       Restore Defaults |  |
| Use Template                                                                                                    | Path to to a template drawing that the output will be exported into. Your template drawings can contain any page borders or layouts and settings that you wish.                                                                                                    |  |
| Always Ask for Filename<br>and Path                                                                                                    | You are involved in the filename selection and path                                                                                                    |  |
| Circuit File Name Format                                                                                                    | Sets the file name format for Circuit output.<br>{0} = Circuit Name                                                                                                    |  |
| Backbone File Name<br>Format                                                                                                    | Sets the file name format for Backbone output.<br>{0} = Backbone Number                                                                                                    |  |
| File Format                                                                                                    | Presets the output format.                                                                                                    |  |
| Path                                                                                                    | Where do we output.                                                                                                    |  |

| Create Folders for Each IT<br>System                                  | Create a new folder for each IT System and output the preview to that folder.                                                       |
|-----------------------------------------------------------------------|----------------------------------------------------------------------------------------------------|
| Automatically Overwrite<br>Files of Same Name<br>Append Date Stamp to | Self-explanatory                                                                                                    |
| File Name                                                             |                                                                                                    |
| Circuit Post Process Script<br>Backbone Post Process                  | Path to a c# file which will be run post export but pre write-to-disk. See the Post Process Scripts 194 topic for more information. |
| Script                                                                |                                                                                                    |

#### 3.3.4 Post Process Scripting

Post Process Scripting of the output of the Visualizers in WireCAD allow you to customize the final appearance of the created document.

What follows are two example scripts, one for the Circuit output and the other for the Backbone output. The process is the same for both. Only the method signature is changed.

# Circuits Export Script Example

```
using System;
using System.Data;
using System.Text;
using System.Windows.Forms;
using System.Diagnostics;
using System.Reflection;
using System.IO;
using WireCAD;
using WireCAD.Interfaces;
using VectorDraw.Professional.vdObjects;
using VectorDraw.Professional.vdFigures;
using VectorDraw.Professional.vdPrimaries;
using VectorDraw.Professional.vdCollections;
using WireCAD.ProjectFile.DAL;
using VectorDraw.Geometry;
/// <summary>
/// Fill your titleblock with your data
```

```
/// </summary>
//Your class name
public class TitleBlockFiller
{
       //the method signature is key so this next line must appear as shown
      public static void Run(Workspace ws, Circuits c, vdDocument doc)
             string drawingName = Path.GetFileName(doc.FileName);
              //change this next line to be your titleblock name
              string BlockNameToUpdate = "ansi";
              //Get the layout by name that we want to update
              vdLayout layOut = doc.LayOuts.FindName("ANSI_B");
              //loop through the entities in the layout
              foreach (vdFigure figure in layOut.Entities)
              {
                     //if we find a viewport let zoom it to the extents of our model
                     if(figure is vdViewport)
                     {
                           vdViewport vp = figure as vdViewport;
                           vp.ZoomExtents();
                           vp.Update();
                     }
                     //now look for our titleblock
                     if (figure is vdInsert)
                     {
                            //cast our base figure into an insert object so we can access its
properties
                           vdInsert insert = (vdInsert) figure;
                            //now we will test to see if the insert name is one that
                            //we know to be a titleblock
                            //Modify this to meet your needs
                           if (insert.Block.Name.ToLower().Contains(BlockNameToUpdate))
                            {
                                  //need to fix it.
                                  //this next bit makes it insert get the latest version from
the blocks table
                                  insert.Update();
                                  insert.Invalidate();
                                   //we got one so let's set the attributes
                                   //we will use the safeSetAttribute function so that if the
attribute doesn't exist it won't
                                   //fail
                                  //Modify this to meet your needs
                                  //Enter your Attribute names and the values you want to fill
them with
                                  ws.Utilities.SafeSetAttributeValue(insert, "SHEET", layOut.
Name);
                                  ws.Utilities.SafeSetAttributeValue(insert, "Drawing_Name",
Path.GetFileNameWithoutExtension(drawingName));
                                  ws.Utilities.SafeSetAttributeValue(insert, "DWG_Number", c.
```

```
CktNO);
                                  ws.Utilities.SafeSetAttributeValue(insert, "COMPANY", "Slate
Gravel Co");
                                  ws.Utilities.SafeSetAttributeValue(insert, "ADDRESS",
"Number 1 Quary Way");
                                  ws.Utilities.SafeSetAttributeValue(insert, "ADDRESS2",
"Bedrock - The World");
                                  ws.Utilities.SafeSetAttributeValue(insert, "DATE", DateTime.
Now.ToShortDateString());
                                  ws.Utilities.SafeSetAttributeValue(insert, "Scale", "NTS");
                                   insert.Update();
                                   insert.Invalidate();
                                  doc.Redraw(true);
                           }
                     }
              }
              //Now create a text item that displays our circuit number in the upper righthand
corner
                                  vdText(doc);
              vdText t = new
              t.TextString = string.Format("CKT - {0}\n{1}",c.CktNO, c.CktDescription);
              t.HorJustify = VectorDraw.Professional.Constants.VdConstHorJust.VdTextHorRight;
              Box bb = layOut.Entities.GetBoundingBox(true,true);
              t.Height = .25d;
              t.InsertionPoint = new gPoint(bb.Right-3,bb.Top-2);
             layOut.Entities.AddItem(t);
             doc.ActiveLayOut = layOut;
      }
}
```

## Backbones Export Script Example

The only difference in the two examples is the method signature. Use the code above replacing:

```
public static void Run(Workspace ws, Circuits c, vdDocument doc)
```

With:

public static void Run(Workspace ws, CMSSettings settings, vdDocument doc)

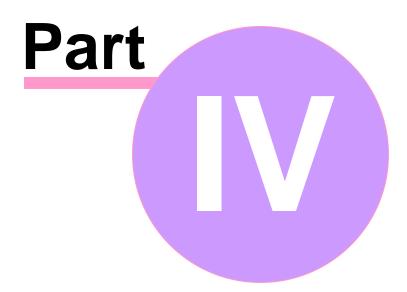

# 4 Reference

# 4.1 Ribbon Tabs and Dialogs

This section provides a reference to the individual controls in the dialogs accessed in the Ribbon Toolbar.

## Only dialogs that need explaining are documented

Please note that although this reference is quite complete, only dialogs that really need explaining are documented. For example, we assume that you can figure out what menu entries like Save and Save As do for yourself.

This also applies to simple dialogs whose functions are explained elsewhere. Some of these dialogs are listed, but only with references to the relevant topics in the Procedures sections.

#### 4.1.1 The Workspace

The WireCAD workspace has four main components: The Application Menu at the top of the screen, the Ribbon Toolbar where you access all program functions, the Tool Panels collection for navigating and managing your projects and the Main Window where you edit the content of your projects. The Main Window can display four distinct environments:

## 1. The Drawing environment

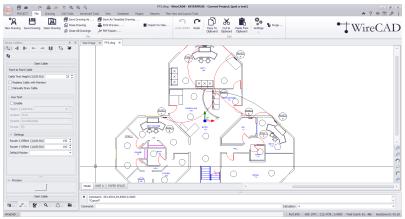

2. The Data environment

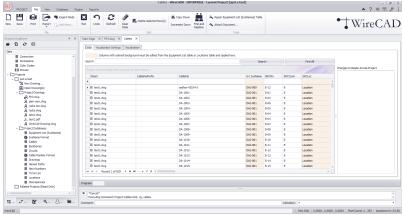

3. The Reporting environment

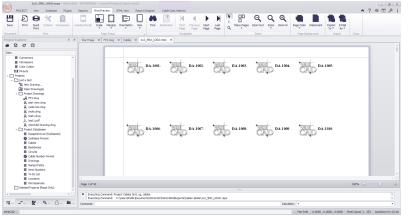

# 4. The PDF viewer environment

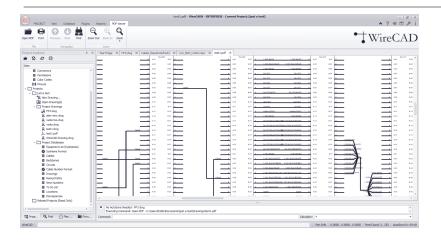

The Application Menu and Quick Access Toolbar

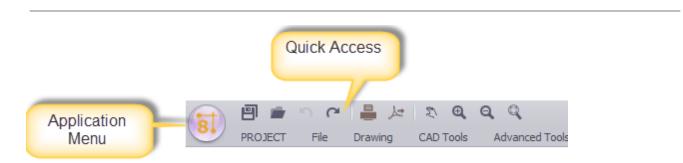

The Application Button in the top left corner of the Help & Manual window is one of the most important controls. It provides access to the functions normally accessed in the File menu in menu-based programs. This is where you open existing projects, create new projects, save your projects under other names and so on.

The Quick Access Toolbar next to the Application Button is a place for frequently-used tools.

## The Ribbon Toolbar

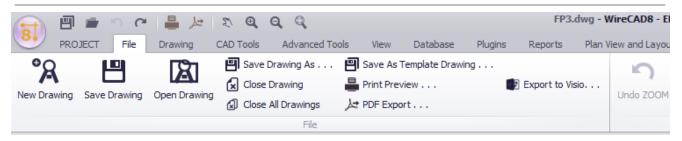

The Ribbon Toolbar is the control center where you access virtually all of WireCAD's functions. If you use Microsoft Office 2007 you will already be familiar with the Ribbon interface. It is context-sensitive, automatically displaying functions relevant to what you are currently doing.

**Tip:** The Ribbon can also be operated almost entirely via the keyboard. To display the accelerator keys just press and release the ALT key once – the keys will be displayed in icons superimposed on the Ribbon.

#### PROJECT View Data Tool Panels - 81 81 ٥ - + - + đ ✓ Project Explorer Switch Windows T Draw Cables Drawing Properties ✓ Find Set Tool Panel Plan View Projects Visibility ✓ Favorites just a test.wo ✓ Command Line 😑 sql shootout r Equipment Library. Signal Types Cable Types Θ WireCAD Edit WireCAD Edit Connectors My First Proje Permissions Color Codes IDXTEST\_AZU Open Project Pinouts New Project. just a test Just a test New Drawing Dat Open Drawing Dat Open Drawing Dat Open Drawing Helpful Links 0 Main Switchb | Project Drawings ⇒ P3.dwg A plan view.dwg A racks too.dwg A racks.dwg A tast1.obg A test1.obg WireCAD Drawing. Project Databases ≡ Equipment List (Sy; \$ Sys1Ames ≡ Backbones ≡ Crauits 1 Intro Using the Der WireCAD Wiki 0 Tutorials Eorums Current Tool Panel Circuits Cable Number Drawings Named Paths Next Number × No AutoSa No AutoSa 🐺 Proje... 🔍 Find 🔠 Plan ... Favo. Cor reCAD

# **Tool Panels**

Tool Panels are organizations of controls. There are different Tool Panels depending on the current environment.

## The Project Explorer Tool Panel

**The Project Explorer** is like Windows Explorer for WireCAD projects. When you load or create a project all its contents are displayed here, including both the Global Equipment tables and the Project Databases and files.

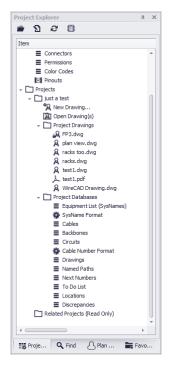

Note: This tool panel is active at all times.

## The Draw Cables Tool Panel

The Draw Cables Tool Panel contains all the tools for drawing cables. You can draw cables with different relationships. You can also set the drawing behaviour of cables.

| Draw Cables 후<br>1 4 화 ~ - ~ 11 년 ¥ | × |
|-------------------------------------|---|
| Q                                   |   |
| Start Cable                         |   |
| Point to Point Cable                |   |
| Cable Text Height (1/100 DU) 25 🜲   |   |
| Replace Cable with Pointers         |   |
| Manually Draw Cable                 |   |
| Aux Text                            |   |
| Enable                              |   |
| Height (1/100 DU) 0 +               |   |
| Location Over 👻                     |   |
| Variable CircuitNumber v            |   |
| Format {0}                          |   |
| ^ Settings                          |   |
| Router X Offset (1/100 DU) 150 🗘    |   |
| Router Y Offset (1/100 DU) 100 🗘    |   |
| Default Pointer 🔹                   |   |
| Preview:                            |   |
| Start Cable                         |   |
| 🗰 🖅 🖉 . 🔍 🚉 .                       |   |

Note: This tool panel is only active when the current environment contains a drawing.

#### The Drawing Properties Tool Panel

**The Drawing Properties Tool Panel** allows editing of granular drawing settings. If no entity selection exists in the drawing the Drawing Properties window will display the general document properties.

| Grid Space Y         1.0000           Grid Space Y         1.0000           GridStyle         Dot           Limits         0.0000,0.000,0.000           OrthoMode X, Vy, Z         PolarTrackAmple           PolarTrackAmple         Of 45.000°           PolarTrackAux         _           SnapAngle         0°                                                                                                    |
|----------------------------------------------------------------------------------------------------|
| GridStyle         Dot           Limits         0.0000,0.0000,0.000           OrthoMode                                                                                                    |
| Limits         0.0000,0.000           OrthoMode                                                                                                    |
| OrthoMode         Image: Control of the sector of the sector of the |
| OrthoModeAxis         X, Y, Z           PolarTrack                                                                                                    |
| PolarTrack  PolarTrackAngle  \$ odof 45.0000 PolarTrackLock SnapAngle 0                                                                                                    |
| PolarTrackAngle (© 45.0000°<br>PolarTrackLock<br>SnapAngle 0°                                                                                                    |
| PolarTrackLock  SnapAngle 0°                                                                                                    |
| SnapAngle 0°                                                                                                    |
|                                                                                                    |
|                                                                                                    |
| SnapBase 0.0000,0.0000,0.000                                                                                                    |
| SnapMode                                                                                                    |
| SnapSpaceX 1.0000                                                                                                    |
| SnapSpaceY 1.0000                                                                                                    |
| yboard                                                                                                    |
| OrbitActionKey AltLeft                                                                                                    |
| OsnapDialogKey Ctrl+None                                                                                                    |
| PanMouseButton Middle                                                                                                    |
| SelectionPreviewDov Down                                                                                                    |
| SelectionPreviewUpl Up                                                                                                    |
| UrlActionKey Ctrl+None                                                                                                    |
| isc                                                                                                    |

Note: This tool panel is only active when the current environment contains a drawing.

# The Find and Replace Tool Panel

The Find and Replace Tool Panel allows you to search the current drawing, all drawings and the project databases for text and replace that text with your entered values.

| Find                               | 4 X               |
|------------------------------------|-------------------|
| ind:                               | × Find            |
| Search Where                       |                   |
| Active Drawing                     |                   |
| All Project Drawings               |                   |
| Project Databases                  |                   |
| <ul> <li>Search Options</li> </ul> |                   |
| Show File                          |                   |
| Show Item Type                     |                   |
| ∧ Replace                          |                   |
| Replace With                       |                   |
| esults. Double-Click to Show       |                   |
|                                    |                   |
| Select All Clear Selection         | Results Count = 0 |
| ₩                                  | <b>Q</b>          |

Note: This tool panel is active at all times.

## The Plan View Tool Panel

C... The Plan View Tool Panel allows you to place plan view symbols in your drawing.

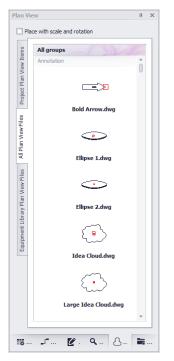

Note: This tool panel is only active when the current environment contains a drawing.

\* \*

-

# The Favorites Tool Panel

The Favorites Tool Panel holds blocks that you have saved as favorites (right-click entity in drawing>Add to Favorites).

| Favorites                                                                                                    | # ×     |
|----------------------------------------------------------------------------------------------------|---------|
| X Scale Factor 1 🛟<br>Y Scale Factor 1 🗘                                                                                                  | 2       |
| Explode after insert                                                                                                    |         |
| Favorites - Double-Click to Add to Drawing                                                                                                |         |
| Item                                                                                                    |         |
| Global Favorites     1.dvg     my router.dwg     PESA-COUGAR \$V0.dwg     VTR.dvg     TVR.dvg     TVrLebe Favorites     Project Favorites |         |
|                                                                                                    |         |
| 🗰 🖬 🖍 🕐 🖓 📖 🖉 🗤                                                                                                    | <b></b> |

Note: This tool panel is only active when the current environment contains a drawing.

## The Command Line Interface

The Command Line Interface allows you to see the command history, receive prompts from the application and execute commands directly. For a full list of command line command you can view/edit the Application Menu>Settings[User][Commandline Shortcuts] grid.

Calculator:

```
Executing Command: Open PDF - C:\Users\Public\Documents\uset a test\Drawings\test1.pdf
Car't find dependent file: C:\Users\Tarab\Documents\Marketing\Art\hires\WireCAD logo.jpg
Command:
```

#### 4.1.2 Ribbon Tabs

#### 4.1.2.1 Application Menu

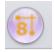

| The Application Menu contains the following static menu functions: |                         |                                                                                                    |
|--------------------------------------------------------------------|-------------------------|----------------------------------------------------------------------------------------------------|
| Top Menu                                                           | Sub Menu                | Description                                                                                                    |
| New Project                                                        |                         | Displays the <u>New Project Wizard.</u> व्यअ                                                                                 |
| Open Project                                                       |                         | Display a file open dialog. Browse to and select a *.wc6plf file to open the WireCAD Project.                                |
| Save Project<br>As                                                 |                         | Displays the <u>Save Project As</u> विद्रे dialog. Use this to create a copy of the current project in a different location. |
| Close Project                                                      |                         | Closes the current project.                                                                                                  |
| Frequently<br>Used Folders                                         | Project Folder          | Opens the root folder of the current project in a window explorer window.                                                    |
|                                                                    | Global Data<br>Folder   | Opens the global data folder. C:\Users\Public\WireCAD\WireCADx                                                               |
|                                                                    | User App Data<br>Folder | Opens C:\Users\ <your name="" user="">\AppData\Local\WireCAD\WireCADx</your>                                                 |
| Security Tools                                                     | View<br>Permissions     | Shows the permissions grid.                                                                                                  |
|                                                                    | Manage<br>Security      | Shows the <u>Users Groups and Permissions dialog</u> 242.                                                                    |
| Check In/Out                                                       | Pack Up /<br>Check Out  | Packup/check 246 out utility. Collects all info for the project and makes is portable.                                       |
|                                                                    | Unpack<br>Project       | Unpack a project. 248                                                                                                    |
|                                                                    | -                       |                                                                                                    |

The Application Menu contains the following static menu functions:

|              | Check In | Check in a Checked Out project 250.                                                  |
|--------------|----------|--------------------------------------------------------------------------------------|
|              | Project  |                                                                                      |
| Project Info |          | Project specific info 410 like the current revision and related projects list.       |
| Account Info |          | Who is the project for 410.                                                          |
| Application  |          | Displays the <u>Application Setup Wizard</u> व्टि?। This is show once on startup but |
| Setup        |          | you can review and change settings here.                                             |
| Settings     |          | Displays the main <u>Settings 261</u> dialog.                                        |
| Exit         |          | Exits the program.                                                                   |

### 4.1.2.2 Project

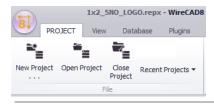

The Project Ribbon Tab is a static menu structure. It does not change with environment changes.

The Project Ribbon Tab contains the following menu items:

| Menu Item          | Sub Menu | Description                                                                                                    |
|--------------------|----------|----------------------------------------------------------------------------------------------------|
| New<br>Project     |          | Display the <u>New Project Wizard</u> वि33े                                                                                                    |
| Open Project       |          | Display a file open dialog. Browse to and select a *.wc6plf file to open the WireCAD Project.                                                  |
| Close Project      |          | Close the current project                                                                                                    |
| Recent<br>Projects |          | Most recently used projects list. This is selection is based on the <b>Project</b> List setting in the Application Menu>Settings[Project List] |

## Other

While WireCAD does not currently merge any other tools with the Project menu, authors of WireCAD plugins have the ability to merge their own tools onto this ribbon tab. Consult their documentation for information.

### 4.1.2.3 File

The File Ribbon Tab is a dynamic menu that changes its structure with the current environment.

# **Drawing Environment**

| 🚽 🗒 🖆 ท ศ 블 🌽                         | 2 <b>Q Q Q</b>           |                                                                                      | FP3.dw                    | g* - WireCAD8 - ENTERI     | PRISE - Current Pr | oject: [just a | a test]                 |          |       |
|---------------------------------------|--------------------------|--------------------------------------------------------------------------------------|---------------------------|----------------------------|--------------------|----------------|-------------------------|----------|-------|
| PROJECT File Drawing C                | CAD Tools Advanced Tools | View Database                                                                        | Plugins Reports           | Plan View and Layout Tools | 5                  |                |                         |          |       |
| New Drawing Save Drawing Open Drawing | Close Drawing            | <ul> <li>Save As Template Draw</li> <li>Print Preview</li> <li>PDF Export</li> </ul> | ing<br>DE Export to Visio | Undo osnapMode             |                    |                | Paste from<br>Clipboard | Settings | Purge |
|                                       | File                     |                                                                                      |                           |                            |                    | Edit           |                         |          |       |

Again, we will not explain the obvious ones.

| Menu Item                      | Sub Menu | Description                                                                                                    |
|--------------------------------|----------|----------------------------------------------------------------------------------------------------|
| New<br>Drawing                 |          | Shows the <u>New Drawing Wizard</u> Part                                                                                                    |
| Save Drawing                   |          |                                                                                                    |
| Open Drawing                   |          | Browse to a drawing.                                                                                                    |
| Save Drawing<br>As             |          |                                                                                                    |
| Close<br>Drawing               |          |                                                                                                    |
| Close All<br>Drawings          |          |                                                                                                    |
| Save As<br>Template<br>Drawing |          | Any drawing may be used as a template from which other drawings may be<br>created. Simply Save As Template Drawing to make your drawing usable in<br>the New Drawing Wizard as a starter drawing. |
| Print<br>Preview               | 7        | Display the Print Preview 293 dialog.                                                                                                    |

| PDF Export | Display the <u>PDF Export</u> विकी dialog.                                 |
|------------|----------------------------------------------------------------------------|
| Export to  | Create smart Visio drawings 297 where the WireCAD cable become live active |
| Visio      | Visio connections.                                                         |
| Undo       |                                                                            |
| Redo       |                                                                            |
| Сір Сору   |                                                                            |
| Clip Cut   |                                                                            |
| Clip Paste |                                                                            |
| Settings   | Display the main Settings 261 dialog. Same as clicking Application         |
|            | Menu>Settings.                                                             |
| Purge      | Purge 319 unused entities from the drawing.                                |

## Data Environment

| 8   | PROJECT | f File | View   | Database P    | lugins R | leports          |                     |       | Cables                 | WireCAD8 - ENTI | RPRISE - ( | Current Project: [just a test]                                                      |
|-----|---------|--------|--------|---------------|----------|------------------|---------------------|-------|------------------------|-----------------|------------|-------------------------------------------------------------------------------------|
| New | Save    | Print  | Export | S Expert Mode | Exit     | <b>S</b><br>Undo | <b>C</b><br>Refresh | Clear | Delete Selected Row(s) | Copy Down       | Find and   | <ul> <li>Repair Equipment List (SysNames) Table</li> <li>Attach Document</li> </ul> |
|     |         |        | File   | -             |          |                  |                     | Data  | Edit                   |                 | Replace    | Tools                                                                               |

| Menu Item | Sub Menu | Description                   |
|-----------|----------|-------------------------------|
| New       |          | A new item in the collection. |
| Save      |          |                               |
| Print     |          |                               |
| Export    | XML      |                               |
|           | HTML     |                               |
|           | TEXT     |                               |
|           | XLS      |                               |
| Exit      |          |                               |

| Undo                         |                                                                                     |
|------------------------------|-------------------------------------------------------------------------------------|
| Redo                         |                                                                                     |
| Refresh                      |                                                                                     |
| Clear Data<br>[Del]          |                                                                                     |
| Delete<br>Selected<br>Rows   |                                                                                     |
| Copy Down<br>[Ctrl]+[D]      |                                                                                     |
| Increment<br>Down [Ctrl]+[l] |                                                                                     |
| Find and<br>Replace          |                                                                                     |
| Tool1                        | See Grid Specific Functions for a listing of the tools available to each data grid. |
| Tool2                        |                                                                                     |
| Tool3                        |                                                                                     |
| Tool4                        |                                                                                     |

## Other

While WireCAD does not currently merge any other tools with the File menu, authors of WireCAD plugins have the ability to merge their own tools onto this ribbon tab. Consult their documentation for information.

### 4.1.2.4 Drawing

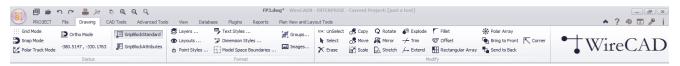

| Menu Item     | Sub Menu | Description                                                                      |
|---------------|----------|----------------------------------------------------------------------------------|
| Grid Mode     |          | Toggle the visible grid [F7]. Note: the visible grid is rendered only for the    |
|               |          | Drawing Limits which can be set in the Drawing Properties Tool Panel.            |
| Snap Mode     |          | Toggle the invisible snap grid [F9]. The invisible snap grid is based on the     |
|               |          | <b>SnapX</b> and <b>SnapY</b> settings in the Drawing Properties Tool Panel.     |
| Polar Track   |          | Toggle PT mode. When enabled and in a function requesting a point from the       |
| Mode          |          | drawing the selectable polar angle will be restricted to the Polar Track Angle   |
|               |          | in the Drawing Properties Tool Panel.                                            |
| Ortho Mode    |          | Toggle restrict movement to horizontal/vertical only.                            |
| Coordinate    |          | Displays the cursor position in current coordinates. Coordinates are             |
|               |          | expressed in drawing units (DU). Drawing units do not express particular units   |
|               |          | (meters, inches etc).                                                            |
|               |          | In this part user have to make some assumptions in order to define that the      |
|               |          | coordinates of the drawing mean particular units(meters, inches etc).            |
|               |          | For example:                                                                     |
|               |          | For a mechanical drawing we can make the assumption for example: where           |
|               |          | one drawing unit defines one millimeter(1 D.U=1mm)                               |
|               |          | For a architectural/technical drawing we can make the assumption for             |
|               |          | example: where one drawing unit defines one meter(1 D.U=1m) or one foot.         |
|               |          | This can be very helpful in designing, dimensioning, retrieving information from |
|               |          | the drawing(distances, area calculations)                                        |
| GripBlockStd  |          | Show only one grip per insert.                                                   |
| GripBlockAtts |          | Show one grip per attribute in the selected insert.                              |
| Layers        |          | Shows the <u>Layers</u> হি99ী dialog.                                            |

| Layouts               | Shows the Layouts 302 dialog.                                                                                                    |
|-----------------------|----------------------------------------------------------------------------------------------------|
| Point<br>Styles       | Shows the <u>Point Styles</u> अल्बी dialog.                                                                                                    |
| Text Styles           | Shows the <u>Text Styles</u> 306 dialog.                                                                                                    |
| Dim Styles            | Shows the <u>Dimension Styles</u> 308 dialog.                                                                                                    |
| Model Space<br>Bounds | Shows the <u>Model Space Boundaries</u> 310 dialog.                                                                                                    |
| Groups                | Shows the <u>Groups</u> 312 dialog.                                                                                                    |
| Images                | Shows the Images 314 dialog.                                                                                                    |
| UnSelect              | Clears the current selection. Same as pressing {esc}                                                                                                    |
| Select                | Start a selection                                                                                                    |
| Erase                 | Erase the current selection. If no selection then you will first be prompted to select entities.                                                                                                    |
| Сору                  | Copy the current selection. This is a base-point or offset copy and is preferred<br>over [Ctrl][C] then [Ctrl][V] if copying in the same drawing as it is lighter<br>weight. If no selection then you will first be prompted to select entities. |
| Move                  | Move the current selection. If no selection then you will first be prompted to select entities.                                                                                                    |
| Scale                 | Scale the current selection. If no selection then you will first be prompted to select entities.                                                                                                    |
| Rotate                | Erase the current selection. If no selection then you will first be prompted to select entities.                                                                                                    |
| Mirror                | Mirror the current selection. If no selection then you will first be prompted to select entities.                                                                                                    |
| Stretch               | Stretch polylines in the current selection. If no selection then you will first be prompted to select entities.                                                                                                    |

| Explode | Explode the current selection. This function will reduce complex object to their                                               |
|---------|----------------------------------------------------------------------------------------------------|
|         | primitive constituent parts. For example; exploding an insert unlinks all of the                                               |
|         | entities back one level. Exploding a polyline reduces the polyline to a                                                        |
|         | collection of line segements. If no selection then you will first be prompted to                                               |
|         | select entities.                                                                                                    |
|         | Entities that can been exploded:                                                                                               |
|         | <ul> <li>vdDimension explode to vdLines, vdText(s), and vdInserts (the arrows).</li> </ul>                                     |
|         | • vdlnsert explode to the entities that is consist of. (If there are Inserts inside                                            |
|         | Blocks then you may need to apply more than 1 explode to get the base entities).                                               |
|         | <ul> <li>vdPolyHatch explode to vdPolyline(s).</li> </ul>                                                                      |
|         | <ul> <li>vdPolyline explode to vdLine(s) and/or vdArc(s).</li> </ul>                                                           |
|         | <ul> <li>vdRect explode to vdPolyline.</li> </ul>                                                                              |
|         | <ul> <li>vdText explode to vdPolylines(only texts with fontfile SHX).TTF(true type<br/>font) texts are not exploded</li> </ul> |
| Talua   |                                                                                                    |
| Trim    | Trim objects at a cutting edge defined by other objects the current selection.                                                 |
|         | First select the objects that define the cutting edges at which you want to trim                                               |
|         | an object and then the object.                                                                                                 |
|         | Objects that can be trimmed include arcs, circles, elliptical arcs, lines.                                                     |
|         | Notice that the trim command do not function if the objects do not intersect.                                                  |
|         | At the example below there are some lines that were trimmed.                                                                   |
| Extend  | Extend lines, arcs, polylines until they intersect with some other object which                                                |
|         | is used as limit of the extension.                                                                                             |
|         | Firstly you have to select the objects that consist the limits of the extension.                                               |
|         | Then you have to choose a point at an object that you want to extend. If the                                                   |
|         | object you want to extend does not intersect with above objects then nothing                                                   |
|         | will happen.                                                                                                    |

| Fillet  | Connect two lines, two arcs, or one arc with a line(these two objects must                    |
|---------|-----------------------------------------------------------------------------------------------|
|         | have at least one common point either visible, or in their extension), with an                |
|         | arc with a specific radius. The value of the radius has some restrictions                     |
|         | depending the position of the objects. If radius=0 then simply the objects are                |
|         | either extended until they intersect each other in one point(if there was not an              |
|         | intersection point) either trimmed(if an intersection point is visible).                      |
| Offset  | Create a new object in parallel direction and in specified distance from the                  |
|         | original object which is used as pattern for the new object.                                  |
|         | When you execute offset command, you are prompted to select an object.                        |
|         | Then you have to specify the offset distance which is the distance that the                   |
|         | new object will be drawn from the original object. Then you have to set the                   |
|         | side that the object will be draw because there are two sides.                                |
| R Array | Creates multiple copies of objects in a rectangular pattern. Shows the                        |
|         | Rectangular Array 318 dialog.                                                                 |
|         | With the rectangular array you can create an array defined by a number of                     |
|         | rows and columns of copies of the selected object.                                            |
|         | First you have to select the objects. Then you have to define number of rows                  |
|         | and number of columns of the rectangle, the distance between rows and the                     |
|         | distance between columns. If no selection then you will first be prompted to select entities. |
| P Array | Same as R Array but copies radially around a center point.                                    |
|         | Select the objects to copy. Then set the center point and next define the                     |
|         | numbers of the copy objects that will be created and the fill angle. Lastly                   |
|         | choose if the object will be rotated or not.                                                  |
| BTF     | Bring to front. This changes the Z order of the objects in the render engine                  |
|         | bringing the current selection to the front. If no selection then you will first be           |
|         | prompted to select entities.                                                                  |
| STB     | Send the current selection to the back of the Z order. If no selection then you               |
|         | will first be prompted to select entities.                                                    |
| Corner  | Causes lines that can intersect to intersect. Start the command then select                   |
|         | the first line then the second line.                                                          |

### 4.1.2.5 CAD Tools

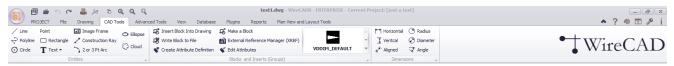

| Menu Item | Sub Menu       | Description                                                                                                    |
|-----------|----------------|----------------------------------------------------------------------------------------------------|
| Line      |                | A single line segment.<br>Lines can be one segment or a series of connected segments, but each                                                                               |
|           |                | segment is a separate line object.                                                                                                    |
| Polyline  |                | 2D/3D line composed of line and arc (bulges) segments. Polyline is specified                                                                                                 |
|           |                | by an array of Vertexes (points). When the Polyline has thickness then the extrusion vector of the polyline defines the direction of the thickness.                          |
|           |                | Polylines can be Open or Closed, can be SPLine and be filled with a color or a hatch.                                                                                        |
| Circle    |                | A full circle is defined by its CenterPoint and its Radius.                                                                                                    |
|           |                | Circle is drawn in the plane that is defined by CenterPoint and ExtrusionVector.                                                                                             |
| Point     |                | An object which occupies a single point in the coordinate system. The display                                                                                                |
|           |                | of the point is inherited from the document Point Style property and can be                                                                                                  |
|           |                | set by clicking Drawing>Point Styles                                                                                                    |
| Rectangle |                | A rectangular object defined by an insertion point, height and width.                                                                                                    |
| Text      | _              | Text inherits its style from the document <b>Text Styles</b> collection which can be                                                                                         |
|           | Text           | edited by clicking <b>Drawing&gt;Text Styles</b> Text entities do not have font properties directly but inherit the font and font properties from the associated Text Style. |
|           | Multiline Text |                                                                                                    |
|           | (MTEXT)        |                                                                                                    |

| Image Frame    | Used to render images in the document. Images may either be linked or             |
|----------------|-----------------------------------------------------------------------------------|
| -              | imbedded in the drawing file. The image frame defines the location and size of    |
|                | the displayed image. To imbed an image you must edit the document Images          |
|                | collection <b>Drawing&gt;Images</b> .                                             |
|                | collection Drawing>images.                                                        |
| Construction   |                                                                                   |
| Ray            |                                                                                   |
| 2 or 3 Pt Arc  | A circular arc defined by the center point, the radius, the start angle and the   |
|                | end angle. An arc is always drawn anti-clockwise from the StartAngle to the       |
|                | EndAngle.                                                                         |
|                | The StartPoint and EndPoint properties of an arc are calculated through the       |
|                | StartAngle, EndAngle and Radius properties.                                       |
|                | The ExtrusionVector is always vertical to the arc. Arc is drawn in the plane      |
|                | that is defined by CenterPoint and ExtrusionVector                                |
| Ellipse        | Draw an Ellipse.                                                                  |
| -              |                                                                                   |
| Cloud          | Draw a cloud                                                                      |
|                |                                                                                   |
| Insert Block   | Opens the Inserts [320] dialog. You can then insert an existing block into the    |
| Into Drawing   | drawing or browse to another file to insert in the drawing.                       |
| Write Block to | Writes the selected insert out to its own file prompting you for the file save as |
| File           | name and location as well as the new basepoint for the drawing.                   |
| Create         | A tag/value data pair that can be included in a block to display editable text.   |
| Attribute      |                                                                                   |
| Definition     |                                                                                   |
| Make a Block   | Select entities and group them into a unit called a block. The block resides in   |
|                | the document Blocks table. To display a block we Insert an instance of the        |
|                | block into the drawing at some point, scale, and rotation.                        |

| External        | Other drawings may be displayed within the drawing space and maintained as                                            |
|-----------------|----------------------------------------------------------------------------------------------------|
| Reference       | separate files. These are called Externally Referenced (XREFS) drawings. The                                          |
| Manager         | externally referenced drawing cannot be edited in the current drawing, only                                           |
|                 | viewed, positioned, scaled and rotated.                                                                               |
|                 | This function opens the External Reference Manager [321] dialog.                                                      |
| Edit Attributes | Allows editing of the attributes of the selected insert of a block                                                    |
| Blocks          | Visual gallery of the document Blocks collection. Clicking on an item starts                                          |
| Gallery         | the Insert process.                                                                                                   |
| Horizontal      | Dimensioning is the process of adding measurement annotation to a drawing.                                            |
| Dimension       | There are many ways to dimension objects and many ways to format                                                      |
| Vertical        | dimensions. You can create dimensions for a wide variety of object shapes in                                          |
| Dimension       | many different orientations. You can create dimension styles to format                                                |
| Aligned         | dimensions quickly and ensure that dimensions in your drawing conform to                                              |
| Dimension       | industry or project standards.                                                                                        |
|                 | Dimensions show the measurements of objects, the distances or angles                                                  |
| Radius          | between objects, or the distance of a feature from an origin you specify. There                                       |
| Dimension       | are three basic types of dimensioning: linear, radial, and angular. Dimensions                                        |
| Diameter        | can be horizontal, vertical, aligned, rotated, angular. A linear dimension                                            |
| Dimension       | measuring the distance between two points which is displayed parallel to the                                          |
| Angle           | points being measured. In aligned dimensions, the dimension line is parallel                                          |
| Dimension       | to the extension line origins. The extension line origins are specified using the DefPoint1 and DefPoint2 properties. |

### 4.1.2.6 Advanced Tools

|                      | i 💼 🗠        | r 🚔 🎠 🦻 @ @ @                            |                     | test1.dwg - WireCAD8                   | - ENTERPRISE           | - Current Project: [just a tes | it]                    |                            |            | - 2                  |
|----------------------|--------------|------------------------------------------|---------------------|----------------------------------------|------------------------|--------------------------------|------------------------|----------------------------|------------|----------------------|
| PR                   | OJECT File   | e Drawing CAD Tools Advanced Tools       | View Database Plugi | ins Reports Plan View and Lay          | out Tools              |                                |                        |                            |            | 🔺 ? 🖷 🖪 🖉            |
| ₽                    | 1            | Verbose SysName Assignment               |                     | Drawing SysName Error Check (beta)     | ١ <u>#</u>             | Verbose Cable Assignment       | De-Assign Cable Number | Drawing Error Check (beta) | Auto Block | WireCADify Block     |
| Equipment<br>Library | Rack Builder | Assign<br>SysName Reset Selected Systems | Assign Terminal(s)  | ,,,,,,,,,,,,,,,,,,,,,,,,,,,,,,,,,,,,,, | Assign Cable<br>Number | L Draw Cable                   | Recover Cables         | Slurp Cables               | Ratsnest   | Add Connection Point |
| Equipmen             | Rack Tools   |                                          | Equipment Functions |                                        |                        |                                | Cable Functions        |                            | AutoScheme | WireCADify Tools     |

| Menu Item                                             | Sub Menu | Description                                                                                                    |
|-------------------------------------------------------|----------|----------------------------------------------------------------------------------------------------|
| Equipment<br>Library                                  |          | Opens the <u>Equipment Library</u> ସେଥି.                                                                                                    |
| Rack Builder                                          |          | Opens the <u>Rack Builder</u> 345 tool.                                                                                                    |
| Assign<br>SysName                                     |          | Assigns a <u>SysName</u> [347] to all selected inserts that are assignable.                                                                                                  |
| Verbose<br>SysName<br>Assignment                      |          | When checked displays the <u>SysName Assignment</u> [347] dialog. Otherwise the assignment proceeds with all default information.                                            |
| De-Assign<br>SysName                                  |          | De-Assign will remove the SysName data from the insert and mark the record in the database deleted/available.                                                                |
| Reset<br>Selected<br>SysName<br>Reset All<br>SysNames |          | Reset will remove the SysName data from the insert and do nothing with the database. The Reset functions are useful if you need to reuse a drawing and reassign new numbers. |
| Slurp<br>SysNames                                     |          | Gets all of the SysName data from the drawing and adds it to the database if not found in the database.                                                                      |
| Assign<br>Terminal(s)                                 |          | Starts the terminal assignment dialog for the current selection of assignable terminals                                                                                      |
| Drawing<br>SysName<br>Error Check                     |          | Shows the <u>Drawing SysName Error Check</u> ाउठी dialog.                                                                                                    |

| Assign Cable                                                                 | Assigns the cable 349 a number based on several factors:                                     |  |
|------------------------------------------------------------------------------|----------------------------------------------------------------------------------------------|--|
| Number                                                                       | The Project Settings[Starting Number]                                                        |  |
|                                                                              | Project Cable Number Format tool                                                             |  |
|                                                                              | Next Number sequence                                                                         |  |
|                                                                              | The process of assignment will update drawing with the number as well as                     |  |
|                                                                              | place an entry in the project Cables table                                                   |  |
| Verbose                                                                      | When checked displays the <u>Cable Assignment</u> 349 dialog. Otherwise the                  |  |
| Cable                                                                        | assignment proceeds with all default information.                                            |  |
| Assignment                                                                   |                                                                                              |  |
| Add Multicore                                                                | Displays the <u>Add Multi-core Cable</u> ما dialog. There you select the cable type          |  |
| Cable                                                                        | number base, etc. and build an entry in the Cables table for every core in the               |  |
|                                                                              | associated cable type marking the records available.                                         |  |
| Draw Cable                                                                   | Starts the Draw Cable 477 function.                                                          |  |
| De-Assign De-Assign will remove the Cable data from the drawing and mark the |                                                                                              |  |
| Cable Number                                                                 | the database deleted/available.                                                              |  |
| Reset All                                                                    | Reset All Cable Numbers in Drawing will remove the Cable data from the                       |  |
|                                                                              | drawing and do nothing to the database. The Reset functions are useful if you                |  |
|                                                                              | need to reuse a drawing and reassign new numbers.                                            |  |
| Recover                                                                      | The Recover Cables function does the following:                                              |  |
| Cables                                                                       | <ul> <li>Gets all cable data from the drawing</li> </ul>                                     |  |
|                                                                              | <ul> <li>Compares it to the Cables table of the project</li> </ul>                           |  |
|                                                                              | <ul> <li>Updates the Cable Number information in the drawing for matches. A match</li> </ul> |  |
|                                                                              | is found when the source and destination SysNames, Locations, and                            |  |
|                                                                              | Portnames match.                                                                             |  |
| Drawing Error                                                                | Shows the Error Check 353 dialog.                                                            |  |
| Check                                                                        |                                                                                              |  |
| Tidy Cable                                                                   | Forces the selected cable to be orthogonal (horizontal or vertical only).                    |  |
| Slurp Cables                                                                 | Gets all of the Cable data from the drawing and adds it to the Cables table if               |  |
|                                                                              | not found in the database.                                                                   |  |

| Auto Block                 | Shows the <u>Auto Block</u> [354] dialog. With Auto Block you can place functional blocks in the drawing on a grid simply by selecting which SysName to place.                                                  |
|----------------------------|----------------------------------------------------------------------------------------------------|
| Ratsnest                   | Shows the <u>Ratsnest</u> (357) dialog. Used in conjunction with Auto Block to wire the placed blocks. Pulls cable data from the Cables table, searches the drawings for matches and when found places a cable. |
| WireCADify<br>Block        | Shows the <u>WireCADify Block</u> (359) dialog. Add the WireCAD attribute set to your CAD blocks. You do not need to use this command on any WireCAD generated block.                                           |
| Add<br>Connection<br>Point | Shows the Add Connection Point Beft dialog. Add WireCAD Connection Points you blocks that you have WireCADified. You do not need to use this command on any WireCAD generated block.                            |

### 4.1.2.7 View

The View tab is dynamic. It merges tools from the current environment.

## Static View

| PROJECT View Database Plugins R                                                               | Start Page - WireCAD8 - ENTERPRISE - Current Project: [just a test] | - ₹×<br>• ? ⊕ ⊑ ♪ i |
|-----------------------------------------------------------------------------------------------|---------------------------------------------------------------------|---------------------|
| □° Tool Panels ▼     81     81     0     ↓       ↑ Show Start Page     88     88     88     ↓ | Switch<br>Windows •<br>Window                                       | • WireCAD           |

| Menu Item   | Sub Menu            | Description                                                     |  |
|-------------|---------------------|-----------------------------------------------------------------|--|
| Tool Panels | Project<br>Explorer | Toggle the visibility of the Project Explorer बिग्ठी Tool Panel |  |
|             | Draw Cables         | Toggle the visibility of the Draw Cables 477 Tool Panel         |  |

|                    | Drawing<br>Properties                        | Toggle the visibility of the <u>Drawing Properties</u> 479 Tool Panel |
|--------------------|----------------------------------------------|-----------------------------------------------------------------------|
|                    | Find and         Replace             Replace |                                                                       |
|                    | Plan View<br>Tools                           | Toggle the visibility of the Plan View Tools Tool Panel               |
|                    | Favorites                                    | Toggle the visibility of the Favorites Tool 487 Panel                 |
|                    | Command<br>Line                              | Toggle the visibility of the <u>Command Line</u> 489 Tool Panel       |
| Show Start<br>Page |                                              | Toggle the visibility of the Start Page                               |
| Skin Gallery       |                                              | Select the look and feel of the application                           |
| Switch<br>Windows  | {Current<br>Window Set}                      | Toggle the active window                                              |

# Drawing Environment View

|          | 🗐 💼 ା ମ 📇 🎉 ା ୬ ଭ୍ ପ୍ ସ୍ 🔍 testi.      | .dwg - WireCAD8 - ENTERPRISE - Current Project: [just a test]                                                                                                    | G                                                                                                    | _ B X |
|----------|----------------------------------------|----------------------------------------------------------------------------------------------------|----------------------------------------------------------------------------------------------------|-------|
| 8        |                                        | Plan View and Layout Tools                                                                                                    | ▲ ? ⊕                                                                                                    | 📼 🖉 i |
| 2<br>Pan | Coom All (B) New Viewport from Polygon | None         ⊙         CEN         NEAR         ©         QUAD         ①         Disable         ■■         Measure Distance           %_END         Jb         INS         >         INTER         >         TANG         Area           MID         T         PERP          NODE          APPINT         B>         All         id | □ Tool Panels ▼     1     1     1     1       ↑ Show Start Page     1     1     1     ↓     Switch Windows ▼ |       |
|          | View                                   | Object Snaps Info                                                                                                    | Skin Window                                                                                                  |       |

| Menu Item           | Sub Menu | Description                                                                                                    |
|---------------------|----------|----------------------------------------------------------------------------------------------------|
| Pan                 |          | Reposition of the view. This can be better done with the mouse wheel of your mouse. Depress the mousewheel to click the button underneath it to activate the PAN mode.<br>NOTE: this relies on your mouse driver middle button set to default. |
| Zoom In<br>Zoom Out |          | Zoom command allows the user to increase or decrease the apparent size of                                                                                                    |
|                     |          | objects, so the user can control the part of the drawing that is included in the                                                                                                    |
| Zoom Extents        | 5        | screen.                                                                                                    |

| Zoom         | Zoom command is a transparent command.                                                       |
|--------------|----------------------------------------------------------------------------------------------|
| Window       | Transparent commands are commands that can be invoked when another                           |
| Zoom All     | command is active.                                                                           |
|              | Remarks                                                                                      |
| Zoom         | There are several ways to execute the zoom command:                                          |
| Previous     | "E"(Extends) Zooms to display the drawing extents                                            |
|              | "P"(Previous) Zooms to display the previous view                                             |
|              | "W"(Window) Zooms to display an area specified by two opposite corners of                    |
|              | a rectangular window. User must specify these two corners.                                   |
|              | "A"(All) zooms to the drawing limits or current extents, whichever is greater.               |
| Zoom Scale   | Show the Zoom Scale dialog. Zooms the display at a specified scale factor.                   |
|              | For example, entering 2 doubles the apparent display size of any objects                     |
|              | from what it would be if you were zoomed to the limits of the drawing.                       |
|              | Entering 0.5 causes each object to be displayed at half its current size on the screen.      |
| Regenerate   | Re render the entire drawing.                                                                |
| New Viewport | Viewports are areas that display different views of your model. As you work,                 |
| New Viewport | you can split the drawing area into one or more adjacent rectangular views                   |
| from Polygon | known as model viewports. In large or complex drawings, displaying different                 |
| Activate     | views reduces the time needed to zoom or pan in a single view. Also, errors                  |
| Viewport     | you might miss in one view may be apparent into others.                                      |
|              | ViewPorts are treated as rectangle drawing objects which display views and                   |
|              | can be moved or resized.                                                                     |
|              | They can be created only a layout and not in Model space.                                    |
|              | You can also attach viewports to closed polygons (polylines, circles, ellipses, rectangles). |
|              |                                                                                              |
| None         | Turn off all object snaps. An object snap(Osnap) mode specifies a snap point                 |
|              | at an exact location on an object. Osnap specifies running object snap                       |
|              | modes, which remain active until you turn them off.                                          |
| End          | End Point snap                                                                               |

| Mid      | Mid Point snap                                                             |
|----------|----------------------------------------------------------------------------|
| Center   | Center snap                                                                |
| Ins      | Insertion Point snap                                                       |
| Perp     | Perpendicular To snap                                                      |
| Near     | Nearest snap. This one overrides all others.                               |
| Inter    | Intersection snap                                                          |
| Node     | Point snap                                                                 |
| Quad     | Quadrant snap                                                              |
| Tang     | Tangential To snap                                                         |
| AppInt   | Apparent Intersection snap                                                 |
| Disable  | Toggle currently selected OSnap state                                      |
| All      | Enable/Disable all.                                                        |
| Measure  | Measure the distance in Drawing Units(DU) between two points selected from |
| Distance | the drawing.                                                               |
| Area     | Measure the area of a selected object.                                     |
| ID       | Get the drawing ID of the selected object.                                 |

# Other

While WireCAD does not currently merge any other tools with the View menu, authors of WireCAD plugins have the ability to merge their own tools onto this ribbon tab. Consult their documentation for information.

#### 4.1.2.8 Database

No environments currently merge with this tab

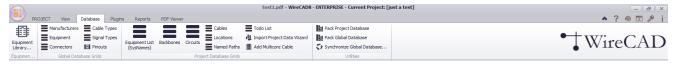

| Menu Item            | Sub Menu | Description                                                                                                    |  |  |
|----------------------|----------|----------------------------------------------------------------------------------------------------|--|--|
| Equipment<br>Library |          | Show the global <u>Equipment Library</u> [323]                                                                                   |  |  |
| Manufacturer<br>s    |          | Show the global <u>Manufacturers</u> यागे Grid                                                                                   |  |  |
| Equipment            |          | Show the global Equipment 413 Grid                                                                                               |  |  |
| Connectors           |          | Show the global Connectors 417 Grid                                                                                              |  |  |
| Cable Types          |          | Show the global <u>Cable Types</u> [419] Grid                                                                                    |  |  |
| Signal Types         |          | Show the global <u>Signal Types 415</u> Grid. This grid defines many default behaviours like cable color and default cable type. |  |  |
| Pinouts              |          | Show the global Pinouts 422 tool (PRO) and above.                                                                                |  |  |
| Equipment<br>List    |          | Show the project Equipment List 442. This is the collection of all SysNamed equipment across all drawings in the project.        |  |  |
| Backbones            |          | Show the project <b>Backbones</b> grid. (ENT ONLY). This is the collection of all <b>Backbones</b> in the project.               |  |  |
| Circuits             |          | Show the project <b>Circuits</b> grid. (ENT ONLY). This is the collection of all <b>Circuits</b> in the project.                 |  |  |
| Cables               |          | Show the project <u>Cables</u> 446 grid. This is the collection of all <b>Cables</b> in the project.                             |  |  |
| Locations            |          | Show the project <b>Locations</b> grid. This is the collection of all <b>Locations</b> in the project.                           |  |  |

| Named Paths                       | Show the project <b>Named Paths</b> grid. This is the collection of all <b>Named</b><br><b>Paths</b> in the project.                                                                                                    |
|-----------------------------------|----------------------------------------------------------------------------------------------------|
| Todo List                         | Show the project Todo List                                                                                                    |
| Import<br>Project Data<br>Wiz     | Show the project <b>Import Data Wizard</b> . This tool allows you to import cable and equipment data from other sources.                                                                                                   |
| Add Multicore<br>Cable            | Displays the <u>Add Multi-core Cable</u> [352] dialog. There you select the cable type number base, etc. and build an entry in the Cables table for every core in the associated cable type marking the records available. |
| Pack Project<br>Database          | This file base database utility will compress and reorganize your project database.                                                                                                    |
| Pack Global<br>Database           | This file base database utility will compress and reorganize your global database.                                                                                                    |
| Synchronize<br>Global<br>Database | Show the global database <u>Synchronizer 394</u> tool. This tool allows you to import/export/merge two global databases of either SQL,VISTA, or SQL Azure.                                                                 |

### 4.1.2.9 Plugins

This tab is dynamic. Depending on product level and installed third party or WireCAD plugins these menu items are subject to change.

| PROJECT View Database                                                  | Plugins Reports PDF Viewer       |                        | test1.pdf - WireCAD8 - ENTERPRISE - Current Project: [just a test]           |
|------------------------------------------------------------------------|----------------------------------|------------------------|------------------------------------------------------------------------------|
| Plugin Script Constant Formation Manager Editor/Runner Manager Plugins | Batch Brother PatchVerx Al Block | ct Bulk Block DWG Diff | • WireCAD                                                                    |
| Menu Item                                                              | Sub Menu                         | Descri                 | ption                                                                        |
| Plugin                                                                 |                                  | Shows                  | the <u>Plugin Manager</u> 402 dialog where you can control which plugins are |
| Manager                                                                |                                  | loaded.                |                                                                              |

| Script Editor | Shows the Script Editor/Runner 404 dialog. This tool allows you to create       |
|---------------|---------------------------------------------------------------------------------|
| Runner        | custom scripts to perform tasks. You can view/edit existing scripts that show   |
|               | how to do a bunch of things by browsing to the script folder in c:              |
|               | \users\public\wirecad\wirecadx\scripts. Therein you will find many example      |
|               | scripts. Scripts are written in C# and the editor provides intellisense hints.  |
| Translation   | Shows the Translation Manager. While not technically a plugin we have           |
| Manager       | always shown it here so why break with tradition. All text (strings) in         |
|               | WireCAD are held in a dictionary. The dictionary is editable through the        |
|               | Translation Manager. All strings default to english if the machines current     |
|               | culture cannot find a translation in the dictionary. You have the ability to    |
|               | change the displayed messages, column headings, and all other strings.          |
| Batch Plot    | Show the Batch Plot tool. This tool allows you to scan the drawings for         |
|               | layouts and select the layouts to print/plot in a batch. You can save/load your |
|               | settings for the next time around.                                              |
| Brother P-    | Show the Brother P-Touch! plugin to print directly to P-Touch! printer with     |
| Touch!        | USB ports that support direct print. (NOTE: not all P-Touch! printers with USB  |
|               | ports support direct print).                                                    |
| PatchVerx     | If you have installed PatchVerx on your machine this icon will be present so    |
|               | you can run the worlds best patchbay designation strip tool inside of           |
|               | WireCAD and pull data directly from your Cables table and place in on your      |
|               | patchbay label.                                                                 |
| Extract All   | Extracts all blocks from the active drawing and writes them out as individual   |
|               | Extracts all blocks from the active drawing and writes them out as individual   |
| Blocks        | dwg files to the selected folder.                                               |
| Bulk Block    | If you want to use someone elses CAD blocks you will need to fix them so        |
| Fixer         | they work with WireCAD. This is the tool.                                       |
| DWG Diff      | Drawing Differencing tool. Compare two similar drawings and create three        |
|               | views A not B, B not A, and Common to Both. Compares geometry and               |
|               | drawing collections like layers, linetypes, etc.                                |

### 4.1.2.10 Reports

Items on this tab are static and always display.

| PROJECT View Database                                                             | Plugins Reports PDF Viewer | test1.pdf - WireCAD8 - ENTERPRI | ISE - Current Project: [just a test] |              | - @ ×<br>▲ ? ⊕ ⊡ ፆ i |
|-----------------------------------------------------------------------------------|----------------------------|---------------------------------|--------------------------------------|--------------|----------------------|
| New with Wizard     Generate Bill of Materials     Scan Project For Discrepancies | BRADY1X1335D               | BRADY75X150NO                   | BRADY_JET_30                         | BRADY_JET_31 | *<br>*<br>*          |
|                                                                                   |                            | Reports                         |                                      |              | A                    |

| Menu Item                            | Sub Menu | Description                                                                                                    |
|--------------------------------------|----------|----------------------------------------------------------------------------------------------------|
| New with<br>Wizard                   |          | Create a new report using the New Report Wizard. We recommend that you find a report in the existing Reports Gallery that is close and save that as your new name then edit your changes there. You will save a bunch of time. |
| Generate Bill<br>of Materials        |          | Shows the <u>BOM generator</u> [472] which counts equipment, cable, and connectors in the project. NOTE be sure to run this tool before you run any of the BOM reports or they will be empty.                                  |
| Scan Project<br>for<br>Discrepancies |          | Scan for common problems. Shows the <u>Discrepancy Scanner</u> for dialog.<br>When it finishes you can see the results in the Project Discrepancy list from the Project Explorer.                                              |
| Reports<br>Gallery                   |          | Lists all reports in the %REPORTS% support path and its subdirectories.<br>Clicking a gallery item will load the report into a report form for preview/design/<br>export.                                                      |

### 4.1.2.11 Plan View and Layout Tools

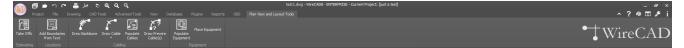

| Menu Item | Sub Menu | Description                                                                                |
|-----------|----------|--------------------------------------------------------------------------------------------|
| Take Offs |          | Show the <u>Take Offs</u> बिढ्ये tool. This tool assists in counting items in the drawing. |

| Add<br>Boundaries<br>from Text | Add Location Boundaries 453 using a text entity to derive the location name.<br>Once you select a text entity the Boundaries form is displayed allowing you<br>to set the remainder of the properties. |
|--------------------------------|----------------------------------------------------------------------------------------------------|
| Draw<br>Backbone               | Draw a polyline representing the backbone in the plan view space. Then assign a number, cable type, source and destination ports and add that to the database.                                         |
| Draw Cable                     | Drawing a polyline representing a cable from a location boundary to another location boundary or from placed equipment to placed equipment. Cable information is then created in the Cables table.     |
| Populate<br>Cables             | Automatically places arched cables from location to location as defined in the Cables table.                                                                                                    |
| Draw Prewire<br>Cables         | Draw a polyline representing prewire cables and add the data to the Cables table marking the IO as PREWIRE. Later, you can assign cables to those PREWIRE entries.                                     |
| Populate<br>Equipment          | Automatically place SysNamed equipment in the drawing in the Location<br>Boundaries if found.                                                                                                    |
| Place<br>Equipment             | Place unnamed plan view equipment in the drawing. Preferably after Location Boundaries have been defined.                                                                                              |

### 4.1.2.12 Print Preview

Visible only when the active environment is a report.

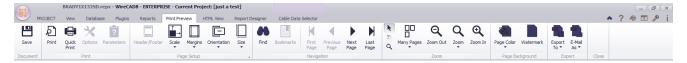

### **Related Topics**

Print Preview Reports Form 459

#### 4.1.2.13 HTML View

Visible only when the active environment is a report.

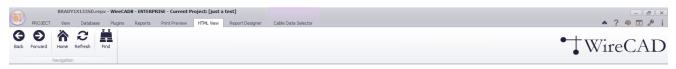

#### **Related Topics**

HTML Preview Reports Form 461

#### 4.1.2.14 Report Designer

Visible only when the active environment is a report.

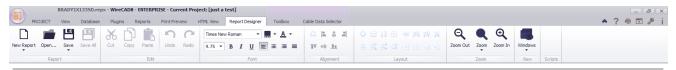

#### **Related Topics**

Report Design Form 462

A discussion on report design can be found here 3.

#### 4.1.2.15 Toolbox

Visible only when the Report Designer Tab is active.

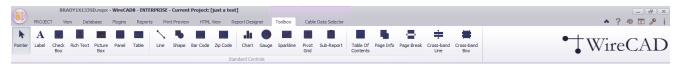

#### **Related Topics**

Report Design Toolbox Form 465

### 4.1.2.16 Cable Data Selector

Visible only when the active environment is a report.

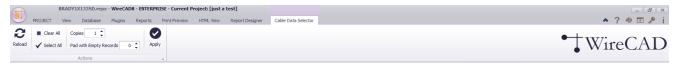

### **Related Topics**

Cable Data Selector Form 470

### 4.1.3 Dialogs

### 4.1.3.1 Application Menu Dialogs

#### 4.1.3.1.1 New Project Wizard

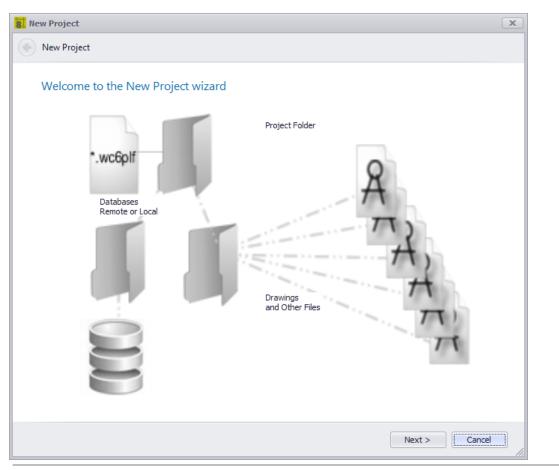

Application Menu > New Project... Commandline: np

### Explanation

WireCAD Projects are a loosely coupled collection of files, folders and databases. The New Project Wizard will guide you through the steps of creating a new Project with several different options for different database types.

- <u>Choose Database Page Options</u>
  235
- <u>Name, Description, Location Page Options</u>
   236
- Database Host Page Options 238
  - Project Settings Basic

•

Project Settings - Advanced

- Project Settings Locations
- Finalization 238

٠

Related Topics <u>Create a new Project</u> [38] <u>Create a new SQL Project</u> [183]

# **Dialog Options**

| Item              | Description |
|-------------------|-------------|
| Navigate Forward  | Next >      |
| Navigate Backward |             |

| 8 New Project                                                                                                    | x     |
|----------------------------------------------------------------------------------------------------|-------|
| 📀 New Project                                                                                                    |       |
| Choose Your Database                                                                                                    |       |
| <ul> <li>Use File Based Local or Network Share Database (VistaDB)</li> <li>Use Database Server (SQL Server)</li> </ul>                                                                                                    |       |
| Use SQL Azure (doud storage)                                                                                                    |       |
| When using a database file you will need permission to the folder where you want to store the database and project information. If you want multiple users to access the database you will need to make sure that all users have read/write access to the location. |       |
| Next > C                                                                                                    | ancel |

### **Related Topics**

Choose your Database Type 117

# Choose Database Page Options

| Item                                                           | Description                                                                                       |
|----------------------------------------------------------------|---------------------------------------------------------------------------------------------------|
| Use File Based Local or<br>Network Share Database<br>(VISTADB) | File based databases.                                                                             |
| Use Database Server (SQL<br>Server)                            | You will need the host name and log in info to proceed.                                           |
| Use SQL Azure (cloud<br>storage)                               | You will need a Microsoft Azure account for this option. Don't have one? Contact us. We can help. |

| 8 New Project           |                            | x     |
|-------------------------|----------------------------|-------|
| New Project             |                            |       |
|                         |                            |       |
| Project Name and        | Location                   |       |
|                         |                            |       |
| Name:                   |                            |       |
| Description:            |                            | _     |
| Project Files Path:     | C: \Users\Public\Documents |       |
| Database File Location: |                            |       |
| Project Lead Person:    |                            |       |
| Project Path:           |                            |       |
|                         |                            |       |
|                         |                            |       |
|                         |                            |       |
|                         |                            |       |
|                         |                            |       |
|                         |                            |       |
|                         |                            |       |
|                         |                            |       |
|                         |                            |       |
|                         |                            |       |
|                         |                            |       |
|                         | Next > Ca                  | ancel |
|                         |                            |       |

Name, describe and locate the project.

NOTE: SQL, and SQL Azure do not like project names that start with a number.

### Related Topics

Default Project Location 267

# Name, Description, Location Page Options

ltem

Description

| Name                | 50 Characters max. Must not have any operating system illegal characters. We also recommend not using the ['] apostrophe. |
|---------------------|----------------------------------------------------------------------------------------------------|
| Description         | Required                                                                                                    |
| Project Files Path  | Pulled from the Settings, you can change it here.                                                                         |
| Project Lead Person | Who is in charge here.                                                                                                    |

| 8. New Project     |                                        | x          |
|--------------------|----------------------------------------|------------|
| New Project        |                                        |            |
| Database Server    | Information                            |            |
| Database Host:     | ······································ |            |
| Database Name:     | Enter your SQL Azure database name     |            |
|                    | Use Windows User Validation            |            |
| Database User:     | testUsername                           |            |
| Database Password: | ******                                 |            |
|                    | Test C                                 | Connection |
|                    |                                        |            |
|                    |                                        |            |
|                    |                                        |            |
|                    |                                        |            |
|                    |                                        |            |
|                    |                                        |            |
|                    |                                        |            |
|                    |                                        |            |
|                    |                                        |            |
|                    |                                        |            |
|                    |                                        |            |
|                    | Next                                   | > Cancel   |
|                    |                                        |            |

How do we log in to the SQL Server. There is a subtle distinction to be made between SQL And SQL Azure:

- SQL Server the database name will be the Project Name.
- SQL Azure the database name will be the name you gave your SQL Azure database. We will create a schema on that database with the project name as the schema name.

#### **Related Topics**

Choose your Database Type 117

### Database Host Page Options

| Item                   | Description                                   |
|------------------------|-----------------------------------------------|
| Host Name              | The host name and instance of your SQL Server |
| Database Name          | The database name. See the explanation above. |
| Use Windows Security   | Not valid on SQL Azure.                       |
| User Name and Password |                                               |
| Test                   | Can we connect?                               |

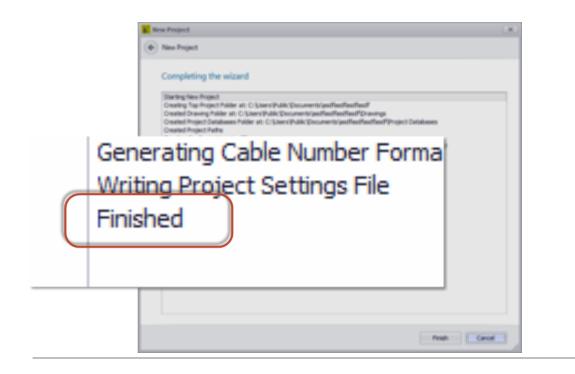

## Finalization

Clicking Finish starts the project creation process. Make sure that at the end the log tells you that it finished. If not the project was not properly created and you may experience errors later.

#### 4.1.3.1.2 Project Save As

| Save Project As                                                                                                    |
|----------------------------------------------------------------------------------------------------|
| Save the Project asdfasdfasdf as:                                                                                                    |
| Save the Current Project as:                                                                                                    |
| You are using a file based database. WireCAD will copy the structure / data of the database and all files in the project folders.<br>Create as New Server Database (Catalog)<br>Create as File Based (local) Database |
| Next > Cancel                                                                                                    |

Application Menu > Save Project As ...

Commandline: save project as

## Explanation

This tool allows you to save a project as a new name in a new location. SQL projects may be saved as new SQL databases or file based databases. A File Based database may only be saved as a file based database.

### **Related Topics**

## **Dialog Options**

| Item             | Description |
|------------------|-------------|
| Navigate Forward | Next >      |

| Navigate Backward                                                           | •                                                                                                    |
|-----------------------------------------------------------------------------|----------------------------------------------------------------------------------------------------|
| Create a New Server<br>Database                                             | SQL Project Only.                                                                                                    |
| Create as File Based<br>(local) Database                                    |                                                                                                    |
| Save Project As                                                             | x                                                                                                    |
| Save the Project asdfa                                                      | dfasdfasdf as:                                                                                                    |
| Select Path                                                                 |                                                                                                    |
| Save As: as                                                                 | fasdfasdf                                                                                                    |
| Save Project Path: C:                                                       | Jsers\Public\Documents                                                                                                    |
| 0                                                                           | Create New Empty Database                                                                                                    |
|                                                                             | Copy All Database Information                                                                                                    |
| This function creates a<br>Based on your selectior<br>or create a new empty | copy of the project with the new name in the new path.<br>, you can either copy all database data with the new name,<br>database. |
|                                                                             |                                                                                                    |
|                                                                             | Next > Cancel                                                                                                    |

Select the location and whether we copy the data from the database.

### **Related Topics**

# **Dialog Options**

| Item             | Description                     |  |  |
|------------------|---------------------------------|--|--|
| Save As          | Follow file naming conventions. |  |  |
| Project Path     |                                 |  |  |
| Create New Empty |                                 |  |  |
| Database         |                                 |  |  |
| Copy All Data    |                                 |  |  |

#### 4.1.3.1.3 Manage Security

| -         | missions       |             | _ |                |                           |
|-----------|----------------|-------------|---|----------------|---------------------------|
| New User  |                | Search A.D. | N | lew Group      |                           |
| User Name |                | +           | G | iroup Name     | +                         |
| Group     |                | •           | D | escription     |                           |
| UserName  | Group          |             |   | GroupName      | Description               |
| 7         |                |             | ۴ |                |                           |
| • cbh     | Users          |             | • | Administrators | The Great and Powerful OZ |
| chris_000 | Administrators |             |   | Users          | Mere Mortals              |
|           |                |             |   |                |                           |

Application Menu > Security Tools > Manage Security ...

#### Commandline: security

## Explanation

Administrators can manage users, groups and permissions. If WireCAD Security is enabled (see related topics). The person that enabled the Security option is the Administrator (the Great and Powerful Oz). All other users will be added automatically to the Users (mere mortals) group. Oz may:

- Change the group to which the user belongs.
- Create new groups.
- Modified group permissions.
- Create other Ozes.

So to be clear. Users belong to Groups. Groups have Permissions.

NOTE: No action is required to add a user. They simply need to open WireCAD. If their user profile does not yet exist in the WireCAD Security database it will be add to the Users group.

NOTE: Oz can proactively add users by searching the Active Directory and adding the user to the group of his choosing.

### **Related Topics**

Application Setting - WireCAD Security 26मे Application Setup Wizard 25क्षे

## Users and Groups Tab Options

| ltem                    | Description                                                                                                    |                                           |  |  |
|-------------------------|----------------------------------------------------------------------------------------------------|-------------------------------------------|--|--|
| New User                | Create a new user and assign to a group                                                                                                    |                                           |  |  |
| New Group               | Create a new Group and associate Permission<br>Group, switch to the Permissions tab and set<br>and drawings.                                                                                                    | -                                         |  |  |
| Search Active Directory | Select Users or Groups                                                                                                    | ×                                         |  |  |
|                         | Select this object type:<br>Users, Groups, or Built-in security principals<br>From this location:<br>CBH-LAPTOP-2013<br>Enter the object names to select (examples):<br>Advanced<br>OK<br>The Standard AD Search Box | Object Types Locations Check Names Cancel |  |  |
|                         |                                                                                                    |                                           |  |  |
| User Grid               | Assign the User to a Group                                                                                                    |                                           |  |  |
| Groups Grid             | Describe the group                                                                                                    |                                           |  |  |

| Jse | ers and Groups Permissio    | ons                    |              |              |                  |   |
|-----|-----------------------------|------------------------|--------------|--------------|------------------|---|
| Dr  | rag a column header here to | o group by that column |              |              |                  |   |
|     | Name                        | AllowEdit              | AllowDelete  | AllowAddNew  | GroupName        |   |
| ę   |                             |                        |              |              |                  | * |
| Þ   | ProjectInfo                 | $\checkmark$           | $\checkmark$ | $\checkmark$ | Administrators   |   |
|     | NamedPaths                  | $\checkmark$           | $\checkmark$ | $\checkmark$ | Administrators   |   |
|     | ProjectSettings             | $\checkmark$           | $\checkmark$ | $\checkmark$ | Administrators   |   |
|     | ProjectRevisions            | $\checkmark$           | $\checkmark$ | $\checkmark$ | Administrators   |   |
|     | Drawings                    | $\checkmark$           | $\checkmark$ | $\checkmark$ | Administrators   |   |
|     | DefaultDisplaySettings      | $\checkmark$           | $\checkmark$ | $\checkmark$ | Administrators   |   |
|     | Circuits                    | $\checkmark$           | $\checkmark$ | $\checkmark$ | Administrators   |   |
|     | DrawingRevisions            | $\checkmark$           | $\checkmark$ | $\checkmark$ | Administrators   |   |
|     | DiscrepancyReport           | $\checkmark$           | $\checkmark$ | $\checkmark$ | Administrators   |   |
|     | RelatedProjects             | $\checkmark$           | $\checkmark$ | $\checkmark$ | Administrators   |   |
|     | WorkOrderDetail             | $\checkmark$           | $\checkmark$ | $\checkmark$ | Administrators   |   |
| V   |                             |                        |              |              | A desininte to a | Ŧ |

Each data collection in WireCAD has Edit, Delete, and Create permissions. This grid enumerates each collection for each group.

### **Related Topics**

Grid Basics 79

# Permissions Tab Options

| Item            | Description |
|-----------------|-------------|
| Collection Name | Obvious.    |
| AllowEdit       |             |
| AllowDelete     |             |
| AllowAddNew     |             |

| Reference | 245 |
|-----------|-----|
|-----------|-----|

| GroupName       | You may find it handy to filter by group name then set the permissions for the group. |
|-----------------|---------------------------------------------------------------------------------------|
| Select All      |                                                                                       |
| Clear Selection |                                                                                       |

#### 4.1.3.1.4 Packup / Checkout

| 8 Checka | out Project           |                                            | x |
|----------|-----------------------|--------------------------------------------|---|
| Pac      | kup/CheckOut          |                                            |   |
| Set      | ttings                |                                            |   |
|          | Check Out Project     |                                            |   |
|          | Check Out Project     |                                            |   |
|          | Expected Return Date: | Ψ.                                         |   |
|          | Final Output          |                                            | ĩ |
|          | Compress Output       | Include Archived Drawings in Zipped Output |   |
|          | FileName and Path:    |                                            |   |
|          |                       |                                            |   |
|          |                       |                                            |   |
|          |                       | Next > Cancel                              |   |

Application Menu > Check In/Out > Pack up /Check Out ... Commandline: packup

### Explanation

A WireCAD project is a loosely coupled group of files, databases and settings. The global database is maintain separately from the project database, and drawings may have linked images. In order to move the project to another machine we will need to gather all of the resources used to create the project into a central location (the project folder).

The Packup / Checkout Tool performs the following functions:

- Copy a file based version of the Global Database into the Project\Project Databases folder and sync it will the SQL Server version if necessary.
- Copy all linked images to the drawings directories.
- If check-out the flag the project as read only.
- If compress the zip all the project folder items into a single zipped file with the project\_name.zip

NOTE: This process can take some time on large projects.

#### **Related Topics**

Moving Projects 108

## **Dialog Options**

| Item                 | Description                                                                                                    |
|----------------------|----------------------------------------------------------------------------------------------------|
| Check Out Project    | Flag the Project Read Only. This is useful if the project is going out into the field for commissioning. The version that stays in the office should not be edited. |
| Expected Return Date | Let the people in the office know when you think you will have the project checked in.                                                                              |
| Compress Output      | Zip it.                                                                                                    |

#### 4.1.3.1.5 Unpack Project

| 8. Unpack Project                              | x             |
|------------------------------------------------|---------------|
| 📀 UnPack/Check-In                              |               |
| Settings                                       |               |
| Path to Project to UnPack/Check in             |               |
| Open Project Options Open project after UnPack |               |
|                                                |               |
|                                                |               |
|                                                | Next > Cancel |

Application Menu > Check In/Out > Un Pack ...

#### Commandline: unpack

### Explanation

The complementary function to the Pack Up is the Un Pack. This function performs the following:

- Unzip the compressed file (if necessary).
- Sync the local Global Database with the one found in the incoming Project Databases folder.
- Open the project for use.

NOTE: This process can take some time on large projects.

#### Prerequisites

A project that has been Packed Up. Using the Pack Up / Check Out tool.

No project can be open or the tool will not run.

#### **Related Topics**

Pack Up / Check Out 246

| Reference | 249 |
|-----------|-----|
|           |     |

### Moving Projects 108

# **Dialog Options**

| Item                      | Description                                   |
|---------------------------|-----------------------------------------------|
| Project Path              | Browse to the zipped file or the .wc6plf file |
| Open project after unpack |                                               |

#### 4.1.3.1.6 Check in Project

| B Unpack Project                                | x   |
|-------------------------------------------------|-----|
| UnPack/Check-In                                 |     |
| Settings                                        |     |
| Path to Project to UnPack/Check in              |     |
| Open Project Options  Open project after UnPack |     |
|                                                 |     |
|                                                 |     |
| Next > Can                                      | cel |

Application Menu > Check In/Out > Check In...

#### Commandline: packup

### Explanation

The complementary function to the Check Out is Check In. This function performs the following:

- Unzip the compressed file (if necessary).
- Sync the local Global Database with the one found in the incoming Project Databases folder.
- Syncs the Project Database of the incoming project with the location database.
- Overwrite all drawings with the incoming ones.
- Remove Read Only flag.

NOTE: This process can take some time on large projects.

#### Prerequisites

A project that has been Checked Out. Using the Pack Up / Check Out tool.

The Checked Out local project must be open before this tool will run.

The project names of the local and incoming projects must match or the tool will fail.

| Reference | 251 |
|-----------|-----|
|-----------|-----|

### **Related Topics**

<u>Pack Up / Check Out</u>ହ4ଣ<u>ି</u> Moving Projects <sup>ମତଶ</sup>ି

# **Dialog Options**

| Item                      | Description                                   |
|---------------------------|-----------------------------------------------|
| Project Path              | Browse to the zipped file or the .wc6plf file |
| Open project after unpack |                                               |

#### 4.1.3.1.7 Application Setup Wizard

| Application Setup Wizard |                                                                                                    |   |
|--------------------------|----------------------------------------------------------------------------------------------------|---|
| Application Setup        |                                                                                                    |   |
| Welcome to WireCAD       |                                                                                                    |   |
|                          | Welcome to WireCAD. Let's start by setting up the application<br>to work in your environment and with some basic user specific preferences.<br>To accept all defaults simply click [Cancel]. You can come back any time and modify thes<br>settings. | e |
| Show this on startup     | Next > Cance                                                                                                    | 1 |

Application Menu > Application Setup Wizard... Commandline: showappsettings

### Explanation

This wizard runs once at the start of WireCAD. You can always run it again to change the settings, but most of the settings in the wizard are contained in the Settings dialog.

- Global Database Location Page Options 253
- Database Path Page Options 254
- Database Host Info Page Options 255
- <u>Create Tables and Add Data Page Options</u> 256
- <u>WireCAD Community Server Contribution Mode Page Options</u>
- Use WireCAD Security Setting Page Options 258
- Found Previous WireCAD Version 259

## **Dialog Options**

| Item              | Description             |
|-------------------|-------------------------|
| Navigate Forward  | Next >                  |
| Navigate Backward |                         |
| Show This Again   | Show this dialog again. |

| 8 Application Setup Wizard                                                                                                    |
|----------------------------------------------------------------------------------------------------|
| Application Setup                                                                                                    |
| Global Database Location                                                                                                    |
| The WireCAD Global Database contains information that we only want to define once. Things like manufacturers, equipment, cable types and connectors. Sometimes it is desireable to share this information with collegues.                                                                                                    |
| Let's determine where your global databases are going to reside.<br>Select [Local Machine] if you are working entirely local (default single user mode)<br>Select [Remote Network Share] if you wish to share global information within a dosed network (dosed network multi-user) NOT<br>RECOMMENDED<br>Select [SQL Server] if you would like to attach to global data on a SQL Server (wan-lan multi-user)<br>use this setting if you are connecting to a SQLAzure database or your own SQL Server instance. |
| Location                                                                                                    |
| Local Machine                                                                                                    |
| Remote Network Share - NOT RECOMMENDED                                                                                                    |
| O SQL Server                                                                                                    |
| Show this on startup  Next >  Cancel                                                                                                    |

## Global Database Location Page Options

| Item          | Description                                                                            |
|---------------|----------------------------------------------------------------------------------------|
| Local Machine | The default location is c:                                                             |
|               | \users\public\WireCAD\WireCADx\WireCADGlobalEquipment.vdb3. You may                    |
|               | rename the file in order to better organize your global data by client. See this topic |
|               | on the <u>Global Database Location</u> 266.                                            |

| Remote Network Storage | This is not recommended but is possible. Why do we do this? Well we hate to                           |  |
|------------------------|----------------------------------------------------------------------------------------------------|--|
|                        | limit you. Here are the ramifications of using file based storage over a network:                     |  |
|                        | The file is not network fault tolerant like SQL Server.                                               |  |
|                        | Data can become locked and in some cases corrupt.                                                     |  |
|                        | • You may find yourself having to Pack (compact and repair) the database if you get locked out of it. |  |
| SQL Server             | This is the best option for shared storage, but you lose portability.                                 |  |

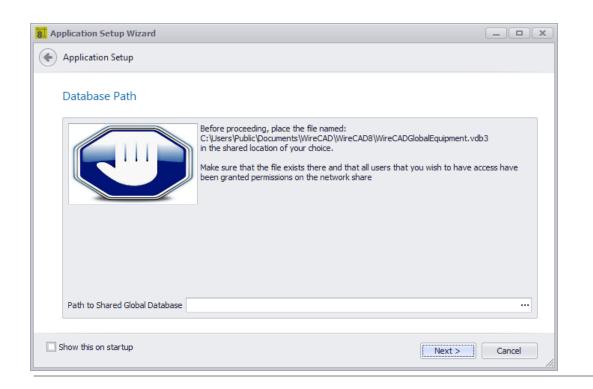

### Database Path Page Options

Show if the first selection is Remote Network Storage Enter the Path to the WireCADGlobalEquipment.vdb3

| 🚶 Арр | lication Setup Wizard  | I                         | _ <b>_ _ X</b>                                            |
|-------|------------------------|---------------------------|-----------------------------------------------------------|
| •     | Application Setup      |                           |                                                           |
|       |                        |                           |                                                           |
| ١     | Where is Your Dat      | tabase                    |                                                           |
|       | Enter the database ser | ver host name and instanc | ice.                                                      |
|       |                        |                           |                                                           |
|       | Oreate stand-alone     | localhost                 | Use existing database. Create global db using schema name |
|       | Host                   |                           |                                                           |
|       | Global Database Name   | WireCADGlobalEquipment    | nt                                                        |
|       | Schema Name            | WireCADGlobalData         |                                                           |
|       | 🗹 Use Windows Secur    | ity Database Logi         | gin                                                       |
|       |                        | User Name                 | testUsername                                              |
|       |                        | Password                  | *****                                                     |
|       |                        |                           | Test Connection                                           |
|       |                        |                           | rest connection                                           |
|       |                        |                           |                                                           |
| 🗌 Sł  | now this on startup    |                           | Next > Cancel                                             |

Show only if the initial selection is SQL Server.

## Database Host Info Page Options

| Item                                                             | Description |
|------------------------------------------------------------------|-------------|
| Create stand-alone<br>database                                   |             |
| Use existing database.<br>Create global db using<br>schema name. |             |
| Host                                                             |             |
| Global Database Name                                             |             |
| Schema Name                                                      |             |
| Use Windows Security                                             |             |
| User Name                                                        |             |
| Password                                                         |             |

| Test                                                          |                              |
|---------------------------------------------------------------|------------------------------|
|                                                               |                              |
| 8. Application Setup Wizard                                   |                              |
| Application Setup                                             |                              |
| Create Tables and Add Data                                    |                              |
| Add default global data                                       | Create empty database        |
| 🗹 Add manufacturer data                                       |                              |
| 🗹 Add equipment data                                          |                              |
| Add cable types                                               |                              |
| 🗹 Add connector data                                          |                              |
| 🗹 Add signal types                                            |                              |
|                                                               |                              |
| This can take up to 15 mins depending on connection speeds. E | 3e patient.                  |
|                                                               |                              |
|                                                               | Create Database and Add Data |
|                                                               |                              |
| Show this on startup                                          | Next > Cancel                |
|                                                               |                              |

Shown only if the SQL Server Option is selected.

## Create Tables and Add Data Page Options

| Item                            | Description                                                        |  |
|---------------------------------|--------------------------------------------------------------------|--|
| Add default global data         | Create the database on the host and add the selected default data. |  |
| Create empty database           | Create the database on the host with no data.                      |  |
| Which data to add               |                                                                    |  |
| Create Database and Add<br>Data | Do It!                                                             |  |

| 8. App | lication Setup Wizard                                                                                                    | _ 🗆 🗙      |
|--------|----------------------------------------------------------------------------------------------------|------------|
| •      | Application Setup                                                                                                    |            |
| ,      | WireCAD Community Server Contribution                                                                                                    |            |
|        | Would you like to be a good WireCAD citizen and contribute your equipment definitions to the WireCAD Communit<br>thus making them available to all WireCAD users. You know you use it, so please contribute. | ty Server; |
|        | (i) Yes I want to be a good WireCAD citizen and contribute automatically to the community                                                                                                    |            |
|        | $\bigcirc$ Yes, but wait to upload device definitions until I mark them approved                                                                                                    |            |
|        | 🔘 No thanks                                                                                                    |            |
|        |                                                                                                    |            |
| S      | now this on startup Next >                                                                                                    | Cancel     |

## WireCAD Community Server Contribution Mode Page Options

| Item                                             | Description                                                            |
|--------------------------------------------------|------------------------------------------------------------------------|
| Yes I want to contribute                         |                                                                        |
| Yes but wait until I check<br>the Approved field |                                                                        |
| No Thanks                                        | You can still manually upload from the Equipment Library in this mode. |

| Replication Setup Wizard                                                                                                    |     |
|----------------------------------------------------------------------------------------------------|-----|
| Application Setup                                                                                                    |     |
| Use WireCAD Security Settings                                                                                                    |     |
| Select Use WireCAD Security if you want to limit access to the application.                                                                            |     |
| Administrators set up Groups and Permissions, then assign users to those Groups.                                                                       |     |
| WireCAD can use either a file based(VISTA) or server based(SQL) permissions set. Choose SQL Server based if you have set up a global equipment server. |     |
| WireCAD uses the windows built-in or Active Directory logins so user creation is easy.                                                                 |     |
| Use WireCAD Security                                                                                                    |     |
| Permissions Database Location VISTA -                                                                                                    |     |
| Create SQL Permission Database                                                                                                    |     |
|                                                                                                    |     |
| Show this on startup  Next >  Cancel                                                                                                    | //. |

### Explanation

WireCAD Security is used to resrict user access to key application sections and functions. If enabled, the user launching WireCAD will be subject to the rules of the group to which they belong. The user that initiates WireCAD security will be the only Administrator and will need to assign all other user permissions. This is managed through the Manage Security [242] dialog.

### Use WireCAD Security Setting Page Options

| Item          | Description                                                                                                    |
|---------------|----------------------------------------------------------------------------------------------------|
| Use Security  |                                                                                                    |
| Database Type | VISTADB - while you can use VISTADB as the security database it is only application to this machine.<br>SQL - we will create the permissions database on your SQL Server using the SQL host and login information. |

| Create SQL Permissions | Do It! |
|------------------------|--------|
| Database               |        |

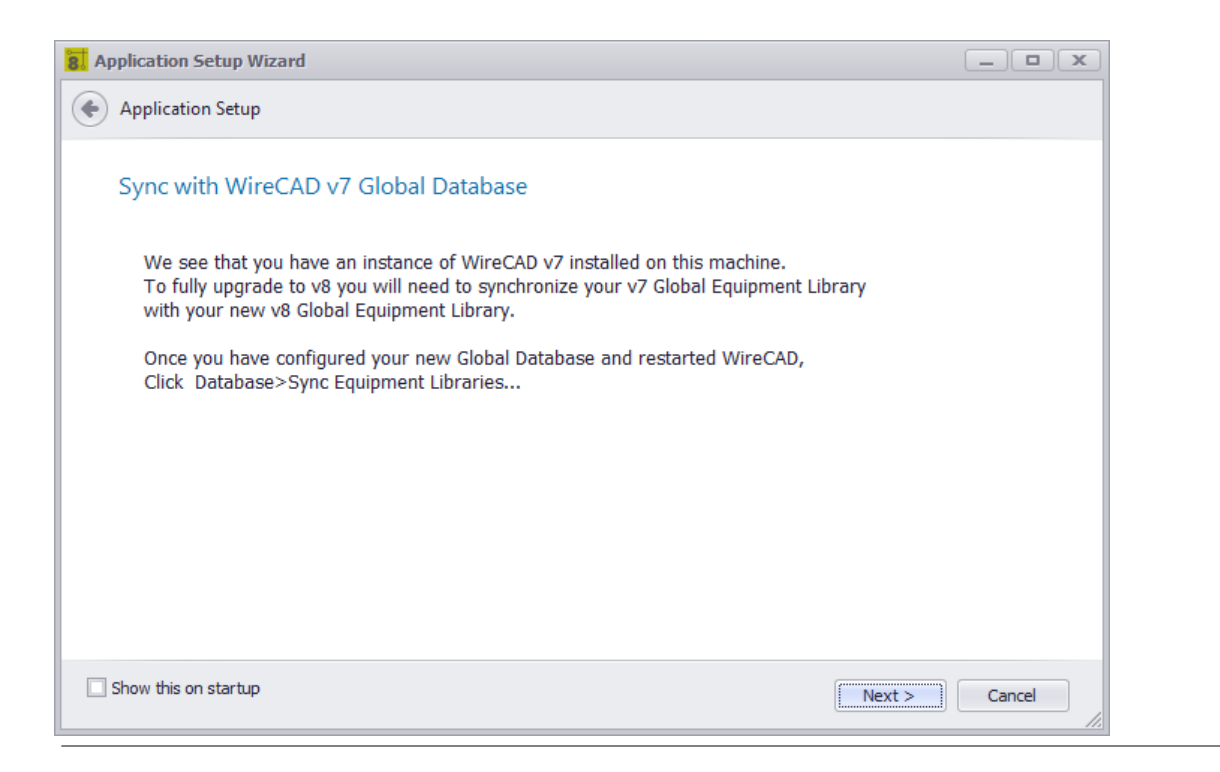

### Explanation

We found a WireCAD previous version. In order to use the work that you have already done you will need to synchronize with the previous version Global Database. There are many variables that can be configured to locate the Global Database elsewhere. When you finish the Application Setup Wizard restart WireCAD then launch the Database >Sync Global Database tool and set the remote database to look at your previous instance.

#### **Related Topics**

<u>Synchronizing with Another Global Database</u>ागथै <u>Sync Global Database dialog</u>छिमी

### Found Previous WireCAD Version Page Options

None

4.1.3.1.8 The Settings Dialog

Application Menu > Settings Commandline: set

### Explanation

The Settings dialog is comprised of the following sections:

- Application settings that determine the behaviour of WireCAD for this machine.
- Basic 263
- WireCAD Security 264
- Global Database Location 266
- Support Paths 267
- Organization 270
- Todo List 271
- User settings specific to your user profile on this machine.
- Basic 272
- Projects List 274
- Drawing 276
- Drawing (advanced)
   278
- <u>Command Line Shortcuts</u> 280
- Enterprise CMS (ENT Only)
   281
- Project settings specific to the current project.
- Basic 282
- Advanced 284
- Locations 286
- Enterprise CMS 287
- Export Settings 289

NOTE: These are the stock basic settings panels. Third party developers may register their own settings panels. See their documentation.

#### Prerequisites

None

#### **Related Topics**

# **Dialog Options**

| Item             | Description                                                                 |
|------------------|-----------------------------------------------------------------------------|
| Save             | Commit your changes and issue a SettingsChanged command to the application. |
| Close            | Do nothing and discard your changes.                                        |
| Restore Defaults | Restore the defaults of the current settings panel.                         |

| 8 Settings                                                                            | X                                                                                                    |
|---------------------------------------------------------------------------------------|----------------------------------------------------------------------------------------------------|
| Application ^                                                                         | Application Settings<br>Some of the basic settings and behaviors                                                                                                    |
| Basic     WireCAD Security      Glabel Detabase Less                                  | Check for Program Updates Automatically Upon Startup                                                                                                    |
| <ul> <li>Global Database Loca</li> <li>Support Paths</li> <li>Organization</li> </ul> | Community Equipment Library Connection and Contribution                                                                                                    |
| User ^                                                                                | Community Library Auto-Contribution Mode       AutoContributeMyWork         Customer Experience Improvement Program         ✓ Silent Plugin Loading (hides message if plugin fails to load) |
| Drawing     Drawing (advanced)     Command Line Shortcuts                             | Default Project Database Host(SQL only) dqng464w2f.database.windows.net Use SQL Server Project databases by default V Users (mere mortals) can select Project Database Mode                 |
| Enterprise CMS  Project                                                               |                                                                                                    |
| Ť                                                                                     | Save Close Restore Defaults                                                                                                    |

# Application - Basic Panel Options

| Item                                                        | Description         If updates are available you will see a banner pop up in the lower right-hand corner of the screen.                                                                         |  |
|-------------------------------------------------------------|----------------------------------------------------------------------------------------------------|--|
| Check for Program<br>Updates Automatically on<br>Startup    |                                                                                                    |  |
| Show Application Setup<br>Wizard on Startup                 | This is usually unchecked except the first run of the application. You can always start the <b>Application Setup Wizard</b> by clicking <b>Application Menu &gt; Application Setup Wizard</b> . |  |
| Community Server<br>Contribution                            | How will you contribute to the WireCAD Community?                                                                                                    |  |
| Customer Experience<br>Improvement Program                  | You must opt in to the <b>CEIP</b> . We will then gather usage and error data. The generic data will be uploaded to our servers and aggregated so we can bring you a better application.        |  |
| Silent Plugin Load                                          | Hide all error messages on startup.                                                                                                    |  |
| Default Project Database<br>Host                            | Applies only to SQL projects. Presets the New Project Wizard                                                                                                    |  |
| Use SQL Server Project<br>Databases by Default              | Presets the New Project Wizard                                                                                                    |  |
| Users (mere mortals) can<br>select Project Database<br>Mode | Some organizations may wish to limit selection of project database type.                                                                                                    |  |

| 8 Settings             |                                                                                                    | x   |
|------------------------|----------------------------------------------------------------------------------------------------|-----|
| Application            | WireCAD Security<br>Using WireCAD Security limits access to program function by Users and Groups<br>If you opt to use WireCAD Security you will need to select a Security Database location. We recommend<br>using SQL server based security databases in a multi-user environment. |     |
| User ^                 | NOTE: Use the File>Application Setup wizard to setup WireCAD Security <ul> <li>Use WireCAD Security</li> </ul>                                                                                                    |     |
| 🎲 Basic                | Security Database Type VISTA                                                                                                    | •   |
| Projects List          |                                                                                                    |     |
| 🎤 Drawing              |                                                                                                    |     |
| 🎤 Drawing (advanced)   |                                                                                                    |     |
| Command Line Shortcuts |                                                                                                    |     |
| Enterprise CMS         |                                                                                                    |     |
| Project ^              |                                                                                                    |     |
|                        | Save Close Restore Defau                                                                                                    | lts |

## Application - WireCAD Security Panel Options

| Item                 | Description                                                                                                    |  |  |
|----------------------|----------------------------------------------------------------------------------------------------|--|--|
| Use WireCAD Security | Enable Security. When enabled the WireCAD security system uses the current login to determine program access.<br>If your user is a member of the Administrators group you will be able to control the access of other users via the Application Menu > Security > Manage Security dialog. |  |  |
| Database Type        | Typically you will only use security in a multi-user environment with a SQL host,<br>but the capability exists to use file based VistaDB databases.                                                                                                    |  |  |

| Settings               |                     |                          |                     |                  | x      |
|------------------------|---------------------|--------------------------|---------------------|------------------|--------|
| Application ^          | Database Co         | nnection                 |                     |                  |        |
| 🛞 Basic                | Customiz            | ze Database Type and Loo | ation               |                  |        |
|                        | Database Mode       | VISTA                    |                     |                  | •      |
|                        | VISTADB Location    | C:\Users\Public\Documen  | ts\WireCAD\WireCAD8 |                  |        |
|                        | Global DB File Name | WireCADGlobalEquipment   | .vdb3               |                  |        |
| Organization           | SQL Server Login Ir | nformation               |                     |                  |        |
| User ^                 | Host Name and Ins   |                          |                     |                  |        |
|                        | Database Name       | WireCADGlobalEquipme     | nt                  |                  |        |
| 🎡 Basic                | Use Schema          | Schema Name              | WireCADGlobalData   |                  |        |
| Projects List          | 🗹 Use Windows S     | ecurity                  |                     |                  |        |
| 🎤 Drawing              | User Name           | testUsername             |                     |                  |        |
| 🎤 Drawing (advanced)   | Password            | *****                    |                     |                  |        |
| Command Line Shortcuts |                     |                          |                     | Test Connection  |        |
| Enterprise CMS         |                     |                          |                     |                  |        |
| Project ^              |                     |                          |                     |                  |        |
| <b>T</b>               |                     |                          |                     |                  |        |
|                        |                     |                          | Save                | Close Restore De | faults |

## Application - Global Database Location Panel Options

| Item                   | Description                                                                                                    |  |
|------------------------|----------------------------------------------------------------------------------------------------|--|
| Database Mode          | VISTA/SQL<br>NOTE: SQL will work for SQL AZURE as well. We will need the database name<br>and schema name.                   |  |
| VISTADB Location       | Path to the VISTADB file that is your WireCADGlobalEquipment.vdb3 file.                                                      |  |
| Global DB File Name    | Note that this is the default name given to the global database file but you may change it.                                  |  |
| SQL Server Login Info  |                                                                                                    |  |
| Host Name and Instance | This can be a fully qualified path, ip address, or host name.                                                                |  |
| Database Name          | The name of the global database to connect to. This is<br>WireCADGlobalEquipment by default but you may choose to rename it. |  |

| Item                | Description                                                                                                    |  |
|---------------------|----------------------------------------------------------------------------------------------------|--|
| Use Schema          | WireCAD v8 supports multiple schema in the same database file. This is useful                                                                                                    |  |
| Schema Name         | if you are using a cloud based SQL Server service that charges by the database. You can have a schema for your global database and one for each your project databases. All contained within the same database file. |  |
| Use Window Security | Use this if you wish Windows security to manage the login. This will not work with SQL Azure.                                                                                                    |  |
| User Name           |                                                                                                    |  |
| Password            |                                                                                                    |  |
| Test Connection     | Test to see if you can connect and have the appropriate privileges.                                                                                                    |  |

| Settings                                                                                                    |                                          |                                                                                                    |         |
|----------------------------------------------------------------------------------------------------|------------------------------------------|----------------------------------------------------------------------------------------------------|---------|
| Application ^                                                                                                    | Support Paths<br>Where we expect to find | I things                                                                                                    |         |
| Basic                                                                                                    | Blocks %BLOCKS%                          | C: \Users \Public \Documents \WireCAD \WireCAD8 \Blocks                                                                                                    |         |
| WireCAD Security                                                                                                    | Images %IMAGES%                          | C:\Users\Public\Documents\WireCAD\WireCAD8\Images                                                                                                    |         |
| Clobal Database Loca                                                                                                    | Documents %DOCUMENTS%                    | C:\Users\Public\Documents\WireCAD\WireCAD8\Documents                                                                                                    |         |
| Support Paths                                                                                                    | Icons %ICONS%                            | C:\Users\Public\Documents\WireCAD\WireCAD8\Icons                                                                                                    |         |
| Organization                                                                                                    | Template Drawings                        | C:\Users\Public\Documents\WireCAD\WireCAD8\TemplateDrawings                                                                                                    |         |
| User ^                                                                                                    | Reports                                  | C:\Users\Public\Documents\WireCAD\WireCAD8\Reports                                                                                                    |         |
|                                                                                                    | Default New Project Location             | C:\Users\Public\Documents                                                                                                    |         |
| <ul> <li>Basic</li> <li>Projects List</li> <li>Drawing</li> <li>Drawing (advanced)</li> <li>Command Line Shortcuts</li> <li>Enterprise CMS</li> </ul> | files to be moved or re                  | re used as variables in equipment definition external file paths. This allows extern<br>side in OS indepentant paths. A typical path looks like this:<br>ename.ext where %BLOCKS% will be replaced by the program with the path abov |         |
|                                                                                                    |                                          | Save Close Restore De                                                                                                    | efaults |

## Application - Support Paths Panel Options

| Item                      | Description                                                                                                    |  |  |
|---------------------------|----------------------------------------------------------------------------------------------------|--|--|
| Block %BLOCKS%            | The path that will replace the <b>%BLOCKS%</b> variable in the equipment library.                                                                                                    |  |  |
| Images %IMAGES%           | The path that will replace the <b>%IMAGES%</b> variable in the equipment library.                                                                                                    |  |  |
| Documents %DOCUMENTS<br>% | The path that will replace the <b>%DOCUMENTS%</b> variable in the equipment library.                                                                                                    |  |  |
| Icons %ICONS%             | The path that will replace the <b>%ICONS%</b> variable in the equipment library.                                                                                                    |  |  |
| Template Drawings         | The path to the <b>Template Drawings</b> folder. This is the folder where <b>Template Drawings</b> are saved when using the <b>File &gt; Save As Template Drawing</b> function is used and the folder that the <b>New Drawing Wizard</b> searches to fill the Templates list: |  |  |
|                           |                                                                                                    |  |  |
|                           | WCTEMPLATE_AH.dwg<br>WCTEMPLATE_AHC.DWG<br>WCTEMPLATE_ALL.DWG<br>WCTEMPLATE_AV.DWG<br>WCTEMPLATE_B.DWG<br>WCTEMPLATE_BLANK.DWG<br>WCTEMPLATE_C.DWG<br>WCTEMPLATE_D.DWG<br>WCTEMPLATE_D.DWG<br>WCTEMPLATE_E.DWG                                                                |  |  |
|                           | Show This Again Next > Cancel                                                                                                    |  |  |
| Reports                   | The path to the top reports folder. This is a recursive search and will enumerate all subfolders and files.                                                                                                    |  |  |

| Item                | Description                                     |  |  |  |  |
|---------------------|-------------------------------------------------|--|--|--|--|
| Default New Project | Presets the New Project Wizard.                 |  |  |  |  |
| Location            | ki New Project.                                 |  |  |  |  |
|                     | New Project                                     |  |  |  |  |
|                     | Project Name and Location                       |  |  |  |  |
|                     | Name:                                           |  |  |  |  |
|                     | Description:                                    |  |  |  |  |
|                     | Project Files Path: C: Users \Public \Documents |  |  |  |  |
|                     | Database File Location:                         |  |  |  |  |
|                     | Project Lead Person:                            |  |  |  |  |
|                     | Project Path:                                   |  |  |  |  |
|                     |                                                 |  |  |  |  |
|                     |                                                 |  |  |  |  |
|                     | Next > Cancel                                   |  |  |  |  |
|                     |                                                 |  |  |  |  |

| Application ^                                       | Organization     |                                                                                |
|-----------------------------------------------------|------------------|--------------------------------------------------------------------------------|
| <ul> <li>Basic</li> <li>WireCAD Security</li> </ul> | The settings are | used in some of the plugins. For an example, see the Title Block Filler plugin |
| Global Database Loca                                | Company Name     | WireCAD                                                                        |
| Support Paths                                       | Address1         | 1112 6th Street South                                                          |
| 💮 Organization                                      | Address2         |                                                                                |
| User ^                                              | City             | Nampa                                                                          |
|                                                     | State/Region     | Idaho                                                                          |
| 🎲 Basic                                             | Postal Code      | 83651                                                                          |
| Projects List                                       | Country          | USA                                                                            |
| 🎤 Drawing                                           | Phone            | +1 661.253.4370                                                                |
| Drawing (advanced)                                  | Fax              | +1 208.468.8797                                                                |
| Ommand Line Shortcuts                               | Web Address      | www.wirecad.com                                                                |
| Enterprise CMS                                      |                  |                                                                                |
| Project ^                                           |                  |                                                                                |
|                                                     |                  |                                                                                |

## Application - Organization Panel Options

This one's self-explanatory

| 8 Settings                                                                                                    |                                                                    |                                                                     | x                |
|----------------------------------------------------------------------------------------------------|--------------------------------------------------------------------|---------------------------------------------------------------------|------------------|
| Application ^                                                                                                    | Enter one item per line<br>Assignees                               | Todo Statuses                                                       |                  |
| <ul> <li>Basic</li> <li>WireCAD Security</li> <li>Global Database Loca</li> <li>Support Paths</li> <li>Organization</li> <li>Todo List</li> </ul> | Fred Flinstone<br>Wilma Flintstone<br>Barny Rubble<br>Betty Rubble | In Progress<br>Deferred<br>Waiting Parts<br>Done                    | *                |
| User   User  User  User  User  Droycts List  Drawing  Drawing  Command Line Shortcuts  Enterprise CMS                                             |                                                                    | Todo Priorities<br>Like Now Man<br>Tomorrow<br>Some Day<br>Whenever | *                |
| Ť                                                                                                    |                                                                    | Save                                                                | Restore Defaults |

## Explanation

Sets the dropdowns in the Project Todo List

## Application - Todo Panel Options

| Item       | Description                                                |
|------------|------------------------------------------------------------|
| Assignees  | List of people to whom a task may be assigned.             |
| Statuses   | List of todo item statuses. Modify this to suit your needs |
| Priorities | List of priorities. Again, make it fit your needs.         |

| 8. Settings                                                                                                    |                                                                                                    | x                |
|----------------------------------------------------------------------------------------------------|----------------------------------------------------------------------------------------------------|------------------|
| Application ^                                                                                                   | User Settings<br>Customize It For You<br>Open New Drawing Upon Application Startup<br>Use the New Drawing Wizard When Creating a New Drawing<br>Open My Last Project When I Start WireCAD<br>Show the WireCAD Startup Page When I Start WireCAD                                                                                                    | and Tricks       |
| Organization     User     Basic     Projects List                                                               | Show the Wile CAD Statup Page when I stat twie CAD     Warn Me When I Mismatch a Signal Type While Drawing Cables     When I Double-click a Many-to-Many Cable Assign All of Them     Keep My Equipment Library Open After I Add Equipment to the Drawing (Only     When I Link Pointers Go Back to the Starting Drawing When Finished     My Spacebar is my Enter Key  | ·                |
| <ul> <li>Drawing</li> <li>Drawing (advanced)</li> <li>Command Line Shortcuts</li> <li>Enterprise CMS</li> </ul> | Library Multiple Port Add Leading Zero Count<br>Only applies to newly created ports. This setting presets the Add Port Dialog.<br>I will manually refresh my Project Explorer (faster, but less info).<br>When a Drawing Opens Don't Show the Draw Cables Tool Panel, I Know How for<br>Lazy load my drawings in the Project Explorer. Faster but does not show all for | to Find it.      |
| Project ^                                                                                                    | Save                                                                                                    | Restore Defaults |

## User - Basic Panel Options

| Item                                         | Description                                                                                                    |
|----------------------------------------------|----------------------------------------------------------------------------------------------------|
| Open New Drawing Upon<br>Application Startup | Opens a blank new drawing when WireCAD starts.                                                                                                    |
| Use the New Drawing<br>Wizard                | Shows the New Drawing Wizard when you click File > New. Allows the use of template drawings. If set to false, just creates a new drawing without a template. |
| Open My Last Project<br>When I Start WireCAD | Behaves like earlier versions of WireCAD that opened the last project automatically on startup.                                                              |
| Show Library Tips                            | This shows the Tips and Tricks form in front of the Equipment Library.                                                                                       |
| Show the WireCAD Startup<br>Page             | The WireCAD Startup Page shows the latest news from the WireCAD ranch.                                                                                       |

| Item                                                                                     | Description                                                                      |  |  |
|------------------------------------------------------------------------------------------|----------------------------------------------------------------------------------|--|--|
| Warn of Signal Type                                                                      | When you finish drawing a cable WireCAD will check the source and destination    |  |  |
| Mismatch                                                                                 | port signal types and let you know                                               |  |  |
|                                                                                          | if they don't match. You can use the new status panel to know the port type if   |  |  |
|                                                                                          | you are confused.                                                                |  |  |
|                                                                                          | USB USB                                                                          |  |  |
|                                                                                          | IREWIRE IEEEDAT-1001-                                                            |  |  |
|                                                                                          | HERNET RJ45                                                                      |  |  |
|                                                                                          | FIBRE SFR                                                                        |  |  |
|                                                                                          | JTER                                                                             |  |  |
|                                                                                          |                                                                                  |  |  |
|                                                                                          |                                                                                  |  |  |
|                                                                                          | Calculator:                                                                      |  |  |
|                                                                                          | Name: FIBRE Type: DATA Conn: SFP 23 5000 , 32                                    |  |  |
| When I Double-click a                                                                    | Many-to-Many cables that are set for Multiple Database Entries can either be     |  |  |
| Many-to-Many Cable Assign                                                                | assigned all at once by a single                                                 |  |  |
| All of Them. double-click, or if this setting is turned off a double-click will find the |                                                                                  |  |  |
|                                                                                          | to the cursor and assign that.                                                   |  |  |
| Keep Equipment Library                                                                   | This is useful if you are using dual monitors and want to have the Equipment     |  |  |
| Open                                                                                     | Library stay open on the other monitor.                                          |  |  |
| When I Link Pointers Go                                                                  | The default Link Pointer function will leave you on the second sheet. If you set |  |  |
| Back to the Starting                                                                     | this to true it will jump you back to                                            |  |  |
| Drawing When Finished                                                                    | the first sheet.                                                                 |  |  |
| My Spacebar is my Enter                                                                  | This is helpful when executing command line commands                             |  |  |
| Кеу                                                                                      |                                                                                  |  |  |
| MouseWheel Double-click                                                                  |                                                                                  |  |  |
| Zooms Extents                                                                            |                                                                                  |  |  |
| Library Multiple Port Add                                                                |                                                                                  |  |  |
| Leading Zero Count                                                                       |                                                                                  |  |  |

| Item                                                             | Description                                                                                                    |
|------------------------------------------------------------------|----------------------------------------------------------------------------------------------------|
| I Will Manually Refresh the<br>Project Explorer                  | True to disable autorefresh on the Project Explorer. This may be helpful if your project grows to have hundreds of drawings.        |
| When a Drawing Opens<br>Don't Show the Draw<br>Cables Tool Panel |                                                                                                    |
| Lazy Load my drawings in<br>the Project Explorer                 | True to disable recursive search of all drawing subfolders. This may be helpful if your project grows to have hundreds of drawings. |

| 8 Settings    |                |     |                                                                        |                                 | x                      |
|---------------|----------------|-----|------------------------------------------------------------------------|---------------------------------|------------------------|
| Application   | ^<br>^         | M   | ost Recently Used Pro                                                  | -                               |                        |
| 🎲 Basic       |                | Mos | Manage your most recently used<br>st Recently Used Projects List Count | project list                    | 6 🜲                    |
| 🚆 WireCAD     | Security       |     | FileName                                                               | FilePath                        | Exists                 |
| 📃 🛛 Global Da | tabase Loca    | •   | just a test.wc6plf                                                     | C:\Users\Public\Documents\just  |                        |
| Support P     | Paths          |     | WireCAD Edit Suite Project.wc6plf                                      | C:\Users\Public\Documents\Wire  | $\checkmark$           |
| 💮 Organizat   | tion           |     | sql shootout nab 2014.wc6plf                                           | C:\Users\Public\Documents\sql s | $\checkmark$           |
|               |                |     | WireCAD Edit Suite Project - SQL                                       | C:\Users\Public\Documents\Wire  |                        |
| User          | ^ [            |     | My First Project RITI.wc6plf                                           | C:\Users\Public\Documents\My Fi | $\checkmark$           |
| Basic         | -              |     | IDXTEST_AZURE.wc6plf                                                   | C:\Users\Public\Documents\IDX   | $\checkmark$           |
| Projects L    | ist            |     |                                                                        |                                 |                        |
| -             | (advanced)     |     |                                                                        |                                 |                        |
| Command       | Line Shortcuts |     |                                                                        |                                 |                        |
| Enterprise    | e CMS          |     |                                                                        |                                 |                        |
| Project       | ^              |     |                                                                        | Clear Remove Missing It         | tems Remove Item       |
|               |                |     |                                                                        | Save                            | Close Restore Defaults |

User - Projects List Panel Options

| Item                                     | Description                                                                                 |
|------------------------------------------|---------------------------------------------------------------------------------------------|
| Most Recently Use Projects<br>List Count | How many items allowed in the list.                                                         |
| Projects List                            |                                                                                             |
| Clear                                    | Reset the list.                                                                             |
| Remove Missing Items                     | Remove items that cannot be found because the path has changed or is currently unavailable. |
| Remove Item                              | Remove the selected row.                                                                    |
|                                          |                                                                                             |

| Application ^                                      | Drawing Environment Setti                  | ngs                      |                             |                     |
|----------------------------------------------------|--------------------------------------------|--------------------------|-----------------------------|---------------------|
| 💮 Basic                                            | Set up the drawing environment to your lik | ing. Other users on this | nachine will be able to set | their own settings. |
| WireCAD Security                                   | Auto Save Duration (in minutes)            | 10 🗘 🗹                   | Drawing Background Follo    | ows Skin Theme      |
| Global Database Loca                               | Arrow Move Nudge Distance                  | 0.05 🌲 Bac               | kground Color 🔲 255         | , 255, 255 🔹        |
| Support Paths                                      | Grip Color 0, 0, 255 🔹                     | OSI                      | nap Color 📃 🔻               |                     |
| Organization                                       | Grip Size 10 🗘 🥕                           | 100                      |                             |                     |
| lser ^                                             | Cross Hair Size in Pixels 2000 🗘           |                          |                             | >                   |
| <ul> <li>Projects List</li> <li>Prawing</li> </ul> | Cross Hair Size in Pixels 2000 🗘           | Pick :                   | Size in Pixels 10 🗘 .       |                     |
| P Drawing (advanced)                               | Show Layout Tabs                           | Mo                       | usewheel Zoom Scale Plu     | is20 🔻              |
| Command Line Shortcuts                             | Show the UCS Axis                          |                          | Show Rulers V               | Vidth 25 🜲          |
| Enterprise CMS                                     | 🗹 Show Paper Space Paper (Draws a "Paper   | border indicating the se | lected printer paper boun   | ids)                |
| a cherphoc cho                                     | Save Drawing After Every Cable Number A    | Assignment               | Default File Format         | WG 2007 🔻           |
| Project ^                                          | 🗌 Touchscreen Mouse Logic 🛛 🗹 Clear Sele   | ction After Command Exe  | ecutes                      |                     |

## **User - Drawing Panel Options**

| Item                         | Description                                                                                               |  |  |
|------------------------------|----------------------------------------------------------------------------------------------------|--|--|
| Auto Save Duration           | Sets the Auto Save Duration. Auto Save saves only drawings that are not currently involved in a function. |  |  |
| Arrow Move Nudge<br>Distance | When nudging a selection how far do we move in the direction.                                             |  |  |
| Grip Color                   | Sets the grip color.                                                                                      |  |  |
| Grip Size                    | Sets the grip size in pixels.                                                                             |  |  |
| Cross Hair Size              | Sets the cross hair size in pixels.                                                                       |  |  |
| Show Layout Tabs             | Shows the layout tabs at the bottom of the drawing frame                                                  |  |  |
| Show UCS Axis                | Shows the UCS Axis:                                                                                       |  |  |
| Show Paper Space Paper       | <text><image/></text>                                                                                     |  |  |

| Item                                      | Description                                                                                   |  |
|-------------------------------------------|-----------------------------------------------------------------------------------------------|--|
|                                           | False                                                                                         |  |
| Save Drawing After Every                  | Setting this to true is not recommended but will speed the assignment process.                |  |
| Cable Number Assignment                   | You are responsible then for saving the drawing to ensure drawing/database parity.            |  |
| Touchscreen Mouse Logic                   |                                                                                               |  |
| Clear Selection After<br>Command Executes | Overrides the default behaviour of leaving the selection set in tact after an operation.      |  |
| Drawing Background<br>Follows Skin Theme  |                                                                                               |  |
| Background Color                          | Sets the background color.                                                                    |  |
| OSnap Color                               | Sets the Object Snap Color.                                                                   |  |
| Pick Size                                 | Sets the pick size in pixels. The pick determines the search window when clicking the cursor. |  |
| Mousewheel Zoom Scale                     | How far do we zoom with every click of the mouse wheel                                        |  |
| Show Rulers                               |                                                                                               |  |
| Ruler Width                               | In pixels                                                                                     |  |
| Default File Save Format                  |                                                                                               |  |

| Application ^          | Advanced Drawing Behaviors and Properties |           |     |
|------------------------|-------------------------------------------|-----------|-----|
| Application            | General Document Properties               |           | A 4 |
| 😳 Basic                | BackupOnSave                              | True      |     |
| WireCAD Security       | DisableShowPrinterPaper                   | False     |     |
| Global Database Loca   | DisableXrefToolTips                       | True      |     |
|                        | EnableToolTips                            | True      |     |
| Support Paths          | EnableUrls                                | True      |     |
| Organization           | MirrorText                                | True      | U   |
|                        | ShowUCSAxis                               | True      |     |
| User ^                 | Global Render Properties                  |           | ~   |
| E                      | Action HighLight Quality                  | HighSpeed |     |
| 🍪 Basic                | Action Properties                         | Default   |     |
| Projects List          | CrossSize                                 | 10        |     |
|                        | CursorAxisColor                           | Black     |     |
|                        | CursorPickColor                           | Black     |     |
| Drawing (advanced)     | CurveResolution                           | 500       |     |
| Command Line Shortcuts | GridColor                                 | Tomato    | Ψ   |
| Enterprise CMS         |                                           |           |     |
| 3422 ·                 |                                           |           |     |
| Project ^              |                                           |           |     |
| <b>T</b>               |                                           |           |     |

## **User - Drawing Advanced Panel Options**

These are really granular controls of the render engine. It is beyond the scope of this manual to explain each we will hit some, but play with them if you are interested and see how they behave.

| Item                    | Description                                                                   |  |  |  |
|-------------------------|-------------------------------------------------------------------------------|--|--|--|
| BackupOnSave            | Saves the file with the ~.bak extension before overwriting the existing file. |  |  |  |
| DisableShowPrinterPaper | Same as Show Paper Space Paper                                                |  |  |  |
| DisableXrefTooltips     | Sometimes XREF tooltips can be annoying.                                      |  |  |  |
| EnableTooltips          | Show tooltips or not.                                                         |  |  |  |
| EnableURLs              | URLs of object will be opened.                                                |  |  |  |

| Item                   | Description                                                                        |  |  |  |  |  |
|------------------------|------------------------------------------------------------------------------------|--|--|--|--|--|
| MirrorText             | Controls how the Mirror command deals with text.                                   |  |  |  |  |  |
| ShowUCSAxis            |                                                                                    |  |  |  |  |  |
| ActionHighlightQuality | Speed or Quality                                                                   |  |  |  |  |  |
| ActionProperties       | Default or HideOnLeave                                                             |  |  |  |  |  |
| CrossSize              |                                                                                    |  |  |  |  |  |
| CursorAxisColor        |                                                                                    |  |  |  |  |  |
| CursorPickColor        |                                                                                    |  |  |  |  |  |
| CurveResolution        | How many segments to a circle.                                                     |  |  |  |  |  |
| GridColor              |                                                                                    |  |  |  |  |  |
| LineDrawQualityMode    | Speed/Quality                                                                      |  |  |  |  |  |
| MappedImageBoundWidth  | Used only in 3D texture mapping.                                                   |  |  |  |  |  |
| OSnapSize              |                                                                                    |  |  |  |  |  |
| PickAdd                | Sets whether a user selection action replaces the current selection or adds to it. |  |  |  |  |  |
| ReferenceCrossColor    |                                                                                    |  |  |  |  |  |
| RenderingQuality       | Speed/Quality                                                                      |  |  |  |  |  |
| RubberBandColor        |                                                                                    |  |  |  |  |  |
| SelectActionKey        | Set a key value used in combination with mouse-down to add or remove               |  |  |  |  |  |
|                        | selected item(s) from a selection.                                                 |  |  |  |  |  |
| SelectingCrossColor    | Crossing window select color.                                                      |  |  |  |  |  |
| SelectingWindowColor   | Containing window select color.                                                    |  |  |  |  |  |
| SelectionPreviewFlag   | Highlight entities that the mouse hovers over.                                     |  |  |  |  |  |
| ShowHatches            | Show hatches(filled objects).                                                      |  |  |  |  |  |
| UseGLDIBBitmap         |                                                                                    |  |  |  |  |  |

| Item             | Description                                          |
|------------------|------------------------------------------------------|
|                  |                                                      |
| Tooltip Fiddling | Change the appearance and behaviour of the tooltips. |

| Application ^          |    | Command Name        | Alias        | ShortCut    | Assembly     | NameSpaceA     | MethodName          |    |
|------------------------|----|---------------------|--------------|-------------|--------------|----------------|---------------------|----|
| ~                      | ٩  |                     |              |             |              |                |                     | *  |
| 🎡 Basic                | •  | About               | about        |             |              |                | About               | J  |
| WireCAD Security       |    | Activate Viewport   |              |             |              |                | ActivateViewport    |    |
| Global Database Loca   |    | AddAttribute        |              |             |              |                | AddAttribute        |    |
| Support Paths          |    | Add Attribute       | AddAttribute | att         |              |                | AddAttributeEx      |    |
| Organization           |    | AddBackboneSe       | abs          |             |              |                | AddBackboneS        |    |
|                        |    | Add Cable Jumps     |              | aj          |              |                | AddCableJumps       |    |
| User ^                 |    | AddCircuit          | nc           |             |              |                | AddCircuit          |    |
| Basic                  |    | AddConnection       |              |             |              |                | AddConnection       |    |
|                        |    | AddEditPluginInfo   |              |             |              |                | AddEditPluginInfo   |    |
| Projects List          |    | AddMultiCoreCa      |              | mc          |              |                | AddMultiCoreC       |    |
| Drawing                |    | Add Vertex          |              | av          |              |                | AddVertex           |    |
| Drawing (advanced)     |    | Arc                 | Arc          | a           | VectorDraw.P | VectorDraw.P   | ArcEx               |    |
| Command Line Shortcuts |    | Area                |              | aa          |              |                | Area                |    |
| Enterprise CMS         |    | Assign Cable Nu     |              | ac          |              |                | AssignCableNu       |    |
|                        |    | AssignSysName       |              | as          |              |                | AssignSysName       | Ŧ  |
| Project ^              | Re | gister Your Own Cor | mmand Rem    | ove Command |              | Click to Check | c for Warnings Chec | :k |

**User - Command Line Shortcuts Panel Options** 

| Item                         | Description                                             |
|------------------------------|---------------------------------------------------------|
| Register Your Own<br>Command | Developer function                                      |
| Remove Command               | Developer function                                      |
| Check                        | Checks the shortcuts to see if you have any duplicates. |

| Item          | Description                                                                   |  |  |
|---------------|-------------------------------------------------------------------------------|--|--|
| Commands List | You may freely edit any of the columns:                                       |  |  |
|               | CommandName                                                                   |  |  |
|               | • Alias                                                                       |  |  |
|               | ShortCut                                                                      |  |  |
|               |                                                                               |  |  |
|               | Even though the grid allows you to edit the following fields if you are not a |  |  |
|               | developer you should <b>NOT</b> edit any of the columns:                      |  |  |
|               | Assembly                                                                      |  |  |
|               | NameSpaceAndClass                                                             |  |  |
|               | MethodName                                                                    |  |  |
|               | You will break WireCAD.                                                       |  |  |

| 8 Settings                                                                                                    |                                                                                                    | x              |
|----------------------------------------------------------------------------------------------------|----------------------------------------------------------------------------------------------------|----------------|
| Application  Application  Application  Basic  Global Database Loca  Global Database Loca  Support Paths  Organization  User  Drawing  Projects List  Drawing  Drawing  Drawing  Command Line Shortcuts  Enterprise CMS  Project | CMS User Settings<br>Some settings specific to you<br>✓ Use Stock WireCAD Startup Page<br>Default New Circuit Strand Count 2 ↓<br>Warn of Connector String Mismatch ✓ |                |
|                                                                                                    | Save Close Re                                                                                                    | store Defaults |

# User - Enterprise CMS Panel Options

| ltem                                 | Description                                                                                                    |  |  |  |
|--------------------------------------|----------------------------------------------------------------------------------------------------|--|--|--|
| Use Stock WireCAD Startup<br>Page    | This will change your Startup page from the CMS specific page to the default WireCAD page.                                                               |  |  |  |
| Default New Circuit Strand<br>Count  | When creating a new circuit, a default strand count for jumpers is created. This will change that strand count to a different value.                     |  |  |  |
| Warn of Connector String<br>Mismatch | Having this box checked will allow a warning message to display anytime<br>WireCAD detects that 2 ports being connected have a different connector type. |  |  |  |

| 8. Settings                                                                                      | x                                                                                                    |  |  |  |  |  |
|--------------------------------------------------------------------------------------------------|----------------------------------------------------------------------------------------------------|--|--|--|--|--|
| Application ~<br>User ^                                                                          | Project Settings<br>Set up defaults for the current project. Each project has its own settings.                                                                                                    |  |  |  |  |  |
| <ul> <li>Basic</li> <li>Projects List</li> <li>Drawing</li> </ul>                                | Starting Cable Number 1001<br>Integer used in conjunction with the Cable Number Format tool as a starting number<br>Leading Zero Count 3<br>Ignore Cable# Text Color                                                                                                    |  |  |  |  |  |
| <ul> <li>Drawing (advanced)</li> <li>Command Line Shortcuts</li> <li>Enterprise CMS</li> </ul>   | I Build My Racks From the Top Down       Default Rack Height in Rack Units       45 \$         Default Cable Type Manufacturer and Cable Type To Use When Assigning Cable Numbers                                                                                                    |  |  |  |  |  |
| Project ^                                                                                        | Default Cable Manufacturer BELDEN   Default Cable Type 1505A  Used when no cable type is associated with a Signal Type for the cable number being assigned                                                                                                    |  |  |  |  |  |
| <ul> <li>Advanced</li> <li>Locations</li> <li>Enterprise CMS</li> <li>Export Settings</li> </ul> | Default Plan View Block File:       %BLOCKS%\Plan View \equipment12x12.dwg          ✓ Users (mere mortals) Can Modify These Project Settings           Add Pinout Data to Each Cable. Pinout Data is Defined in the Database>Pinouts Tool          ✓ User the device display settings. Not the Project Settings. |  |  |  |  |  |
|                                                                                                  | Save Close Restore Defaults                                                                                                    |  |  |  |  |  |

# **Project - Basic Panel Options**

| Item                  | Description                                   |  |
|-----------------------|-----------------------------------------------|--|
| Starting Cable Number | The default starting number of ALL sequences. |  |

| Item                                                         | Description                                                                                                    |  |  |  |
|--------------------------------------------------------------|----------------------------------------------------------------------------------------------------|--|--|--|
| Leading Zero Count                                           | How many leading zeros in SysNames and Cable Numbers                                                                                                    |  |  |  |
| Ignore Cable # Text Color                                    | Does not color the Cable Number text entities.                                                                                                    |  |  |  |
| I Build My Racks From the<br>Top Down                        | Probably should read I number my racks from the top down.                                                                                                    |  |  |  |
| Default Rack Height                                          |                                                                                                    |  |  |  |
| Default Cable Type                                           | This is the default of defaults. The Signal Types table can override this.                                                                                                    |  |  |  |
| Default Plan View Block<br>File                              | If no Plan View File is defined on the Equipment definition then this will be use<br>by the Populate Equipment function in the Plan View Tools.                                            |  |  |  |
| Users (mere mortals) Can<br>Modify These Project<br>Settings | If you can see and edit this you are a WireCAD Administrator or have not set up WireCAD Security.                                                                                          |  |  |  |
| Add Pinout Data to Each<br>Cable                             | Allow pinout data to be attached to a cable as it is being assigned. The pinout criteria must match in order to be a candidate for inclusion in the list of available pinouts for a cable. |  |  |  |
| Use the device display<br>settings                           | This setting prioritizes any Equipment Library device settings saved with the device over the settings saved for the project.                                                              |  |  |  |

| oplication ~                                                                                                    | Number Generation                                                                                                    |
|----------------------------------------------------------------------------------------------------|----------------------------------------------------------------------------------------------------|
| Jser ^ Jser ^ Js | <ul> <li>Disable Find Next Available SysName (Use Next Number W/O Checking)</li> <li>Disable Find Next Available Cable Number (Use Next Number W/O Checking)</li> <li>The default behaviour is for WireCAD to lookup the next number from the Next Numbers table, then check to see if that number is in use - if so keep incrementing until an available number is found. Disabling this functionality will use the number in the Next Numbers table without checking its availability.</li> <li>Automatically Consume Cables that are marked as Prewired.<br/>This will use those numbers applied to the PreWire Cable instead of producing a new number.</li> <li>Hard Delete Cables and SysNames<br/>Removes the Cable or SysName record upon delete instead of marking available.</li> </ul> |
| Project ^<br>Basic<br>Advanced<br>Cocations<br>Enterprise CMS<br>Export Settings                                                                                                    | <ul> <li>Strict Multicore Location Assignment. Ensures that all assigned cores go to the same locations.</li> <li>IP Mask Mode None Default Subnet Mask 255.255.255.0</li> <li>Relational Data</li> <li>By default WireCAD attempts to maintain a series of tables that relate the main tables to each other. This allows you to see, for example, which drawings a SysName can be found in etc. The relational data can get out of sync or otherwise corrupt. You may elect here to not maintain it in the project and your project will speed up. Your main Equipment List, Cables, Drawings, and Circuits tables WILL NOT BE EFFECTED.</li> <li>Maintain Relational Data</li> <li>Disable Cable Number Edit Dialog Mask</li> </ul>                                                             |

# **Project - Advanced Panel Options**

| Item                                        | Description                                                                                                    |
|---------------------------------------------|----------------------------------------------------------------------------------------------------|
| Disable Find Next<br>Available SysName      | The default behaviour is for WireCAD to lookup the next number from the Next Numbers table, then check to see if that number is in use - if so keep                               |
| Disable Find Next<br>Available Cable Number | incrementing until an available number is found. Disabling this functionality will use the number in the Next Numbers table without checking its availability.                    |
| Automatically Consume<br>Prewire Cables     | This will use those numbers applied to the PreWire Cable instead of producing a new number.                                                                                       |
| Hard Delete Cables and<br>SysNames          | Overrides the default behaviour which is to mark a deleted cable Available=true<br>and place Deleted in key fields. Enabled this removes the row from the table<br>upon deletion. |

| Item                                     | Description                                                                                                    |  |  |
|------------------------------------------|----------------------------------------------------------------------------------------------------|--|--|
| Strict Multi-core Assigment              | Enforces a policy that all cores in each end of a multi-core cable must originate from the same location.                                                                                                    |  |  |
| IP Mask                                  |                                                                                                    |  |  |
| Maintain Relational Data                 | By default WireCAD attempts to maintain a series of tables that relate the main tables to each other. This allows you to see, for example, which drawings a SysName can be found in etc. The relational data can get out of sync or otherwise corrupt. You may elect here to not maintain it in the project and your project will speed up. Your main Equipment List, Cables, Drawings, and Circuits tables WILL NOT BE EFFECTED. |  |  |
| Disable Cable Number Edit<br>Dialog Mask | If you find the masking of the Edit Cable Data Cable Number textbox to be cumbersome you can disable it here.                                                                                                    |  |  |

| String Parsing                              |                                                                                                    |                                                                                                    |  |
|---------------------------------------------|----------------------------------------------------------------------------------------------------|----------------------------------------------------------------------------------------------------|--|
|                                             | Elevation - Slot Delimet                                                                                                    | er SLOT                                                                                                    |  |
| e the location field into its const         | ituent part like: Campus.Bui                                                                                                    |                                                                                                    |  |
| 🗹 Enable Locations Lookup Table             |                                                                                                    |                                                                                                    |  |
| to predefine your locations and             | enforces use of only those p                                                                                                    | predefined locations.                                                                                                    |  |
|                                             |                                                                                                    |                                                                                                    |  |
| elds                                        |                                                                                                    |                                                                                                    |  |
| 5                                           | Campus Field Caption                                                                                                    | Campus                                                                                                    |  |
| I                                           | Building Field Caption                                                                                                    | Building                                                                                                    |  |
|                                             | Floor Field Caption                                                                                                    | Floor                                                                                                    |  |
|                                             | Room Field Caption                                                                                                    | Room                                                                                                    |  |
|                                             | Rack Field Caption                                                                                                    | Rack                                                                                                    |  |
| Start Numbering at 1. Uncheck to Start at 0 |                                                                                                    |                                                                                                    |  |
|                                             | e the location field into its const<br>ist be consistent across the proj<br>Lookup Table<br>to predefine your locations and<br>elds | Elevation - Slot Delimet     Elevation - Slot Delimet     is used to separate the various elements of the location fi     e the location field into its constituent part like: Campus.Bui     is to econsistent across the project. Lookup Table     to predefine your locations and enforces use of only those p elds     S     Campus Field Caption     Floor Field Caption     Room Field Caption     Room Field Caption |  |

# **Project - Locations Panel Options**

| Item                     | Description                                                                                                    |
|--------------------------|----------------------------------------------------------------------------------------------------|
| Location Delimiter       | Settable on project creation only this is the delimiter that separates CAMPUS from BUILDING, BUILDING from FLOOR, etc. The default is a [.]. This will create Qualified Locations in the form of:<br>Campus.Building.Floor.Room.Rack |
| Elevation-Slot Delimiter | The delimiter that separates the elevation numeric from the slot numeric. For example: a device located in elevation 20 at slot 5 with a delimiter of a dash [-] would be typed and 20-5.                                            |
| Enable Locations Lookup  | If disabled the locations field may be typed into directly. This may lead to confusion or referencial issues, ie; user a calls something Rack 1 and user b calls the same thing RK 01.                                               |
| Locations Table Fields   | Enable those that you will use.                                                                                                    |
| Start Numbering at 1     | Only applies if you are auto generating locations.                                                                                                    |

| 8. Se      | ttings                 |                                        |               |                                | x                |  |
|------------|------------------------|----------------------------------------|---------------|--------------------------------|------------------|--|
| App<br>Use | er ^                   | Cable Management<br>Some basic setting | System Basics | i                              |                  |  |
| 60         | Basic                  | Manage Status Items                    |               |                                |                  |  |
| 6          | Projects List          | Default New Backbone Status PROPOSED   |               |                                |                  |  |
| Þ          | Drawing                | Default New Circuit Status             | PROPOSED      |                                | <b>+</b> + -     |  |
| Þ          | Drawing (advanced)     |                                        |               |                                |                  |  |
| (C)        | Command Line Shortcuts |                                        |               |                                |                  |  |
| 6          | Enterprise CMS         | Backbone Number Format                 | B{0}          | Circuit Number Format          | {0}              |  |
| Pro        | ject ^                 | Jumper Number Format                   | J{0}.{1}.{2}  | Horizontal Cable Number Format | H{0}.{1}.{2}     |  |
| 6          | Basic                  | Default Jumper Manufacturer            | GENERIC -     | Default Jumper P/N             | GENERIC -        |  |
| 6          | Advanced               | Default H Cable Manufacturer           | GENERIC -     | Default H Cable P/N            | GENERIC -        |  |
| 6          | Locations              |                                        |               |                                |                  |  |
|            | Enterprise CMS         |                                        |               |                                |                  |  |
| (j)        | Export Settings        |                                        |               |                                |                  |  |
|            |                        |                                        |               |                                |                  |  |
|            |                        |                                        |               | Save Close                     | Restore Defaults |  |
|            |                        |                                        |               |                                |                  |  |

# Project - Enterprise CMS Panel Options

| ltem                   | Description                                                                                                    |  |
|------------------------|----------------------------------------------------------------------------------------------------|--|
| Manage Status Items    | When creating a backbone, you have the ability to mark a "status" on that<br>backbone such as "In Use", "Proposed" ETC. Using the [+] button, you can<br>create new status items. Selecting a status will cause that to become the<br>default for all backbones in this project. |  |
| Backbone Number Format | The variable {0} contains the next number in the Next Numbers grid for<br>Backbones.<br>Define the string format of the next Backbone number.                                                                                                    |  |

| Item                                             | Description                                                                                                    |
|--------------------------------------------------|----------------------------------------------------------------------------------------------------|
| Jumper Number Format                             | The variable {0} contains the Circuit base number.<br>The variable {1} contains the Strand Number of the circuit for this jumper<br>The variable {2} contains the Ordinal Number of the circuit for this jumper.<br>Define the string format of the next Jumper number. |
| Default Jumper<br>Manufacturer and P/N           |                                                                                                    |
| Default Horizontal Cable<br>Manufacturer and P/N |                                                                                                    |
| Circuit Number Format                            | The variable {0} contains the next number in the Next Numbers grid for Circuits.<br>Define the string format of the next Circuit number.                                                                                                    |
| Horizontal Cable Number<br>Format                | The variable {0} contains the next number in the Next Numbers grid for Horizontal Cables.<br>Define the string format of the next Horizontal Cable number.                                                                                                    |

| Settings                                                          |                                                                                                    | X        |
|-------------------------------------------------------------------|----------------------------------------------------------------------------------------------------|----------|
| Application ~<br>User ^                                           | Ouput Settings<br>Determines the default preview output behavior                                                            |          |
| <ul> <li>Basic</li> <li>Projects List</li> <li>Drawing</li> </ul> | Use Template<br>Always Ask For Filename and Path<br>Circuit File Name Format CKT{0}                                         |          |
| Drawing (advanced) Command Line Shortcuts Enterprise CMS          | Backbone File Name Format     BB{0}       File Format     dwg       Path     C:\Users\Public\Documents\just a test\Drawings | <b>*</b> |
| Project ^                                                         | Create Folders For Each IT System  Automatically Overwrite Files of Same Name  Append Date Stamp to File Name               |          |
| Advanced     Locations     Enterprise CMS     Export Settings     |                                                                                                    |          |
|                                                                   | Save Close Restore Defau                                                                                                    |          |

# Project - Export Settings Panel Options

| Item                                | Description                                                                                                    |
|-------------------------------------|----------------------------------------------------------------------------------------------------|
| Use Template                        | Path to to a template drawing that the output will be exported into. Your template drawings can contain any page borders or layouts and settings that you wish. |
| Always Ask for FileName<br>and Path | You are involved in the filename selection and path                                                                                                    |
| Circuit FileName Format             | Sets the file name format for Circuit output.<br>{0} = Circuit Name                                                                                             |
| Backbone FileName<br>Format         | Sets the file name format for Backbone output.<br>{0} = Backbone Number                                                                                         |
| File Format                         | Presets the output format.                                                                                                    |
| Path                                | Where do we output.                                                                                                    |

| Item                                          | Description                                                                         |  |
|-----------------------------------------------|-------------------------------------------------------------------------------------|--|
| Create Folder for Each IT<br>Systems          | Create a new folder for each IT System and output the preview to that folder.       |  |
| Automatically Overwrite<br>Files of Same Name | Self-explanatory.                                                                   |  |
| Append Date Stamp to<br>FileName              |                                                                                     |  |
| Circuit Post Process Script                   | Path to a c# file which will be run post export but pre write-to-disk. See the Post |  |
| Backbone Post Process<br>Script               | Process Scripts 1941 topic for more information.                                    |  |
|                                               |                                                                                     |  |

### 4.1.3.2 Drawing Dialogs

4.1.3.2.1 CAD Dialogs

### 4.1.3.2.1.1 New Drawing Wizard

| New Drawing                                                                                                    | x             |  |  |
|----------------------------------------------------------------------------------------------------|---------------|--|--|
| New Drawing                                                                                                    |               |  |  |
| (Vone)<br>ANSI AH.dwg<br>ANSI_A Landscape.DWG<br>ANSI_A Portrait.DWG<br>ANSI_A-E.DWG<br>ANSI_D.DWG<br>ANSI_C.DWG<br>ANSI_C.DWG<br>BLANK.DWG<br>ISO_A1 Landscape.dwg<br>ISO_A1 Portrait.dwn                                                                    |               |  |  |
| Z Show This Again                                                                                                    | Next > Cancel |  |  |
| New Drawing                                                                                                    |               |  |  |
| Use Model Space Boundaries                                                                                                    |               |  |  |
| Use Model Space Boundaries         Model Space Text Height       25 +         Printed Output Text Height       4 +         Color       ByLayer         Note:       If you do not create boundaries here you can use the Format>Model Space Boundaries control |               |  |  |
| Z Show This Again                                                                                                    | Next > Cancel |  |  |

# Drawing > File > New

Commandline: nd

# Explanation

Create a new drawing for the project.

| ltem                      | Description                                                                                                    |
|---------------------------|----------------------------------------------------------------------------------------------------|
| Template<br>Drawings List | Drawings placed in the the %TEMPLATEDRAWINGS% support path. Any drawing is a candidate for saving as a template.                                                                                                    |
| Model Space<br>Boundaries | See this topic on <u>Model Space Boundaries</u> ອາວັ                                                                                                    |
| Navigate<br>Forward       | Next >                                                                                                    |
| Navigate<br>Backward      | <ul> <li>Image: A start of the start of the start of</li></ul> |
| Show This<br>Again        | Show this dialog again.                                                                                                    |

### 4.1.3.2.1.2 Print Preview

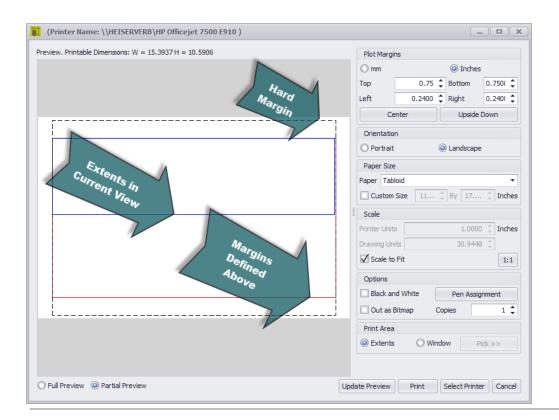

Drawing > File > Print Preview [Cntrl]+[P] Commandline: print

| Item     | Description                                            |
|----------|--------------------------------------------------------|
| Selected | 8 (Printer Name: \\HEISERVERB\HP Officejet 7500 E910 ) |
| Printer  | Preview. Printable Dimensions: W = 15.3937 H = 10.5906 |
|          | Make sure that you select a printer first.             |

| Plot Margins   | Set the unit of measure and the Top, Bottom, Left and Right margins.                               |
|----------------|----------------------------------------------------------------------------------------------------|
|                | NOTE: the printer driver will return the hard margins of the printer. These are represented by     |
|                | the black dashed line in the Partial Preview mode. Setting the margins less than the hard          |
|                | margin values will have no effect.                                                                 |
| Center         | Adjusts the left and top margins to center the entities in the given space.                        |
| Upside Down    | Rotate the output to the plotter                                                                   |
| Orientation    | Portrait/Landscape                                                                                 |
| Paper Size     |                                                                                                    |
| Scale          | Numerical scaling of the entities to the paper.                                                    |
| Scale to Fit   | Fit the entities to the paper                                                                      |
| 1:1            | Scale 1:1                                                                                          |
| Black and      |                                                                                                    |
| White          |                                                                                                    |
| Out as Bitmap  | Render to a bitmap then output that. Has different effect on quality depending on printer/plotter. |
| Copies         |                                                                                                    |
| Pen            | Shows the Pen Assignment dialog. You can assign a different line thickness to each of the          |
| Assignment     | 255 indexed colors.                                                                                |
| Print Area     | Pick a window or print the extents                                                                 |
| Preview Mode   | Full preview or partial view to show margins.                                                      |
| Update         | Refresh the preview                                                                                |
| Preview        |                                                                                                    |
| Print          | Do IT!                                                                                             |
| Select Printer |                                                                                                    |
| Cancel         |                                                                                                    |

### 4.1.3.2.1.3 PDF Export

| Plot Margins<br>mm ) inches<br>Top: 25.4000 Bottom: 25.4000<br>Left: 0.0000 Right: 0.0000<br>Upside-Down Center To Paper<br>Orientation<br>○ Potrat ② Landscape<br>Number of Copies : 1<br>Paper<br>Tabloid (11x 17/n)<br>Custom 279.40 by 431.80 mm<br>Scale<br>Printer Units: 1 mm<br>Drawing Units: 1.10579<br>ⓒ Scale to Rt<br>Output Options<br>© Potrat @ Landscape<br>Printer Units: 1 mm<br>Drawing Units: 1.10579<br>ⓒ Scale to Rt<br>Output Options<br>© Forta @ Landscape<br>Preview Options<br>© Patial © Full @ Update ♥ Save to file<br>♥ Save to file<br>♥ Save to file | (Printer Name: test1.p                            | pdf) ×                                                                                                    |
|----------------------------------------------------------------------------------------------------|---------------------------------------------------|----------------------------------------------------------------------------------------------------|
|                                                                                                    |                                                   | mm inches Top: 25.4000 Bottom: 25.4000 Left: 0.0000 Right: 0.0000 Upside-Down Center To Paper Orientation  Orientation  Potrait   Landscape Number of Copies : 1  Paper  Tabloid (11 x 17 in)  Custom 279.40 by 431.80 mm Scale Printer Units: 1  Drawing Units: 1.10579  Scale to Fit Output Options  Black and White   Pen Assignent  Ignore gradient background color Print Area |
| Drawing > File > PDF Export                                                                                                    | O Partial 💿 Full 🌠 Update 🗹 Save to file 🗮 Save t | to file 📀 Exit                                                                                                    |

Commandline: pdf

| Item     | Description                                            |
|----------|--------------------------------------------------------|
| Selected | (Printer Name: \\HEISERVERB\HP Officejet 7500 E910 )   |
| Printer  | Preview. Printable Dimensions: W = 15.3937 H = 10.5906 |
|          | Make sure that you select a printer first.             |

| Plot Margins   | Set the unit of measure and the Top, Bottom, Left and Right margins.                               |
|----------------|----------------------------------------------------------------------------------------------------|
|                | NOTE: the printer driver will return the hard margins of the printer. These are represented by     |
|                | the black dashed line in the Partial Preview mode. Setting the margins less than the hard          |
|                | margin values will have no effect.                                                                 |
| Center         | Adjusts the left and top margins to center the entities in the given space.                        |
| Upside Down    | Rotate the output to the plotter                                                                   |
| Orientation    | Portrait/Landscape                                                                                 |
| Paper Size     |                                                                                                    |
| Scale          | Numerical scaling of the entities to the paper.                                                    |
| Scale to Fit   | Fit the entities to the paper                                                                      |
| Black and      |                                                                                                    |
| White          |                                                                                                    |
| Out as Bitmap  | Render to a bitmap then output that. Has different effect on quality depending on printer/plotter. |
| Copies         |                                                                                                    |
| Pen            | Shows the Pen Assignment dialog. You can assign a different line thickness to each of the          |
| Assignment     | 255 indexed colors.                                                                                |
| Print Area     | Pick a window or print the extents                                                                 |
| Preview Mode   | Full preview or partial view to show margins.                                                      |
| Update         | Refresh the preview                                                                                |
| Preview        |                                                                                                    |
| Save to File   | Do IT!                                                                                             |
| Select Printer |                                                                                                    |
| Cancel         |                                                                                                    |

#### 4.1.3.2.1.4 Export to Visio

| 8 WireCAD DWG to Visio Converter                                                             | x                                                                                         |
|----------------------------------------------------------------------------------------------|-------------------------------------------------------------------------------------------|
| Page Size                                                                                    | ▼ Landscape                                                                               |
| Output File Name C:\Users\Public\Documents\just a test                                       | \Drawings\test1.vsd ···· Overwrite File if Exists 🗌                                       |
| Scale                                                                                        | Cable Routing                                                                             |
| Scale to fit Visio pageModel Space Extents: 477.4800 , 129.3715Scale Factor X:1.0000Y:1.0000 | <ul> <li>Allow Visio to route cables</li> <li>Attempt to keep WireCAD routes</li> </ul>   |
| Progress                                                                                     |                                                                                           |
|                                                                                              | Steps<br>Process drawing layers<br>Processing all non-cable geometry<br>Processing cables |
|                                                                                              | Convert Close                                                                             |

Drawing > File > Export to Visio Commandline: visio

## Explanation

The WireCAD to Visio converter is an intelligent converter. It creates active working Visio drawings from you WireCAD drawings. What this means is that it is not just a dumb geometric import but rather entities are examined and functioning Visio entities are created. Cables in WireCAD become Visio Connectors allowing movement of blocks while keeping the wires attached.

| Item                        | Description                                                                                                    |
|-----------------------------|----------------------------------------------------------------------------------------------------|
| Page Size                   | Set the Visio page size.                                                                                                    |
| Output File<br>Name         | Name the file                                                                                                    |
| Landscape                   | Is Landscape                                                                                                    |
| Overwrite File<br>if Exists |                                                                                                    |
| Scale to Fit                | Fit the WireCAD dwg entities onto the selected page size.                                                                       |
| Scale Factor                | Manually scale the WireCAD entities to the Visio page size.                                                                     |
| Cable Routing               | Here is the magic. You can either let Vision route the cables or you can attempt to keep the appearance of your WireCAD routes. |
| Convert                     | Do IT!                                                                                                    |
| Close                       |                                                                                                    |

### 4.1.3.2.1.5 Layers

| ument Tree           |   | New L  | ayer 🔞 Dele  | te Lay       | er 🖉 | Set Cu | urrent N | ew Laye | r Name     |        |        |  |
|----------------------|---|--------|--------------|--------------|------|--------|----------|---------|------------|--------|--------|--|
| Main Drawing [test1] |   | Status | Name         | On           | Fro  | Lock   | PenColor | l       | ine Type   | Line \ | Neight |  |
|                      | 9 |        |              |              |      | nî.    |          |         |            |        |        |  |
|                      | • | 0      | 0            | 9            |      | nî     | For      | egroC   | Continuous | 0.00   | mm     |  |
|                      |   |        | CABLES       | <b>?</b>     |      | nî     | For      | egroC   | Continuous | 0.00   | mm ——— |  |
|                      |   |        | COMMENTS     | $\mathbb{Q}$ |      | nî.    | Fore     | egroC   | Continuous |        | mm ——— |  |
|                      |   |        | CONNECTORS   | 9            |      | nî.    | Fore     | egroC   | Continuous | 0.00   | mm —   |  |
|                      |   |        | EQUIPMENT    | 9            |      | nî.    | Fore     | egroC   | Continuous |        | mm —   |  |
|                      |   |        | LOCATION     | $\mathbb{Q}$ |      | nî.    | Fore     | egroC   | Continuous |        | mm —   |  |
|                      |   |        | MANUFACTU    | 9            |      | nî.    | Fore     | egroC   | Continuous |        | mm —   |  |
|                      | - |        | SYSNAMES     | $\mathbb{Q}$ |      | nî.    | For      | egroC   | Continuous | 0.00   | mm —   |  |
|                      |   |        | ALIAS        | $\mathbb{Q}$ |      | nî.    | For      | egroC   | Continuous |        | mm —   |  |
|                      |   |        | PINNAME      | $\mathbb{Q}$ |      | nî.    | For      | egroC   | Continuous |        | ult    |  |
|                      |   |        | WC_USER1     | $\mathbb{Q}$ |      | nî.    | For      | egroC   | Continuous | Defa   | ult    |  |
|                      |   |        | WC_USER2     | $\mathbb{Q}$ |      | nî.    | For      | egroC   | Continuous | — Defa | ult    |  |
|                      |   |        | WC_USER3     | $\mathbb{Q}$ |      | nî.    | For      | egroC   | Continuous |        | ult    |  |
|                      |   |        | WC_USER4     | $\mathbb{Q}$ |      | nî.    | For      | egroC   | Continuous |        | ult    |  |
|                      |   |        | AES          | $\mathbb{Q}$ |      | nî.    | For      | egroC   | Continuous | — Defa | ult    |  |
|                      |   |        | AES_PIN      | $\mathbb{Q}$ |      | nî.    | For      | egroC   | Continuous | — Defa | ult    |  |
|                      |   |        | AES_NO       | $\mathbb{Q}$ |      | nî.    | For      | egroC   | Continuous | — Defa | ult    |  |
|                      |   |        | WC_DESCRI    | $\mathbb{Q}$ |      | in C   | For      | egroC   | Continuous | — Defa | ult    |  |
|                      |   |        | WC_IPAddress | 0            |      | an C   | Fore     | egroC   | Continuous | — Defa | ult    |  |

Drawing > Drawing > Layers Commandline: lay

## Explanation

The Layers dialog controls the document Layers collection.

A Layer is the equivalent of the overlay used in paper-based drafting. It is the primary organizational tool in the WireCAD CAD space, and you can use it to group information by function and to enforce linetype, color, and other standards.

Organizing Layers and the objects on Layers make it easier to manage the information in your Drawings.

When you put one layer over another the result is the complete drawing.

Having kindred objects on the same layer it is very helpful in order to organize the drawing.

When you begin a new drawing, WireCAD creates a special layer named 0. By default, layer 0 is assigned color number 7 (white or black depending upon your background color), the CONTINUOUS linetype and a lineweight of

Default (the default setting is .01 inch or .25 mm). Layer 0 cannot be deleted or renamed.

All new objects are added to the active layer if no layer is specified.

Using the Layers editor you can Freeze (Hide), Thaw (Show) and Lock layers.

By controlling whether a Layer's state is Thaw or Frozen you can change the appearance of your drawing to display only the information on the Layers that are visible. Freezing unused Layers will help the performance of WireCAD.

| Item           | Description                                                                                  |  |
|----------------|----------------------------------------------------------------------------------------------|--|
| Document Tree  | Lists the document's external references. By selecting an item in the document tree          |  |
|                | you can control the layers of XREF drawings within the current drawing.                      |  |
| New Layer      | Creates a new layer with the name entered in the associated text box                         |  |
| Delete Layer   | Deletes the selected layer as long as it is not the current layer or layer 0.                |  |
| Set Current    | Set's the current layer. All entities added to the drawing are added to the current layer.   |  |
| New Layer Name |                                                                                              |  |
| field          |                                                                                              |  |
| Status         | The one and only current layer                                                               |  |
| Name           | The name of the layer                                                                        |  |
| On             | Is it visible                                                                                |  |
| Frozen         | Is it visible. The difference between Thawed/Frozen and On/Off is a very subtle              |  |
|                | distinction. Turning a layer off using the ON/OFF setting makes the objects on that          |  |
|                | layer hidden, but these objects will still be considered part of the drawing. For example,   |  |
|                | objects that have been turned off are still selectable in the drawing. Selecting it directly |  |
|                | on screen of course still isn't possible, as you've nothing to click on. But other ways of   |  |
|                | selecting objects will still pick it up - try a SELECTALL for example, and your objects      |  |
|                | that are turned off will be selected.                                                        |  |
|                | Frozen layers on the other hand are completely off. They are not considered part of the      |  |
|                | drawing at all, and are therefore not selectable.                                            |  |
| Lock           | Make the layer unselectable.                                                                 |  |
| Pen Color      | Set the pencolor for the layer. Only entities that have their PenColor property set to       |  |
|                | ByLayer will receive this value.                                                             |  |

| Line Type   | Set the Line Type for the layer. Only entities that have their Line Type property set to ByLayer will receive this value.     |
|-------------|----------------------------------------------------------------------------------------------------|
| Line Weight | Set the Line Weight for the layer. Only entities that have their Line Weight property set to ByLayer will receive this value. |
| ОК          | Commit changes and dismiss                                                                                                    |
| Cancel      | Dismiss                                                                                                    |

### 4.1.3.2.1.6 Layouts

| Model<br>PAPER_SPACE | Set Current          |
|----------------------|----------------------|
| Layout1              | New                  |
|                      | Remove               |
|                      | Rename               |
|                      | Сору                 |
|                      | Move Up<br>Move Down |
|                      |                      |
|                      |                      |
|                      | Exit                 |

Drawing > Drawing > Layouts Commandline: layouts

## Explanation

A Layout is used to compose or lay out your model drawing for printing. A layout may consist of a title block, one or more viewports, and annotations. As you create a layout, you can design floating Viewport configurations to visualize different details in your drawing.

A layout is a paper space environment that simulates a sheet of paper. In a layout, you can create and position viewport objects, and you can add a title block or other geometry. You can create multiple layouts in a drawing to display various views. Each layout displays the drawing as it will be printed on the sheet of paper.

Typically, when you begin designing a layout environment, you step through the following process:

- 1. Create a model drawing.
- 2. Activate or create a layout.
- 3. Insert a title block.

- 4. Create floating viewports and position them in the layout.
- 5. Set the view scale of the floating viewports.
- 6. Print your layout.

| ltem        | Description                                                                                |
|-------------|--------------------------------------------------------------------------------------------|
| Layout List | List the Layouts collection.                                                               |
| Set Current | Set the selected item to be the current view.                                              |
| New         | Create a new Layout                                                                        |
| Remove      | Remove the selected layout as long as it is not the Model                                  |
| Rename      | Rename the seleced layout as long as it is not the Model                                   |
| Сору        | Copy all entities from the selected layout to a new layout with the name of your choosing. |
| Move Up     | December the list                                                                          |
| Move Down   | Reorder the list                                                                           |

### 4.1.3.2.1.7 Point Styles

| Point Style Format                                                                 | x                          |
|------------------------------------------------------------------------------------|----------------------------|
| Point Properties                                                                   |                            |
| <ul> <li>Dot</li> <li>None</li> <li>Cross</li> <li>X Mark</li> <li>Line</li> </ul> | Point Size: 0.2500 🗘 Units |
| Add Circle                                                                         | Relative to Screen         |
| Add Square                                                                         | Absolute Units             |
|                                                                                    | OK Cancel                  |

### Drawing > Drawing > Point Styles Commandline: pointstyles

# Explanation

All point entities inserted into the drawings space will render based on the settings here.

NOTE: if you are using the Rack Builder tool WireCAD uses point entities to generate the positioning grids and sets this value programmatically.

| Item       | Description                              |
|------------|------------------------------------------|
| Dot        | Display as a single dot.                 |
| None       | None                                     |
| Cross      | Cross                                    |
| X Mark     | X                                        |
| Line       | Line                                     |
| Add Circle | Add a circle around the above selection. |

| Reference | 305 |
|-----------|-----|
|-----------|-----|

| Add Square | Add a square around the above selection. |
|------------|------------------------------------------|
| Point Size |                                          |
| Relative/  | Set the size in units as defined         |
| Absolute   |                                          |

### 4.1.3.2.1.8 Text Styles

| Text Styles X                                  |
|------------------------------------------------|
| Basid Advanced                                 |
| Style Name                                     |
| WC_CONNECTOR                                   |
| Style Maps to this Font                        |
| TTF Font: Arial   Height: 0 + Big Font         |
| Style Bold Italic Underline StrikeOut OverLine |
| Preview                                        |
| Hello World!                                   |
| Hello World!                                   |
| OK Cancel                                      |

Drawing > Drawing > Text Styles Commandline: ts

## Explanation

TextStyle is a named, saved collection of settings that determines the appearance of text strings.

You can create your own text styles which can have specific fonts and text height. You can also specify if the text will be underlined, bold etc.

There is no limit to the number of text styles you can create in your drawing.

The active text style determines the appearance of new text created in the drawing. StyleName of text object will get the value of ActiveTextStyle property.

When you enter text, it uses the current text style, which sets the font, size, and other text characteristics. If you want to create text using a different text style, you can make another text style active.

| Item                                  | Description                                                                               |
|---------------------------------------|-------------------------------------------------------------------------------------------|
| Style Name,<br>Add, Rename,<br>Delete | Create a new Text Style, Rename the selected Text Style or Delete the selected Text Style |
| Font                                  | Set the font family of the Text Style.                                                    |
| Style                                 | Style attributes                                                                          |
| Preview                               | Preview of Text Style applied to the the Preview Text Edit.                               |
| Preview Text<br>Edit                  |                                                                                           |
|                                       |                                                                                           |
| Advance<br>Settings                   | The advance tab displays a property grid with all of the basic settings and a few more.   |
| CodePage                              | Sets the character set used to display text.                                              |
| DrawOutline                           |                                                                                           |
| Flag                                  | LeftToRight, Backwards, UpsideDown, etc.                                                  |
| ObliqueAngle                          | Oblique angle for the text in degrees.                                                    |
| WidthFactor                           | Value used to stretch text by changing its width.                                         |
|                                       |                                                                                           |

### 4.1.3.2.1.9 Dimension Styles

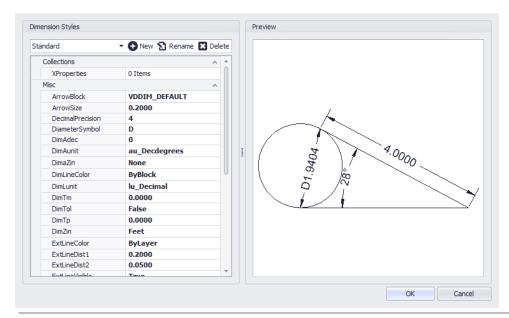

Drawing > Drawing > Dimension Styles Commandline: dimstyles

### Explanation

A **Dimension Style** is a group of dimension settings that determines the appearance of a dimension . The active **Dimension Style** determines the appearance of new dimensions created in the drawing. To change the style of an existing dimension, use the StyleName property found on the dimension. When you create a dimension, the current dimension style is associated with that dimension. The dimension retains this dimension style unless you apply a new dimension style to it.

| Item                                  | Description                                                                                                    |
|---------------------------------------|----------------------------------------------------------------------------------------------------|
| Style Name,<br>Add, Rename,<br>Delete | Create a new <b>Dimension Style</b> , Rename the selected <b>Dimension Style</b> or Delete the <b>Dimension Style</b> . |
| Preview Pane                          | Displays the results of the current settings.                                                                           |
| Settings                              | Play with them.                                                                                                    |

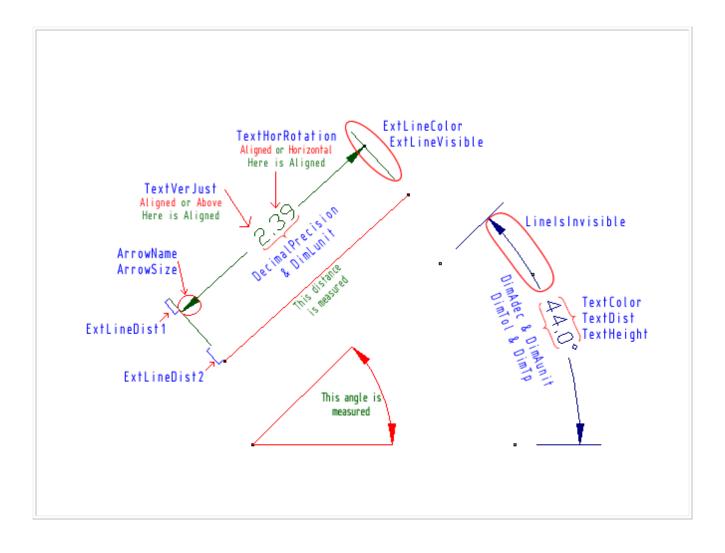

### 4.1.3.2.1.10 Model Space Boundaries

| Model Space Boundaries |                                                                                                   |                      | ×      |
|------------------------|---------------------------------------------------------------------------------------------------|----------------------|--------|
|                        | Unit of measure 1/100 DU or Printer Unit                                                          |                      |        |
|                        | Layout                                                                                            | (All)                | •      |
|                        | Text Height that you used in the Model Space                                                      | 2                    | 5 🗘    |
|                        | Height of the text that you want to print out                                                     |                      | 4 ‡    |
|                        | Color                                                                                             | ByLayer              |        |
|                        | Model space boundaries provide guidelines for<br>A rectangle will be placed in the Model Space in | ndicating the bounds | ports. |

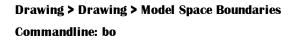

## Explanation

It's a big model space in there. We can, if we are not careful, create a drawing that is so big that it can't be effectively printed or plotted. In order to have some Idea of where the fences are WireCAD can place boundaries in the model space. The boundary is created from the viewport. We use the text height as the terms for our equation. We do this because a drawing is considered readable if we can read the text. If we can't read the text the drawing becomes useless.

Each boundary will be placed on its own layer an named bound\_layout\_name where layout\_name is replaced with the name of the layout.

| Item                                            | Description                                                          |
|-------------------------------------------------|----------------------------------------------------------------------|
| Layout                                          | Select the layout from which we will create the boundary             |
| Text Height that you<br>used in Model<br>Space  | The default is .25 DU or as given in 1/100th of a Drawing Unit: 25.  |
| Height of the text<br>that you want to<br>print | Here we want the printed output height in 1/100th of a printer unit. |

| Reference 311 |  |
|---------------|--|
|               |  |

| Color |  |
|-------|--|
|       |  |

### 4.1.3.2.1.11 Groups

|                       | Description               | Selectable             | Item Count       |      |             |
|-----------------------|---------------------------|------------------------|------------------|------|-------------|
| e0f79e03-b539-4feb-a7 | Two servers               | $\checkmark$           | 2                |      |             |
|                       |                           |                        |                  |      |             |
|                       |                           |                        |                  |      |             |
|                       |                           |                        |                  |      |             |
|                       |                           |                        |                  | _    | -           |
|                       |                           |                        |                  |      | <b>=-</b> - |
|                       |                           |                        |                  |      |             |
|                       |                           | Edit Entities Apply Pr | roperties Delete |      |             |
|                       |                           |                        |                  |      |             |
| Group Properties      |                           | Corcentrates pppy r    |                  | ==== |             |
| Group Properties      | 39-4feb-a783-b3f0b115274b | Lot Linues pppy r      |                  |      |             |

### Drawing > Drawing > Groups Commandline: formatgroups

## Explanation

New to WireCAD 8 is the ability to create groups of entities in order to better organize your drawings. Groups can be named and described as well as disabled and edited later.

To create a Group select some entities and right-click then click Group

|  | Reference | 313 |
|--|-----------|-----|
|--|-----------|-----|

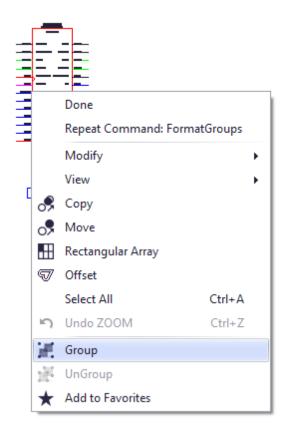

| Item             | Description                                                                                                    |
|------------------|----------------------------------------------------------------------------------------------------|
| Ignore Groups    | Disable grouping                                                                                                    |
| Name             | The default Group name will be a GUID. You can rename it if you like.                                                            |
| Description      |                                                                                                    |
| Selectable       | Is the group selectable as a group. If selectable = true then when one object in the group is selected all objects are selected. |
| Item Count       |                                                                                                    |
| Edit Entities    | Add or remove entities to the group.                                                                                             |
| Apply Properties | Send the value of the Group Properties fields to the group.                                                                      |
| Delete           | Deleting the Group does not delete the entities.                                                                                 |
| Group Properties |                                                                                                    |

| New from the Group Properties. |  |
|--------------------------------|--|
|--------------------------------|--|

#### 4.1.3.2.1.12 Images

| í <b>mage Manager</b><br>Image Definitions              |                                                                        |
|---------------------------------------------------------|------------------------------------------------------------------------|
| WIRECAD logo.jpg                                        | E<br>L<br>D<br>T                                                       |
|                                                         | Attach Edit Image Detach                                               |
| Properties                                              |                                                                        |
| Image Path:                                             |                                                                        |
| Bind to document                                        |                                                                        |
| Choose Transparency Color: No image Interpolation Mode: | PP-2222Re-INU                                                          |
| Place                                                   | OK Cancel B Act Bot Bot Bat Act Bat Bat Bat Bat Bat Bat Bat Bat Bat Ba |

Drawing > Drawing > Images Commandline: formatimages

## Explanation

New to WireCAD 8 is the ability to embed images in the drawing as well as to edit the properties of those images. The document now contains and Images collection from which images may be inherited throughout the drawing. Using the Images collection you may now either link or embed an image.

| Item           | Description                                            |
|----------------|--------------------------------------------------------|
| Images Gallery |                                                        |
| Attach         | Browse to an image file to attach to the document.     |
| Edit Image     | Display the Image Editor dialog for the selected image |

| Detach                       | Remove the selected image if no instances exist in the drawing. |
|------------------------------|-----------------------------------------------------------------|
| Properties                   |                                                                 |
| Image Path                   | Path to the linked file                                         |
| Bind to Document             | Check this box to embed the image in the document.              |
| Choose<br>Transparency Color | Sets the transparency color for the selected image              |
| Place                        | Place an instance of the image in the drawing space.            |
|                              |                                                                 |

### 4.1.3.2.1.13 Image Editor

| Edit Im                                                                                                    | age – 🗆 🗙                                                                                                    |
|----------------------------------------------------------------------------------------------------|----------------------------------------------------------------------------------------------------|
| <b>WIR</b><br>CA                                                                                             | E<br>D                                                                                                    |
| Graycale Sepia Invert Colors  Adjustments Brightness  Contrast  Gamma Red  1.0  Gamma Green  1.0  Gamma Blue | Export Image   Rotate   Image   Image <td< td=""></td<> |
|                                                                                                    | OK Cancel                                                                                                    |

Double-click an Image

**Commandline: none** 

# Explanation

Image editor. You are editing the Image Definition of the document images collection not the instance.

## **Dialog Options**

ltem

Description

| Grayscale     |                                             |
|---------------|---------------------------------------------|
| Sepia         |                                             |
| Invert Colors |                                             |
| Export        |                                             |
| Adjustments   | These controls are fairly self explanatory. |
| Flip          |                                             |
| Rotate        |                                             |
| Colors        |                                             |
| ОК            |                                             |
| Cancel        |                                             |

#### 4.1.3.2.1.14 Rectangular Array

| Rectangular Array | x                                                   |
|-------------------|-----------------------------------------------------|
| Row/Columns:      | Spacing:                                            |
| Rows = : 32. 🗘    | Row Spacing: -1 🗘<br>Column Spacing: 0 🗘<br>Pick >> |
|                   | OK Cancel                                           |

Drawing > Drawing > Rectangular Array Commandline: ar

### Explanation

Creates multiple copies of objects in a pattern.

With the rectangular array you can create an array defined by a number of rows and columns of copies of the selected object.

First you have to select the objects. Then you have to define number of rows and number of columns of the rectangle, the distance between rows and the distance between columns.

| Item              | Description                                                      |
|-------------------|------------------------------------------------------------------|
| Rows              | The number of rows in the array including the source elements.   |
| Columns           | The number of columns in the array including the source elements |
| Row Spacing       | Row spacing in DU.                                               |
| Column<br>Spacing | Column spacing in DU.                                            |
| Pick >>           | Pick the spacing out of the drawing.                             |

#### 4.1.3.2.1.15 Purge

| urge                                                                                                    | x                                                                                                    |
|----------------------------------------------------------------------------------------------------|----------------------------------------------------------------------------------------------------|
| Items Not Used in Document(121 items)          Items         Layers(19 items)         Blocks(22 items)         DimStyles(1 items)         LineTypes(24 items)         TextStyles(1 items)         Images(0 items)         HatchPatterns(54 items) | Collections Collections Collec |
|                                                                                                    | Purge Cancel                                                                                                    |

# Drawing > File > Purge

#### Commandline: purge

## Explanation

Remove unused entities from the drawing.

| Item                   | Description              |
|------------------------|--------------------------|
| Collection Tree        | The document collections |
| Collection to<br>Purge | The collections to purge |
| Purge                  | Do It!                   |

#### 4.1.3.2.1.16 Inserts Dialog

| sert Block                          |                  |                        |                |                                    |          |
|-------------------------------------|------------------|------------------------|----------------|------------------------------------|----------|
| Block                               |                  |                        |                |                                    |          |
| Block in Drawing       From File    | : (Users \Public | :\Documents\Wire       | eCAD\WireCAD8\ | WireCAD Demo Projec                |          |
| ilobal Attributes Mode              |                  |                        |                | Preview:                           |          |
| Normal                              | •                |                        |                |                                    |          |
| Select all parameters o             | n screen         |                        |                |                                    |          |
| Select on Screen                    | on screen        | Select on Sa           | reen           | Select on Screen                   |          |
|                                     | on screen        | Select on Sci<br>Scale | reen           | Select on Screen<br>Rotation Angle |          |
| Select on Screen                    | on screen        |                        | reen<br>0 🛟    |                                    | <b>•</b> |
| Select on Screen                    |                  | Scale                  |                | Rotation Angle                     |          |
| Select on Screen Insertion Point X: | 0 🗘              | Scale<br>X:            | 0              | Rotation Angle                     | •        |

Drawing > CAD Tools > Insert Block into Drawing Commandline: insert

### Explanation

Insert blocks in to the drawing. This is the collection of Blocks in the drawing. You may also browse to any .dwg file and insert it into the file.

| ltem    | Description                                                                 |
|---------|-----------------------------------------------------------------------------|
| Blocks  | Select an existing block or browse to a dwg file and add it to the drawing. |
| Preview |                                                                             |
|         | the selected block                                                          |

| Insertion Point |                              |
|-----------------|------------------------------|
| Scale           | Pick here or on the drawing. |
| Rotation        |                              |
|                 |                              |
|                 |                              |

#### 4.1.3.2.1.17 XREF Manager

| Attach      | Detach | Reload    | Bind | Unload |  |
|-------------|--------|-----------|------|--------|--|
| Reference N | ame    | File Name |      |        |  |
|             |        |           |      |        |  |
|             |        |           |      |        |  |
|             |        |           |      |        |  |
|             |        |           |      |        |  |
|             |        |           |      |        |  |
|             |        |           |      |        |  |
|             |        |           |      |        |  |
|             |        |           |      |        |  |
|             |        |           |      |        |  |
|             |        |           |      |        |  |
|             |        |           |      |        |  |

#### Drawing > CAD Tools > XREF Manager Commandline: xref

### Explanation

Manage externally referenced drawings. These are drawings that are visible in the current Model space but maintained in separate files. They are linked here until action is taken to bind them to the current drawing.

## **Dialog Options**

Item Description

| Attach | Browse to the file. After which you will be presented with the standard Insert dialog to position the incoming file on the screen.                                                 |
|--------|----------------------------------------------------------------------------------------------------|
|        | Insert Block Block Block Block C:Users'Public/Documents/WireCAD/WireCADB/WireCAD Demo Project/DRAWINGS'F ··· C:Users'Public/Documents/WireCADB/WireCAD Demo Project/DRAWINGS'F ··· |
|        | Global Attributes Mode Preview:       Normal     •       Select all parameters on screen     •       Select on Screen     Select on Screen                                         |
|        | Insertion Point     Scale     Rotation Angle       X:     0 ↓     X:     0 ↓       Y:     0 ↓     Y:     0 ↓       Z:     0 ↓     Z:     0 ↓                                       |
| Detach | Remove the XREF                                                                                                    |
| Reload | Get any changes to the XREF file and display them                                                                                                    |
| Bind   | Make it a Block in this drawing.                                                                                                    |
| Unload | Get rid of it.                                                                                                    |

#### 4.1.3.2.2 Advanced Tools Dialogs

The following is a set of dialogs that may be presented while using the advance tools in the drawing environment.

#### 4.1.3.2.2.1 Equipment Library

| nd Detail I/O Display Preferences |                             |                  |                                                |                                        | · · · ·                                              |  |
|-----------------------------------|-----------------------------|------------------|------------------------------------------------|----------------------------------------|------------------------------------------------------|--|
| id:                               |                             |                  |                                                | Find                                   |                                                      |  |
| ) Local                           |                             |                  | Upload To Community                            | Find All                               |                                                      |  |
| Community Server                  |                             | Test Connection  | Download From Community                        | Community is online with 82025 devices | 0000<br>1234567                                      |  |
| Image                             | ManufacturerName            | EquipmentName    | EquipmentDescription                           | Equipment Type (SysName Prefix)        | Sysname                                              |  |
| right-click to add image          |                             |                  |                                                |                                        |                                                      |  |
| right-dick to add image           | 0000                        | 1234567          | asdf                                           | SRVR                                   |                                                      |  |
| right-click to add image          | 360 SYSTEMS                 | FRED             | Automatically added from drawing. Please edit. | MAT                                    | Alias                                                |  |
| I right-dick to add image         | 360 SYSTEMS                 | Image Server 2K  | Mpeg 2 Video Server                            | SRVR                                   | Location                                             |  |
| right-dick to add image           | 360 SYSTEMS                 | Imager Server    | SERVER                                         | SERVER                                 | Loouton                                              |  |
| right-click to add image          | 360 SYSTEMS                 | IMAGESVR_v1      | SERVER                                         | SERVER                                 |                                                      |  |
| III right-dick to add image       | 360 SYSTEMS                 | Instant Replay   | Audio Sampler                                  | IR                                     |                                                      |  |
| right-dick to add image           | 360 SYSTEMS                 | Router           | Router                                         | RTR                                    | Plan O NW                                            |  |
| right-dick to add image           | 360SYSTEMS                  | DL-810           | HD/SD Serial Digital Legalizer                 | SDL                                    | Display As:                                          |  |
| iii right-dick to add image       | 3COMM                       | 2928-SFP         | 24-PORT 4-SFP                                  | SW                                     |                                                      |  |
| right-dick to add image           | 3COMM                       | 3C16702A         | EQUIP                                          | EQUIP                                  | Functional I/O                                       |  |
| right-dick to add image           | 3COMM                       | MADIINPUT        | MADI                                           | BOX                                    | Conceptual I/O (low)                                 |  |
| right-dick to add image           | 3COMM                       | SSII3300         | NETSW                                          | NETSW                                  | Conceptual 1/0 (High)     O Front Panel (File Merge) |  |
| right-dick to add image           | 3COMM                       | SSII3300_v1      | NETSW                                          | NETSW                                  | O Front Panel (From Dims)                            |  |
| right-dick to add image           | 3COMM                       | XP 490           | Router                                         | RTR                                    | O Plan View (File Merge)                             |  |
| right-dick to add image           | ACCOM                       | Attache          | Digital Disk Recorder                          | DDR                                    | Plan View (From Dims)                                |  |
| right-dick to add image           | ACCOM                       | Axial 3000       | Editing Controller                             | EDITOR                                 |                                                      |  |
| right-dick to add image           | ACCOM                       | DVeous           | Digital Video Effects                          | DVE                                    | Add Manufacturer to Librar                           |  |
| right-dick to add image           | ACTIVE STORAGE              | ActiveRAID       | ACTIVE STORAGE                                 | RAID                                   | Add Equipment to Library                             |  |
| right-dick to add image           | ADC                         | PP12232RS-MVJ    | 2X32 AES Patchbay 2U                           | DAJ                                    | Delete Equipment From Libra                          |  |
| right-dick to add image           | ADC                         | PP12232RS-MVJ-DV | 2X32 SDI Patchbay 2U                           | DVJ                                    | Add to Drawing                                       |  |
| right-dick to add image           | ADC                         | PP1224HD         | HD VIDEO PATCHBAY                              | VPB                                    | Add to Drawing                                       |  |
| ight-click to add image           | ADC                         | PPI1224H         | 2X24 VIDEO                                     | HDP8                                   |                                                      |  |
| ight-click to add image           | ADC                         | PPI1224N         | 2x24 Video Patchbay 1U                         | VPB                                    | Add to Project Database Onl<br>(Assign SysName)      |  |
| ight-click to add image           | ADC                         | PPI2232RS-MVJ    | 2x24 2RU Patch Panel                           | Patch Panel                            | (~ssign sysivalle)                                   |  |
| ight-click to add image           | ADC                         | RGB              | RGB PatchBay                                   | Patch                                  |                                                      |  |
| iii right-dick to add image       | ADC                         | TRP-2            | TRIAX PATCH PANEL                              | PP                                     | *                                                    |  |
| Community Rating System           |                             |                  |                                                |                                        | Attach Document                                      |  |
| <                                 | Record(s) 1 to 1583 of 1583 | > Results Par    | pe Size 10                                     | Rate This                              |                                                      |  |

Database > Equipment Library Drawing > Advanced Tools > Equipment Library Commandline: le Several Others

### Explanation

The WireCAD **Equipment Library** is where you will spend a fair amount of time as you define equipment that you will use in your designs. The Equipment Library is a presentation of the global Manufacturers table and its hierarchy. The Equipment Library contains no CAD blocks just equipment definitions. These equipment definitions describe a peice of equipment its make, model, and IO.

This is also where we come to create CAD blocks in our drawings. There are many settings here that let you customize appearance.

The interface is tabbed. The **[Find]** tab sets the current item. The current item will be enumerated in the **[Detail]** and **[I/O]** tabs. This topic covers the right-hand column of controls that is visible from all tabs

## **Dialog Options**

ltem

Description

| Big Preview |                      | e                                                                    |
|-------------|----------------------|----------------------------------------------------------------------|
| Refresh     | • 6                  | e                                                                    |
| Preview     |                      |                                                                      |
| Preview     | Displays the current | ntly selected equipment definition based on the Display As: setting. |
| Display As: |                      |                                                                      |
|             |                      |                                                                      |
|             | Setting              | Preview                                                              |
|             |                      |                                                                      |
|             | Functional I/O       |                                                                      |
|             |                      |                                                                      |
|             |                      |                                                                      |
|             |                      |                                                                      |
|             |                      |                                                                      |
|             |                      |                                                                      |
|             |                      |                                                                      |
|             |                      |                                                                      |
|             | Conceptual I/O       | 380 SYSTEMS<br>Image Server 2K                                       |
|             |                      | Sysname                                                              |
|             |                      | AES 1,2 AES                                                          |
|             |                      | AES AUD                                                              |
|             |                      | AUD ETHERNET                                                         |
|             |                      |                                                                      |
|             |                      |                                                                      |
|             |                      | CNTL VGA                                                             |
|             |                      | Allas                                                                |
|             |                      | Location                                                             |
|             |                      |                                                                      |
|             |                      |                                                                      |
|             |                      |                                                                      |

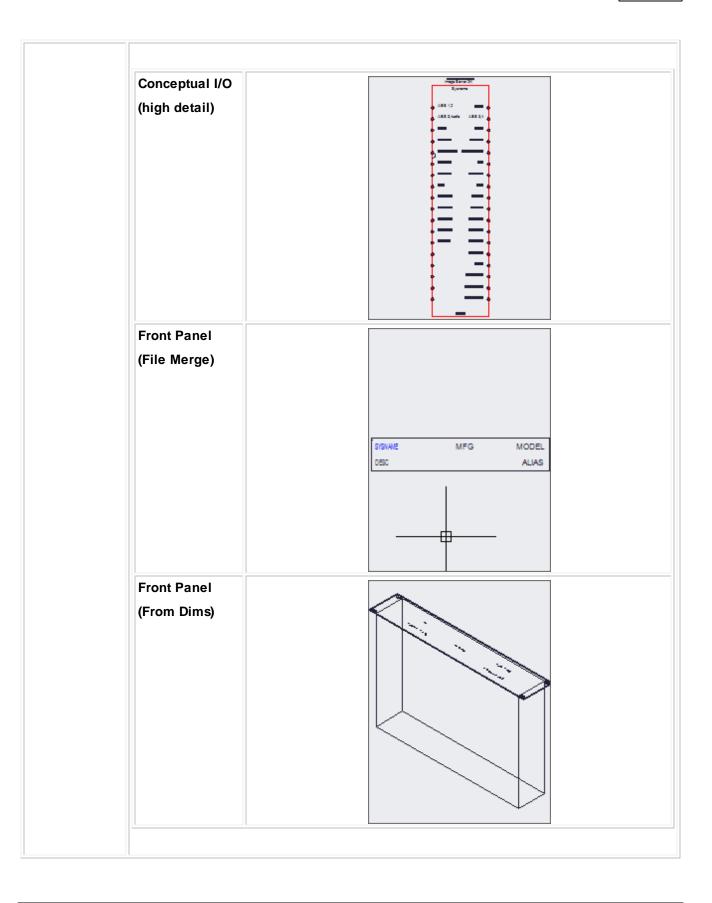

|                                                        | Plan View (File<br>Merge)                                          |                                                                                  |  |  |  |  |
|--------------------------------------------------------|--------------------------------------------------------------------|----------------------------------------------------------------------------------|--|--|--|--|
|                                                        | Plan View<br>(From Dims)                                           | Not yet implemented.                                                             |  |  |  |  |
| Add<br>Manufacturer                                    | Shows the Add Manufacturer dialog.                                 |                                                                                  |  |  |  |  |
| Add Equipment                                          | Shows the Add Equipment Wizard.                                    |                                                                                  |  |  |  |  |
| Delete<br>Equipment                                    | Deletes the selected record.                                       |                                                                                  |  |  |  |  |
| Add to<br>Drawing                                      | Add the selected item to the drawing based on the current preview. |                                                                                  |  |  |  |  |
| Add to Project<br>Database Only<br>(Assign<br>SysName) | Shows the SysName Assignment dialog.                               |                                                                                  |  |  |  |  |
| Attach                                                 | Attach any docume                                                  | ent to the current record. This is useful for storing cut sheet or specification |  |  |  |  |
| Document                                               | documents with the                                                 | equipment definition.                                                            |  |  |  |  |
| Exit                                                   |                                                                    |                                                                                  |  |  |  |  |

| nd:                                                                                                    |                             |                         |                                                | Find                            |  |
|----------------------------------------------------------------------------------------------------|-----------------------------|-------------------------|------------------------------------------------|---------------------------------|--|
| ) Local                                                                                                    |                             |                         | Upload To Community                            | Find All                        |  |
| Community Server                                                                                                    |                             | Download From Community | Community is online with 82025 device          |                                 |  |
| Image                                                                                                    | ManufacturerName            | EquipmentName           | EquipmentDescription                           | Equipment Type (SysName Prefix) |  |
| right-click to add image                                                                                                    |                             |                         |                                                |                                 |  |
| right-dick to add image                                                                                                    | 0000                        | 1234567                 | asdf                                           | SRVR                            |  |
| In the second second       | 360 SYSTEMS                 | FRED                    | Automatically added from drawing. Please edit. | MAT                             |  |
| I right-click to add image                                                                                                    | 360 SYSTEMS                 | Image Server 2K         | Mpeg 2 Video Server                            | SRVR                            |  |
| In right-click to add image                                                                                                    | 360 SYSTEMS                 | Imager Server           | SERVER                                         | SERVER                          |  |
| In the second second       | 360 SYSTEMS                 | IMAGESVR_v1             | SERVER                                         | SERVER                          |  |
| If right-click to add image                                                                                                    | 360 SYSTEMS                 | Instant Replay          | Audio Sampler                                  | IR                              |  |
| In the second second       | 360 SYSTEMS                 | Router                  | Router                                         | RTR                             |  |
| In the second second       | 360SYSTEMS                  | DL-810                  | HD/SD Serial Digital Legalizer                 | SDL                             |  |
| In the second second       | 3COMM                       | 2928-SFP                | 24-PORT 4-SFP                                  | SW                              |  |
| If the second second       | 3COMM                       | 3C16702A                | EQUIP                                          | EQUIP                           |  |
| In the second second       | 3COMM                       | MADIINPUT               | MADI                                           | BOX                             |  |
| ∃ right-dick to add image                                                                                                    | 3COMM                       | SSII3300                | NETSW                                          | NETSW                           |  |
| ∃ right-dick to add image                                                                                                    | 3COMM                       | SSII3300_v1             | NETSW                                          | NETSW                           |  |
| It right-dick to add image                                                                                                    | 3COMM                       | XP 490                  | Router                                         | RTR                             |  |
| It right-dick to add image                                                                                                    | ACCOM                       | Attache                 | Digital Disk Recorder                          | DDR                             |  |
| right-dick to add image                                                                                                    | ACCOM                       | Axial 3000              | Editing Controller                             | EDITOR                          |  |
| Image: Instant in the image is a standard in the image is a standard in | ACCOM                       | DVeous                  | Digital Video Effects                          | DVE                             |  |
| ∃ right-dick to add image                                                                                                    | ACTIVE STORAGE              | ActiveRAID              | ACTIVE STORAGE                                 | RAID                            |  |
| ∃ right-dick to add image                                                                                                    | ADC                         | PP12232RS-MVJ           | 2X32 AES Patchbay 2U                           | DAJ                             |  |
| ∃ right-dick to add image                                                                                                    | ADC                         | PP12232RS-MVJ-DV        | 2X32 SDI Patchbay 2U                           | DVJ                             |  |
| If ight-dick to add image     If image     If im      | ADC                         | PP1224HD                | HD VIDEO PATCHBAY                              | VPB                             |  |
| ∃ right-dick to add image                                                                                                    | ADC                         | PPI1224H                | 2X24 VIDEO                                     | HDPB                            |  |
| ∃ right-dick to add image                                                                                                    | ADC                         | PPI1224N                | 2x24 Video Patchbay 1U                         | VPB                             |  |
| ∃ right-dick to add image                                                                                                    | ADC                         | PPI2232RS-MVJ           | 2x24 2RU Patch Panel                           | Patch Panel                     |  |
| It right-click to add image                                                                                                    | ADC                         | RGB                     | RGB PatchBay                                   | Patch                           |  |
| right-dick to add image                                                                                                    | ADC                         | TRP-2                   | TRIAX PATCH PANEL                              | PP                              |  |
| <ul> <li>Community Rating System</li> </ul>                                                                                                    |                             |                         |                                                |                                 |  |
| <                                                                                                    | Record(s) 1 to 1583 of 1583 | > Result                |                                                | 10 🌲 Rate This                  |  |

Database > Equipment Library Drawing > Advanced Tools > Equipment Library [Find] Commandline: le Several Others

### Explanation

The **[Find]** tab allows you to search the local global database as well as the **Community Server**. When searching locally all records are returned by default. When searching the **Community Server** you will need to enter a search term. The results will be returned in pages based on your **Results Page Size** value.

Search Term Hints

When searching the databases for items less is more. You want to enter a value than can be found in a single field. For example: say we are looking for a Sony DVW A-500. The following is a list of terms and their results: Search: sony - Result: All Sony products and any products from other manufacturers that have Sony in their description fields.

Search: DVW - Result: All products with DVW somewhere in the name or description.

Search: SONY DVW - Result: None. There are no products with the manufacturer name and the product name in a single field.

#### Find Tab Options

| Item                           | Description                                                                                                    |  |  |  |  |  |
|--------------------------------|----------------------------------------------------------------------------------------------------|--|--|--|--|--|
| Find                           | Enter the search term here.                                                                                                 |  |  |  |  |  |
| Find button                    | Do the search                                                                                                    |  |  |  |  |  |
| Find All button                | Clear and find all records. (Local only)                                                                                    |  |  |  |  |  |
| Local /<br>Community<br>Server | Switch between your local database and the Community                                                                        |  |  |  |  |  |
| Test<br>Connection<br>button   | Test your connection to the Community. If this fails you may need to open your firewall to community.wirecad.com port: 1433 |  |  |  |  |  |
| Download<br>From<br>Community  | Before any edits can be made to the device you will need to download it to your local database.                             |  |  |  |  |  |
| Upload to<br>Community         | You can upload manually by clicking this button                                                                             |  |  |  |  |  |
| Image                          |                                                                                                    |  |  |  |  |  |
| Manufacturer<br>Name           | Database fields associated with the current recordset                                                                       |  |  |  |  |  |
| Equipment<br>Name              |                                                                                                    |  |  |  |  |  |

| Equipment<br>Description   |                                                                                                    |
|----------------------------|----------------------------------------------------------------------------------------------------|
| Equipment<br>Type          |                                                                                                    |
| Community<br>Rating System | The Community Server is completely open. All device definitions have been created by your peers. If something is wildly inaccurate then post your opinion. Conversely if something is wildly brilliant then do the same. |
| Results Paging             | You can navigate the page results with these controls.                                                                                                    |

| Find Detail I/O Display Preferences    |                                                                                                    |
|----------------------------------------|----------------------------------------------------------------------------------------------------|
| EquipmentName                          | Image Server 2K                                                                                                    |
| Abbreviation                           | 0                                                                                                    |
| Front Panel File                       | %BLOCKS%\2D_ELEVATIONS\2U_2D_EL.DWG ····                                                                                                    |
| Plan View File                         | %BLOCKS%\plan view\av lv\pushbutton station.dwg ····                                                                                                    |
| Accessory Of                           | [EditValue is null]                                                                                                    |
| Equipment Description                  | Mpeg 2 Video Server                                                                                                    |
| Manufacturer ID                        | 360 SYST                                                                                                    |
| Equipment Type (SysName Prefix)        | SRVR                                                                                                    |
| Equipment Weight                       | 2.25                                                                                                    |
| Equipment Weight Unit of Measure (UOM) | Pounds                                                                                                    |
| Equipment Height                       | 2                                                                                                    |
| Equipment Height UOM                   | Rack Units(RU)                                                                                                    |
| Equipment Width                        | 19                                                                                                    |
| Equipment Width UOM                    | Inches 🔹                                                                                                    |
| Equipment Depth                        | 12                                                                                                    |
| Equipment Depth UOM                    | Inches                                                                                                    |
| Equipment Power                        | 50                                                                                                    |
| Equipment Power UOM                    | Watts                                                                                                    |
| Equipment Voltage                      | 120                                                                                                    |
| Equipment Voltage UOM                  | VAC                                                                                                    |
| EquipmentVendor1                       | a                                                                                                    |
| EquipmentVendor2                       | b                                                                                                    |
| EquipmentCost1                         | 20.01                                                                                                    |
| EquipmentCost2                         | 30.98                                                                                                    |
| Image                                  | right-dick to add image                                                                                                    |
| Image File Path                        | %IMAGES%\imageserver200x70.gif ····                                                                                                    |
| Document File Path                     |                                                                                                    |
| DWG Icon File Path                     | %ICONS%\dwg_icon_pc_workstation.dwg ····                                                                                                    |
| Sku                                    |                                                                                                    |
| Approved                               |                                                                                                    |
| Category                               |                                                                                                    |
| Industry Sectors                       |                                                                                                    |
| Synonyms                               |                                                                                                    |
| DisplayParams                          | $Body Color \sim 0; Body Pen Width \sim 0; Body Width \sim 500; Bottom Bulge Factor \sim 15; Creation Mode \sim Functional Block; Descriptor Locations \sim SysName \ldots \\ Output Descriptor Descriptor Descrip$ |
| Some Custom Field                      |                                                                                                    |
| EquipmentUser2                         |                                                                                                    |
| EquipmentUser3                         |                                                                                                    |
| EquipmentUser4                         |                                                                                                    |
| FKManufacturer                         | c8808081-308b-4cc1-b965-537dba376b9d                                                                                                    |
| EquipmentGUID                          | dc46b475-acb0-46d4-8ef1-1a61e8ef1b71                                                                                                    |
| ModifiedOn                             | 7/1/2015                                                                                                    |

#### **Database > Equipment Library**

Drawing > Advanced Tools > Equipment Library [Detail] Commandline: le Several Others

#### Explanation

This is the detail page for the currently selection record. The fields are self explanatory.

NOTE: Be sure to save your changes if you edit this grid manually by clicking File>Save.

| Cable End)<br>Connector<br>Signal Type |         | Disp          | 5              | Order | IsSelected | Select All | Name         | Signal                                                                                                    | (Cable End)<br>Connector | Display Order | Pin T          | IsSelected | Order  |              |  |
|----------------------------------------|---------|---------------|----------------|-------|------------|------------|--------------|----------------------------------------------------------------------------------------------------|--------------------------|---------------|----------------|------------|--------|--------------|--|
| e End)<br>ector                        | le En   | der<br>play C |                | Clear |            | * Type     | le En        | lay o                                                                                                    | Type                     | ected         | 7              |            |        |              |  |
|                                        |         | ä             | - <del>-</del> | rder  |            |            |              | All Inputs All Outputs                                                                                                    |                          | ĕ             | - <del>-</del> | rder       |        | L.           |  |
| • •                                    | AES 1,2 | AES 1,2       | MXLR           | 5 No  | ormal      | 0          | $\checkmark$ | Select By Signal Type                                                                                                    | ▶ ⊞ AES                  | AES           | FXLR           | 7          | Normal | $\checkmark$ |  |
|                                        | AES 3,  | AES           | MXLR           | 10 No | ormal      | 1          | $\checkmark$ | AES                                                                                                    | · AES 3,4                | AES           | FXLR           | 12         | Normal | $\checkmark$ |  |
|                                        | AUD     | AUD           | MXLR           | 4 No  | ormal      | 2          | $\checkmark$ | AES 1,2                                                                                                    | · AUD                    | AUD           | FXLR           | 5          | Normal | $\checkmark$ |  |
|                                        | AUD-01  | AUD           | MXLR           | 7 No  | ormal      | 3          | $\checkmark$ | AUD                                                                                                    | · AUD-01                 | AUD           | FXLR           | 8          | Normal | $\checkmark$ |  |
|                                        | GENLOCK | VID           | BNC            | 6 Los | ор         | 4          | $\checkmark$ | CNTL                                                                                                    | ETHERNET                 | ETHERNET      | RJ45           | 6          | Normal | $\checkmark$ |  |
|                                        | HD SDI  | HD SDI        | RJ45           | 12 No | ormal      | 5          | $\checkmark$ |                                                                                                    | н кв                     | DATA          | PS-2           | 15         | Normal | $\checkmark$ |  |
|                                        | RS-422  | CNTL          | 9DMale         | 8 No  | ormal      | 6          | $\checkmark$ | HD SDI                                                                                                    | MOUSE                    | DATA          | PS-2           | 9          | Normal | $\checkmark$ |  |
|                                        | SDI     | SDI           | BNC            | 11 No | ormal      | 7          | $\checkmark$ | SDI                                                                                                    | 🗉 SDI                    | SDI           | BNC            | 4          | Normal | $\checkmark$ |  |
|                                        | SDI-001 | SDI           | BNC            | 0 No  | ormal      | 8          | $\checkmark$ | VID                                                                                                    | SDI.01                   | SDI           | BNC            | 17         | Normal | $\checkmark$ |  |
|                                        | SDI-002 | SDI           | BNC            | 1 No  | ormal      | 9          | $\checkmark$ | DATA                                                                                                    | SDI.03                   | SDI           | BNC            | 14         | Normal | $\checkmark$ |  |
|                                        | SDI-003 | SDI           | BNC            | 2 No  | ormal      | 10         | $\checkmark$ | ETHERNET                                                                                                    | SDI-001                  | SDI           | BNC            | 0          | Normal | $\checkmark$ |  |
|                                        | SDI-004 | SDI           | BNC            | 3 No  | ormal      | 11         | $\checkmark$ | VGA                                                                                                    | SDI-002                  | SDI           | BNC            | 1          | Normal | $\checkmark$ |  |
|                                        | VIDEO   | VID           | BNC            | 9 No  | ormal      | 12         | $\checkmark$ |                                                                                                    | SDI-003                  | SDI           | BNC            | 2          | Normal | $\checkmark$ |  |
|                                        |         |               |                |       |            |            |              | Reorder Copy Reorder                                                                                                    | SDI-004                  | SDI           | BNC            | 3          | Normal | $\checkmark$ |  |
|                                        |         |               |                |       |            |            |              | $\begin{array}{c} \uparrow \\ \uparrow \\ \hline \\ \hline \\ \hline \\ \hline \\ \hline \\ \hline \\ \hline \\ \hline \\$ | 🙂 VGA                    | VGA           | 15D HD         | 16         | Normal | $\checkmark$ |  |
|                                        |         |               |                |       |            |            |              |                                                                                                    | VIDEO.01                 | VID           | BNC            | 10         | Normal | $\checkmark$ |  |
|                                        |         |               |                |       |            |            |              |                                                                                                    | VIDEO.02                 | VID           | BNC            | 13         | Normal | $\checkmark$ |  |
|                                        |         |               |                |       |            |            |              |                                                                                                    | VIDEO.03                 | VID           | BNC            | 11         | Normal | $\checkmark$ |  |
|                                        |         |               |                |       |            |            |              | Add/Delete Ports Add Ports                                                                                                 |                          |               |                |            |        |              |  |
|                                        |         |               |                |       |            |            |              | Delete Selected Ports                                                                                                    | 5                        |               |                |            |        |              |  |
|                                        |         |               |                |       |            |            |              | Auto Preview Refresh                                                                                                    | ]                        |               |                |            |        |              |  |
|                                        |         |               |                |       |            |            |              | Display Order                                                                                                    |                          |               |                |            |        |              |  |
|                                        |         |               |                |       |            |            |              |                                                                                                    |                          |               |                |            |        |              |  |

Database > Equipment Library [1/0] Drawing > Advanced Tools > Equipment Library [1/0] Commandline: le Several Others

### Explanation

This is the Inputs and Outputs page. It represents the I/O of the currently selected device. Inputs are displayed in the left-hand grid and outputs are displayed in the right-hand grid. This is by convention only. You are free to place inputs on the right-hand side and vice versa. Each port record consists of a Name, Type, Connector and a Pin Type. Selected records will be included in the preview of any Function I/O and Concept blocks that you create.

## **I/O Tab Options**

| Item         | Description                                                                                           |
|--------------|----------------------------------------------------------------------------------------------------|
| Inputs Grid  | The I/O grids.                                                                                        |
| Outputs Grid | NOTE: Be sure to save your changes if you edit these grids manually by clicking <b>File&gt;Save</b> . |

| Select All       |                                                                                                    |  |  |  |  |
|------------------|----------------------------------------------------------------------------------------------------|--|--|--|--|
| Clear Selection  | Manipulate the collection                                                                                                  |  |  |  |  |
| All Inputs       | Manipulate the selection.                                                                                                  |  |  |  |  |
| All Outputs      |                                                                                                    |  |  |  |  |
| Select by Signal | Ten buttons in this frame will populate with the first ten signal types from the I/O                                       |  |  |  |  |
| Туре             | records. Clicking the button will select all records in both grids of that signal type                                     |  |  |  |  |
| Reorder          | Move selection up/down.                                                                                                    |  |  |  |  |
| Сору             | Copy side-to-side.                                                                                                    |  |  |  |  |
| Add Ports        | Show the Add Ports dialog अभी.                                                                                             |  |  |  |  |
| Delete Ports     | Delete the selected ports. You will be prompted for each grid. No save is necessary                                        |  |  |  |  |
| Refresh          | Refresh the preview.                                                                                                    |  |  |  |  |
| Display Order    | Set and sort by the Display Order column. This allows you to rearrange the lists and be able to return later to your work. |  |  |  |  |

Database > Equipment Library Drawing > Advanced Tools > Equipment Library Commandline: le Several Others

### Explanation

This is where we determine the look of the block we are about to add to the drawing.

There are four tabs in this view that allow you to customize the appearance of the block you are about to create.

- 1. Stock Shapes 339
- 2. Mappable Terminals 339
- 3. User Defined Shapes 339
- 4. Mechanical Forms 340

#### Understanding the Settings Mechanism

Settings store the appearance and display mode of the Equipment Library. These settings determine the look of the created block. You can tell which settings were used to create the block by looking at the Equipoment Library status bar:

CDA5 has 1 inputs and 4 outputs. Preview created from Project settings.

WireCAD stores the settings used to create blocks in three different locations:

- 1. **Device** settings. If you create a block in a drawing we store the settings used to make the block with the device definition in the **Equpment Library**. These settings have priority.
- 2. **Project** settings. If you like the display of a block you can click the:

Set Current Display Properties as Project Default Reset Project Default Reset Device Settings

Doing so will set the current display settings as the **Project** default. All devices that do not currently have stored settings will then use the **Project** defaults.

3. Default settings. When no other settings are found we use the defaults.

Several controls are common to all tabs. We will go into those first.

# **Common Controls Options**

| Item                              | Description                                                                                                    |  |  |  |  |  |
|-----------------------------------|----------------------------------------------------------------------------------------------------|--|--|--|--|--|
| Body Color                        | Sets the color of Functional I/O and Concept block bodies.                                                                                                    |  |  |  |  |  |
| Creation Mode                     | Set by the UI.                                                                                                    |  |  |  |  |  |
| Descriptor Locations              | Shows the Descriptor Locations Map                                                                                                    |  |  |  |  |  |
| Image Display Mode Image Position |                                                                                                    |  |  |  |  |  |
| Image Scale Factor                | <ul> <li>None - no image or cad block is inserted in the created block.</li> <li>Image - insert the image that is pointed to in the Image File Path of the Details tab for device.</li> <li>DWGlcone - insert the DWG lcon in the DWG lcon File Path of the Details tab for this</li> </ul> |  |  |  |  |  |

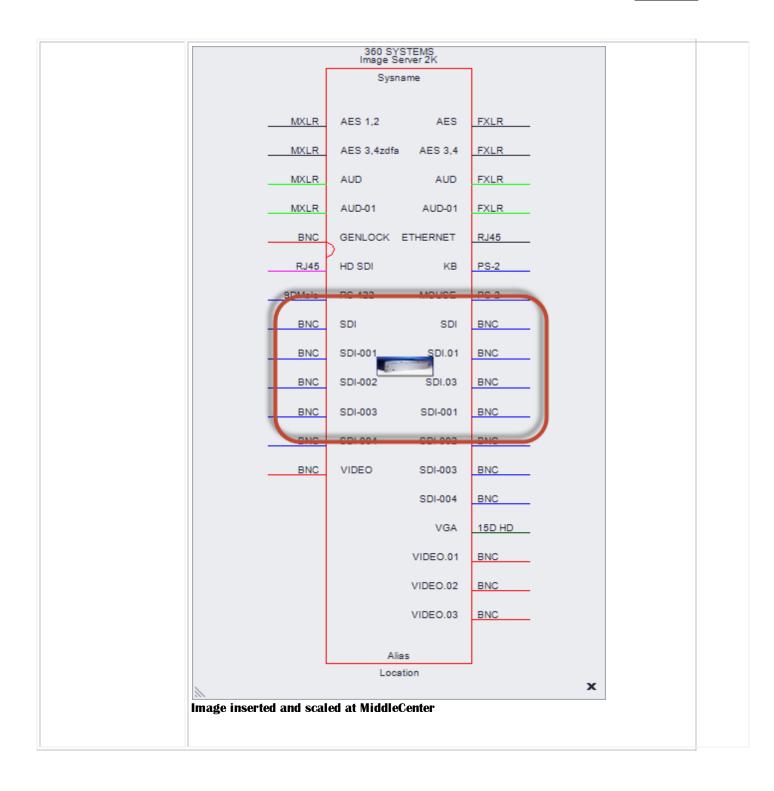

| Merge and Center     |             |                                       |              |                   |                     |        |                   |  |
|----------------------|-------------|---------------------------------------|--------------|-------------------|---------------------|--------|-------------------|--|
|                      |             | CUSTOM PANEL<br>BSP                   |              | CUSTOM P<br>BSP   |                     |        |                   |  |
|                      | B           | Sysname<br>AES1 RTR I AES1 RTR I      | B Merg       | AES1 RT           |                     |        |                   |  |
|                      | B           | AES1 RTR ØAES1 RTR O                  |              |                   | RO <u>B</u>         |        |                   |  |
|                      | B           | AES2 RTR I AES2 RTR I                 | B Cente      |                   | RI B                |        |                   |  |
|                      | B           | AES2 RTR ORES2 RTR O                  | в            | AES2.RT           | в                   |        |                   |  |
|                      | Elco        | AUD IN-01 AUD IN-01                   | Elco         | Elco AUD IN-      | 01 Elco             |        |                   |  |
|                      | Elco        | AUD IN-02 AUD IN-02                   | Elco         | Elco AUD IN-      | 02 Elco             |        |                   |  |
|                      | Elco        | AUD IN-03 AUD IN-03                   | Elco         | Elco AUD IN-      | 03 Elco             |        |                   |  |
|                      | Elco        | AUD IN-04 AUD IN-04                   | Elco         | Elco AUD IN-      | 04 Elco             |        |                   |  |
|                      | This funct  | ion will only merg                    | e identical  | port names        |                     |        |                   |  |
| Shape Mode           |             |                                       |              |                   |                     |        |                   |  |
| -                    | Read Onl    | У                                     |              |                   |                     |        |                   |  |
| Shape Path           |             |                                       |              |                   |                     |        |                   |  |
| Stock Shape Number   | Set by the  | Set by the Stock Shapes tab selection |              |                   |                     |        |                   |  |
| Text Height          | The heigh   | t of all generated t                  | ext.         |                   |                     |        |                   |  |
| Vertical Padding     |             | D                                     |              | Body              | Width               | -      |                   |  |
| Vertical Pin Spacing |             | ddir                                  |              | 204)              |                     |        |                   |  |
| Pin Width            |             | Б                                     |              |                   |                     | Pin Wi | dth <del> -</del> |  |
| Body Width           | Spacing     | Vertical Padding                      |              | 360 SY<br>Image S | YSTEMS<br>Server 2K |        |                   |  |
|                      | <b>C</b>    | •                                     |              | Sys               | Name                |        |                   |  |
|                      | Vertical Pi | <u> </u>                              | MXLR         | AES 1,2           | AES                 | FXLR   |                   |  |
|                      |             |                                       | MXLR         | AES               | AES 3,4             | FXLR   |                   |  |
|                      |             |                                       | MXLR         | AUD               | AUD                 | FXLR   |                   |  |
| Body Pen Width       | The thick   | ness of the line that                 | at represent | s the block body  |                     |        |                   |  |

| Reference |
|-----------|
| Reference |

| Vertically Center Pins | GENERIC EQUIPMENT<br>CDAS<br>B<br>N OUT1 B<br>OUT2 B<br>OUT3 B<br>OUT3 B<br>Location<br>CDAS<br>GENERIC EQUIPMENT<br>CDAS<br>B<br>Sysname OUT1 B<br>N OUT2 B<br>N OUT2 B<br>N OUT3 B<br>Location |
|------------------------|----------------------------------------------------------------------------------------------------|
| Nudge Positions        | Use to nudge the various text around.                                                                                                    |

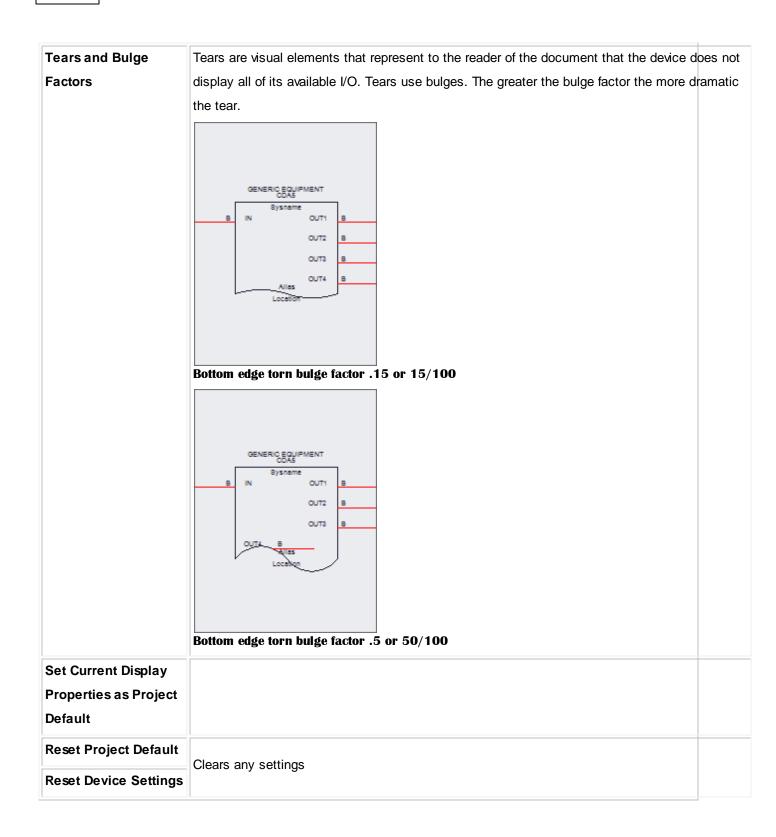

## **Stock Shapes Options**

Here you choose from 18 stock shapes. We will not enumerate them here. Try clicking on them to see what they do.

### Mappable Terminals Options

Here you can map the selected I/O on to terminals. Terminals are one or two port inline devices. If you select more that one record in the I/O tables we will continue to add terminals to accomodate the selection. If you select a terminal that has only an input port then any selected output records will be ignored.

| Item                  | Description                                     |
|-----------------------|-------------------------------------------------|
| Example showing       |                                                 |
| multiple I/O selected |                                                 |
| and mapped on to a    | A-01 B-01                                       |
| terminal that         | Sysname B-02                                    |
| represents a full     | B Sysname                                       |
| normal jack           |                                                 |
|                       | A-04 Sysname B-04                               |
|                       | A-05 Sysname B-05                               |
|                       | B-06<br>B-06                                    |
|                       | B-07                                            |
|                       | B-08<br>B-08                                    |
|                       | B Sysname B B B B B B B B B B B B B B B B B B B |
|                       | B Sysname D 40                                  |

## **User Defined Shapes Options**

Any CAD file can be used as a User Defined Shape. It jsut needs to be placed in the Shape Files folder:

#### %BLOCKS%\Shapes Files

The **Display Properties** with then scale and stretch the object while applying port data.

| Item               | Description                  |
|--------------------|------------------------------|
| User Defined Shape | 400                          |
| with four ports    | ADC<br>PP12232RS-MVJ-DV      |
| applied.           | Sysname                      |
|                    | A-01<br>B-02<br>A-02<br>B-03 |
|                    | A-03 Alias<br>Location       |

## **Mechanical Forms Options**

Mechinal Forms are hardcoded objects that get their dimensional data from the device definition and use it to render objects

| Item            | Description                                                             |
|-----------------|-------------------------------------------------------------------------|
| Rack Enclosure  |                                                                         |
| Rack Tray       |                                                                         |
| Cube            | Select a form. Only available when Front Panel (from Dims) is selected. |
| Half Rack Left  |                                                                         |
| Half Rack Right |                                                                         |

| For feed-through connections or bulk<br>Consider naming patchbay ports A-#                                               | head panels set the input and out                                    | out Name the same                              |                                         |           |
|----------------------------------------------------------------------------------------------------|----------------------------------------------------------------------|------------------------------------------------|-----------------------------------------|-----------|
| It doesn't matter which side you place<br>For bi-directional signals such as Ethe<br>When selecting the connector gender | e a port on. You can always move<br>met or RS-422 consider your docu | ows<br>it later.<br>ument flow when determinin |                                         | se ports. |
| Add to Which List:                                                                                                    |                                                                      |                                                | Add Multiples:                          |           |
|                                                                                                    | Example:                                                             |                                                | Add Multiple Ports                      |           |
| Inputs (Left Side)                                                                                                    | Port Name:                                                           | enter port name                                | Count (Appends #):                      | 1 🖕       |
| Outputs (Right Side)                                                                                                    | Connector (Cable End):                                               | select connector                               | ✓ Starting @:                           | 1 🖕       |
| 🔘 Both                                                                                                    | Signal Type:                                                         | select signal type                             | ✓ ··· Leading Zeros:                    | 00        |
|                                                                                                    | Input Pin Style:                                                     | Normal                                         | •                                       |           |
|                                                                                                    | Output Pin Style:                                                    | Normal                                         | <ul> <li>Finally Append Char</li> </ul> | acters    |

#### Database > Equipment Library [I/O] [Add Ports]

Drawing > Advanced Tools > Equipment Library [I/0] [Add Ports]

#### **Commandline: le**

Several Others

#### Explanation

This is the Port Adder dialog. With it you add a single record, two records, or multiple records to the I/O grids.

Here are some things to consider when naming your ports:

- 1. For feed-through connections or bulkhead panels set the input and output Name the same.
- 2. Consider naming patchbay ports A-# and B-# for the top and bottom rows.
- 3. It doesn't matter which side you place a port on. You can always move it later.
- 4. For bi-directional signals such as Ethernet or RS-422 consider your document flow when determining the list to which you will add these ports.
- 5. When selecting the connector gender always consider that WireCAD needs the CABLE END of the connection, not the chassis side.

| Item              | Description               |
|-------------------|---------------------------|
| Add to Which List |                           |
| Port Name         | Enter the port name here. |

| Connector (Cable<br>End)     | From the global Connectors table.                                                                                                    |
|------------------------------|----------------------------------------------------------------------------------------------------|
| Signal Type                  | From the global Signal Types table.                                                                                                    |
| Input Pin Style              | Straight pin (Normal) or looped (two connection points).                                                                                                    |
| Output Pin Style             | Straight pin (Normal) or bridged (two connection points).                                                                                                    |
| Add Multiples                | If checked a record will be created for each <b>Count</b> . The number will be appended to the <b>Port Name</b> info and formatted based on the <b>Leading Zeros</b> format. |
| Finally Append<br>Characters | Useful if you want to add characters after the multiple count number has been appended. See the example below for more info.                                                 |

# Examples

| Example                                   | Result                                      |                                                                                                    |                                                                                                    |                                                                                                    |
|-------------------------------------------|---------------------------------------------|----------------------------------------------------------------------------------------------------|----------------------------------------------------------------------------------------------------|----------------------------------------------------------------------------------------------------|
| Add a single port to<br>the Inputs table. | Name Signal Type Signal Type Port 1 VID BNC | Consider naming patchbay ports A<br>It doesn't matter which side you pl<br>For bi-directional signals such as El | Select All     Image: Clear       Clear     Clear       All Inputs     All Outputs       Select By Signal Type     VID                                         |                                                                                                    |
|                                           |                                             | Add to Which List:<br>(a) Inputs (Left Side)<br>(b) Outputs (Right Side)<br>(c) Both                             | Example: Port 1 Port Name: Port 1 Connector (Cable End): BNC Signal Type: VID Input Pin Style: Normal Output Pin Style: Normal Add Ports and Close Close Apply | Add Multiples:<br>Add Multiple Ports<br>Count (Appends #): 1 ‡<br>Starting @: 1 ‡<br>Leading Zeros: 00<br>Finally Append Characters |

| Add a single port to the Inputs and | Name          | Signal Type                              | (Cable End)<br>Connector | Display Order | Pin Type                             | Order                                              | IsSelected                                               | Select All Clear All Inputs All Outputs                                                                                                    | Name                        | Signal Type | (Cable End)<br>Connector                                   | Display Orde        | Pin Type          | IsSelected | Order |
|-------------------------------------|---------------|------------------------------------------|--------------------------|---------------|--------------------------------------|----------------------------------------------------|----------------------------------------------------------|----------------------------------------------------------------------------------------------------|-----------------------------|-------------|------------------------------------------------------------|---------------------|-------------------|------------|-------|
| the inputs and                      | 🕨 🖻 Port 1    |                                          | BNC                      |               | Normal                               | _                                                  | •                                                        | Select By Signal Type                                                                                                    | ▶ 🗉 Port 2                  | VID         | BNC                                                        |                     | Normal            |            |       |
| Outputs list at the                 | Port 2        | VID                                      | BNC                      |               | Normal                               | ts                                                 | 1                                                        | VID                                                                                                    |                             |             |                                                            | x                   |                   |            |       |
| same time.                          |               |                                          |                          |               | Consider<br>It doesn't<br>For bi-din | naming patchl<br>t matter which<br>ectional signal | oay ports A-# ar<br>side you place a<br>s such as Ethern | ad panels set the input and output Nam<br>d B-# for the top and bottom rows<br>port on. You can always move it later.<br>et or RS-422 consider your document ff<br>ways consider that WireCAD needs the | Iow when determining t      |             |                                                            | arts.               |                   |            |       |
|                                     |               |                                          |                          |               |                                      | hich List:<br>s (Left Side)<br>uts (Right Side     | )                                                        | Example: Port 2<br>Port Name: Port 2                                                                                                    |                             | × Count     | (Appends #):                                               | 1 ÷                 |                   |            |       |
|                                     |               |                                          |                          |               | @ Both                               |                                                    | ,                                                        | Connector (Cable End): ENC<br>Signal Type: VID<br>Input Pin Style: Normal<br>Output Pin Style: Normal                                                                                                   |                             | ·           | ) Zeros: 00                                                |                     |                   |            |       |
|                                     |               |                                          |                          |               |                                      |                                                    |                                                          | Add Ports and Close Close                                                                                                    | Apply                       | )           |                                                            |                     |                   |            |       |
| Add 10 ports to each                | Name          | Signal Ty                                | (Cable End)<br>Connector | Display Or    | Pin Type                             | Order                                              | IsSelected                                               | Select All<br>Clear                                                                                                    | Name                        | Signal Ty   | (Cable End)<br>Connector                                   | Display Order       | Pin Type          | IsSelected | Order |
| grid appending a por                | t             | -01 VID                                  | 9 g                      | Order         | Normal                               |                                                    | ۵.<br>۱                                                  | All Inputs All Outputs<br>Select By Signal Type                                                                                                    | s PORT-01                   | * Type      | 9 g                                                        | Order               | Normal            | ă.         |       |
| number to each                      | PORT     PORT | -01 VID<br>-02 VID<br>-03 VID<br>-04 VID | BNC<br>BNC<br>BNC<br>BNC |               | Normal<br>Normal<br>Normal           |                                                    | 1                                                        | VID                                                                                                    | PORT-02<br>PORT-03          |             | BNC<br>BNC<br>BNC                                          |                     | Normal            |            |       |
| record.                             | PORT     PORT | -05 VID<br>-06 VID                       | BNC<br>BNC               |               | Normal<br>Normal                     | Add Port                                           |                                                          |                                                                                                    |                             |             |                                                            |                     | x tal             |            |       |
|                                     | PORT  PORT    | -07 VID<br>-08 VID<br>-09 VID            | BNC<br>BNC<br>BNC        |               | Normal<br>Normal<br>Normal           | Consider<br>It doesn't                             | naming patchba<br>matter which si                        | ions or buikhead panels set the input a<br>y ports A-# and B-# for the top and bo<br>de you place a port on. You can always<br>uch as Ethernet or RS-422 consider you                                   | ttom rows<br>move it later. |             | list to which you wi                                       | ll add these ports. | hal<br>hal<br>hal |            |       |
|                                     | PORT          | -10 VID                                  | BNC                      |               | Normal                               |                                                    | ecting the conne                                         | ctor gender always consider that Wired                                                                                                    |                             |             |                                                            | sis side.           |                   |            |       |
|                                     |               |                                          |                          |               | e                                    |                                                    | s (Left Side)<br>Its (Right Side)                        | Example: PORT-01 Port Name: Connector (Cable E Signal Type:                                                                                                    | PORT-                       | •           | Add Multip<br>Count (Apper<br>Starting @:<br>Leading Zeros | nds #):             | 10 ‡<br>1 ‡       |            |       |
|                                     |               |                                          |                          |               |                                      |                                                    |                                                          | Input Pin Style:<br>Output Pin Style:                                                                                                    | Normal                      |             |                                                            | end Characters      |                   |            |       |
|                                     |               |                                          |                          |               |                                      |                                                    |                                                          | Add Ports and Cl                                                                                                    |                             | Apply       |                                                            |                     |                   |            |       |

| low let's create the 8 | Name                                                                   | Sigr                                                                                     | S C                                                                   | Dis                                                                                      | Pin                                                                                                    | Order                                                                                                    | IsSe                                                           |                                                      | Select All                                                                                                    | Name                           |
|------------------------|------------------------------------------------------------------------|------------------------------------------------------------------------------------------|-----------------------------------------------------------------------|------------------------------------------------------------------------------------------|----------------------------------------------------------------------------------------------------|----------------------------------------------------------------------------------------------------|----------------------------------------------------------------|------------------------------------------------------|----------------------------------------------------------------------------------------------------|--------------------------------|
| eft line inputs of a   | 8                                                                      | Signal Type                                                                              | (Cable End)<br>Connector                                              | Display Order                                                                            | Pin Type                                                                                                    | <u>е</u>                                                                                                    | IsSelected                                                     |                                                      | Clear                                                                                                    | 6                              |
|                        |                                                                        | fpe                                                                                      | or nd)                                                                | Orde                                                                                     |                                                                                                    |                                                                                                    | đ                                                              | All Input                                            | s All Outputs                                                                                                    |                                |
| tereo mixer. We will   |                                                                        |                                                                                          | 104.0                                                                 | -                                                                                        |                                                                                                    |                                                                                                    |                                                                | Select By 9                                          | Signal Type                                                                                                    |                                |
| se the [Finally        | LINE-01-LEFT     LINE-02-LEFT                                          | AUD                                                                                      | MXLR<br>MXLR                                                          |                                                                                          | Normal                                                                                                    | 0                                                                                                    |                                                                | beleet by t                                          | AUD                                                                                                    |                                |
|                        | E LINE-02-LEFT                                                         | AUD                                                                                      | MXLR                                                                  | _                                                                                        | Normal                                                                                                    | 2                                                                                                    |                                                                |                                                      |                                                                                                    |                                |
| ppend Characters]      | EINE-03-LEFT                                                           | AUD                                                                                      | MXLR                                                                  |                                                                                          | Normal                                                                                                    | 3                                                                                                    |                                                                |                                                      | VID                                                                                                    |                                |
| eld to append the      | EINE-05-LEFT                                                           | AUD                                                                                      | MXLR                                                                  | _                                                                                        | Normal                                                                                                    | 4                                                                                                    |                                                                | _                                                    |                                                                                                    |                                |
|                        | E LINE-06-LEFT                                                         | AUD                                                                                      | MXLR                                                                  |                                                                                          | Normal                                                                                                    | 5                                                                                                    |                                                                |                                                      |                                                                                                    |                                |
| naracters -LEFT        | E LINE-07-LEFT                                                         | AUD                                                                                      | MXLR                                                                  |                                                                                          | Normal                                                                                                    | 6                                                                                                    |                                                                | -                                                    |                                                                                                    |                                |
| fter the number is     | ▶ ⊡ LINE-08-LEFT                                                       | AUD                                                                                      | MXLR                                                                  |                                                                                          | Normal                                                                                                    | 7                                                                                                    |                                                                |                                                      |                                                                                                    |                                |
|                        | a Add Port                                                             |                                                                                          |                                                                       |                                                                                          |                                                                                                    |                                                                                                    |                                                                |                                                      |                                                                                                    | 1                              |
| opended to the Port    | Tips                                                                   |                                                                                          |                                                                       |                                                                                          |                                                                                                    |                                                                                                    |                                                                |                                                      |                                                                                                    |                                |
|                        |                                                                        |                                                                                          |                                                                       |                                                                                          |                                                                                                    |                                                                                                    |                                                                |                                                      |                                                                                                    |                                |
| ppended to the Fort    | For feed-                                                              | through co                                                                               | nnections or b                                                        | ulkhead pan                                                                              | els set the inpu                                                                                                    | it and output N                                                                                                    | ame the same                                                   | 2                                                    |                                                                                                    |                                |
|                        |                                                                        | -                                                                                        |                                                                       |                                                                                          | els set the inpu<br>for the top and                                                                                                    |                                                                                                    | ame the same                                                   | 2                                                    |                                                                                                    |                                |
|                        | Consider<br>It doesn't                                                 | naming pat<br>t matter wh                                                                | chbay ports A<br>ich side you pl                                      | -# and B-#<br>lace a port o                                                              | for the top and<br>n. You can alwa                                                                                                    | l bottom rows<br>ays move it late                                                                                        | er.                                                            |                                                      |                                                                                                    |                                |
|                        | Consider<br>It doesn't<br>For bi-dire                                  | naming pat<br>t matter wh<br>ectional sigr                                               | chbay ports A<br>iich side you pl<br>nals such as E                   | -# and B-#<br>lace a port o<br>thernet or R                                              | for the top and<br>n. You can alwa<br>S-422 consider                                                                                                    | l bottom rows<br>ays move it late<br>your document                                                                       | er.<br>t flow when de                                          | etermining the list                                  | t to which you will add the:                                                                                                    | se ports.                      |
|                        | Consider<br>It doesn't<br>For bi-dire                                  | naming pat<br>t matter wh<br>ectional sigr                                               | chbay ports A<br>iich side you pl<br>nals such as E                   | -# and B-#<br>lace a port o<br>thernet or R                                              | for the top and<br>n. You can alwa<br>S-422 consider                                                                                                    | l bottom rows<br>ays move it late<br>your document                                                                       | er.<br>t flow when de                                          | etermining the list                                  | t to which you will add the:<br>on, not the chassis side.                                                                             | se ports.                      |
|                        | Consider<br>It doesn't<br>For bi-dir<br>When sel                       | naming pat<br>t matter wh<br>ectional sign<br>ecting the c                               | chbay ports A<br>iich side you pl<br>nals such as E                   | -# and B-#<br>lace a port o<br>thernet or R                                              | for the top and<br>n. You can alwa<br>S-422 consider                                                                                                    | l bottom rows<br>ays move it late<br>your document                                                                       | er.<br>t flow when de                                          | etermining the list                                  | on, not the chassis side.                                                                                                    | se ports.                      |
| -                      | Consider<br>It doesn't<br>For bi-dire                                  | naming pat<br>t matter wh<br>ectional sign<br>ecting the c                               | chbay ports A<br>iich side you pl<br>nals such as E                   | -# and B-#<br>lace a port o<br>thernet or R<br>der always o                              | for the top and<br>n. You can alwa<br>S-422 consider                                                                                                    | l bottom rows<br>ays move it late<br>your documeni<br>ireCAD needs t                                                     | er.<br>t flow when de                                          | etermining the list                                  | Add Multiples:                                                                                                    | se ports.                      |
| -                      | Consider<br>It doesn't<br>For bi-dird<br>When sel                      | naming pat<br>t matter wh<br>ectional sign<br>ecting the o<br>hich List:                 | ichbay ports A<br>iich side you pl<br>nals such as E<br>connector gen | -# and B-#<br>lace a port o<br>thernet or R<br>der always o                              | for the top and<br>n. You can alwa<br>S-422 consider<br>consider that W                                                                                        | l bottom rows<br>ays move it late<br>your documeni<br>ireCAD needs t                                                     | er.<br>t flow when de                                          | etermining the list                                  | on, not the chassis side.                                                                                                    |                                |
| -                      | Consider<br>It doesn't<br>For bi-dird<br>When sel<br>Add to W          | naming pat<br>t matter wh<br>ectional sigr<br>ecting the c<br>hich List:<br>s (Left Side | tchbay ports A<br>ich side you pl<br>nals such as E<br>connector gen  | L-# and B-#<br>lace a port o<br>thernet or R<br>der always c                             | for the top and<br>n. You can alwa<br>S-422 consider<br>consider that W                                                                                        | l bottom rows<br>ays move it late<br>your documeni<br>ireCAD needs t                                                     | er.<br>t flow when de<br>he CABLE ENI                          | etermining the list                                  | Add Multiples:                                                                                                    |                                |
| -                      | Consider<br>It doesn't<br>For bi-dird<br>When sel<br>Add to W<br>Input | naming pat<br>t matter wh<br>ectional sign<br>ecting the o<br>hich List:                 | tchbay ports A<br>ich side you pl<br>nals such as E<br>connector gen  | -# and B-#<br>lace a port o<br>thernet or R<br>der always o                              | for the top and<br>n. You can alw<br>S-422 consider<br>consider that W                                                                                         | I bottom rows<br>ays move it late<br>your document<br>ireCAD needs t<br>D1-LEFT                                          | er.<br>t flow when de<br>he CABLE ENI                          | etermining the list                                  | Add Multiples:                                                                                                    | 8 🛊                            |
| -                      | Consider<br>It doesn't<br>For bi-dird<br>When sel<br>Add to W          | naming pat<br>t matter wh<br>ectional sigr<br>ecting the c<br>hich List:<br>s (Left Side | tchbay ports A<br>ich side you pl<br>nals such as E<br>connector gen  | L-# and B-#<br>lace a port o<br>thernet or R<br>der always o<br>F<br>F                   | for the top and<br>n. You can alw<br>S-422 consider<br>consider that W<br>Example: LINE-(<br>Port Name:                                                        | I bottom rows<br>ays move it late<br>your document<br>ireCAD needs t<br>D1-LEFT                                          | er.<br>t flow when de<br>he CABLE ENI                          | etermining the list<br>D of the connection           | Add Multiples:<br>Add Multiples:<br>Add Multiple Ports<br>Count (Appends #):                                                          | 8 🛊                            |
| -                      | Consider<br>It doesn't<br>For bi-dird<br>When sel<br>Add to W<br>Input | naming pat<br>t matter wh<br>ectional sigr<br>ecting the c<br>hich List:<br>s (Left Side | tchbay ports A<br>ich side you pl<br>nals such as E<br>connector gen  | L-# and B-#<br>lace a port o<br>thernet or R<br>der always o<br>E<br>F<br>C<br>S         | for the top and<br>n. You can alw<br>S-422 consider<br>consider that W<br>Example: LINE-(<br>Port Name:<br>Connector (Cab                                      | I bottom rows<br>ays move it late<br>your documeni<br>ireCAD needs t<br>D1-LEFT<br>UINE-<br>le End): MXLR<br>AUD         | er.<br>t flow when de<br>the CABLE END                         | etermining the list<br>D of the connection           | Add Multiples:<br>Add Multiples:<br>Add Multiple Ports<br>Count (Appends #):<br>Starting @:                                           | 8 <b>‡</b><br>1 <b>‡</b>       |
| -                      | Consider<br>It doesn't<br>For bi-dird<br>When sel<br>Add to W<br>Input | naming pat<br>t matter wh<br>ectional sigr<br>ecting the c<br>hich List:<br>s (Left Side | tchbay ports A<br>ich side you pl<br>nals such as E<br>connector gen  | # and B-#<br>lace a port o<br>thernet or R<br>der always c<br>E<br>F<br>C<br>S<br>I<br>I | for the top and<br>n. You can alw:<br>S-422 consider<br>consider that W<br>Example: LINE-C<br>Port Name:<br>Connector (Cab<br>Signal Type:<br>input Pin Style: | I bottom rows<br>ays move it late<br>your documeni<br>ireCAD needs t<br>D1-LEFT<br>LINE-<br>le End): MXLR<br>AUD<br>Norm | er.<br>t flow when de<br>he CABLE END                          | etermining the list<br>D of the connection<br>X<br>X | Add Multiples:<br>Add Multiples:<br>Add Multiple Ports<br>Count (Appends #):<br>Starting @:                                           | 8 <b>↓</b><br>1 <b>↓</b><br>00 |
|                        | Consider<br>It doesn't<br>For bi-dird<br>When sel<br>Add to W<br>Input | naming pat<br>t matter wh<br>ectional sigr<br>ecting the c<br>hich List:<br>s (Left Side | tchbay ports A<br>ich side you pl<br>nals such as E<br>connector gen  | # and B-#<br>lace a port o<br>thernet or R<br>der always c<br>E<br>F<br>C<br>S<br>I<br>I | for the top and<br>n. You can alw<br>S-422 consider<br>consider that W<br>Example: LINE-C<br>Port Name:<br>Connector (Cab<br>Signal Type:                      | I bottom rows<br>ays move it late<br>your documeni<br>ireCAD needs t<br>D1-LEFT<br>LINE-<br>le End): MXLR<br>AUD<br>Norm | er.<br>t flow when de<br>he CABLE END                          | etermining the list<br>D of the connection<br>X<br>X | Add Multiples:<br>Add Multiples:<br>Add Multiple Ports<br>Count (Appends #):<br>Starting @:<br>Leading Zeros:<br>Finally Append Char. | 8 ¢<br>1 ¢<br>00               |
| ame.                   | Consider<br>It doesn't<br>For bi-dird<br>When sel<br>Add to W<br>Input | naming pat<br>t matter wh<br>ectional sigr<br>ecting the c<br>hich List:<br>s (Left Side | tchbay ports A<br>ich side you pl<br>nals such as E<br>connector gen  | # and B-#<br>lace a port o<br>thernet or R<br>der always c<br>E<br>F<br>C<br>S<br>I<br>I | for the top and<br>n. You can alw:<br>S-422 consider<br>consider that W<br>Example: LINE-C<br>Port Name:<br>Connector (Cab<br>Signal Type:<br>input Pin Style: | I bottom rows<br>ays move it late<br>your document<br>ireCAD needs t<br>D1-LEFT<br>LINE<br>AUD<br>Norm<br>e: Norm        | er.<br>t flow when de<br>the CABLE END<br> <br> <br> <br> <br> | etermining the list<br>D of the connection<br>X<br>X | Add Multiples:<br>Add Multiples:<br>Add Multiple Ports<br>Count (Appends #):<br>Starting @:<br>Leading Zeros:                         | 8 ‡<br>1 ‡<br>00               |

4.1.3.2.2.2 Rack Builder Tool

Drawing > Advanced Tools > Rack Builder Commandline: rb

## Explanation

Automatically generate rack layout. Technically speaking we are populating rack locator grids. They may or may not display an actual rack depending on whether you have assigned a SysName to a rack.

| Item                                                                                                    | Description                                                                                                    |
|----------------------------------------------------------------------------------------------------|----------------------------------------------------------------------------------------------------|
| The <b>[Basic]</b> tab<br>allows you to select<br>the locations to<br>include in the Rack<br>Building function. As<br>you select each<br>location, the<br>Systems Involved list<br>will populate. | * Rack Builder         Basi       Advanced         Select Locations For Which to Build Rack Elevations <ul> <li>Add Location</li> <li>(*)</li> <li>(*)</li> <li>(*)</li> <li>(*)</li> <li>(*)</li> <li>(*)</li> <li>(*)</li> <li>(*)</li> <li>(*)</li> <li>(*)</li> <li>(*)</li> <li>(*)</li> </ul> Systems Involved <ul> <li>(*)</li> <li>(*)</li> <li>(*)<!--</td--></li></ul> |
| Systems Involved<br>list                                                                                                    | Displays a list of all the systems that will be placed in the created drawing.                                                                                                    |

| Item                                                                                               | Description                                                                                                    |
|----------------------------------------------------------------------------------------------------|----------------------------------------------------------------------------------------------------|
| The <b>[Advanced]</b> tab<br>exposes properties<br>that control the<br>behavior of the<br>utility. | Rack Builder         Basic       Advanced         Chassis Width       19 C         Slot Delmiter       Insertion Point         O,0,0          Attribute Height       25 C         View Rule       ShowDwginPath         Place Text if Item Cannot Be Created         Spacing (DU)       24 C         V       Include Grid Hash Marks |
| Chassis Width                                                                                      | Sets the width of the chassis in DU                                                                                                    |
| Height in RU                                                                                       | Sets the height of the locator grid in Rack Units (RU = 1.75 inches or 4.445cm)                                                                                                    |
| Slot Count                                                                                         | Sets the number of slots per locator grid. This is used to position items that may not be located at the insertion point of the rack unit.                                                                                                    |
| Slot Delimiter                                                                                     | WireCAD searches the Elevation field for numeric values first then for the slot delimiter if found it parses the the data into two values the elevation and the slot, or in other words how far up in the rack and how far over.                                                                                                    |
| Insertion Point                                                                                    | Where to start the whole process                                                                                                    |
| Attribute Height                                                                                   | If view rule is not ShowDWGInPath, sets the attribute height of the displayed text.                                                                                                    |
| View Rule                                                                                          | <ul> <li>ShowDWGInPath = use the dwg file found in the equipment definition BlockRef (Front Panel File).</li> <li>CreateFromDimensions = use the dimension data from the equipment definition to create a 3D rack block.</li> <li>CreateFromDimensionsIfNotFound = Use dimension data if the BlockRef is not found.</li> </ul>       |
| Place Text If Item<br>Cannot Be Created                                                            | If the item cannot be created due to lacking data, place a text marker in the drawing at the location.                                                                                                    |
| Include hashes                                                                                     | This will normally be checked unless you are rebuilding a drawing that already has the locator grids.                                                                                                    |

| Item       | Description                                     |
|------------|-------------------------------------------------|
| Spacing DU | Sets the location grid spacing in Drawing Units |

#### 4.1.3.2.2.3 Assign Sysname

| New Sysname for 360 | SYSTEMS-Image Server 2K |     |                        | [               | х |
|---------------------|-------------------------|-----|------------------------|-----------------|---|
| Manufacturer        | 360 SYSTEMS             | Ŧ   | Equipment Name         | Image Server 2K | v |
| Sysname             | SRVR-009                |     |                        | ▼ Nev           | N |
| Alias               | SRVR-009                |     |                        |                 |   |
| Location            | Location                | - + | Elevation              | Elevation       | • |
| User 1              |                         |     | User2                  |                 |   |
| User3               |                         |     | User4                  |                 |   |
| IP Address          |                         |     | Subnet Mask            |                 |   |
| Power Consumption   | 50                      |     | Power Consumption Unit | Watts           |   |
| Weight              | 2.25                    |     | Weight Unit            | Pounds          |   |
| Flags               |                         | •   |                        |                 |   |
|                     |                         |     |                        | OK Cancel       |   |
| Status              |                         |     |                        |                 |   |

Drawing > Advanced Tools > Equipment Library [Add to Project Database Only (Assign SysName)] Double-click WireCAD Block Commandline: le

## Explanation

This dialog is presented when assigning a SysName. The SysName field is automatically generated based on the project SysName Format and the Next Numbers table.

| Item                      | Description                         |
|---------------------------|-------------------------------------|
| Manufacturer and<br>Model | Filled automatically in most cases. |

| SysName                   | This number is automatically generated based on the project SysName Format and            |
|---------------------------|-------------------------------------------------------------------------------------------|
|                           | the Next Numbers table. WireCAD will always present the next number though you            |
|                           | do not have to use it. In fact, there are times when you should select the exisitng       |
|                           | SysName from the dropdown list. For example say you have shown the video ports of         |
|                           | VTR-01 in one drawing and the audio ports of VTR-01 in another drawing. When you          |
|                           | assign the first instance you will get VTR-01 as the suggested SysName. The second        |
|                           | instance will suggest VTR-02. You will then click the dropdown and select VTR-01          |
|                           | thus ensuring that the two representations of the same device have the same name.         |
| Alias                     | Friendly, functional, or descriptive name for the device.                                 |
| Location                  | Location of the device. For more information see the Locations Grid 453. Clicking the     |
|                           | [+] button shows the <u>New Locations 295</u> dialog.                                     |
| Elevation                 | If numeric then WireCAD assumes RU. If not numeric it does not matter. There is one       |
|                           | special circumstance where the data will be non-numeric but WireCAD will understand       |
|                           | how to parse it. That is the situation when we want to locate something in a slot in a    |
|                           | frame in a rack. We will need to use the form [elevation][slot delimiter][slot]. For      |
|                           | example let's say that I have a DA that needs to go in slot 5 of a frame located at       |
|                           | elevation 20 and my project slot delimiter is a dash [-]. I would type into the Elevation |
|                           | field 20-5                                                                                |
| User Fields               | 50 characters max. You can define these captions in the Translation Manager -             |
|                           | Plugins > Translation Manager. Search for SysNameUser in the key field.                   |
| IP Address Subnet<br>Mask | Masked to either IPv4 or IPv6 based on the <b>Project Settings</b> dialog.                |
| Power Consumption         | Pulled from the global Equipment definition or typed manually here.                       |
| Weight                    | Pulled from the global Equipment definition or typed manually here.                       |
| Flags                     | Sort, query, filter flags. You can define these flags in the Translation Manager -        |
|                           | Plugins > Translation Manager. Search for SysNameFlagItem in the key field.               |

#### 4.1.3.2.2.4 Assign Cable Number

| D                 | AJ-024<br>B-11<br>AJ-024<br>ocation | DA-1132-    | SRVR-004<br>BNC<br>VIDEO<br>SRVR-004<br>Location |
|-------------------|-------------------------------------|-------------|--------------------------------------------------|
| CableNo           | DA-1132-                            |             | New Add Multi-core Cables                        |
| CableTypeManu     | BELDEN                              | ▼ CableType | 1505A 003 ORG 🗸                                  |
| SignalType        | AES                                 | •           |                                                  |
| NamedPath         | Select a Named Path                 | ▼ Length    | 0 🔻                                              |
| Integrator        |                                     |             |                                                  |
| User1             |                                     | User2       |                                                  |
| User3             |                                     | User4       |                                                  |
| Sheet             | test1.dwg                           | ReplacedBY  | If this cable is to be replaced by another 💌     |
| Pinout            |                                     |             | ~                                                |
| Calc time = 00:00 | :00.0000007                         | [           | OK Cancel                                        |

#### Double-click WireCAD Cable

Commandline: ac

### Explanation

This dialog is presented when assigning a Cable number. The **Cable Number** field is automatically generated based on the project **Cable Number Format** and the **Next Numbers** table.

This dialog is show only when the **Verbose Cable Assignment** option is checked on the Advanced Tools ribbon tab.

## **Dialog Options**

#### Item

Description

| CableNo         | This number is automatically generated based on the project <b>Cable Number Format</b><br>and the <b>Next Numbers</b> table. <b>WireCAD</b> will always present the next number though<br>you do not have to use it. |
|-----------------|----------------------------------------------------------------------------------------------------|
| Cable Type Manu | Cable Type Manufacturer.                                                                                                    |
| Cable Type*     | Cable Type.                                                                                                    |
| Signal Type*    | Signal Type.                                                                                                    |
| Named Path      | List of <u>Named Paths</u> [455]. See the documentation on the <b>Named Paths</b> table.<br>Selecting a <b>Named Path</b> will cause the <b>Length</b> field to change.                                              |
| Length          | Manually enter the cable length or select a Named Path.                                                                                                    |
| Integrator      | Who is responsible for the installation of this cable.                                                                                                    |
| User Fields     | You can define these captions in the <b>Translation Manager</b> - <b>Plugins &gt; Translation</b><br><b>Manager</b> . Search for CableUser in the key field.                                                         |
| Sheet           | Automatically filled with the current drawing name.                                                                                                    |
| Replaced By     | A housekeeping field that you may choose to use.                                                                                                    |
| Pinout          | If the Enable Pinouts setting is checked then select the Pinout to apply to this cable.                                                                                                    |

\* changes to these fields may cause the number to recalculate.

#### 4.1.3.2.2.5 SysName Error Check

|   | rag a column header here to group by that column |         |          |          |               |          |                  |                 |                 |
|---|--------------------------------------------------|---------|----------|----------|---------------|----------|------------------|-----------------|-----------------|
|   | Hand                                             | le      | Sysname  | Location | Elevation     | Alias    | Manufacturer     | EquipmentName   | DBRef           |
| , |                                                  |         |          |          |               |          |                  |                 |                 |
|   | Q                                                | Show Me | DAJ-019  | Location | Elevation     | DAJ-019  | ADC              | PP12232RS-MVJ   | cbf89ba8-7315-4 |
|   | Q                                                | Show Me | DAJ-020  | Location | Elevation     | DAJ-020  | ADC              | PP12232RS-MVJ   | 228ad612-f192-4 |
|   | Q                                                | Show Me | DAJ-021  | Location | Elevation     | DAJ-021  | ADC              | PP12232RS-MVJ   | b88aa704-476f-4 |
|   | Q                                                | Show Me | DAJ-023  | Location | Elevation     | DAJ-023  | ADC              | PP12232RS-MVJ   | b7ebcbe6-0c8e-4 |
|   | Q                                                | Show Me | DAJ-024  | Location | Elevation     | DAJ-024  | ADC              | PP12232RS-MVJ   | 501449c2-e56c-4 |
|   | Q                                                | Show Me | SysName  | Location |               | Alias    | ManufacturerName | EquipmentName   |                 |
|   | Q                                                | Show Me | SRVR-004 | Location | **Elevation** | SRVR-004 | 360 SYSTEMS      | Image Server 2K | 802a7ec4-e516-4 |
|   | Q                                                | Show Me | SysName  | Location |               | Alias    | 360 SYSTEMS      | Image Server 2K |                 |
|   | Q                                                | Show Me | SysName  | Location |               | Alias    | 360 SYSTEMS      | Image Server 2K |                 |
|   | Q                                                | Show Me | SysName  | Location |               | Alias    | 360 SYSTEMS      | Image Server 2K |                 |

Drawing > Advanced Tools > Drawing SysName Error Check Commandline: drawingsysnameerrorcheck

### Explanation

Check the drawing against the database. Checks the following:

- Retrieves all equipment from the drawing.
- Checks the drawing SysName against the database.
- If matched the record is shown normally. If orphaned or not assigned the background color will be changed.

| Item Description |                              |
|------------------|------------------------------|
| Show Me          | Zooms to the selected entity |
| Check for Errors | Scans then fills the grid.   |

#### 4.1.3.2.2.6 Add Multi-core Cable

| Add Multicore Cable (All Cores) |                                                                                                    |   |  |  |
|---------------------------------|----------------------------------------------------------------------------------------------------|---|--|--|
|                                 | cable entry for each core in the selected Cable Type appending the Pair<br>Imber Base. You may then choose from the available cable records on<br>signments. | , |  |  |
| Number Base                     | ▼ Core Data                                                                                                    |   |  |  |
| Cable Manufacturer              | ▼ Cable Type ▼                                                                                                    |   |  |  |
| Signal Type                     | •                                                                                                    |   |  |  |
|                                 | OK Cancel                                                                                                    | ] |  |  |

Drawing > Advanced Tools > Add Multi-core Cable Commandline: mc Several Others

#### Explanation

Often times we install bundled cables - cables with multiple cores. The outside jacket gets a number and each inner core an extension identifier like: A-1001-RED. Where A-1001 is the number that goes on the outer jacket and A-1001-RED goes on the RED core. Use the Add Multi-core Cable tool to create a record in the database for each core in the Cable Type. The CableNo field will have the full number and the CableNoPrefix field will have the number base. All cores will be marked Available for use. You can then assign one or all or any of them during the normal Cable Number Assignment process. You must have Verbose Cable Assignment checked in order to assign cores in a multi-core cable. Otherwise you will get the next number default.

| Item Description |                                                                 |
|------------------|-----------------------------------------------------------------|
| Number Base      | This is the part that goes into the Cable No Prefix field       |
| Cable Type       | Only Cable Types that are flagged as Multi-core will show here. |
| Signal Type      |                                                                 |

| Reference | 353 |
|-----------|-----|
|           |     |

### 4.1.3.2.2.7 Cable Error Check

| Hand | le      | CableNo      | Src SysName | SRCPin   | SRCLoc   | SRCConn | DestSys  | DestPin | DestLoc  | DestConn |
|------|---------|--------------|-------------|----------|----------|---------|----------|---------|----------|----------|
|      |         |              |             |          |          |         |          |         |          |          |
| Q    | Show Me | V-1002-      | SRVR-009    | VIDEO.03 | Location | BNC     | SRVR-010 | VIDEO   | Location | BNC      |
| Q    | Show Me | V-1001-      | SRVR-009    | VIDEO.02 | Location | BNC     | SRVR-010 | SDI-004 | Location | BNC      |
| Q    | Show Me | Not Assigned | SRVR-009    | VGA      | Location | 15D HD  | SRVR-010 | SDI-002 | Location | BNC      |
|      |         |              |             |          |          |         |          |         |          |          |
|      |         |              |             |          |          |         |          |         |          |          |
|      | 1of3 ∢⊂ |              |             |          |          |         |          |         |          |          |

Drawing > Advanced Tools > Drawing Error Check

Commandline: dec

# Explanation

Check the drawing against the database. Checks the following:

- Retrieves all cables from the drawing.
- Checks the drawing Cable against the database.
- If matched the record is shown normally. If orphaned or not assigned the background color will be changed.

| Item             | Description                  |
|------------------|------------------------------|
| Show Me          | Zooms to the selected entity |
| Check for Errors | Scans then fills the grid.   |

#### 4.1.3.2.2.8 Auto Block

|                                                                                                    | ncedl tab you ca           | the the Equipment List. You can<br>n adjust the signal types to displa |            |
|----------------------------------------------------------------------------------------------------|----------------------------|------------------------------------------------------------------------|------------|
| awing etc.                                                                                                    | ., ,                       | ,                                                                      |            |
| nsertion Point 0,0                                                                                                    |                            |                                                                        |            |
| lorizontal Spacing (DU)                                                                                                    | 24 🗘                       | Maximum Column Count                                                   | 10 🗘       |
| Display As:                                                                                                    |                            | Signal Types to Display                                                |            |
| Concept (Low Detail)<br>Concept (High Detail)<br>Front Panel (From File)<br>Front Panel (From Dims)<br>Plan View (From File)<br>Plan View (From Dims) |                            | ✓ AUD R<br>✓ Out<br>✓ ?<br>✓ _rull<br>✓ 1394b<br>✓ 310<br>✓ 4fSC       | Ô          |
| Display Preferences (1/100 DU)                                                                                                    |                            | AC-3                                                                   |            |
| Body Width Pin Spacing Pin Width                                                                                                    | 500 \$<br>100 \$<br>200 \$ | AES<br>AES<br>AES 1,2<br>AES 3,4<br>AREF                               | •          |
| Sort by Display Order                                                                                                    |                            | Clear Selection                                                        | Select All |

## Drawing > Advanced Tools > Auto Block Commandline: ab

## Explanation

The Auto Block tool automatically places functional blocks in the drawing. This tool requires that the Project Systems table be populated.

### Possible Uses

- Add functional blocks after creating SysNames from Rack Builder drawings.
- Create overall systems views.
- Create drawings from imported data.

Fore more information view this topic on the Auto Block tool.

|                                  | Description                                                                                                    |  |  |  |  |  |  |
|----------------------------------|----------------------------------------------------------------------------------------------------|--|--|--|--|--|--|
| The [Basic] tab                  | The AutoBlock                                                                                                    |  |  |  |  |  |  |
| allows you to<br>determine which | This function places functional blocks in the active drawing. You have the choice of using the I/O defined in the Equipment Library (shows all available ports), or showing only those ports in use in the Cables table. In either case you will be presented with the SysNames from the the Equipment List. You can apply filters to narrow the displayed SysNames. On the [Advanced] tab you can adjust the signal types to display, where to start in the drawing etc.                                                                                                    |  |  |  |  |  |  |
| systems to add to                | Basic Advanced                                                                                                    |  |  |  |  |  |  |
| the drawing.                     | Get All Data From Cables Database Filter K Edit                                                                                                    |  |  |  |  |  |  |
|                                  | 10XL-01 @ ROOM 110.2.26-[GRASS VALLEY-10 XL]         AMU-01 @ ROOM 110.2.27-[WOHLER-AMP1A]         AVID-01 @ 01.28-[AVID-BOB]         CC-01 @ ROOM 110.5.11-[EVERTZ-HD9084]         Cmon-01 @ 109.DESK RIGHT-[GENERIC EQUIPMENT-Computer Monitor]         Cmon-02 @ 109.DESK RIGHT-[GENERIC EQUIPMENT-Computer Monitor]         Cmon-03 @ 112.DESK RIGHT-[GENERIC EQUIPMENT-Computer Monitor]         Cmon-04 @ 112.DESK RIGHT-[GENERIC EQUIPMENT-Computer Monitor]         Cmon-03 @ 112.DESK RIGHT-[GENERIC EQUIPMENT-Computer Monitor]         CPU-01 @ 109.DESK-RIGHT-[GENERIC EQUIPMENT-Computer Monitor]         CPU-02 @ 112.UDER DESK-[APPLE COMPUTERS-G5]         CPU-03 @ 112.LIDER DESK-[APPLE COMPUTERS-G5]         CPU-01 @ 109.1.1-1-[EVERT2-7720AD]         DMBDR-02 @ 112.1.1.1-[EVERT2-7720AD]         DMBDR-02 @ 112.1.1.1-[EVERT2-7720AE]         Embedder-01 @ 109.1.1.2.[EVERT2-7720AE]         Embedder_0.0 @ 110.1.2.3E[SONY-PVM 14F 10]         Embedder_0.0 @ 110.1.2.72E[VERT2-7720AE]         Embedder_0.0 @ 110.1.2.72E[VERT2-7720AE]         Embedder_0.0 @ 110.1.2.72E[VERT2-7720AE]         Embedder_0.0 @ 110.1.2.72E[VERT2-7720AE]         Embedder_0.0 @ 110.1.2.72E[VERT2-7720AE]         Embedder_0.0 @ 110.1.2.72E[VERT2-7720AE]         Embedder_0.0 @ 110.1.2.72E[VERT2-7720AE]         Embedder_0.0 @ 110.1.2.72E[VERT2-7720AE]         Embedder_0.0 @ 110.1.2.72E[VERT2-7720 |  |  |  |  |  |  |
|                                  | OK Cancel                                                                                                    |  |  |  |  |  |  |
|                                  |                                                                                                    |  |  |  |  |  |  |

| Item                       | Description                                                                                                    |   |  |  |  |  |  |
|----------------------------|----------------------------------------------------------------------------------------------------|---|--|--|--|--|--|
| The [Advanced] tab         | AutoBlock                                                                                                    |   |  |  |  |  |  |
| allows you to refine       | This function places functional blocks in the active drawing. You have the choice of using the I/O defined in the                                                                                                    |   |  |  |  |  |  |
| the behavior of the        | Equipment Library (shows all available ports), or showing only those ports in use in the Cables table. In either<br>case you will be presented with the SysNames from the the Equipment List. You can apply filters to narrow the<br>displayed SysNames. On the [Advanced] tab you can adjust the signal types to display, where to start in the |   |  |  |  |  |  |
|                            | drawing etc.                                                                                                    |   |  |  |  |  |  |
| utility.                   | Basic Advanced                                                                                                    |   |  |  |  |  |  |
|                            | Insertion Point 0,0 ····                                                                                                    |   |  |  |  |  |  |
|                            | Horizontal Spacing (DU) 24 🗘 Maximum Column Count 10 🗘                                                                                                    |   |  |  |  |  |  |
|                            | Display As: Signal Types to Display                                                                                                    |   |  |  |  |  |  |
|                            | Functional Block     AUD R                                                                                                    |   |  |  |  |  |  |
|                            | Concept (Low Detail)                                                                                                    |   |  |  |  |  |  |
|                            | Concept (High Detail)                                                                                                    |   |  |  |  |  |  |
|                            | ▼ 1394b<br>● Front Panel ▼ 310                                                                                                    |   |  |  |  |  |  |
|                            | ✓ 4fSC     Display Preferences (1/100 DU)     ✓ AC-3                                                                                                    |   |  |  |  |  |  |
|                            | Display Preferences (1/100 DD)                                                                                                    |   |  |  |  |  |  |
|                            | Body Width 500 \$                                                                                                    |   |  |  |  |  |  |
|                            | Pin Spading 100 C                                                                                                    |   |  |  |  |  |  |
|                            | Pin Width 200 C                                                                                                    |   |  |  |  |  |  |
|                            | Sort by Display Order Clear Selection Select All                                                                                                    |   |  |  |  |  |  |
|                            |                                                                                                    |   |  |  |  |  |  |
|                            | OK Cancel                                                                                                    |   |  |  |  |  |  |
|                            |                                                                                                    |   |  |  |  |  |  |
| Insertion Point            | The point we start from.                                                                                                    |   |  |  |  |  |  |
| Horizontal Spacing         | How far apart horizontally. The vertical spacing is defined by the height of the highest                                                                                                    |   |  |  |  |  |  |
| DU                         | block in the row.                                                                                                    |   |  |  |  |  |  |
|                            |                                                                                                    | _ |  |  |  |  |  |
| Maximum Column             | How many columns horizontally                                                                                                    |   |  |  |  |  |  |
| Count                      |                                                                                                    |   |  |  |  |  |  |
|                            |                                                                                                    | _ |  |  |  |  |  |
| Get Port Data From         | Select this option to search the cables database for port info instead of the global                                                                                                    |   |  |  |  |  |  |
| Cables Database            | equipment database. This will effectively show only those ports to which we have                                                                                                    |   |  |  |  |  |  |
|                            |                                                                                                    |   |  |  |  |  |  |
|                            | attached cables.                                                                                                    |   |  |  |  |  |  |
| Display As                 | How to display the blocks                                                                                                    |   |  |  |  |  |  |
| Display Preferences        | If Functional Block or Concept block is selected then set basic display parameters.                                                                                                    |   |  |  |  |  |  |
| Signal Types to<br>Display | Filter ports by the selected signal types.                                                                                                    |   |  |  |  |  |  |

#### 4.1.3.2.2.9 Ratsnest

| Rats Nest     Cleanup Cables     Fillet All Cables       Ratsnest     Cleanup     Fillet       Show Cable Numbers     Avoid Other Cables     Radius     0.25 ‡ |
|----------------------------------------------------------------------------------------------------|
|                                                                                                    |
| Show Cable Numbers Avoid Other Cables Radius 0.25 *                                                                                                    |
| Clear All Cables                                                                                                    |

### Drawing > Advanced Tools > Ratsnest

**Commandline: rn** 

# Explanation

The Ratsnest tool works in conjunction with the Auto Block tool. How it works:

- Get the cables collection.
- Get the SysName>Port info from the drawing.
- Find matches.
- Drawing straight-line cables.

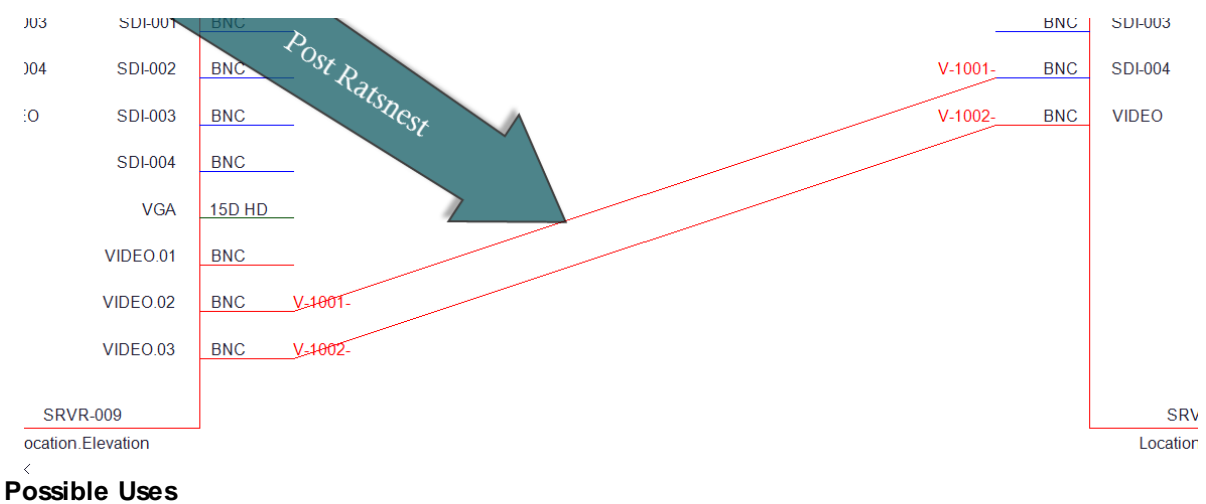

- Create overall systems views.
- Create drawings from imported data.

| Item                                                                                                    | Description                                                                                                    |  |  |  |  |  |
|----------------------------------------------------------------------------------------------------|----------------------------------------------------------------------------------------------------|--|--|--|--|--|
| This tool has three<br>sections. The Rats<br>Nest section does the<br>work of placing the<br>cables in the drawing<br>as defined in the<br>Cables database. | Ratsnest     Eanup Cables       Ratsnest     Ceanup       Pflet     Pflet       Show Cable Numbers     Avoid Other Cables       Clear All Cables     Distance       0.25     Cancel |  |  |  |  |  |
| [Ratsnest]                                                                                                    | tsnest] Run the utility to place the cables.                                                                                                    |  |  |  |  |  |
| Show Cable Numbers                                                                                                    | With or without cable numbers.                                                                                                    |  |  |  |  |  |
| [Clear All Cables]                                                                                                    | Removes ALL cables from the drawing.                                                                                                    |  |  |  |  |  |
|                                                                                                    |                                                                                                    |  |  |  |  |  |
| [Cleanup]                                                                                                    | Applies the autorouter to all cables in the drawing.                                                                                                    |  |  |  |  |  |
| Avoid Other Cables                                                                                                    | Autorouter avoids other cables on cleanup.                                                                                                    |  |  |  |  |  |
|                                                                                                    |                                                                                                    |  |  |  |  |  |
| [Fillet]                                                                                                    | applies fillets to all cables in the drawing                                                                                                    |  |  |  |  |  |
| Distance                                                                                                    | fillet distance in 100/DU.                                                                                                    |  |  |  |  |  |

#### 4.1.3.2.2.10 WireCADify Block

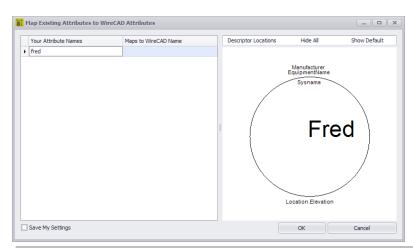

Drawing > Advanced Tools > WireCADify Block Commandline: wirecadifyblock

# Explanation

Occassionally you will want to use the geometry of a non-WireCAD generated CAD block. In order to do this you will need to give the necessary attribute set to the CAD block so that it can function in WireCAD as a working assignable entity.

### Steps

- Start the command.
- Select a standard CAD block. It must be a block and not exploded entities.
- Follow the directions in the dialog to complete the process of adding the WireCAD attribute set to the CAD block.

### Possible Uses

- Use existing CAD drawings and work with WireCAD to move the drawing forward.
- Create custom appearance.

| Item                 | Description                                                                |
|----------------------|----------------------------------------------------------------------------|
| Attribute Map Grid   | Map your attribute to WireCAD's.                                           |
| Descriptor Locations | Reposition the base WireCAD attributes using the Descriptor Locations map. |
| Hide All             | Add all the WireCAD attributes but hide them from view.                    |
| Show Default         | Show the default attribute set                                             |
| Preview              | Preview of the merged block.                                               |

#### 4.1.3.2.2.11 Add Connection Point

| 8 Add Connection Point     | to Existing Block (Insert)   | _ <b>– ×</b>           |
|----------------------------|------------------------------|------------------------|
| Port Name                  | My Port Name                 |                        |
| Signal Type                | VID                          | •                      |
| Connector (Cable End)      | BNC                          | •                      |
| V Port Is Input            | Label Text Height (1/100 DU) | 0 🗘                    |
| Show Labels                |                              |                        |
| 🗹 Port Name                | Connector                    | Signal Type            |
| 🗹 Include Geometry         |                              |                        |
| Oircle O Square            | 🔘 Triangle 🛛 🔘 X             |                        |
| Geometry Size X (1/100 DU) | 10 🗘 Geometry                | Size Y (1/100 DU) 10 🌲 |
| Line Width                 | 1 🔹                          |                        |
|                            |                              | OK Cancel              |
|                            |                              |                        |

Drawing > Advanced Tools > Add Connection Point Commandline: addconnectionpoint

# Explanation

If you need to place a connection point (a point to which you can connect a WireCAD cable). You can use this tool.

You must use this tool on blocks that have the WireCAD attribute set.

## Steps

- Start the command.
- Select a WireCAD block or a block that you have run the WireCADify command on.
- Select the geometric point at which the connection point will appear. This should be something that is easy to snap a WireCAD wire to.
- Follow the directions in the dialog to complete the process of adding the WireCAD attribute set to the CAD block.

### Possible Uses

- Use existing CAD drawings and work with WireCAD to move the drawing forward.
- Create custom appearance.

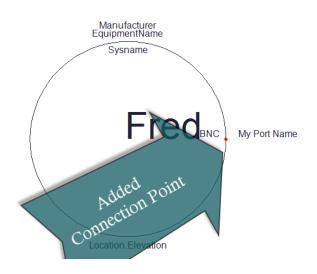

| Item                     | Description                                          |
|--------------------------|------------------------------------------------------|
| Port Name                |                                                      |
| Signal Type              |                                                      |
| Connector (Cable<br>End) |                                                      |
| Port is Input            | This will determine which side the label appears on. |
| Label Text Height        | Label text height if shown                           |
| Show Labels              |                                                      |
| Include Geometry         | Display something to snap to.                        |

### 4.1.3.2.3 Plan View and Layout Tools Dialogs

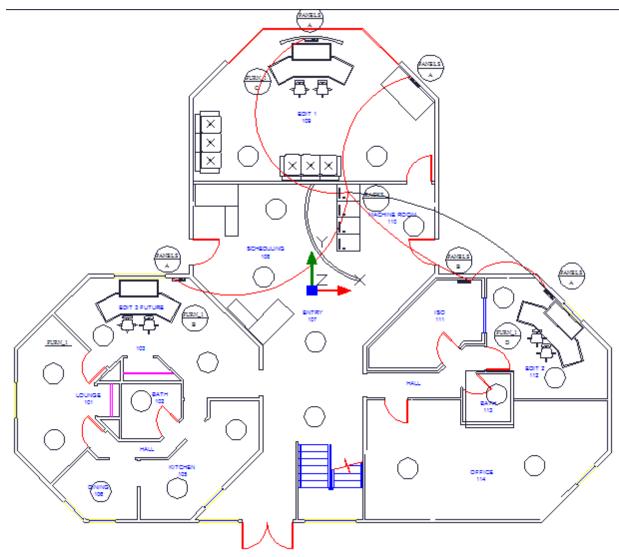

The following set of tools is targeted at the plan view space.

### 4.1.3.2.3.1 Take Offs

| in | Image: Text         Image: Text         0           Image: Ministry of the text         Image: Text         0           Image: Ministry of text         Image: Text         0           Image: Ministry of text         Image: Text         0 | ▼<br>Layer ∡                             | Inserts     Closed Polylines       Lines     Points       Circles     Dimensions       Entity     Types |                                                     |
|----|----------------------------------------------------------------------------------------------------|------------------------------------------|----------------------------------------------------------------------------------------------------|-----------------------------------------------------|
| 1  | ItemHandle                                                                                                    | Block Name or Entity Type                | IgnoreInCount                                                                                           | equipment12x12=4                                    |
| Þ  | 1707C                                                                                                    | equipment12x12                           |                                                                                                    | 4-Way Switch=1<br>B-Size Plotter 3D View=4          |
|    | 1708A                                                                                                    | equipment12x12                           |                                                                                                    | Commercial Systems Sound=4                          |
|    | 17098                                                                                                    | equipment12x12                           |                                                                                                    | Commercial Systems Phone Public=1<br>3-Way Switch=4 |
|    | 170A6                                                                                                    | equipment12x12                           |                                                                                                    | Annunciator=4<br>Blank Ceiling Outlet=2             |
|    | 17669                                                                                                    | 4-Way Switch                             |                                                                                                    | Blank Celling Outlet=2                              |
|    | 176BE                                                                                                    | B-Size Plotter 3D View                   |                                                                                                    |                                                     |
|    | 17C80                                                                                                    | Commercial Systems Sound                 |                                                                                                    | =                                                   |
|    | 17C8E                                                                                                    | Commercial Systems Sound                 |                                                                                                    |                                                     |
|    | 17C9C                                                                                                    | Commercial Systems Sound                 |                                                                                                    |                                                     |
|    | 17CAA                                                                                                    | Commercial Systems Sound                 |                                                                                                    |                                                     |
|    | 17CCC                                                                                                    | Diagonal Commercial Systems Phone Public |                                                                                                    |                                                     |
|    | 18298                                                                                                    | 3-Way Switch                             |                                                                                                    |                                                     |
|    | 182A6                                                                                                    | 3-Way Switch                             |                                                                                                    |                                                     |
|    | 182B4                                                                                                    | 3-Way Switch                             |                                                                                                    |                                                     |
|    | 44 4 Record 1 of 24 + ++ +                                                                                                    | <u></u>                                  | prod                                                                                                    | *                                                   |

Drawing > Plan View and Layout Tools > Take Offs Commandline: showtakeoffs

# Explanation

Often we need to count items in the plan view space for quoting or other purposes. The Take Offs tool facilitates this process by filtering the drawing for specific entity types on specific layers then counting those instances.

## Possible Uses

- Quote preparation.
- Trouble-shooting.

| Item   | Description                                                  |
|--------|--------------------------------------------------------------|
| Print  | Print the grid.                                              |
| Export | Export the grid.                                             |
| Layer  | What layer are we searching for the selected entity type(s). |

| Item                         | Description                                                                        |
|------------------------------|------------------------------------------------------------------------------------|
| Entity Types                 | What entity type(s) are we searching for.                                          |
| Generate                     | Do It! The results will be displayed in the grid.                                  |
| Count                        | Count the items in the list. The results will be displayed in the right-hand list. |
| Grid Columns                 |                                                                                    |
| ltemHandle<br>ShowMe         | Zooms to show the item in the drawing.                                             |
| Block Name or<br>Entity Type |                                                                                    |
| IgnoreInCount                | Ignore me when counting                                                            |

# Examples

| Step                                                                         | Description |
|------------------------------------------------------------------------------|-------------|
| This first example<br>counts all inserts in<br>the drawing on all<br>layers. |             |

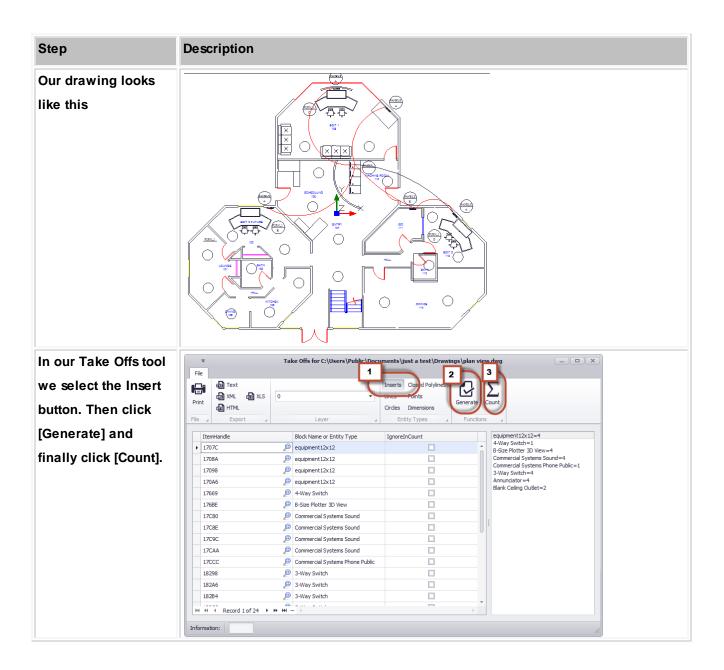

| Step                | Description |
|---------------------|-------------|
| Now let's count all |             |
| circles on the      |             |
| CEIL_SPKR layer.    |             |

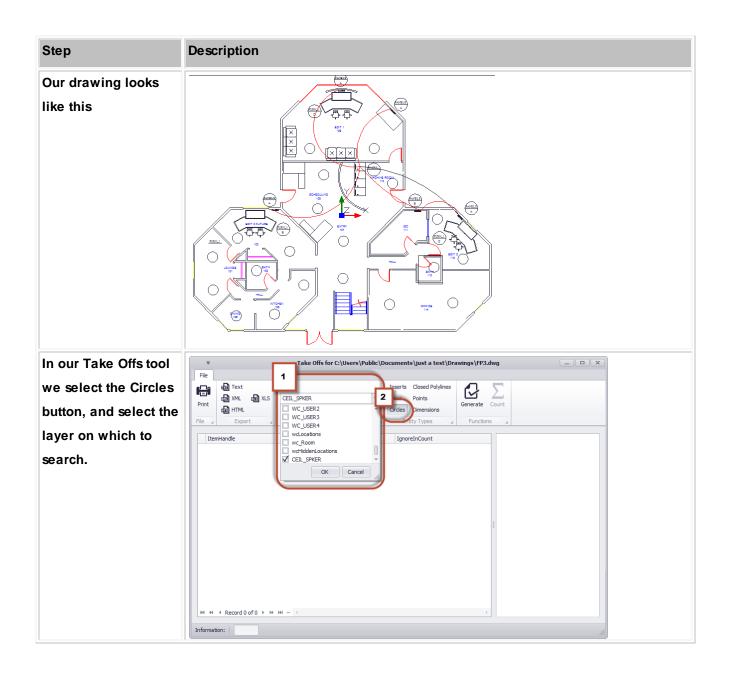

| Step                  | Description                                                                                                    |  |  |  |  |  |
|-----------------------|----------------------------------------------------------------------------------------------------|--|--|--|--|--|
| Then click [Generate] | Take Offs for C:\Users\Public\Documents\just a test\Drawings\FP3.dwg           File                                                                                                    |  |  |  |  |  |
| and finally click     | Image: Section of the section of the section of t |  |  |  |  |  |
| [Count].              | Print I HTML Generate Count                                                                                                    |  |  |  |  |  |
|                       | ItemHandle Block Name or Entity Type IgnoreInCount vdCrde=20                                                                                                    |  |  |  |  |  |
|                       | ▶ A8E1 @ vdGirde                                                                                                    |  |  |  |  |  |
|                       | A8E2 🔎 vdCircle                                                                                                    |  |  |  |  |  |
|                       | A8E3 🔎 vdCrde                                                                                                    |  |  |  |  |  |
|                       | A8E4 D vdCirde                                                                                                    |  |  |  |  |  |
|                       | A8E5 D vdCirde                                                                                                    |  |  |  |  |  |
|                       | A8E6 🔑 vdCirde                                                                                                    |  |  |  |  |  |
|                       | A8E7         Ø         OdCircle           A8E8         Ø         vdCircle                                                                                                    |  |  |  |  |  |
|                       | Acco Do Volroe                                                                                                    |  |  |  |  |  |
|                       | ABEA B vdCirde                                                                                                    |  |  |  |  |  |
|                       | A8EB B vdCrde                                                                                                    |  |  |  |  |  |
|                       | ABEC Ø vdCirde                                                                                                    |  |  |  |  |  |
|                       | ABED 19 vdCirde                                                                                                    |  |  |  |  |  |
|                       | ABEE 😰 vdCircle                                                                                                    |  |  |  |  |  |
|                       | HI HI A Record 1 of 20 + ++ HH - <                                                                                                    |  |  |  |  |  |
|                       | Information:                                                                                                    |  |  |  |  |  |
| As you can see we     |                                                                                                    |  |  |  |  |  |
| -                     |                                                                                                    |  |  |  |  |  |
| have 20 circles that  |                                                                                                    |  |  |  |  |  |
|                       |                                                                                                    |  |  |  |  |  |
| appear on the         |                                                                                                    |  |  |  |  |  |
|                       |                                                                                                    |  |  |  |  |  |
| CEIL_SPKR layer.      |                                                                                                    |  |  |  |  |  |

### 4.1.3.2.3.2 Draw Backbone (ENT Only)

| Use Existing Available S<br>Type 💽 💌 🔹 🕈<br>Type Info Label | Select Existing F<br>To<br>Location Filt<br>Patch Panel<br>Available Po<br>Name                                                                                                    | er<br>ID        | ting Number | Select    |
|-------------------------------------------------------------|----------------------------------------------------------------------------------------------------|-----------------|-------------|-----------|
| Type +                                                      | To<br>Location Filt<br>Patch Panel<br>Available Po                                                                                                    | er<br>ID<br>rts |             | •         |
| Type +                                                      | To<br>Location Filt<br>Patch Panel<br>Available Po                                                                                                    | er<br>ID<br>rts |             | •         |
|                                                             | Location Filt<br>Patch Panel<br>Available Po                                                                                                    | ID<br>rts       | Conn        |           |
| Type Info Label                                             | Patch Panel<br>Available Po                                                                                                    | ID<br>rts       | Conn        |           |
|                                                             | Available Po                                                                                                    | rts             | Conn        | - + ¢     |
|                                                             |                                                                                                    |                 | Conn        |           |
|                                                             | Name                                                                                                    | Туре            | Conn        |           |
|                                                             |                                                                                                    |                 |             | From/To   |
| OK Cancel                                                   | Terra La constante de la constante de la constante |                 |             |           |
|                                                             | OK Cancel                                                                                                    | OK Cancel       | OK Cancel   | OK Cancel |

Drawing > PlanView and Layout Tools > Draw Backbone Commandline: none

# Explanation

Backbones are collections of cable/fiber that are contained in a single jacket that run from one location to another and are typically sized for growth. An example might be a fiber optic cable that contains 288 fiber cores that runs from building A to building B. We know that initially we will not use all 288 fibers and have planned for growth. As the facility needs change the usage of the backbone's fibers change.

WireCAD maintains backbones just like any multi-core cable with the exception that the Cables table record is flagged IsBackBone = true.

WireCAD will create a cable record for every core in the Cable Type used.

## Prerequisites

1. SysNames assigned to the panels/equipment to which you will attach the ends of the Backbone.

2. Multi-core Cable Type representative of the Backbone.

## Operation

This tool allows you to draw geometry in the Plan View space that represents the path of the Backbone. The process requires the following steps:

- 1. Draw the polyline that represents the backbone.
- 2. If locations boundaries are found in the drawing the source and destination locations will be used. Otherwise you will be prompted to define a location for each end.
- 3. Next you will be presented with the New Backbone tool where you will select the source and destination panels/ ports and the cable type.
- 4. Clicking [OK] will build a record in the Cables table for each core in the multi-core cable type.
- 5. The polyline length populate the cable record Length field.

## **Related Topics**

| Item                      | Description                                                                    |
|---------------------------|--------------------------------------------------------------------------------|
| New Backbone              | Select whether we are creating a new number or assigning existing unused core. |
| Backbone ID               | The number                                                                     |
| Use Existing<br>Available |                                                                                |
| Location Filter           | Filter the list by location                                                    |
| From Panel Info           | Select the panel. The ports will be shown in the list.                         |
| To Panel Info             | Select the panel. The ports will be shown in the list.                         |
| Cable Type                | Select the Cable Type.                                                         |
|                           |                                                                                |
|                           |                                                                                |
|                           |                                                                                |
|                           |                                                                                |

# Examples

| Step              | Description |
|-------------------|-------------|
|                   |             |
| Our drawing looks |             |
| like this         |             |
|                   |             |

| Step | Description |  |
|------|-------------|--|
|      |             |  |
|      |             |  |
|      |             |  |
|      |             |  |
|      |             |  |

#### 4.1.3.2.3.3 Draw Cable

| New Cable       |          |                |                  |          |            |
|-----------------|----------|----------------|------------------|----------|------------|
| Cable Type Manu | 1        | -              | Cable Type       |          | •          |
| Source Inform   | ation    |                | Destination Info | rmation  |            |
| SRC Sys         | DAJ-001  | <del>•</del> + | Dest Sys         | DAJ-002  | <b>•</b> + |
| SRC Pin         |          | •              | Dest Pin         |          | •          |
| SRC Loc         | Location |                | Dest Loc         | Location |            |
| SRC Conn        |          |                | Dest Conn        |          |            |
| SRC Alias       |          |                | DST Alias        |          |            |
| Integrator      |          |                | Sheet            |          |            |
| Signal Type     |          | •              | Length           |          |            |
| User 1          |          |                | User2            |          |            |
| User3           |          |                | User4            |          |            |
| Cable No        |          |                |                  |          |            |
|                 |          |                |                  | ОК       | Cancel     |

### Drawing > PlanView and Layout Tools > Draw Backbone

### Commandline: pwdc

# Explanation

This tool allows you to draw a cable in Plan View space that is assigned to the Cables table.

### Prerequisites

- 1. SysNamed source and destination equipment placed in the Plan View space or:
- 2. Source and destination Location Boundaries placed in the Plan View space.

## Operation

This tool allows you to draw geometry in the Plan View space that represents the path of the cable. The process requires the following steps:

- 1. Start the tool.
- 2. Select the source SysNamed equipment.
- 3. Select the destination SysNamed equipment.
- 4. Place the points in the polyline to finalize the appearance.

## **Related Topics**

## Draw Cables 45

| Item                       | Description                                                                                           |
|----------------------------|----------------------------------------------------------------------------------------------------|
| Cable Type                 |                                                                                                    |
| Source Information         | The source SysName is pulled from the drawing. You will need to selection the Src Pin and such.       |
| Destination<br>Information | The destination SysName is pulled from the drawing. You will need to selection the Dest Pin and such. |
| Other Stuff                |                                                                                                    |
| Cable No                   | Click the [] button to generate a cable number.                                                       |

#### 4.1.3.2.3.4 Populate Cables

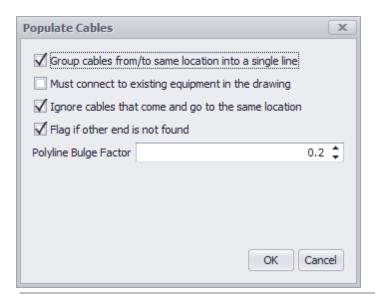

Drawing > PlanView and Layout Tools > Populate Cables Commandline: popc

## Explanation

This tool pulls the cables from the Cables table into the drawing. The assumption with this tool is that you will use it after you have done your functional drawings and assigned cable numbers and SysNames.

### Prerequisites

- 1. SysNamed source and destination equipment placed in the Plan View space or:
- 2. Source and destination Location Boundaries placed in the Plan View space.
- 3. Cable data in the Cables table that matches the placed equipment or locations.

### Operation

- 1. Start the tool.
- 2. Select the source SysNamed equipment.
- 3. Select the destination SysNamed equipment.
- 4. Place the points in the polyline to finalize the appearance.

## **Related Topics**

| Reference | 375 |
|-----------|-----|
|           |     |

# Draw Cables 45

| Item                                                      | Description |
|-----------------------------------------------------------|-------------|
| Group Cables                                              |             |
| Must connect to<br>equipment in the<br>drawing            |             |
| Ignore cables that<br>come and go to the<br>same location |             |
| Flag if other is is not<br>found                          |             |
| Polyline Bulge Factor                                     |             |

### 4.1.3.2.3.5 Draw Prewire

| Cable Type:     | Calasta Cabla Tura                                                       |                                                                                                    |
|-----------------|--------------------------------------------------------------------------|----------------------------------------------------------------------------------------------------|
|                 | Select a Cable Type                                                      | •                                                                                                    |
| Signal Type:    | Select a Signal Type                                                     | •                                                                                                    |
| How Many?       |                                                                          |                                                                                                    |
| Count:          |                                                                          | 1 🗘                                                                                                    |
| Group count     | as one                                                                   |                                                                                                    |
| Length Divisor: |                                                                          | 12 🜲                                                                                                    |
| Add Path to Nam | ned Paths Table                                                          |                                                                                                    |
| Make Named      | Path                                                                     |                                                                                                    |
| Named Path Nan  | ne:                                                                      |                                                                                                    |
|                 |                                                                          |                                                                                                    |
|                 |                                                                          |                                                                                                    |
|                 |                                                                          |                                                                                                    |
|                 | ОК                                                                       | Cancel                                                                                                    |
|                 | How Many?<br>Count:<br>Group count<br>Length Divisor:<br>Add Path to Nam | How Many? Count: Group count as one Length Divisor: Add Path to Named Paths Table Make Named Path Named Path Named Path Name: |

Drawing > PlanView and Layout Tools > Draw Prewire Cable Commandline: pw

# Explanation

This tool allows you to draw geometry in the drawing that represents cables that have not yet had their functions assigned. The only thing we know about these cables is the locations from which they start and end and the Cable Type. A record will be added to the Cables table based on the count defined. The record is marked Available and PreWIRE. Prewire cables can be automatically consumed later if the

## Prerequisites

1. Source and destination Location Boundaries placed in the Plan View space.

## Operation

1. Start the tool.

- 2. Fill in the form.
- 3. Draw the cable path.

## **Related Topics**

Draw Cables 45

| Item              | Description                                                                                                    |
|-------------------|----------------------------------------------------------------------------------------------------|
| Cable Type        | Select the Cable Type                                                                                                    |
| Signal Type       | Select the Signal Type                                                                                                    |
| How Many          | How many wires of this type take this path. A record will be created for each.                                                                                                    |
| Length Divisor    | We will divide the length of the polyline by this value and place that info in the <b>Length</b> field of the record. For example, say your Drawing Unit = 1 inch and you want the length in the <b>Length</b> field to be displayed in feet. Your <b>Length Divisor</b> would be 12. |
| Create Named Path | Create an entry in the <b>Named Paths</b> table with the name provided and length of the polyline.                                                                                                    |

#### 4.1.3.2.3.6 Populate Equipment

### There is no UI for this function

Drawing > PlanView and Layout Tools > Populate Equipment Commandline: pope

## Explanation

This tool pulls the Plan View version of the equipment from the Equipment List. The assumption with this tool is that you will use it after you have done your functional drawings and assigned cable numbers and SysNames. This tool relies on the Plan View File in the device definition to know what to place.

| Find Detail I/O Display Preferences    |                                                      |
|----------------------------------------|------------------------------------------------------|
| EquipmentName                          | Image Server 2K                                      |
| Abbreviation                           |                                                      |
| Tont Panel File                        | %BLOCKS%\2D_ELEVA110NS\2U_2D_EL.DWG                  |
| Plan View File                         | %BLOCKS%\plan view\av lv\pushbutton station.dwg ···· |
| Accessory Of                           | FdtValue is pull                                     |
| Equipment Description                  | Mpeg 2 Video Server                                  |
| Manufacturer ID                        | 360 SYST                                             |
| Equipment Type (SysName Prefix)        | SRVR                                                 |
| Equipment Weight                       | 2.25                                                 |
| Equipment Weight Unit of Measure (UOM) | Pounds -                                             |
| Equipment Height                       | 2                                                    |
| Equipment Height UOM                   | Rack Units(RU)                                       |
| Equipment Width                        | 19                                                   |
| Equipment Width UOM                    | Inches                                               |
| Equipment Depth                        | 12                                                   |

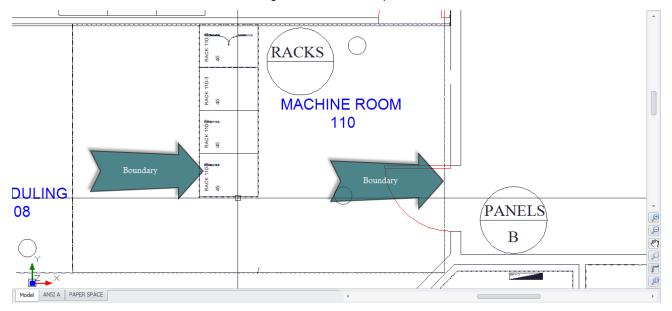

It relies on Location Boundaries in the drawing to know where to place it.

If the Plan View File is blank the Project Default Plan View File will be placed if the Location Boundary is found:

## Application Menu > Settings [Project][Basic][Default Plan View Block File]

Default Plan View Block File: %BLOCKS%\Plan View\equipment12x12.dwg ····

## Prerequisites

- 1. SysNamed equipment preferably with an associated Plan View File in the global Equipment Library.
- 2. Location Boundaries placed in the drawing.

### Operation

- 1. Start the tool.
- 2. A message box will explain the operation of the function. Click [OK]. The tool will run.
- 3. At completion the tool will report the number of placed items.

## **Related Topics**

4.1.3.2.3.7 Location Boundary

Drawing > PlanView and Layout Tools > Location Boundary Commandline: pw

# Explanation

Define geometric boundaries for locations important to the design. For example we would want to know where on the drawing the Machine Room is but not necessarily the kitchen (unless part of our cable ends up in the kitchen).

### Prerequisites

1. Source and destination Location Boundaries placed in the Plan View space.

### Operation

- 1. Start the tool.
- 2. Select a text entity with the name of the location to pre populate the dialog.
- 3. Set the location type and geometry type.
- 4. Draw the boundary
- 5. Done. Lather , rinse, repeat.

### **Related Topics**

| Item        | Description            |  |
|-------------|------------------------|--|
| Cable Type  | Select the Cable Type  |  |
| Signal Type | Select the Signal Type |  |

| Item              | Description                                                                                                    |
|-------------------|----------------------------------------------------------------------------------------------------|
| How Many          | How many wires of this type take this path. A record will be created for each.                                                                                                    |
| Length Divisor    | We will divide the length of the polyline by this value and place that info in the <b>Length</b> field of the record. For example, say your Drawing Unit = 1 inch and you want the length in the <b>Length</b> field to be displayed in feet. Your <b>Length Divisor</b> would be 12. |
| Create Named Path | Create an entry in the <b>Named Paths</b> table with the name provided and length of the polyline.                                                                                                    |

Examples

## 4.1.3.3 Data Dialogs

The following is a collection of dialogs that may be presented while in the Data or Grid environment.

#### 4.1.3.3.1 New Location

| Campus             | ✓ Count | 1 🗘    |
|--------------------|---------|--------|
| Building           | ✓ Count | 1 🗘    |
| Floor              | ✓ Count | 1 🗘    |
| Room               | ✓ Count | 1 🌲    |
| Rack               | Count   | 1 🗘    |
| Description        |         |        |
| Qualified Location |         |        |
|                    | Add     | Cancel |

### Database > Locations [New]

### Commandline: none

# Explanation

This tool is used to create entries in the project Locations lookup table.

## Prerequisites

1. None

## Operation

- 1. Start the tool.
- 2. Enter the data in the fields as desired.
- 3. Verify the the Qualified Location looks acceptable (its the part that the rest of WireCAD uses).
- 4. Click [Add].

## **Related Topics**

Locations Lookup table 453 Locations form reference 453 Defining Locations 62

# **Dialog Options**

| Item               | Description                                                                                                    |
|--------------------|----------------------------------------------------------------------------------------------------|
| Campus             | Enter the <b>Campus</b> name if applicable. If there are multiple numbered campuses you can increment the <b>Count</b> field to append a number and create multiple records for each.                                                       |
| Building           | Enter the <b>Building</b> name if applicable. If there are multiple numbered buildings you can increment the <b>Count</b> field to append a number and create multiple records for each.                                                    |
| Floor              | Enter the <b>Floor</b> name if applicable. If there are multiple numbered <b>Floors</b> you can increment the <b>Count</b> field to append a number and create multiple records for each.                                                   |
| Room               | Enter the <b>Room</b> name if applicable. If there are multiple numbered <b>Rooms</b> you can increment the <b>Count</b> field to append a number and create multiple records for each.                                                     |
| Rack               | Enter the <b>Rack</b> name if applicable. If there are multiple numbered <b>Racks</b> you can increment the <b>Count</b> field to append a number and create multiple records for each.                                                     |
| Qualified Location | This is the important part. The <b>Qualified Location</b> is a concatenation of all the used fields. The fields are merely and organizational construct for you. WireCAD will use the <b>Qualified Location</b> throughout the application. |

# Example

In the following example we will add two locations using different approaches to acheive the same result.

| Step                             | Result                |                                   |       |        |  |  |
|----------------------------------|-----------------------|-----------------------------------|-------|--------|--|--|
| Enter the data across            | 8 Add Lo              | Add Location(s)                   |       |        |  |  |
| all fields.                      | Campus                | LA                                | Count | 1 🔹    |  |  |
|                                  | Building              | THE FACTORY                       | Count | 1 🔹    |  |  |
|                                  | Floor                 | Main                              | Count | 1 🜲    |  |  |
|                                  | Room                  | MR                                | Count | 1 🜲    |  |  |
|                                  | Rack                  | RK-10                             | Count | 1 🜲    |  |  |
|                                  | Description           | 1                                 |       |        |  |  |
| Enter the data in a single field | a     Add Location(s) |                                   |       |        |  |  |
|                                  | Campus                |                                   | Count | 1 🔹    |  |  |
|                                  | Building              |                                   | Count | 1 🔹    |  |  |
|                                  | Floor                 |                                   | Count | 1 🔹    |  |  |
|                                  | Room                  | <b>▼</b>                          | Count | 1 🜲    |  |  |
|                                  | Rack                  | LA.THE FACTORY.Main.MR.RK-10      | Count | 1 🗘    |  |  |
|                                  | Description           | 1                                 |       |        |  |  |
|                                  | -                     | I Location<br>CTORY.Main.MR.RK-10 | Add   | Cancel |  |  |

As you can see from the above examples the Qualified Location is the same for both. It does not matter which approach you take.

#### 4.1.3.3.2 New Cable

| 8 New Cable     |                    |            |                  |          |        |
|-----------------|--------------------|------------|------------------|----------|--------|
| Cable Type Manu | 1                  | •          | Cable Type       |          | •      |
| Source Inform   | Source Information |            | Destination Info | rmation  |        |
| SRC Sys         | DAJ-001            | <b>*</b> + | Dest Sys         | DAJ-002  | - +    |
| SRC Pin         |                    | •          | Dest Pin         |          | -      |
| SRC Loc         | Location           |            | Dest Loc         | Location |        |
| SRC Conn        |                    |            | Dest Conn        |          |        |
| SRC Alias       |                    |            | DST Alias        |          |        |
| Integrator      |                    |            | Sheet            |          |        |
| Signal Type     |                    | •          | Length           |          |        |
| User 1          |                    |            | User2            |          |        |
| User3           |                    |            | User4            |          |        |
| Cable No        |                    |            |                  |          |        |
|                 |                    |            |                  | ОК       | Cancel |

#### Database > Cables

### Commandline: cg

# Explanation

This tool allows you to manually create a Cable in the Cables table.

### Prerequisites

1. SysNamed source and destination equipment in the Equipment List

### Operation

- 1. Start the tool.
- 2. Select the source SysNamed equipment.
- 3. Select the destination SysNamed equipment.
- 4. Click the [...] button on the Cable No field to generate a Cable Number.

## **Related Topics**

| Item                       | Description                                                                                           |
|----------------------------|----------------------------------------------------------------------------------------------------|
| Cable Type                 |                                                                                                    |
| Source Information         | The source SysName is pulled from the drawing. You will need to selection the Src Pin and such.       |
| Destination<br>Information | The destination SysName is pulled from the drawing. You will need to selection the Dest Pin and such. |
| Other Stuff                |                                                                                                    |
| Cable No                   | Click the [] button to generate a cable number.                                                       |

#### 4.1.3.3.3 New Manufacturer

| File                | Add Manufacturer | _ <b>–                                   </b> |
|---------------------|------------------|-----------------------------------------------|
|                     |                  |                                               |
| Save                |                  |                                               |
| File 🔺              |                  |                                               |
| ManufacturerName    |                  |                                               |
| ManufacturerID      |                  |                                               |
| DisplayInEquipment  |                  |                                               |
| DisplayInCableTypes |                  |                                               |
| ManfacturerWebSite  |                  |                                               |
| ManufacturerImage   | No image data    |                                               |
| Information:        |                  | 11.                                           |

### Database > Manufacturers [File > New]

**Commandline: none** 

# Explanation

This tool allows you to create a new Manufacturer in the Global Equipment database.

## **Related Topics**

| Item              | Description                      |
|-------------------|----------------------------------|
| Manufacturer Name | The Manufacturer Name            |
| ManufacturerID    | Friendly ID                      |
| Display Where     | Where to show this manufacturer. |

| Item    | Description |
|---------|-------------|
| Website | Optional    |
| Image   |             |

| Reference | 389 |
|-----------|-----|
|-----------|-----|

#### 4.1.3.3.4 New Equipment Wizard

| Who Makes It and Wh                                                          | hat's it Called                                                                                                    |
|------------------------------------------------------------------------------|----------------------------------------------------------------------------------------------------|
| Manufacturer*<br>EquipmentName/Model/Part<br>Description*<br>SysName Prefix* | Select a Manufacturer <ul> <li>Manufacturer</li> <li>Select the manfacturer of this equipment. If you are creating generic piece of equipment, use one of the generic manufacturers.</li> </ul> |
|                                                                              | L                                                                                                    |

Database > Equipment [File > New]

# Commandline: none

# Explanation

This tool allows you to create a new Equipment definition in the Global Equipment database.

### **Related Topics**

# **Dialog Options**

| Item                                | Description             |
|-------------------------------------|-------------------------|
| Manufacturer                        | Select the Manufacturer |
| EquipmentName/<br>Model/Part Number | Name it                 |
| Description                         | Describe it.            |
| SysName Prefix                      | Be brief.               |

| Item             | Description                                      |  |  |
|------------------|--------------------------------------------------|--|--|
|                  |                                                  |  |  |
| Front Panel File | Pointer to the front panel file.                 |  |  |
| Image            |                                                  |  |  |
| Categories       | This is for you. Create categories and synonyms. |  |  |
| Synonyms         | This is for you. Create categories and synonyms. |  |  |
| Abbreviation     | Not really used yet.                             |  |  |
| Accessory Of     |                                                  |  |  |

#### 4.1.3.3.5 New Cable Type

| File                   | Nev             | r Cable Type                                                     |     |
|------------------------|-----------------|------------------------------------------------------------------|-----|
| File 4                 |                 |                                                                  |     |
| Nanufacturer ID Sele   | ct Manufacturer | Cable Type or P/N                                                |     |
| escription             |                 |                                                                  |     |
| Cable Char Z           |                 | Cable OD                                                         | ;   |
| Cable Guage            |                 | Cable Rating                                                     |     |
| Cable Weight           |                 | Standard Length                                                  |     |
| Core/Conductor Configu | iration         |                                                                  |     |
| Shielding              | ▼ Is Multi Core | Core Count                                                       | 1 ≑ |
| Conductors Per Core    |                 | $1 \stackrel{+}{\downarrow}$ Conductor Count Including Shield(s) | 1 🗘 |
|                        |                 | Default Core/Fiber Mode                                          | •   |
| Color Code Applies To  |                 |                                                                  |     |
| Conductors             | O Cores         | None                                                             |     |
| Color Code             |                 |                                                                  | Ŧ   |
|                        |                 |                                                                  |     |
|                        |                 |                                                                  |     |

Database > Cable Types [File > New] Commandline: showcabletypesgrid

# Explanation

This tool adds a new Cable Type to the Global Equipment database. Cable Types may be either single or multicore and have different shielding configurations. WireCAD projects use the multi-core core color code if any as the descriptor when identifying multi-core cables. The Cable Type Name and Manufacturer are used in the Cable record. All other fields are maintained for reference of the designing engineer.

#### More About Multi-core Cable Types

WireCAD can create multi-core cable types at two different levels of detail:

- Core level.
- Conductor level.

Cores have conductors. Conductors being the base unit. Most people using WireCAD will not document down to the conductor level but rather the Core level.

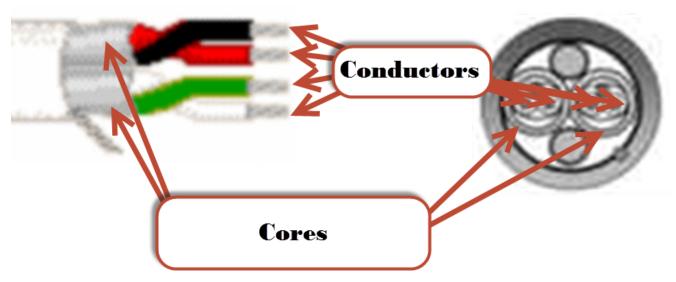

## Prerequisites

1. None

## **Related Topics**

Create a New Cable Type 170

| Item              | Description                                                                                            |  |  |
|-------------------|----------------------------------------------------------------------------------------------------|--|--|
| Save              | Do It!                                                                                                 |  |  |
| ManufactureID     | Select a manufacturer. Only Manufacturers that are flagged as DisplayInCabletypes appear in this list. |  |  |
| Cable Type or P/N | The name by which this cable type shall be known.                                                      |  |  |
| Description       | A description for posterity                                                                            |  |  |
| Cable Char Z      | Characteristic Impedance.                                                                              |  |  |
| Cable OD          | Outside Diameter.                                                                                      |  |  |
| Cable Gauge       | Gauge                                                                                                  |  |  |
| Cable Rating      | Rating                                                                                                 |  |  |

| Reference | 393 |
|-----------|-----|
|-----------|-----|

| Item                                   | Description                                         |  |  |
|----------------------------------------|-----------------------------------------------------|--|--|
| Cable Weight                           | Standard put up length and weight                   |  |  |
| Standard Length                        |                                                     |  |  |
| Core/Conductor Configuration           |                                                     |  |  |
| Shielding                              | Shielding determines how many conductors.           |  |  |
| Is Multi-core                          | Flag this Cable Type as multi-core.                 |  |  |
| Core Count                             | How many cores                                      |  |  |
| Conductors per<br>Core                 | Usually one                                         |  |  |
| Conductor Count<br>Including Shield(s) | Set automatically                                   |  |  |
| Default Core/Fiber<br>Mode             | SM/MM                                               |  |  |
| Color Code Applies<br>To:              | Apply a color code to the conductors, cores or not. |  |  |

#### 4.1.3.3.6 Synchronize Global Databases

| External | Database Location    |          |                              |
|----------|----------------------|----------|------------------------------|
| 🗸 Datal  | oase is server based |          |                              |
| Host:    |                      |          | Authentication               |
| Catalog: | WireCADGlobalEquipme | nt       | ☑ Use Windows Authentication |
|          | Test Connectio       | n        | User Name:                   |
|          |                      |          | Password:                    |
| Import   | rt                   | C Export | O Bidirectional              |
|          |                      |          |                              |

Database > Sync Global Database ..

Commandline: sync

# Explanation

This tool allows you to sync two Global Databases. The current Global Database will be synchronized with the database you select in this dialog. The local and remote database may be either SQL Server of VISTADB. You may import, export or sync with respect to the current Global Database. An Import would collect data from the remote database and import it to the local Global Database.

#### Prerequisites

1. Two Global Databases. The currently active one and a remote one.

Related Topics

| Item                            | Description                                                                                                   |
|---------------------------------|----------------------------------------------------------------------------------------------------|
| External Database<br>Location   |                                                                                                    |
| Database is Server<br>Based     | Enter the host information and login.<br>Else browse to the location of the WireCADGlobalEquipment.vdb3 file. |
| Import                          | With respect to the current Global Database. This would import data into the current Global Database.         |
| Export                          | With respect to the current Global Database. This would export data into the external Global Database.        |
| Bidirectional                   | Sync the two.                                                                                                 |
| Advanced Settings               |                                                                                                    |
| Which collections to<br>include | By default you would want to sync all tables.                                                                 |

### 4.1.3.4 Report Dialogs

| 8 New Cable     |             |                                | _ □            | x |
|-----------------|-------------|--------------------------------|----------------|---|
| Cable Type Manu |             | <ul> <li>Cable Type</li> </ul> |                | • |
| Source Informa  | ation       | Destination                    | on Information |   |
| SRC Sys         | DAJ-001 🔻 + | Dest Sys                       | DAJ-002 🔻      | • |
| SRC Pin         | •           | Dest Pin                       |                | • |
| SRC Loc         | Location    | Dest Loc                       | Location       |   |
| SRC Conn        |             | Dest Conn                      | n              |   |
| SRC Alias       |             | DST Alias                      |                |   |
| Integrator      |             | Sheet                          |                |   |
| Signal Type     |             | <ul> <li>Length</li> </ul>     |                |   |
| User 1          |             | User2                          |                |   |
| User3           |             | User4                          |                |   |
| Cable No        |             |                                |                |   |
|                 |             |                                | OK Cancel      |   |

#### Database > Cables

#### Commandline: cg

## Explanation

This tool allows you to manually create a Cable in the Cables table.

#### Prerequisites

1. SysNamed source and destination equipment in the Equipment List

### Operation

- 1. Start the tool.
- 2. Select the source SysNamed equipment.
- 3. Select the destination SysNamed equipment.
- 4. Click the [...] button on the Cable No field to generate a Cable Number.

### **Related Topics**

# **Dialog Options**

| Item                       | Description                                                                                           |
|----------------------------|----------------------------------------------------------------------------------------------------|
| Cable Type                 |                                                                                                    |
| Source Information         | The source SysName is pulled from the drawing. You will need to selection the Src Pin and such.       |
| Destination<br>Information | The destination SysName is pulled from the drawing. You will need to selection the Dest Pin and such. |
| Other Stuff                |                                                                                                    |
| Cable No                   | Click the [] button to generate a cable number.                                                       |

#### 4.1.3.4.1 New Report Wizard

| Report Wizard                             |                   |                                                                     |        |
|-------------------------------------------|-------------------|---------------------------------------------------------------------|--------|
| 13%                                       | Welcome           | to the Reports W                                                    | izard  |
|                                           |                   | reate a new report with data-bo<br>nation from the dataset you spec |        |
| And and and and and and and and and and a | Click Next to cor | ntinue.                                                             |        |
| A                                         |                   | &Report Type                                                        |        |
|                                           |                   | Standard Report                                                     |        |
|                                           |                   | 🔘 Label Report                                                      |        |
|                                           |                   |                                                                     |        |
|                                           | Cancel            | < Back Next >                                                       | Finish |

**Reports > New with Wizard ...** 

**Commandline: rw** 

# Explanation

Create a new report using the New Report Wizard.

NOTE: We recommend that you find an existing report that is close to what you are looking for and modify that after saving it with your name. It will save you time and effort.

#### Prerequisites

1. Open Project

### Operation

- 1. Start the tool.
- 2. Step through the wizard
- 3. Finish the wizard.
- 4. Edit the report in the designer to finalize it.

### **Related Topics**

Creating Reports 93

| Reference | 399 |
|-----------|-----|
|           |     |

#### 4.1.3.4.2 Scan for Discrepancies

| Scan For Discrepancies                | x                           |  |  |  |
|---------------------------------------|-----------------------------|--|--|--|
| Scan for project discrepencies        |                             |  |  |  |
| 🔘 Reset All Data                      | Append Discrepency Records  |  |  |  |
| 🗹 Disconnected Pin (noisy)            |                             |  |  |  |
| 🗹 Duplicate Ports in Database         |                             |  |  |  |
| 🗹 Duplicate Cable Numbers in Database |                             |  |  |  |
| 🗹 Duplicate SysNames in Database      |                             |  |  |  |
| Forgotten SysNames (assigned yet no   | t displayed in any Drawing) |  |  |  |
|                                       |                             |  |  |  |
|                                       |                             |  |  |  |
|                                       |                             |  |  |  |
| Clear All Discrepancy Data            | OK Cancel                   |  |  |  |
| Status                                |                             |  |  |  |

**Reports > Scan Project for Discrepancies ...** 

#### Commandline: dr

# Explanation

Scan for common issues.

This tool will generate data in the project Discrepancies table. You can view it by double-clicking the item in the Project Explorer.

### Prerequisites

1. Open Project

#### Operation

- 1. Start the tool.
- 2. Select items to scan for.
- 3. Open the project Discrepancy report from the Project Explorer.

### **Related Topics**

# **Dialog Options**

Item

Description

| Disconnected Pins          | This is really noisy as it shows all available ports (from the global database) that do not have connections to them in the Cable table. |
|----------------------------|----------------------------------------------------------------------------------------------------|
| Duplicate Ports            | If you duplicated a port in two places you will be warned on cable number assignment this will warn you again.                           |
| Duplicate Cable<br>Numbers | If you duplicated a number here it is.                                                                                                   |
| Duplicate SysNames         | If you duplicated a SysName here it is.                                                                                                  |
| Forgotten SysNames         | If the SysName appears in the Equipment List but not in any drawing.                                                                     |
| Append/Reset               | Keep the discrepancy list in tact or reset and start over.                                                                               |
| Clear All Data             | Reset and start over.                                                                                                    |

## 4.1.3.5 Plugins Dialogs

#### 4.1.3.5.1 Plugin Manager

| L | Loaded Plugins (these plugins have all registered at least one button on the gui): |                                         |                                 |                                 |                 | Load               |                              |
|---|------------------------------------------------------------------------------------|-----------------------------------------|---------------------------------|---------------------------------|-----------------|--------------------|------------------------------|
|   | Na                                                                                 | ame                                     | Description                     | Copyright                       | Website         | Author             | Unload                       |
|   | Al                                                                                 | ll Block Extractor                      | Extracts All Bloc               | Copyright 2009                  | www.wirecad.com | Holbrook Enterpr   | Orlioad                      |
|   | Ba                                                                                 | atch Plotter                            | Batch Plotter Utility           | Copyright 2009                  | www.wirecad.com | WireCAD            | Rescan and Reload All        |
|   | Bl                                                                                 | lock File Fixer                         | Changes entities                | Copyright 2009                  | www.wirecad.com | Holbrook Enterpr   | Plugin Creation:             |
|   | Br                                                                                 | rotherPTouch                            | Brother P-Touch                 | Copyright 2009                  | www.wirecad.com | Holbrook Enterpr   | _                            |
|   | D                                                                                  | WG Diff                                 | Drawing Diff Tool               | Copyright 2004                  | www.wirecad.com | Holbrook Enterpr   | Add/Edit PI Info (*.wpi file |
|   | Pa                                                                                 | atchVerx                                | Patchbay Design                 | Copyright 2009                  | www.wirecad.com | Holbrook Enterpr   | Edit Plugin Code             |
|   | W                                                                                  | /ireCAD.Pinouts                         | Pinout creation t               | Convright 2009-                 | www.wirecad.com | Holbrook Enterpr * |                              |
|   | ∧ Ur                                                                               | nloaded Plugins:                        | Patolibay                       | Designation Strip De            | esigner         |                    |                              |
|   |                                                                                    |                                         |                                 |                                 |                 |                    |                              |
|   | N                                                                                  | lame                                    | Description                     | Author                          | Website         | Copyright          |                              |
|   |                                                                                    |                                         | Description                     | mm                              |                 | Copyright          |                              |
|   | Auto                                                                               |                                         | ns (Silent load - may c         | or may not have gui (           |                 | Copyright          |                              |
|   | Auto                                                                               | o Discovered Plugir<br>IssemblyNameAndf | ns (Silent load - may c         | or may not have gui (<br>NameSj | elements)       | Copyright          |                              |
|   | Auto                                                                               | o Discovered Plugir<br>IssemblyNameAndf | ns (Silent load - may o<br>Path | or may not have gui (<br>NameSj | elements)       | Copyright          |                              |

# Explanation

The WireCAD Plugin Manager shows all loaded plugins.

### WireCAD Plugin Types

WireCAD has facility for two types of plugin:

- 1. Auto-discovered plugins. These plugins register themselves on application startup. They may or may not include a graphical user interface element.
- Registered plugins. These plugins register themselves via a plugin manifest file located in the C:\Program Files\WireCADx\bin\plugins\\*.wpi. Registered plugins will place a button somewhere in the WireCAD workspace and may respond to WireCAD events.

### **Related Topics**

Included Plugins

# **Dialog Options**

| Item                         | Description                                                                                                    |  |  |  |  |  |
|------------------------------|----------------------------------------------------------------------------------------------------|--|--|--|--|--|
| Load                         | Loads the selected plugin from the Unloaded Plugins grid.                                                                                                    |  |  |  |  |  |
| Unload                       | Unloads the selected plugin from the Loaded Plugins grid.                                                                                                    |  |  |  |  |  |
| Rescan and Reload<br>All     | Unloads then rescans and reloads all plugins                                                                                                    |  |  |  |  |  |
| Plugin Creation              |                                                                                                    |  |  |  |  |  |
| Add/Edit PI info (*.<br>wpi) | Edit a wpi file.                                                                                                    |  |  |  |  |  |
|                              | File     Description       Name     Description       Author     Holbrook Enterprises, Inc.     Website       Copyright     Copyright 2000-2015 Holbrook Enterprises, Inc. All Rights Reserved |  |  |  |  |  |
|                              | Button Info Tool Tip Caption                                                                                                    |  |  |  |  |  |
|                              | Ribbon Page <ul> <li>Ribbon Page Group</li> <li>Button Bitmap</li> <li>No image data</li> </ul>                                                                                                |  |  |  |  |  |
|                              | Command Line and Assembly Info                                                                                                    |  |  |  |  |  |
|                              | Command Line Long Name     Command Line Short Name       Command Line Alt     Assembly Name And Path       Name Space Dot Class     Static Method Name                                         |  |  |  |  |  |
|                              | Information:                                                                                                    |  |  |  |  |  |
| Edit Plugin Code             | Open #Develop to edit plugin code.                                                                                                    |  |  |  |  |  |

#### 4.1.3.5.2 Script Editor/Runner

| Script                                                                                                    |
|----------------------------------------------------------------------------------------------------|
| File Edit Format 👻                                                                                                    |
| 📗 🗋 🧭 📓 👗 🧐 👻 🖳 🧠 🥦 🗐 🗐 🗐 😳 👘                                                                                                    |
| <pre>1 Using System;<br/>2 Using System.Data;<br/>4 Using System.Data;<br/>4 Using System.Nindows.Forms;<br/>5 Using System.Neflection;<br/>8 Using WireCAD:<br/>9 Using WireCAD.Interfaces;<br/>10 public class Script<br/>11 public static void Run(Workspace ws)<br/>14 {<br/>15 //do your stuff here<br/>15 }<br/>19 }<br/>20 //do your stuff here<br/>21 //do your stuff here<br/>22 //do your stuff here<br/>23 //do your stuff here<br/>24 //do your stuff here<br/>24 //do your stuff here<br/>27 //do your stuff here<br/>27 //do your stuff here<br/>28 //do your stuff here<br/>29 //do your stuff here<br/>20 //do your stuff here<br/>21 //do your stuff here<br/>22 //do your stuff here<br/>23 //do your stuff here<br/>24 //do your stuff here<br/>24 //do your stuff here<br/>27 //do your stuff here<br/>27 //do your stuff here<br/>27 //do your stuff here<br/>28 //do your stuff here<br/>29 //do your stuff here<br/>20 //do your stuff here<br/>20 //do your stuff here<br/>20 //do your stuff here<br/>20 //do your stuff here<br/>20 //do your stuff here<br/>21 //do your stuff here<br/>22 //do your stuff here<br/>23 //do your stuff here<br/>24 //do your stuff here<br/>25 //do your stuff here<br/>26 //do your stuff here<br/>27 //do your stuff here<br/>27 //do your stuff here<br/>28 //do your stuff here<br/>29 //do your stuff here<br/>20 //do your stuff here<br/>20</pre> |
| Error List Compiler Output                                                                                                    |
|                                                                                                    |
| Line Column Description                                                                                                    |
| WireCAD Script.cs Column: 90                                                                                                    |

## Explanation

Often times there are operations that you find yourself repeating endlessly. Scripts are a good way to automate those processes. There are many example scripts to browse through and see how they work.

NOTE: Scripts that run in WireCAD MUST have the following method signature or they will not execute:

```
using System;
using System.Data;
using System.Text;
using System.Windows.Forms;
using System.Diagnostics;
using System.Reflection;
using WireCAD;
using WireCAD.Interfaces;
//You may add additional using statements as needed but the listed ones are the minimum.
public class Script
```

| Reference | 405 |
|-----------|-----|
|           |     |

```
{
    public static void Run(Workspace ws)
    {
        //do your stuff here
    }
}
```

### Possible Uses

- 1. Title block filling
- 2. New Drawing creation
- 3. Database cleanup

### Usages

- 1. Launch the tool.
- 2. File>Open an example script. (c:\users\public\WireCAD\WireCADx\Scripts\).
- 3. Read the comments (they are the ones proceeded by //).
- 4. Tweak the script to suit your needs.

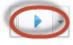

- 5. Run it by clicking the [RUN] button
- 6. Fix any compiler errors. Lather, rinse, repeat.

# **Dialog Options**

| Item       | Description                                                                               |
|------------|-------------------------------------------------------------------------------------------|
| New        | Creates a new script with the necessary signature.                                        |
| Open       | Opens a .cs file to run.                                                                  |
| Comment    | Comment out your selection. Useful for hiding code from the compiler without deleting it. |
| Un Comment | Un comment your selection                                                                 |
| Indent     |                                                                                           |
| Outdent    |                                                                                           |

| Run             | If the Error List is empty then Do It. If if fails it will tell you why in the Compiler Outp window. |  |
|-----------------|----------------------------------------------------------------------------------------------------|--|
| Window On Top   | Make this the topmost window always                                                                  |  |
| Error List      | Design time scripting errors                                                                         |  |
| Compiler Output | Run time compiler and script execution errors.                                                       |  |

#### 4.1.3.5.3 Translation Manager

| un | rent Culture is: en - English (United States)   | Select Language To Transl | Me: St - français - French | Show Context |     | Translation Statistics                                |
|----|-------------------------------------------------|---------------------------|----------------------------|--------------|-----|-------------------------------------------------------|
|    | ag a column header here to group by that column |                           |                            |              |     | Total String Count = 3399<br>Not Translated to en = 0 |
|    |                                                 |                           |                            |              | _   | Foreign Language en = en count: 33                    |
|    | en                                              | 6                         |                            |              |     | Translated = 0                                        |
|    |                                                 |                           |                            |              | _   |                                                       |
| 1  | WireCAD                                         |                           |                            |              | - 1 |                                                       |
|    | UserSettings.xml                                |                           |                            |              |     |                                                       |
|    | SupportPaths                                    |                           |                            |              |     |                                                       |
|    | Group                                           |                           |                            |              |     |                                                       |
|    | Label                                           |                           |                            |              |     |                                                       |
|    | Checked                                         |                           |                            |              |     |                                                       |
|    | Unchecked                                       |                           |                            |              |     |                                                       |
|    | Loaded Plugins:                                 |                           |                            |              |     |                                                       |
|    | PRO                                             |                           |                            |              |     |                                                       |
|    | Copyright 2000-2009 Holbrook Enterprises, Inc.  |                           |                            |              |     |                                                       |
|    | Version:                                        |                           |                            |              |     |                                                       |
|    | Serial Number: - Trial                          |                           |                            |              |     |                                                       |
|    | Info                                            |                           |                            |              |     |                                                       |
|    | 0                                               |                           |                            |              |     |                                                       |
|    | Lubing up the engine room                       |                           |                            |              |     |                                                       |
|    | Lubing up the engine room                       |                           |                            |              |     |                                                       |
| 1  | AutoSave In: (0)                                |                           |                            |              |     |                                                       |
|    | (Unassigned Items)                              |                           |                            |              |     |                                                       |
|    | (All Items)                                     |                           |                            |              |     |                                                       |

# Explanation

All visible text strings in WireCAD are contained in dictionary that is editable via the Translation Manager. The current UI culture is queried for a string. If not found the English version is returned.

You can right-click a column header and select the KeyString column to should the base English string that the program searches from.

NOTE: Some forms and dialogs only get their text strings on program start so changes here will not be visible to all areas of the application until you restart WireCAD.

Possible Uses

- 1. Translate WireCAD into a different language.
- 2. Change user column names and labels in the application to aid your process.

| Item                             | Description                                                                                           |
|----------------------------------|----------------------------------------------------------------------------------------------------|
| Current Culture is:              | The culture of your machine. If no translation exists, WireCAD defaults to the en (English) language. |
| Select Language To<br>Translate: | Selects the language to edit in the right-hand column.                                                |
| Show Context                     | Select to display a column showing the primary context in which the string or message appears.        |

### 4.1.3.6 PDF Viewer Dialogs

#### 4.1.3.6.1 PDF Print Preview

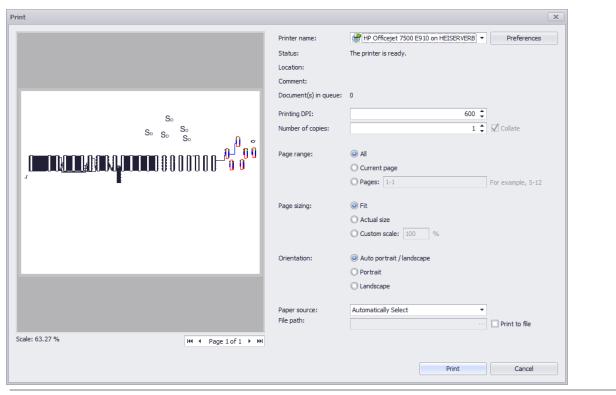

Project Explorer > Double-click PDF File [Print] Commandline: None

# Explanation

This is the Print Preview Dialog for the PDF Viewer. It's pretty standard so we won't enumerate all the controls here.

### Prerequisites

1. At least one pdf file saved in the project drawings path.

# 4.2 Forms

Enter topic text here.

## 4.2.1 Application Menu Forms

4.2.1.1 Project Information

### 4.2.1.2 Account Info

## 4.2.2 Global Data Forms

### 4.2.2.1 Manufacturers Grid

|                |                                      |              |            |                         |    |     | /    |
|----------------|--------------------------------------|--------------|------------|-------------------------|----|-----|------|
| ManufacturerID | <ul> <li>ManufacturerName</li> </ul> | DisplayInE   | Ma         | ManufacturerImage       | Mo | Мо  | Crea |
|                |                                      |              |            | No image data           |    |     |      |
| ± 0000         | 0000                                 |              |            | No image data           |    | 11/ | 11/2 |
| ∃ 360 SYST     | 360 SYSTEMS                          | V            | <u>ww</u>  | 36 Systems<br>BROADCAST |    | 7/1 | 11/2 |
| 360SYSTE       | 360SYSTEMS                           | $\checkmark$ |            | No image data           |    | 10/ | 10/1 |
| I SCOMM        | зсомм                                |              |            | يە<br>3COM              |    | 2/1 | 11/2 |
| ∃ AA           | AUDIO AUTHORITY                      | $\checkmark$ |            | No image data           |    | 11/ | 11/2 |
| E ACCOM        | ACCOM                                | $\checkmark$ |            | No image data           |    | 2/1 | 11/2 |
| ACTIVE STORAGE | ACTIVE STORAGE                       |              |            | No image data           |    | 11/ | 11/2 |
| e adc          | ADC                                  |              |            | ADC                     |    | 2/1 | 11/2 |
| ADTEC DIGITAL  | ADTEC DIGITAL                        | $\checkmark$ | <u>htt</u> | No image data           |    | 8/1 | 8/14 |
|                | AIR TOOLS                            | $\checkmark$ |            | diclocis                |    | 8/1 | 8/27 |

#### Database > Manufacturers

#### Commandline: man

# Explanation

This tool provides access to the Manufacturers table of the Global Equipment database. The grid is hierarchical.

The [+] buttons may be expanded to show related equipment.

Deletes here cascade, deleting any equipment that is associated with the Manufacturer.

#### Prerequisites

1. There is at least one Manufacturer added to the Global Equipment database.

Related Topics Grid Basics

| Item              | Description                                                                                                    |
|-------------------|----------------------------------------------------------------------------------------------------|
| New               | Show the <u>New Manufacturers dialog</u> 387                                                                                                    |
| Attach Document   | Any document may be attached to any record. This is a handy place to store manufacturer data sheets, images and such.                                                                                                    |
| Remove Duplicates | <ul> <li>This function scans the table for duplicate Manufacturer Names. If found the following occurs:</li> <li>All equipment is rolled up under the top instance of the manufacturer.</li> <li>All other instances are deleted.</li> <li>The collection is saved.</li> <li>NOTE: a safety valve exists where if the Manufacturer is flagged to DisplayInCableTypes the function is ignored.</li> </ul> |

### 4.2.2.2 Equipment Grid

| planation<br>rag a column hei | ader here to gro | oup by that column       |               |                |              |            |           |           |           |             |           |             |            |
|-------------------------------|------------------|--------------------------|---------------|----------------|--------------|------------|-----------|-----------|-----------|-------------|-----------|-------------|------------|
| Equipment                     | FKManufac        | ManufacturerID           | EquipmentName | ▼ Accessory Of | Equipment    | Equipment  | Equipment | Equipment | Equipment | Equipment   | Equipment | Equipment   | Equipment. |
|                               |                  |                          |               |                |              |            |           |           |           |             |           |             |            |
| ⊞ 8b4081                      | 7a0279ac         | BLON                     | ZCM-48-550    |                | RF Distribu  | RF Amp     | 0         |           | 0         |             | 0         |             |            |
| ⊞ b09220c                     | b76c09bb         | THOMSON                  | XtenDD        |                | Production   | Production | 75        |           | 15        | Inches      | 19        |             |            |
| ⊞ 8c5cf05                     | 7df89ef4         | APPL                     | XRAID 5_6     |                | DRIVE        | DRIVE      | 0         |           | 0         |             | 0         |             |            |
|                               | 7df89ef4         | APPL                     | XRAID 2-8TB   |                | DRIVE RAID 5 | DRIVE      | 0         |           | 0         |             | 0         |             |            |
| ⊞ 492adb                      | a16a5015         | AVID                     | XPress DV     |                | NLE          | Avid       | 0         |           | 0         |             | 0         |             |            |
|                               | b4efdc5f-5       | LEIT                     | XPR12VA2      |                | ROUTING S    | SWITCHER   | 0         |           | 0         |             | 0         |             |            |
| ⊞ 851def7                     | 5b208bce         | 3COMM                    | XP 490        |                | Router       | RTR        | 0         |           | 0         |             | 0         |             |            |
| ∃ 56cb879                     | 29029658         | AMP                      | XL-1          |                | AES Patch    | Patch      | 0         |           | 0         |             | 0         |             |            |
| ⊞ c1bb385                     | e711e9bb         | EVERTZ                   | X-9504        |                | 4X1 ROUTER   | ROUTER     | 0         |           | 1         | Rack Units( | 0         |             |            |
|                               | 0aaf1726         | PANA                     | WV-5203B      |                | 3 UP Mono    | MON        |           |           |           |             |           |             |            |
|                               | 6346bcb8         | CISCO                    | WS-C2950T     |                | ETHERNET     | DATA SW    | 0         |           | 0         |             | 0         |             |            |
| ⊞ fefa969                     | 9a354944         | TEK                      | WFM1740       |                | Waveform     | WFM        | 0         |           | 0         |             | 0         |             |            |
| ⊞ c6fc4e0                     | 2354b4d5         | HARRIS                   | WESTRONICS    |                | INTERFACE    | INT        | 0         |           | 0         |             | 0         |             |            |
|                               | 99770629         | WAVETECH                 | WAVE 1000     |                | 12X1 RF R    | RTR        | 0         |           | 0         |             | 0         |             |            |
| 020decc                       | 2354b4d5         | HARRIS                   | Watchdog      |                | Transport    | DTV        | 0         |           | 0         |             | 5         | Rack Units( |            |
| ⊞ 8b8a4b                      | e0fa2923         | CUSTOM P                 | WALL PANNEL   |                | WALL PAN     | TERM       | 0         |           | 0         |             | 0         |             |            |
| ⊞ 38d1f7f                     | 8a8a56d6         | GNRC                     | VU METER      |                | AUDIO ME     | AUD        | 0         |           | 0         |             | 0         |             |            |
| ⊞ 3cf1b0f                     | 8a8a56d6         | GNRC                     | VTR SPARE     |                | VTR          | VTR        | 0         |           | 0         |             | 0         |             |            |
|                               | e44b8613         | GENERIC                  | VTR           |                | VTR          | VTR        | 0         |           | 0         |             | 0         |             |            |
| ⊞ ee1701f                     | b35be399         | VTEK                     | VTM-440       |                | Scope        | VTM        | 0         |           | 0         |             | 0         |             |            |
| 44 4 Recor                    | d 1 of 684 ♦     | + + + - <b>→</b> √ × - ( |               |                |              |            |           |           |           |             |           |             | Þ          |

#### Database > Equipment

Commandline: eg

# Explanation

This tool provides access to the Equipment table of the Global Equipment database. The grid is hierarchical. The [+] buttons may be expanded to show related Inputs and Outputs.

Deletes here cascade, deleting any I/O associated with the Equipment.

#### Prerequisites

1. There is at least one Manufacturer added to the Global Equipment database.

Related Topics Grid Basics

| Item                  | Description                                                                                                    |
|-----------------------|----------------------------------------------------------------------------------------------------|
| New                   | Show the <u>New Equipment Wizard</u> 389                                                                                                    |
| Attach Document       | Any document may be attached to any record. This is a handy place to store manufacturer data sheets, images and such.                                                                   |
| Clean                 | <ul><li>This function scans the table for Equipment with no I/O. If found the following occurs:</li><li>The Equipment definition is deleted.</li><li>The collection is saved.</li></ul> |
| Transfer to Different | Allows movement of the selected device to a different Manufacturer.                                                                                                    |
| Manufacturer          | Select Manufacturer          Select Manufacturer to move selected equipment to         Please select a Manufacturer         V    OK Cancel                                              |

### 4.2.2.3 Signal Types Grid

| ag a column header here t |            |              |                       |           |               |               |
|---------------------------|------------|--------------|-----------------------|-----------|---------------|---------------|
| Туре                      | Color      | SignalType   | OnLayer               | CableManu | CableType     | CableNoPrefix |
|                           |            |              | Click here to add a r | new row   |               |               |
| AUD R                     | 2          | AUD R        |                       |           |               | A             |
| Out                       | 3          | Out          |                       |           |               | OUT           |
| ?                         | 4          | ?            |                       |           |               | HUH           |
| _null                     | 5          | _null_       |                       |           |               |               |
| 1394b                     | Foreground | 1394b        |                       |           |               | FW            |
| 310                       | 7          | 310          |                       |           |               | 310           |
| 4fSC                      | 8          | 4fSC         |                       |           |               | v             |
| AC-3                      | 1          | AC-3         |                       | BELDEN    | 1505A 003 ORG | DA            |
| ADAT                      | ByLayer    | ADAT         |                       | BELDEN    | 1505A 003 ORG | DA            |
| AES                       | ByLayer    | AES          |                       | BELDEN    | 1505A 003 ORG | DA            |
| AES 1,2                   | Foreground | AES 1,2      |                       | BELDEN    | 1506A-002 Red | DA            |
| AES 3,4                   | Foreground | AES 3,4      |                       | BELDEN    | 1506A-002 Red | DA            |
| AREF                      | 2          | AREF         |                       |           |               | DA            |
| ASI                       | Foreground | ASI          |                       | BELDEN    | 1505A 003 ORG | DA            |
| AUD                       | 2          | AUD          |                       | BELDEN    | 1801A         | AA            |
| AUD L                     | 2          | AUD L        |                       | BELDEN    | 1801A         | AA            |
| AUD M                     | 2          | AUD M        |                       | BELDEN    | 1801A         | AA            |
| AUD R                     | 19         |              |                       |           |               | AA            |
| AUDIO AES                 | Foreground | AUDIO AES    |                       | BELDEN    | 1506A-002 Red | AA            |
| AUDIO ANALOG              | 3          | AUDIO ANALOG |                       | BELDEN    | 1503A - Black | AA            |

# Database > Signal Types

Commandline: st

# Explanation

This tool provides access to the Signal Types table of the Global Equipment database. Many of the default display behaviors originate here, for instance:

- The color of pins on a block
- The color of cables
- The Cable Type associated with the Signal Type
- The Cable Number prefix

### Prerequisites

1. None

### **Related Topics**

Grid Basics 79

| ltem                                               | Description                                                                                                    |
|----------------------------------------------------|----------------------------------------------------------------------------------------------------|
| New                                                | There is no <b>New</b> button on this grid. The New Record Row appears at the top of the grid:                                                                                                    |
|                                                    | Type         Color         SignaType         OnLayer         CableManu         CableNoPrefix           e         Click here to add a new row         Click here to add a new row |
|                                                    |                                                                                                    |
| •                                                  | Rename the Signal Type in this grid and all I/O in the database.                                                                                                    |
| Rename I/O Signal<br>Types<br>Rebuild Signal Types |                                                                                                    |
| Types                                              |                                                                                                    |
| Types<br>Rebuild Signal Types                      | This function scans the Inputs and Output for Signal Types then:                                                                                                    |

### 4.2.2.4 Connectors Grid

| Connector 4    | <ul> <li>Description</li> </ul> | DefaultPinOut    | Manufacturer | PartNumber | TerminationMet | ConnVendor 1      | ConnVendor2 | ConnCost1 | ConnCost2 | ModifiedBy | ModifiedOn    | CreatedOn        |
|----------------|---------------------------------|------------------|--------------|------------|----------------|-------------------|-------------|-----------|-----------|------------|---------------|------------------|
|                |                                 |                  |              |            | Cli            | k here to add a n | ew row      |           |           |            |               |                  |
| ··· ?          | Not Sure                        | [?] To [?] - 234 |              |            |                |                   |             | 0         | )         | 0          | 11/23/2008 10 | 11/23/2008 10:01 |
| 1.5MM          | Audio Connector                 |                  |              |            |                |                   |             | 0         | )         | 0          | 1/30/2010 1:3 | 11/23/2008 10:01 |
| ··· 1/4"       | UNBALANCED                      |                  |              |            |                |                   |             |           |           |            | 8/9/2013 12:1 | 8/9/2013 12:16:2 |
| ··· 1/4"       | BALANCED                        |                  |              |            |                |                   |             |           |           |            | 8/9/2013 12:1 | 8/9/2013 12:13:4 |
| ··· 1/4"       | MONO                            |                  |              |            |                |                   |             |           |           |            | 8/9/2013 12:1 | 8/9/2013 12:13:5 |
| ··· 1/4"       | BAL/UNBAL                       |                  |              |            |                |                   |             |           |           |            | 8/9/2013 12:1 | 8/9/2013 12:17:2 |
| 1/4" TRS       | Stereo or balan                 |                  |              |            |                |                   |             |           |           |            | 7/26/2012 11: | 7/26/2012 11:45: |
| ⊞ 1/4" TS      | Instrument Level                |                  |              |            |                |                   |             |           |           |            | 7/26/2012 11: | 7/26/2012 11:41: |
| ⊞ 1/4"M        | Mono 1/4" Phone                 |                  |              |            |                |                   |             | 0         | )         | 0          | 11/23/2008 10 | 11/23/2008 10:01 |
| ⊞ 1/4"S        | Stereo 1/4" Ph                  |                  |              |            |                |                   |             | 0         | )         | 0          | 11/23/2008 10 | 11/23/2008 10:01 |
| 🗄 1/8" mini    | 1/8" mini headp                 |                  |              |            |                |                   |             | 0         | )         | 0          | 2/14/2012 11: | 11/23/2008 10:01 |
| 🗄 1/8" Mini St | Audio Connector                 |                  |              |            |                |                   |             | 0         | )         | 0          | 9/24/2012 7:0 | 11/23/2008 10:01 |
| ··· 1394       | Firewire                        |                  |              |            |                |                   |             | 0         | )         | 0          | 7/7/2012 12:1 | 11/23/2008 10:01 |
| 15D            | 15 PIN D SUB                    |                  |              |            |                |                   |             | 0         | )         | 0          | 11/23/2008 10 | 11/23/2008 10:01 |
| 15D HD         | 15 PIN D SUB H                  |                  |              |            |                |                   |             | 0         | )         | 0          | 11/23/2008 10 | 11/23/2008 10:01 |
| 1 25D          | 25 Pin Dim                      |                  |              |            |                |                   |             | 0         | )         | 0          | 11/23/2008 10 | 11/23/2008 10:01 |
| 3.5mm          | Standard 3.5m                   |                  |              |            |                |                   |             |           |           |            | 7/7/2012 12:0 | 7/7/2012 12:07:4 |
| 36 ELCO        | 36 Pin Elco                     |                  |              |            |                |                   |             | 0         | )         | 0          | 11/23/2008 10 | 11/23/2008 10:01 |
| · 36D          | 36 Pin D Sub                    |                  |              |            |                |                   |             | 0         | )         | 0          | 11/23/2008 10 | 11/23/2008 10:01 |
| · 37D          | 37-Pin D-Sub C                  |                  |              |            |                |                   |             |           |           |            | 1/24/2013 1:3 | 1/24/2013 1:38:1 |
| 3mPHX          | 3Pin Mini Phoenix               |                  |              |            |                |                   |             | 0         | 5         | 0          | 11/23/2008 10 | 11/23/2008 10:01 |

#### **Database > Connectors**

Commandline: cn

# Explanation

This tool provides access to the Connectors table of the Global Equipment database.

#### Prerequisites

1. None

### **Related Topics**

Grid Basics 79

| Item                          | Description                                                                             |            |                  |                                |               |           |               |  |  |
|-------------------------------|-----------------------------------------------------------------------------------------|------------|------------------|--------------------------------|---------------|-----------|---------------|--|--|
| New                           | There is no New button on this grid. The New Record Row appears at the top of the grid: |            |                  |                                |               |           |               |  |  |
|                               | Type<br>*                                                                               | Color      | SignalType       | OnLayer<br>Click here to add a | CableManu     | CableType | CableNoPrefix |  |  |
| Rename I/O<br>Connector Types | Rename                                                                                  | the Connec | tor in this gric | l and all I/O                  | in the databa | ISE.      |               |  |  |

### 4.2.2.5 Cable Types Grid

| ag a column header here to |            |              |                        |           |               |               |
|----------------------------|------------|--------------|------------------------|-----------|---------------|---------------|
| Туре                       | Color      | SignalType   | OnLayer                | CableManu | CableType     | CableNoPrefix |
|                            |            |              | Click here to add a ne | w row     |               |               |
| AUD R                      | 2          | AUD R        |                        |           |               | A             |
| Out                        | 3          | Out          |                        |           |               | OUT           |
| ?                          | 4          | ?            |                        |           |               | HUH           |
| _null                      | 5          | _nul_        |                        |           |               |               |
| 1394b                      | Foreground | 1394b        |                        |           |               | FW            |
| 310                        | 7          | 310          |                        |           |               | 310           |
| 4fSC                       | 8          | 4fSC         |                        |           |               | v             |
| AC-3                       | 1          | AC-3         |                        | BELDEN    | 1505A 003 ORG | DA            |
| ADAT                       | ByLayer    | ADAT         |                        | BELDEN    | 1505A 003 ORG | DA            |
| AES                        | ByLayer    | AES          |                        | BELDEN    | 1505A 003 ORG | DA            |
| AES 1,2                    | Foreground | AES 1,2      |                        | BELDEN    | 1506A-002 Red | DA            |
| AES 3,4                    | Foreground | AES 3,4      |                        | BELDEN    | 1506A-002 Red | DA            |
| AREF                       | 2          | AREF         |                        |           |               | DA            |
| ASI                        | Foreground | ASI          |                        | BELDEN    | 1505A 003 ORG | DA            |
| AUD                        | 2          | AUD          |                        | BELDEN    | 1801A         | AA            |
| AUD L                      | 2          | AUD L        |                        | BELDEN    | 1801A         | AA            |
| AUD M                      | 2          | AUD M        |                        | BELDEN    | 1801A         | AA            |
| AUD R                      | 19         |              |                        |           |               | AA            |
| AUDIO AES                  | Foreground | AUDIO AES    |                        | BELDEN    | 1506A-002 Red | AA            |
| AUDIO ANALOG               | 3          | AUDIO ANALOG |                        | BELDEN    | 1503A - Black | AA            |

# Database > Signal Types

Commandline: st

# Explanation

This tool provides access to the Signal Types table of the Global Equipment database. Many of the default display behaviors originate here, for instance:

- The color of pins on a block
- The color of cables
- The Cable Type associated with the Signal Type
- The Cable Number prefix

### Prerequisites

1. None

### **Related Topics**

Grid Basics 79

| Item                 | Description                                                                                                    |  |  |  |  |  |  |  |  |
|----------------------|----------------------------------------------------------------------------------------------------|--|--|--|--|--|--|--|--|
| New                  | There is no New button on this grid. The New Record Row appears at the top of the grid                                                                                                    |  |  |  |  |  |  |  |  |
|                      | Type         Color         Signaffype         OnLayer         CableManu         CableManu         CableManu                   Click-here to add a new rew               Click-here to add a new rew               Click-here to add a new rew |  |  |  |  |  |  |  |  |
| Rename I/O Signal    | Rename the Signal Type in this grid and all I/O in the database.                                                                                                    |  |  |  |  |  |  |  |  |
| Types                |                                                                                                    |  |  |  |  |  |  |  |  |
| Rebuild Signal Types | This function scans the Inputs and Output for Signal Types then:                                                                                                    |  |  |  |  |  |  |  |  |
| from I/O             | Checks existing in this grid.                                                                                                    |  |  |  |  |  |  |  |  |
|                      | Add if not found.                                                                                                    |  |  |  |  |  |  |  |  |
|                      | Collection is saved.                                                                                                    |  |  |  |  |  |  |  |  |

| Reference | 421 |
|-----------|-----|
|-----------|-----|

### 4.2.2.6 Color Codes Grid

| onduct | <ul> <li>ColorCode</li> </ul> | Notes        | ModifiedBy      | ModifiedOn | CreatedOn  |  |  |  |
|--------|-------------------------------|--------------|-----------------|------------|------------|--|--|--|
|        |                               | Click here t | o add a new row |            |            |  |  |  |
| CCNan  | ne: Belden Chart              | 15           |                 |            |            |  |  |  |
| - CC   | Description: Bel              | den Standa   | d Color Code 1  | 5          |            |  |  |  |
| 01     | Black                         |              |                 | 11/23/200  | 11/23/2008 |  |  |  |
| 02     | Red                           |              |                 | 11/23/200  | 11/23/2008 |  |  |  |
| 03     | White                         |              |                 | 11/23/200  | 11/23/2008 |  |  |  |
| 04     | Green                         |              |                 | 11/23/200  | 11/23/2008 |  |  |  |
| 05     | Brown                         |              |                 | 11/23/200  | 11/23/2008 |  |  |  |
| 06     | Blue                          |              |                 | 11/23/200  | 11/23/2 🔻  |  |  |  |
| 07     | Orange                        |              |                 | 11/23/200  | 11/23/2008 |  |  |  |
| 08     | Yellow                        |              |                 | 11/23/200  | 11/23/2008 |  |  |  |
| 09     | Purple                        |              |                 | 11/23/200  | 11/23/2008 |  |  |  |
| 10     | Gray                          |              |                 | 11/23/200  | 11/23/2008 |  |  |  |
| 11     | Pink                          |              |                 | 11/23/200  | 11/23/2008 |  |  |  |
| 12     | Tan                           |              |                 | 11/23/200  | 11/23/2008 |  |  |  |
| 13     | White/Black                   |              |                 | 11/23/200  | 11/23/2008 |  |  |  |
| 14     | White/Red                     |              |                 | 11/23/200  | 11/23/2008 |  |  |  |
| 15     | White/Green                   |              |                 | 11/23/200  | 11/23/2008 |  |  |  |
| 16     | White/Ora                     |              |                 | 11/23/200  | 11/23/2008 |  |  |  |
| 17     | White/Blue                    |              |                 | 11/23/200  | 11/23/2008 |  |  |  |
| 18     | White/Brown                   |              |                 | 11/23/200  | 11/23/2008 |  |  |  |
| 19     | White/Yellow                  |              |                 | 11/23/200  | 11/23/2008 |  |  |  |
| 20     | White/Purple                  |              |                 | 11/23/200  | 11/23/2008 |  |  |  |
| 4 4 Re | cord 6 of 216                 |              | 2 M /           | 11/10/100  | 11/10/1000 |  |  |  |

#### **Project Explorer > Color Codes**

Commandline: showcolorcodesgrid

# Explanation

This tool provides access to the Color Codes table of the Global Equipment database.

#### Prerequisites

1. None

## **Related Topics**

Grid Basics 79

#### 4.2.2.7 Pinouts

|                  |        | BELDEN - 1503A - Black |                                            |   |                  |      | • |
|------------------|--------|------------------------|--------------------------------------------|---|------------------|------|---|
| Show More Detail |        |                        | Preserve Pin Order When Creating Preview   |   | Ortho Conductors |      |   |
|                  |        | Cable Type             | Righthand Connector<br>RH Connector RH Pin |   |                  | more |   |
|                  |        |                        |                                            |   |                  |      |   |
|                  | 1 +    | 1                      | В                                          | 1 | +                |      |   |
| 🗄 B              | 2 SHLD | 2                      | в                                          |   |                  |      |   |
|                  |        |                        | 1-                                         | 2 | SHLD             |      |   |
|                  |        |                        | -                                          | 2 | SHLD             |      |   |
|                  |        |                        | -                                          | 2 | SHLD             |      |   |

Database > Pinouts Commandline: po

# Explanation

This tool provides access to the Pinouts table of the Global Equipment database. The concept of the Pinouts tool is to create a data set that describes two connectors and the conductors between them. The Cable Type data needs to have conductor level data. The data may be attached at the project level to a cable. The data can also be churned into a preview.

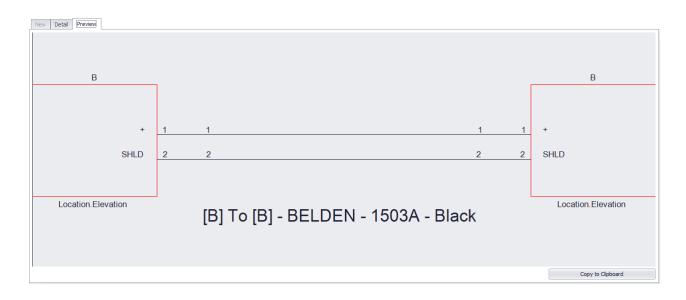

### Prerequisites

1. None

### **Related Topics**

Grid Basics 79

# Form Detail Tab Options

| Item                                           | Description                                                                                  |  |  |  |  |
|------------------------------------------------|----------------------------------------------------------------------------------------------|--|--|--|--|
| Select Existing<br>Pinout Profile              | Select a named pinout to fill the grid and subsequent preview.                               |  |  |  |  |
| Show More Detail                               | Shows more rows of data to edit.                                                             |  |  |  |  |
| Preserve Pin Order<br>When Creating<br>Preview | How is the Preview created.                                                                  |  |  |  |  |
| Ortho Conductors                               |                                                                                              |  |  |  |  |
| Pinout Grid                                    | Edit the pinout data to assign the conductors to the pins and termination methods and so on. |  |  |  |  |

| Start Page × Global Equipment × Signal Types (Global) × Connectors × Ca | ble Types 🗙 Color Codes 🗙 Pinouts 🗙 |                     |        |
|-------------------------------------------------------------------------|-------------------------------------|---------------------|--------|
|                                                                         |                                     |                     |        |
| New Detail Preview                                                      |                                     |                     |        |
| Pinout Name                                                             |                                     |                     |        |
| Lefthand Connector                                                      | Cable Type                          | Righthand Connector |        |
| Connector                                                               | Manufacturer                        | Connector           | •      |
| Pin Profile 🔹 🔹                                                         | Cable Type 🔹                        | Pin Profile         | · +    |
| Pin Count 0 🗘                                                           | Notes                               | Pin Count           | 0 🗘    |
| Term Method                                                             |                                     | Term Method         | -      |
|                                                                         |                                     |                     |        |
|                                                                         |                                     | Create New          | Cancel |
|                                                                         |                                     |                     |        |
|                                                                         |                                     |                     |        |
|                                                                         |                                     |                     |        |
|                                                                         |                                     |                     |        |
|                                                                         |                                     |                     |        |
|                                                                         |                                     |                     |        |
|                                                                         |                                     |                     |        |
|                                                                         |                                     |                     |        |
|                                                                         |                                     |                     |        |
|                                                                         |                                     |                     |        |
|                                                                         |                                     |                     |        |
|                                                                         |                                     |                     |        |
|                                                                         |                                     |                     |        |
|                                                                         |                                     |                     |        |
|                                                                         |                                     |                     |        |
| Information                                                             |                                     |                     |        |

Clicking the New button enables the New Tab. From here you enter the overall data for the pinout. The Lefthand and Righthand connectors conductor counts, etc. Once the pinout is created you can edit the detail in the Detail tab.

# Form New Tab Options

| Item                        | Description                                                                                                    |
|-----------------------------|----------------------------------------------------------------------------------------------------|
| Lefthand Connector<br>Info  | Enter the connector type, pin profile (if any) and count.                                                              |
| Cable Type                  | Select the Cable Type. Remember this type must have conductor level data. Core Level data alone will not suffice here. |
| Righthand Connector<br>Info | Enter the connector type, pin profile (if any) and count.                                                              |

| Reference | 425 |
|-----------|-----|
|           |     |

### 4.2.3 Project Data Forms

#### 4.2.3.1 Backbone Grid (ENT ONLY)

| er by | SysName  | Select a SysNa | ame       |           |             |          |        |         |          |       |         |        |         |          |           | -          |
|-------|----------|----------------|-----------|-----------|-------------|----------|--------|---------|----------|-------|---------|--------|---------|----------|-----------|------------|
| kbon  |          |                |           |           |             |          |        |         |          |       |         |        |         |          |           |            |
| Ckt   | No       | CableType      | CableType | CableNo   | Src SysName | DestSys  | SRCPin | DestPin | SRCLoc   | SRCEI | DestLoc | DestEl | SRCConn | DestConn | MultiCore | AvailableC |
|       |          |                |           |           |             |          |        |         |          |       |         |        |         |          |           |            |
| -     | CableNo  | Prefix: B0000  | L         |           |             |          |        |         |          |       |         |        |         |          |           | U          |
|       |          | GENERIC        | 6 STRAND  | B00001.01 | AD-1        | CC-R59-5 | 001    | 067     | AMU.BLDG |       | AMU.COM |        | SCA     | SCB      |           |            |
|       | +        | GENERIC        | 6 STRAND  | B00001.02 | AD-1        | CC-R59-5 | 002    | 068     | AMU.BLDG |       | AMU.COM |        | SCA     | SCB      |           |            |
|       | +        | GENERIC        | 6 STRAND  | B00001.03 | AD-1        | CC-R59-5 | 003    | 069     | AMU.BLDG |       | AMU.COM |        | SCA     | SCB      |           |            |
|       | +        | GENERIC        | 6 STRAND  | B00001.04 | AD-1        | CC-R59-5 | 004    | 070     | AMU.BLDG |       | AMU.COM |        | SCA     | SCB      |           |            |
|       | +        | GENERIC        | 6 STRAND  | B00001.05 | AD-1        | CC-R59-5 | 005    | 071     | AMU.BLDG |       | AMU.COM |        | SCA     | SCB      |           |            |
|       | +        | GENERIC        | 6 STRAND  | B00001.06 | AD-1        | CC-R59-5 | 006    | 072     | AMU.BLDG |       | AMU.COM |        | SCA     | SCB      |           |            |
| -     | CableNo  | Prefix: B0000  | 2         |           |             |          |        |         |          |       |         |        |         |          |           |            |
|       | 0474     | GENERIC        | 6 STRAND  | B00002.01 | AD-1        | CC-R59-4 | 007    | 067     | AMU.BLDG |       | AMU.COM |        | SCA     | SCA      |           |            |
|       | 0474     | GENERIC        | 6 STRAND  | B00002.02 | AD-1        | CC-R59-4 | 008    | 068     | AMU.BLDG |       | AMU.COM |        | SCA     | SCA      |           |            |
|       |          | GENERIC        | 6 STRAND  | B00002.03 | AD-1        | CC-R59-4 | 009    | 069     | AMU.BLDG |       | AMU.COM |        | SCA     | SCA      |           |            |
|       | -        | GENERIC        | 6 STRAND  | B00002.04 | AD-1        | CC-R59-4 | 010    | 070     | AMU.BLDG |       | AMU.COM |        | SCA     | SCA      |           |            |
|       | +        | GENERIC        | 6 STRAND  | B00002.05 | AD-1        | CC-R59-4 | 011    | 071     | AMU.BLDG |       | AMU.COM |        | SCA     | SCA      |           |            |
|       | +        | GENERIC        | 6 STRAND  | B00002.06 | AD-1        | CC-R59-4 | 012    | 072     | AMU.BLDG |       | AMU.COM |        | SCA     | SCA      |           |            |
| -     | CableNol | Prefix: B0000  | 3         |           |             |          |        |         |          |       |         |        |         |          |           |            |
|       | +        | GENERIC        | 48 STRAND | B00003.01 | AD-3        | CC-R54-4 | 001    | 001     | AMU.BLDG |       | AMU.COM |        | FC      | SCA      |           |            |
|       | +        | GENERIC        | 48 STRAND | B00003.02 | AD-3        | CC-R54-4 | 002    | 002     | AMU.BLDG |       | AMU.COM |        | FC      | SCA      |           |            |
|       |          | GENERIC        | 48 STRAND | B00003.03 | AD-3        | CC-R54-4 | 003    | 003     | AMU.BLDG |       | AMU.COM |        | FC      | SCA      |           |            |
| 44    | 4 Rec    | ord 1 of 10786 | F HF HF - |           |             |          |        |         |          |       |         |        |         |          |           | •          |

#### Databases > Backbones

**Commandline: bbg** 

### Explanation

This is the Backbones view and includes a visualizer that can produce both ladder diagrams and riser diagrams. Here you can view and search Backbone data. You can also set the Status of a Backbone.

#### Prerequisites

Backbones created in the project database.

#### **Related Topics**

<u>New Backbone</u>โาзปี <u>Backbones</u>โาวปี <u>Grid Basics</u>โ79ไ

| Item                                  | Description                                                                                                   |
|---------------------------------------|----------------------------------------------------------------------------------------------------|
| Search                                | Search the collection for the search term.                                                                    |
| Find All                              | Clear the search field and return all records.                                                                |
| Tools                                 |                                                                                                    |
| Attach Document                       | Any document can be attached to any record. This is useful for storing cut-sheet data, test data, and images. |
| Rename Source<br>Connector(s)         | Rename all of the connectors on the source side of the cables that comprise the backbone.                     |
| Rename<br>Destination<br>Connector(s) | Rename all of the connectors on the destination side of the cables that comprise the backbone.                |
| Rename Fiber<br>Mode                  | Rename all of the fiber modes on the cables that comprise the backbone.                                       |

| Data Visualization Settings                                                                                | Visualization        |                              |                  |                                     |       |
|----------------------------------------------------------------------------------------------------|----------------------|------------------------------|------------------|-------------------------------------|-------|
| Terminal                                                                                                   |                      | Location Marker Spacing      |                  |                                     | 500 💲 |
| Cable Number Text Ht                                                                                       | 25 🛊                 | Location Marker Text Ht      |                  |                                     | 25 🌲  |
| Vertical Spacing 1/100 DU                                                                                  | 1 \$                 | Location Marker Color        | (144,238,144)    |                                     | •     |
| Center Label Offset                                                                                        | HI 0,0,0 ·           | Location Marker Pen Width    |                  |                                     | 10 🌲  |
| SysName Label Offset                                                                                       | HI 0,0,0 -           | SysName Rotation Angle       | O 45             |                                     | •     |
| SysName Text Ht                                                                                            | 25 ‡                 | Show Dot Direction Colo      | r                | Junction Dot Radius                 | 12 🗘  |
| Port Info Format String                                                                                    | {0}>{1}              | Show SysNames                |                  | Ignore Cables Between Same Location |       |
| Cable Text Format String                                                                                   | (0)                  | Color By Signal Type         |                  | Cable Color (0,0,255)               |       |
| Show All Locations                                                                                         |                      | Collapse Multicore Cable     | s to Single Line |                                     |       |
| 109.1.1-1<br>109.1.12<br>109.0.1.2<br>109.0ESK<br>109.0ESK LEFT<br>110.0ESK LEFT<br>112.1.1-1<br>112.1.1-2 | Down                 |                              |                  |                                     |       |
| Title Block                                                                                                |                      |                              |                  |                                     |       |
| Z Enable                                                                                                   |                      |                              |                  |                                     |       |
| Text Height 1/100 DU                                                                                       | 50 ‡ T               | itle Title Block Goes HereAn | l Here           |                                     |       |
| Show Time Stamp                                                                                            |                      |                              |                  |                                     |       |
| Title Location                                                                                             | E BottomLeft •       |                              |                  |                                     |       |
| Title Offset                                                                                               | H <u>I</u> -1,-1,0 • |                              |                  |                                     |       |
|                                                                                                    |                      |                              |                  |                                     |       |
|                                                                                                    |                      |                              |                  |                                     |       |
|                                                                                                    |                      |                              |                  |                                     |       |
|                                                                                                    |                      |                              |                  |                                     |       |
|                                                                                                    |                      |                              |                  |                                     |       |
|                                                                                                    |                      |                              |                  |                                     |       |
|                                                                                                    |                      |                              |                  |                                     |       |

# Visualization Tab Options

| Item            | Description                                                              |
|-----------------|--------------------------------------------------------------------------|
| Show All        | Shows all backbones in the database in the Visualize tool                |
| Current Record  | Allows selection of only those backbones that touch the selected record. |
| Search Depth    | How many branches deep are we going to search.                           |
| Search Width    | How many backbones per branch.                                           |
|                 | Appearance                                                               |
| Location Marker |                                                                          |
| Spacing         | BASEMENT BASEMENT.PYLON ROOM BASEMEI                                     |

| Reference | 429 |
|-----------|-----|
|           |     |

| Location Marker Text<br>Height   |
|----------------------------------|
| Location Marker Color            |
|                                  |
| Junction Dot Radius              |
| Vertical Backbone<br>Spacing(DU) |

| Center Label Format | String used to create the center label. Can make use of the following variables:<br>{0} = Backbone Number |
|---------------------|----------------------------------------------------------------------------------------------------|
|                     | {1} = Total Count                                                                                         |
|                     | {2} = Total Available Count                                                                               |
|                     | {3} = Total Dead Count                                                                                    |
|                     | {4} = Single Mode Fiber Count                                                                             |
|                     | {5} = Available Single Mode Fiber Count                                                                   |
|                     | {6} = Dead Single Mode Fiber Count                                                                        |
|                     | {7} = Multimode Fiber Count                                                                               |
|                     | {8} = Available Multimode Fiber Count                                                                     |
|                     | {9} = Dead Multimode Fiber Count                                                                          |
|                     |                                                                                                    |
|                     | Example:                                                                                                  |
|                     | assume that our backbone number is 1001 with 12 single mode fibers of which 1 is                          |
|                     | dead and four are in use.                                                                                 |
|                     | String:                                                                                                   |
|                     | B{0}-SM COUNT:{4} Avail:{5} Dead:{6}                                                                      |
|                     | Output:                                                                                                   |
|                     | B1001-SM COUNT:12 Avail:8 Dead:1                                                                          |
|                     | String:                                                                                                   |
|                     | B{0}                                                                                                    |
|                     | Output:                                                                                                   |
|                     | B1001                                                                                                    |
| Center Label Offset | Offset from center in DU                                                                                  |
| Show SysNames       | Shows the SysName labels                                                                                  |
| Ignore Same         | Hides backbones that originate and terminate in the same location                                         |
| Locations           |                                                                                                    |

| SysName Rotation                                                                 | Sets the rotation angle of the SysName label if shown |                |                                          |            |                |               |          |                                  |           |               |  |
|----------------------------------------------------------------------------------|-------------------------------------------------------|----------------|------------------------------------------|------------|----------------|---------------|----------|----------------------------------|-----------|---------------|--|
| Angle                                                                            |                                                       |                |                                          |            |                |               |          |                                  |           |               |  |
| SysName Text Height<br>(100th DU)                                                | Sets the                                              | e height o     | of the Sys                               | sName      | text if s      | hown          |          |                                  |           |               |  |
| SysName Text Offset                                                              | Offset fr                                             | om the e       | ndpoint a                                | of the ba  | ackbone        | )             |          |                                  |           |               |  |
|                                                                                  | -                                                     | R              | iser D                                   | iagra      | am M           | lode          |          |                                  |           |               |  |
| Campus and Building The Campus and Building for which to build the riser diagram |                                                       |                |                                          |            |                |               |          |                                  |           |               |  |
|                                                                                  |                                                       |                |                                          |            |                |               |          |                                  |           |               |  |
|                                                                                  |                                                       |                |                                          |            | ─ॼ<br>ऺऺ॑ॖ॑॑॑॑ |               |          |                                  | œ۳        | <b>-</b>      |  |
|                                                                                  |                                                       |                |                                          |            |                |               |          |                                  | <u></u> _ | <u> </u>      |  |
|                                                                                  |                                                       |                | - য                                      |            |                |               |          |                                  |           |               |  |
|                                                                                  |                                                       |                |                                          | _ <u> </u> |                | _             |          |                                  |           |               |  |
|                                                                                  |                                                       |                |                                          |            |                |               |          |                                  |           |               |  |
|                                                                                  |                                                       |                |                                          |            |                | E             |          |                                  |           |               |  |
|                                                                                  | -5                                                    |                |                                          |            |                | _             |          |                                  | _         | _             |  |
|                                                                                  |                                                       | - <del>.</del> |                                          |            | L.E            |               |          |                                  | -5        | -E            |  |
|                                                                                  | -757                                                  |                |                                          |            |                |               |          |                                  |           |               |  |
|                                                                                  | <u>-</u> ਦ                                            | E              |                                          | - TEF      |                | ੀ-ਦ           |          | -17                              | <b>9</b>  |               |  |
|                                                                                  |                                                       |                |                                          |            | Q              | Ţ             |          |                                  |           |               |  |
|                                                                                  |                                                       |                |                                          |            |                |               |          |                                  |           |               |  |
| Layout                                                                           | Determi                                               | ne the la      | yout of th                               | ne panel   | s in the       | e diagrar     | n        |                                  |           |               |  |
| Max Columns,                                                                     |                                                       | 5th floor      |                                          |            |                |               |          |                                  |           |               |  |
| Column Spacing,                                                                  |                                                       |                | 54                                       |            |                | 7-1           |          | 1011 101 1011 1011               |           | ۲-<br>۲-      |  |
| Minimum Row Height                                                               |                                                       |                | 87-173 <u>262 807</u><br>0<br>21 000750g |            |                | TH-13         |          |                                  |           |               |  |
|                                                                                  |                                                       | 4th floor      |                                          |            |                |               |          |                                  |           |               |  |
|                                                                                  |                                                       | Notice         | 744<br>01-004<br>1<br>1/107/10           |            |                | 79-00<br>     |          | 1940<br>00-000<br>1<br>1,256/25_ |           | N 21187 - M.A |  |
|                                                                                  |                                                       |                |                                          |            |                |               |          |                                  |           |               |  |
|                                                                                  |                                                       | LEOTU          | 75+1)<br>M KG 01-006                     |            |                | 78-100<br>004 |          | 7644                             |           | LOTITO        |  |
|                                                                                  |                                                       |                | 。<br>11校刊5a                              |            |                | 接用法。          |          |                                  |           | *46           |  |
|                                                                                  |                                                       | 3rd floor      |                                          |            |                |               |          |                                  |           |               |  |
| Body Color, Body                                                                 | Determi                                               | nes the a      | appearan                                 | ce of the  | e body         | of the pa     | anels in | the diag                         | ram       |               |  |
| Width, Descriptor                                                                |                                                       |                |                                          |            | -              | -             |          | -                                |           |               |  |
| Locations                                                                        |                                                       |                |                                          |            |                |               |          |                                  |           |               |  |
| LUCATIONS                                                                        |                                                       |                |                                          |            |                |               |          |                                  |           |               |  |

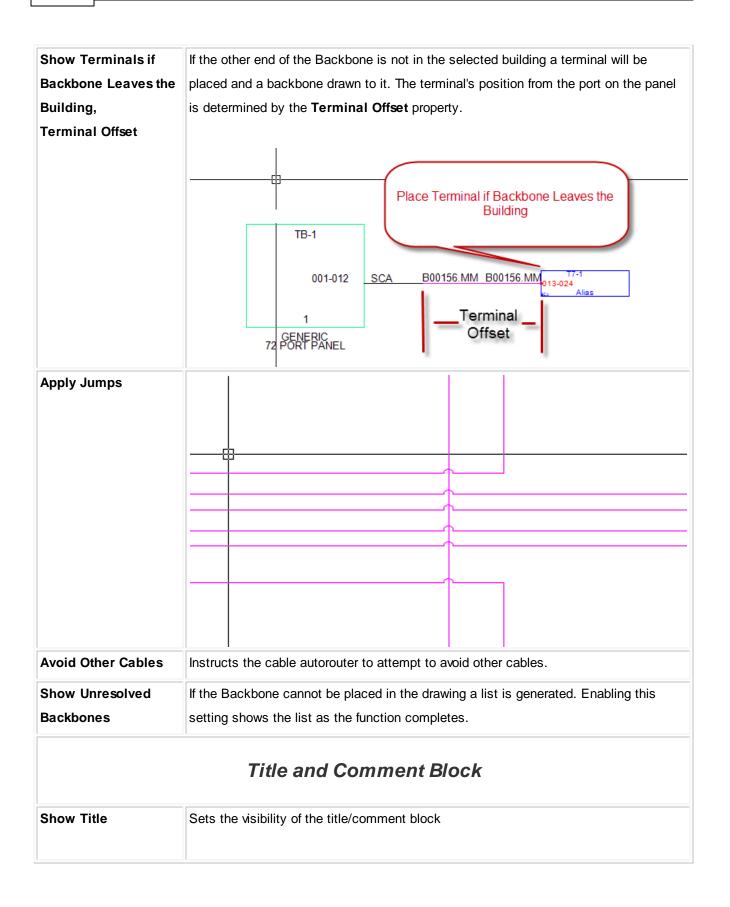

| Title Position                   |                                                                                                    |
|----------------------------------|----------------------------------------------------------------------------------------------------|
| Show Time Stamp                  |                                                                                                    |
| Title Text Height<br>(100th DU)  | All Backbones<br>Legend:<br>Backbone # (Strand Count \ Available Strands \ Dead Strands)<br>Dead Strands Show in Available Strand Count |
| Title Offset                     | Tuesday, May 07, 2013                                                                                                    |
| Title                            |                                                                                                    |
|                                  | Misc.                                                                                                    |
| Backbone Color by<br>Signal Type | Pulls the backbone color from the global Signal Types database.                                                                         |
| Show Directional<br>Coloring     | Shows green dots for the source end of the backbone and red dots for the destination end if shown.                                      |
| Backbone Color                   | Sets all backbones to the color defined.                                                                                                |
| [Reset Default]                  | Button to reset the settings to the defaults.                                                                                           |

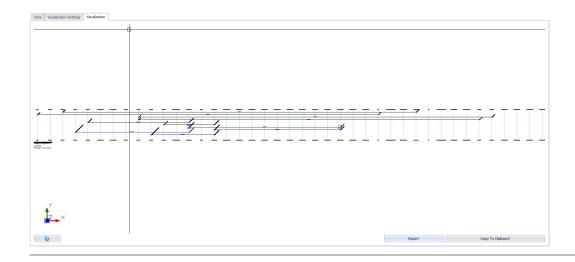

# Visualize Tab Options

ltem

Description

| Export            | Export to file.      |
|-------------------|----------------------|
| Copy To Clipboard | Copy to clipboard    |
| Refresh           | Refresh the preview. |

#### 4.2.3.2 Circuits Grid (ENT ONLY)

|              | umn header here to g | oup by that colu | mn        |            |           |            |            |            |        |          |               |  |
|--------------|----------------------|------------------|-----------|------------|-----------|------------|------------|------------|--------|----------|---------------|--|
| CktNo        | CktSrc               | CktDst           | IT System | CktStrandC | IPAddress | SubnetMask | CktSrcLoca | CktDstLoca | Owner  | Status   | InServiceDate |  |
|              |                      |                  |           |            |           |            |            |            |        |          |               |  |
| <b>⊞ 000</b> | 1 ACMB-2             | [CFE~IT E        | FIBER CIR | 1          |           |            |            |            | ASHLEE | PROPOSED | 4/26/2013     |  |
| ± 000        | 2 ACMB-2             | [CFE~IT E        | FIBER CIR | 1          |           |            |            |            | ASHLEE | PROPOSED | 4/26/2013     |  |
| ± 000        | ACMB-2               | [CFE~IT E        | FIBER CIR | 1          |           |            |            |            | ASHLEE | PROPOSED | 4/26/2013     |  |
| ± 000        | 4 [CFE~IT E          | [CFE~IT E        | FIBER CIR | 2          |           |            |            |            | ASHLEE | PROPOSED | 4/26/2013     |  |
| ± 000        | 5 [CFE~IT E          | [CFE~IT E        | FIBER CIR | 4          |           |            |            |            | ASHLEE | PROPOSED | 4/26/2013     |  |
| ± 001        | ) [CFE~CCT           | [CFE~IT E        | FIBER CIR | 4          |           |            |            |            | ASHLEE | PROPOSED | 4/26/2013     |  |
| ± 001        | 2 [CFE~EQU           | [CFE~EQU         | FIBER CIR | 2          |           |            |            |            | ASHLEE | PROPOSED | 4/26/2013     |  |
| ± 001        | 3 [CFE~EQU           | [CFE~EQU         | FIBER CIR | 4          |           |            |            |            | ASHLEE | PROPOSED | 4/26/2013     |  |
| ± 001        | 5 [CFE~CCT           | [CFE~EQU         | FIBER CIR | 4          |           |            |            |            | ASHLEE | PROPOSED | 4/26/2013     |  |
| ± 001        | 7 [CFE~EQU           | [CFE~CCT         | FIBER CIR | 4          |           |            |            |            | ASHLEE | PROPOSED | 4/26/2013     |  |
| ± 002        | ) [CFE~EQU           | [CFE~EQU         | FIBER CIR | 2          |           |            |            |            | ASHLEE | PROPOSED | 4/26/2013     |  |
| ± 002        | 2 [CFE~EQU           | [CFE~EQU         | FIBER CIR | 6          |           |            |            |            | ASHLEE | PROPOSED | 4/26/2013     |  |
| ± 002        | 4 [CFE~IT E          | [CFE~IT E        | FIBER CIR | 2          |           |            |            |            | ASHLEE | PROPOSED | 4/26/2013     |  |
| ± 002        | 7 [CFE~EQU           | [CFE~EQU         | FIBER CIR | 2          |           |            |            |            | TARA   | PROPOSED | 4/26/2013     |  |
| ± 002        | GCFE~EQU             | [CFE~EQU         | FIBER CIR | 2          |           |            |            |            | TARA   | PROPOSED | 4/26/2013     |  |
| ± 002        | GEE~EQU              | [CFE~EQU         | FIBER CIR | 2          |           |            |            |            | TARA   | PROPOSED | 4/26/2013     |  |
| ± 003        | CFE~IT E             | [CFE~IT E        | FIBER CIR | 2          |           |            |            |            | TARA   | PROPOSED | 4/26/2013     |  |
| <b>⊞ 003</b> | I [CFE~EQU           | [CFE~EQU         | FIBER CIR | 2          |           |            |            |            | ASHLEE | PROPOSED | 4/26/2013     |  |
| E 002        | Record 1 of 299      |                  | CTOCO CTO | 2          |           |            |            |            | TADA   | DDODOCED | A/16/1012     |  |

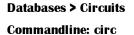

### Explanation

This is the Circuits view. Circuits are collections of cables. In most cases they include jumpers between panels and Backbones. Circuits consist of a set of ordered elements and a strand count.

This grid contains a Visualizer that lets you see the data in graphical form. The Visualizer associated with this grid will create a functional diagram of the selected Circuit.

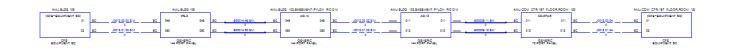

## Prerequisites

Creation of at least one Circuit

#### **Related Topics**

Circuits 143

Combine Circuits

Grid Basics 79

| Item                            | Description                                                                                                   |
|---------------------------------|----------------------------------------------------------------------------------------------------|
| Search                          | Search the collection for the search term.                                                                    |
| Find All                        | Clear the search field and return all records.                                                                |
| Tools                           |                                                                                                    |
| Attach Document                 | Any document can be attached to any record. This is useful for storing cut-sheet data, test data, and images. |
| Rename Circuit                  | Change the name of the Circuit                                                                                |
| Output All Selected<br>Circuits | Uses the grid selection to determine which Circuits to write out to files.                                    |
| Combine Circuits                | Displays the <u>Combine Circuits</u> 167 dialog.                                                              |

| Data Visualization Settings                                                                                                    | Visualization      |                           |                |                         |               |       |
|----------------------------------------------------------------------------------------------------|--------------------|---------------------------|----------------|-------------------------|---------------|-------|
| Terminal                                                                                                    | Ý                  | Location Marker Spacing   |                |                         |               | 500 🗘 |
| Cable Number Text Ht                                                                                                    | 25 🗘               | Location Marker Text Ht   |                |                         |               | 25 🗘  |
| Vertical Spacing 1/100 DU                                                                                                    | 1                  | Location Marker Color     | (144,238,144)  |                         |               | •     |
| Center Label Offset                                                                                                    | H <u>F</u> 0,0,0 - | Location Marker Pen Width |                |                         |               | 10 🗘  |
| SysName Label Offset                                                                                                    | HI 0,0,0 -         | SysName Rotation Angle    | 45     45      |                         |               | •     |
| SysName Text Ht                                                                                                    | 25 🗅               | Show Dot Direction Color  |                | Junction Dot Radius     |               | 12 🗘  |
| Port Info Format String                                                                                                    | {0}>{1}            | Show SysNames             |                | 🗸 Ignore Cables Between | Same Location |       |
| Cable Text Format String                                                                                                    |                    | Color By Signal Type      |                | Cable Color (0,0,2      |               | Ψ     |
| Show All Locations                                                                                                    |                    | Collapse Multicore Cables | to Single Line |                         |               |       |
| 109.1<br>109.1.1<br>109.1.12<br>109.1.12<br>109.DESK<br>109.DESK<br>109.DESK<br>109.DESK<br>109.DESK<br>109.DESK<br>109.DESK<br>109.DESK<br>109.LET<br>110.1.12<br>112.1.12 | Up<br>Down         |                           |                |                         |               |       |
| Title Block                                                                                                    |                    |                           |                |                         |               |       |
| Text Height 1/100 DU                                                                                                    | ro <b>*</b> 1      | Title Block Goes HereAnd  | Here           |                         |               |       |
| Show Time Stamp                                                                                                    | 30 <del>v</del>    |                           |                |                         |               |       |
| Title Location                                                                                                    | BottomLeft         |                           |                |                         |               |       |
| Title Offset                                                                                                    | HI -1,-1,0         |                           |                |                         |               |       |
|                                                                                                    |                    |                           |                |                         |               | Ψ.    |

# Visualization Tab Options

| Item                                                           | Description                                                                                                    |
|----------------------------------------------------------------|----------------------------------------------------------------------------------------------------|
| Source, Middle and Destination Shape                           | Choose one of the 16 stock shapes                                                                                                    |
| Source, Middle and<br>Destination shape<br>Width in (100th DU) | How wide is it                                                                                                    |
| Source, Middle and<br>Destination shape<br>Color               | Set the color of the shape                                                                                                    |
| Source, Middle and                                             | ×                                                                                                    |
| Destination shape                                              |                                                                                                    |
| Descriptor Locations                                           | 30 ÷ Location the Location                                                                                                    |
| Drag the descriptor to                                         |                                                                                                    |
| the location map or to                                         |                                                                                                    |
| the <b>Hidden Items</b> list                                   |                                                                                                    |
| to hide.                                                       | Hidden Items<br>Description<br>User1<br>User2<br>User3<br>User3<br>User4<br>IPAddress<br>Subnet<br>Description<br>Correction<br>Correction<br>Cancel |
| Backbone Color                                                 |                                                                                                    |
| Jumper Color                                                   | Sets the color                                                                                                    |
| Horizontal Cable                                               |                                                                                                    |
| Color                                                          |                                                                                                    |

| Merge and Center                                                     |                                                                                                    |
|----------------------------------------------------------------------|----------------------------------------------------------------------------------------------------|
| Text in Body                                                         | TB-47     TB-47       SCA     093     093     SCA     093     SC/       GENERIC     Normal     Merged     GENERIC     4 PORT PANEL                                                                                                    |
| Text Height                                                          | controls the height of all text in the visualization.                                                                                                    |
|                                                                      | Layout                                                                                                    |
| Max Columns                                                          | The maximum number of blocks placed before a new row is started below.                                                                                                    |
| Column Spacing                                                       | The distance between blocks                                                                                                    |
| Row Spacing                                                          | The Distance between rows                                                                                                    |
|                                                                      | Title and Comment Block                                                                                                    |
| Show Title<br>Title Position<br>Show Time Stamp<br>Title Text Height | TB-2       057       FC_ J0001.00.00       J0001.00.00 SCA       025       TB-40       025       B001192.25       B001192.25 SCA       025       0         72_PENTPSNEL       144       PENTPSNEL       144       PENTPSNEL <td< th=""></td<> |
| (100th DU)<br>Title Offset                                           |                                                                                                    |
| Title                                                                | You can type whatever you want in this field. In addition the following variables are<br>available:<br>{0} = Circuit Number<br>{1} = It System                                                                                                    |
|                                                                      | Misc.                                                                                                    |

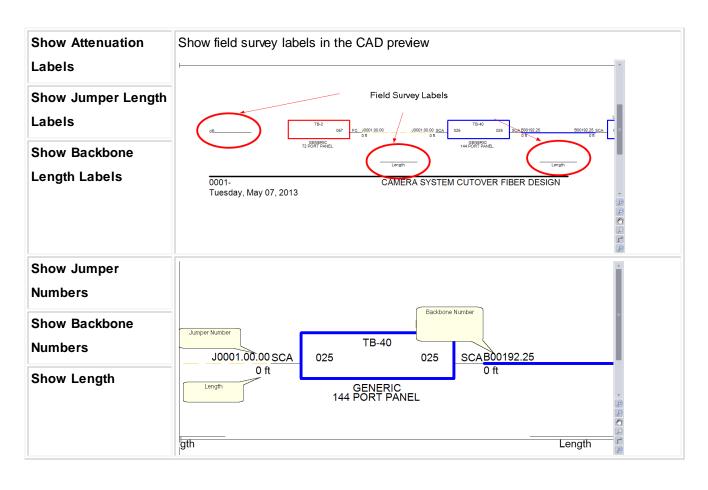

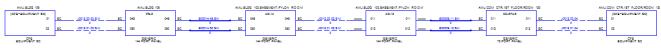

## Visualize Tab Options

| Item              | Description          |
|-------------------|----------------------|
| Export            | Export to file.      |
| Copy To Clipboard | Copy to clipboard    |
| Refresh           | Refresh the preview. |

#### 4.2.3.3 New Circuit (ENT ONLY)

| cuit Number/Name* 🔞 1001                                |                    |                             |           |         | IT System*          |                     |             | <b>+ + -</b> 0                       | ustomer chris | _000 | - + -        |
|---------------------------------------------------------|--------------------|-----------------------------|-----------|---------|---------------------|---------------------|-------------|--------------------------------------|---------------|------|--------------|
| and Count*                                              |                    |                             |           | 2 🗘     | In Service Date     | 7/6/2015            |             |                                      |               |      |              |
| Origin* (named equipment)                               | First Enter        | r the Originating Equipment |           | * + ¢   | Final Destination   | * (named equipment) |             | Then Me                              |               |      | <b>*</b> + ( |
| Origin* CFE                                             |                    |                             |           | Ţ       | O Final Destination | * CFE               |             |                                      |               |      |              |
| Build Circuit Path Finder Preview                       |                    |                             |           |         |                     |                     |             |                                      |               |      |              |
| Jumper From Equipment                                   |                    |                             |           |         | *                   | Jumper to Equipment | Dr. Jan - J | ue is null]                          |               |      | * + ¢        |
|                                                         |                    |                             | Le        | ength 0 | Ŧ                   |                     | LEcitvai    | ue is hulij                          |               |      | ****         |
| From Ports                                              |                    | Show All Outputs            |           |         |                     | To Ports            |             |                                      |               |      |              |
|                                                         |                    | Name                        |           |         |                     | Name                |             |                                      |               |      |              |
|                                                         |                    |                             | 1011      |         |                     | 100                 |             |                                      |               |      |              |
| Dress                                                   | Remove             | Add Morizontal Same         | ant and   |         | uuuu<br>dd Tumper   | Add Victual Sacra   | ant         | Add Baddoone                         | Serment       | Navt | Lact         |
| Prev<br>Incorrect Cables in Const                       | Remove             | Add Horizontal Segme        | nt [      | A       | umu<br>dd Jumper    | Add Virtual Segme   | ent         | Add Backbone                         | Segment       | Next | Last         |
| Prev<br>Proposed Cables in Circuit<br>CableNo Src Equip | Remove<br>Src Port | Add Horizontal Segme        | nt SRCLoc |         | dd Jumper           | Add Virtual Segme   |             | Add Backbone :<br>tStrandNumber   Ck |               |      | Last         |
| Proposed Cables in Circuit                              |                    |                             |           |         | dd Jumper           |                     |             |                                      |               |      |              |

# Database > Circuits [File > New]

Commandline: st

## Explanation

This tool provides a means but which to create a new circuit. Circuits can either be assembled manually by follow the paths of panels through Backbones and jumpering to the next element of the first and last elements may be defined and then handed to the Path Finder tool which will find and present candidate routes.

#### Prerequisites

1. Backbones added.

Related Topics

#### 4.2.3.4 New Backbone (ENT ONLY)

| Mode                         |               |                          |        |                      |                    |                         |              |
|------------------------------|---------------|--------------------------|--------|----------------------|--------------------|-------------------------|--------------|
| New Backbone     Backbone ID | 1001 🗘 B01001 | O Use Existing Available | Sele   | ct Existing Backbone | Starting Number Se | lect an available cable |              |
| From                         |               | Cable Type               | - +    | То                   |                    |                         |              |
| ocation Filter               | •             | Cable Type Info Label    |        | Location Filter      |                    |                         |              |
| atch Panel ID                | * + e         |                          |        | Patch Panel ID       |                    |                         | <b>*</b> + i |
| vailable Ports               |               |                          |        | Available Ports      |                    |                         |              |
| Name Type                    | Conn From/To  |                          |        | Name                 | Туре               | Conn                    | From/To      |
|                              |               | Add and Close Apply      | Cancel |                      |                    |                         |              |

#### Database > Backbones [File > New]

Commandline: none

## Explanation

Create a new Backbone

#### Prerequisites

1. None

#### **Related Topics**

<u>Backbones Grid</u>42के <u>Backbones</u>गि2के <u>Grid Basics</u> 79ी

#### 4.2.3.5 Equipment List

|                  |           |                                 |           |             |           |               | Search      | Find All |          |                                  |
|------------------|-----------|---------------------------------|-----------|-------------|-----------|---------------|-------------|----------|----------|----------------------------------|
|                  |           |                                 |           |             |           |               |             |          |          | Changes to Ripple Across Project |
| Sheet            | CableNo   | <ul> <li>Src SysName</li> </ul> | DestSys 1 | SRCPin      | DestPin   | SRCLoc        | DestLoc     | SRCO     | nn Desto | ionn                             |
| ٩                |           |                                 |           |             |           |               |             |          |          |                                  |
| E EDIT_1_AUD.dwg | A-1011-   | PA-01                           | SPK-02    | R           | IN        | 109.1.12      | 109.RIGHT   | x        | Ban      |                                  |
| EDIT_1_AUD.dwg   | A-1012-   | PA-01                           | SPK-01    | L.          | IN        | 109.1         | 109         | X        | Ban      |                                  |
| EDIT_2_AUD.dwg   | A-1015-   | PA-02                           | SPK-04    | R           | IN        | 112.1.12      | 112.RIGHT   | x        | Ban      |                                  |
| EDIT_2_AUD.dwg   | A-1016-   | PA-02                           | SPK-03    | L.          | IN        | 112.1.12      | 112.LEFT    | x        | Ban      |                                  |
| EDIT_1_CTL.dwg   | CTL-1001- | I/F-01                          | SP-01     | RS 422      | RS422-2   | 109.DESK      | EDIT 1.WALL | D9       | 9D       |                                  |
| E EDIT_2_CTL.dwg | CTL-1002- | I/F-02                          | SP-02     | RS 422      | RS422-2   | 112.DESK      | EDIT 2.WALL | D9       | 9D       |                                  |
| E ROUTER.dwg     | DV-1041-  | VP8-01                          | SP-01     | B-01        | SDI RTR O | ROOM 110.4.30 | EDIT 1.WALL | 8        | В        |                                  |
| E ROUTER.dwg     | DV-1042-  | VPB-01                          | SP-02     | B-02        | SDI RTR O | ROOM 110.4.30 | EDIT 2.WALL | в        | В        |                                  |
| EDIT_1_VID.dwg   | DV-1049-  | Embedder-01                     | SP-01     | SDI W/Audio | SDI RTR I | 109.1.1-2     | EDIT 1.WALL | 8        | В        |                                  |
| E EDIT_2_VID.dwg | DV-1055-  | Embedder-02                     | SP-02     | SDI W/Audio | SDI RTR I | 112.1.1-2     | EDIT 2.WALL | 8        | В        |                                  |
|                  |           |                                 |           |             |           |               |             |          |          |                                  |
|                  |           |                                 |           |             |           |               |             |          |          |                                  |

# Databases > Equipment List

Commandline: sys

## Explanation

This is the main Equipment List of all SysNames in the project. You can edit and ripple your changes from here. This grid contains a Visualizer that lets you see the data in graphical form. The Visualizer associated with this grid will create a system snapshot of the selected SysName.

|     | GENERIC<br>24 PORT PANE | EL  |     |           |                      |        |
|-----|-------------------------|-----|-----|-----------|----------------------|--------|
|     | ACM1-1                  |     |     |           |                      |        |
| SCA | 001                     | 001 | SCA | B00118.01 | B00118.01007         | ACM5-2 |
| SCA | 002                     | 002 | SCA | B00118.02 | B00118.02005         |        |
| SCA | 003                     | 003 | SCA | B00118.03 | B00118.03            |        |
| SCA | 004                     | 004 | SCA | B00118.04 | B00118.04 <u>010</u> | Асмь-2 |
| SCA | 005                     | 005 | SCA | B00118.05 | B00118.05pt1         |        |
| SCA | 006                     | 006 | SCA | B00118.06 | B00118.06012         | ACM5-2 |
|     |                         |     |     |           | - (                  | T      |

| 443 |
|-----|
|     |

#### Prerequisites

Assigned SysNames

### **Related Topics**

<u>Assign SysName</u>34री <u>Grid Basics</u>79ी

| Item            | Description                                                                                                    |
|-----------------|----------------------------------------------------------------------------------------------------|
| Search          | Search the collection for the search term.                                                                                                    |
| Find All        | Clear the search field and return all records.                                                                                                    |
| Ripple List     | Changes you have made that may need to be rippled across the drawing set. The ripple will occur after you save the grid to the database.<br>Note: you do not need to ripple changes that do not appear in a drawing. For example if you change the <b>Cable Type Manu</b> and <b>Cable Type</b> fields, neither of those fields have a corresponding display in a drawing. So no ripple is required to keep the drawing in sync with the database. If you are unsure - ripple. |
| Tools           |                                                                                                    |
| Attach Document | Any document can be attached to any record. This is useful for storing cut-sheet data, test data, and images.                                                                                                    |
| Slurp Locations | Collect all location data from the Equipment list and populate the Locations table with it.                                                                                                    |
|                 |                                                                                                    |

| Data Visualization Settings  | Visualization          |       |                                           |        |
|------------------------------|------------------------|-------|-------------------------------------------|--------|
| Appearance                   |                        |       |                                           |        |
| Terminal                     |                        | ▼ Ver | tical Pin Spacing 1/100 DU                | 100 🗘  |
| Vise Last Display Order if 5 |                        |       | ly Width                                  | 500 \$ |
| Vise Last Saved Appearan     |                        |       | t Data Source                             | •      |
|                              |                        |       | From Equipment Lib O From Cables Table    |        |
| Title Block                  |                        | _     |                                           |        |
| 🗹 Enable                     |                        |       |                                           |        |
| Text Height 1/100 DU         | 25                     | title | Your Title Goes Here.It Can Be Multiline. | *      |
| Show Time Stamp              |                        |       |                                           |        |
| Title Location               | BottomLeft             | •     |                                           |        |
| Title Offset                 | H <u>T</u> -100,-100,0 | •     |                                           |        |
|                              |                        |       |                                           |        |
|                              |                        |       |                                           |        |
|                              |                        |       |                                           |        |
|                              |                        |       |                                           |        |
| Misc                         |                        |       |                                           | Ψ.     |
| MISC                         |                        |       |                                           |        |
|                              |                        |       |                                           |        |
|                              |                        |       |                                           |        |
|                              |                        |       |                                           |        |
|                              |                        |       |                                           |        |
|                              |                        |       |                                           |        |
|                              |                        |       |                                           |        |
|                              |                        |       |                                           |        |
|                              |                        |       |                                           |        |
|                              |                        |       |                                           |        |
|                              |                        |       |                                           |        |
|                              |                        |       |                                           |        |

# Visualization Tab Options

| Item                 | Description                                                                             |
|----------------------|-----------------------------------------------------------------------------------------|
| Terminal             | Select the terminal to which we will attach the cables.                                 |
|                      |                                                                                         |
| Vertical Pin Spacing | How far apart vertically are the ports.                                                 |
| 1/100 DU             |                                                                                         |
| Use Last Display     |                                                                                         |
| Order if Set         |                                                                                         |
| Use Last Saved       | Where is the SysName label positioned with reference to the end points of the polyline  |
| Appearance           | that represents the cable.                                                              |
| Body Width           | The text height of the SysName label.                                                   |
| Port Data Source     | Pull the port data from the Equipment Library which will show all available ports as    |
|                      | defined in the Equipment Library or pull port data from the Cable table which will show |
|                      | only ports which have cables attached.                                                  |
| Title Block Enable   | Title Block stuff                                                                       |
| Text Height 1/100 DU |                                                                                         |

| Title Location |
|----------------|
| Title Offset   |
| Title          |
|                |

|     | GENERIC<br>24 PORT PANE | L   |     |           |                          |                 |
|-----|-------------------------|-----|-----|-----------|--------------------------|-----------------|
|     | ACM1-1                  |     | ]   |           |                          |                 |
|     |                         |     |     |           |                          | ACM5-2          |
| SCA | 001                     | 001 | SCA | B00118.01 | B00118.01007             |                 |
| SCA | 002                     | 002 | SCA | B00118.02 | B00118.02008             |                 |
| SCA | 003                     | 003 | SCA | B00118.03 | B00118.0300              | ACM5-2          |
| SCA | 004                     | 004 | SCA | B00118.04 | B00118.04 <sub>910</sub> |                 |
| SCA | 005                     | 005 | SCA | B00118.05 | B00118.05p11             | ACM5-2          |
|     |                         |     |     |           | āca.                     |                 |
| SCA | 006                     | 006 | SCA | B00118.06 | B00118.06012             | - <del>()</del> |
|     | ~~~                     | ~~~ |     |           |                          | Т               |

| Item              | Description          |
|-------------------|----------------------|
| Export            | Export to file.      |
| Copy To Clipboard | Copy to clipboard    |
| Refresh           | Refresh the preview. |

#### 4.2.3.6 Cables

| Set description of set of set       | earch            |           |                                 |         |             |           |               | Search      | Find All |          |                                  |
|----------------------------------------------------------------------------------------------------|------------------|-----------|---------------------------------|---------|-------------|-----------|---------------|-------------|----------|----------|----------------------------------|
| Image: Constraint of the second second sec |                  |           |                                 |         |             |           |               |             |          |          | Changes to Ripple Across Project |
| B EDT_1_MD.dvg         Av32:         Pk4:         PK4:         PK4         PK4                                                                                                    | Sheet            | CableNo   | <ul> <li>Src SysName</li> </ul> | DestSys | SRCPin      | DestPin   | SRCLoc        | DestLoc     | SRCConn  | DestConn |                                  |
| B EDT_1_MD.dvg         Av32:         Pk4:         PK4:         PK4         PK4                                                                                                    | ٩                |           |                                 |         |             |           |               |             |          |          |                                  |
| BEDT_JAUDukg         AND15-         PAQ         PKQ         PKQ         N         12.1.12         12.1307ff         K         Back           BEDT_JAUDukg         AND15-         PKQ         PKQ         N         12.1.12         12.107f         K         Back           BEDT_JAUDukg         Ch-1002-         PKQ         K         N         12.1.12         12.107f         K         Back           BEDT_JAUDukg         Ch-1002-         PKQ         K         S422         0.05EX         EDT INML         D         M           BEDT_JCL.ndvg         Ch-1002-         PFQ         K         S422         0.05EX         EDT INML         D         M         M           BEDT_JELANG         Ch-1002-         PFQ         K         S212         S422         12.025K         EDT INML         D         M         M           BEDT_JELANG         Ch-1002-         PFQ         S121         S21100         EDT INML         S         B           BEDT_JELANG         Ch-1002-         PFQ         S210         S21100         EDT INML         S         B           BEDT_JELANG         Ch-1002-         EDT INML         S         B         B         B           BED                                                                                                    | EDIT_1_AUD.dwg   | A-1011-   | PA-01                           | SPK-02  | R           | IN        | 109.1.12      | 109.RIGHT   | х        | Ban      |                                  |
| B EDT                                                                                                    | EDIT_1_AUD.dwg   | A-1012-   | PA-01                           | SPK-01  | L           | IN        | 109.1         | 109         | x        | Ban      |                                  |
| BIOT_LCR.dwg         C11-001-         (M-1)         9P-01         85-42         20ACBK         DITL TANUL         OP         AD           BIOT_LCR.dwg         C11-001-         (M-0)         69-02         85-02         162024         DITL TANUL         OP         AD           BIOT_LCR.dwg         C1-301-         (M-0)         69-02         85-02         162285K         DITL TANUL         D         AD           BIOT_LCR.dwg         C1-304-         M-04         SIGTAR         ROM 10.4-30         EDITL VAUL         B         B           BIOT_LCR.dwg         C1-104-         M-04         SIGTAR         SIGTAR         SIGTAR         BIOT_LVR.dwg         B         B           BIOT_LVR.dwg         C1-304-         M-04         SIGTAR         SIGTAR         BILL TANUL         B         B                                                                                                    | EDIT_2_AUD.dwg   | A-1015-   | PA-02                           | SPK-04  | R           | IN        | 112.1.12      | 112.RIGHT   | х        | Ban      |                                  |
| BE EDT 1, Ch.dmg         Ch.1002-         UF 402         94-02         85-402-         12.0285K         EDT 2 INALL         D9         90           BE ADTER.dmg         0r.1041-         VP61         SP-01         63/10         DOM1 10.4.30         EDT 2 INALL         B         B           BE ADTER.dmg         0r.1042-         VP61         SP-02         S02 KTR         00041 10.4.30         EDT 2 INALL         B         B           BE ADTER.dmg         0r.104-5         Medder-01         S02 KTR         00.011 10.4.30         EDT 2 INALL         B         B                                                                                                    | EDIT_2_AUD.dwg   | A-1016-   | PA-02                           | SPK-03  | L           | IN        | 112.1.12      | 112.LEFT    | x        | Ban      |                                  |
| B ROUTES.dvg         0r40H-         VP-01         SP-01         5-01         SOCHTRO         DEDUT LINALL         9         8           B ROUTES.dvg         0r40H-         VP-01         SP-02         SOCHTRO         ROOM 100.430         EDIT LINALL         9         9           B ROUTES.dvg         0r40H-         VP-01         SP-02         SOCHTRO         ROOM 100.430         EDIT LINALL         9         9           B ROUTES.dvg         0r40H-         VP-04         SP-02         SOCHTRO         ROOM 100.430         EDIT LINALL         9         9                                                                                                    | EDIT_1_CTL.dwg   | CTL-1001- | I/F-01                          | SP-01   | RS 422      | R5422-2   | 109.DESK      | EDIT 1.WALL | D9       | 9D       |                                  |
| B ROUTER.dvg         01/10/20         VP 601         SP-02         6/2         SCI RTR O         ROCM 10.4.30         EDIT 2./VALL         5         6           B EXTVTD.dvg         01/10/40         Embedder 41         SP-01         SXI RTR O         SXI RTR O         EDIT 2./VALL         B         5         5                                                                                                    | EDIT_2_CTL.dwg   | CTL-1002- | I/F-02                          | SP-02   | RS 422      | RS422-2   | 112.DESK      | EDIT 2.WALL | D9       | 9D       |                                  |
| H EDT_1_VID.dwg DV-1049- Embedder-01 SP-01 SDI W/Audo SDI RTR I 109.1.1-2 EDTT 1.WALL 8 8                                                                                                    | E ROUTER.dwg     | DV-1041-  | VPB-01                          | SP-01   | B-01        | SDI RTR O | ROOM 110.4.30 | EDIT 1.WALL | 8        | В        |                                  |
|                                                                                                    | E ROUTER.dwg     | DV-1042-  | VPB-01                          | SP-02   | B-02        | SDI RTR O | ROOM 110.4.30 | EDIT 2.WALL | 8        | В        |                                  |
| III EDT_2_VID.dwg         Dr-8055-         Bebesser-02         SOLW/Audo         SOLWTR I         112.1.1-2         EDT_2_WALL         B         B                                                                                                    | E EDIT_1_VID.dwg | DV-1049-  | Embedder-01                     | SP-01   | SDI W/Audio | SDI RTR I | 109.1.1-2     | EDIT 1.WALL | В        | В        |                                  |
|                                                                                                    | E EDIT_2_VID.dwg | DV-1055-  | Embedder-02                     | SP-02   | SDI W/Audio | SDI RTR I | 112.1.1-2     | EDIT 2.WALL | 8        | В        |                                  |
|                                                                                                    |                  |           |                                 |         |             |           |               |             |          |          |                                  |
|                                                                                                    |                  |           |                                 |         |             |           |               |             |          |          |                                  |
|                                                                                                    |                  |           |                                 |         |             |           |               |             |          |          |                                  |
|                                                                                                    |                  |           |                                 |         |             |           |               |             |          |          |                                  |
|                                                                                                    |                  |           |                                 |         |             |           |               |             |          |          |                                  |
|                                                                                                    |                  |           |                                 |         |             |           |               |             |          |          |                                  |
|                                                                                                    |                  |           |                                 |         |             |           |               |             |          |          |                                  |
|                                                                                                    |                  |           |                                 |         |             |           |               |             |          |          |                                  |
|                                                                                                    |                  |           |                                 |         |             |           |               |             |          |          |                                  |
|                                                                                                    |                  |           |                                 |         |             |           |               |             |          |          |                                  |
|                                                                                                    |                  |           |                                 |         |             |           |               |             |          |          |                                  |
|                                                                                                    |                  |           |                                 |         |             |           |               |             |          |          |                                  |

Databases > Cables Commandline: cg

## Explanation

This is the main Cables table view. You can print, export and edit this view. Some fields are marked read only because they inherit their data from other tables. Changes to those fields should be done in the other tables then rippled into this table.

This grid contains a Visualizer that lets you see the data in graphical form. The Visualizer associated with this grid will create a Ladder diagram of the selected cables.

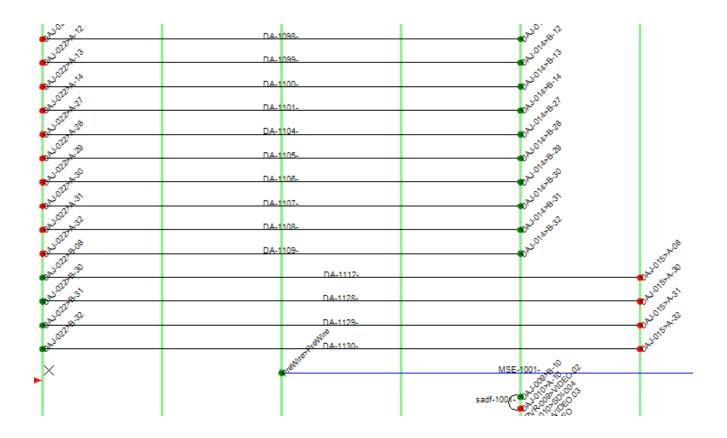

#### Prerequisites

Cable numbers assigned in a drawing.

#### **Related Topics**

<u>New Cable</u>เรียง <u>Grid Basics</u>เ79ไ

| Item     | Description                                    |
|----------|------------------------------------------------|
| Search   | Search the collection for the search term.     |
| Find All | Clear the search field and return all records. |

| Ripple List      | Changes you have made that may need to be rippled across the drawing set. The ripple    |
|------------------|-----------------------------------------------------------------------------------------|
|                  | will occur after you save the grid to the database.                                     |
|                  | Note: you do not need to ripple changes that do not appear in a drawing. For example if |
|                  | you change the Cable Type Manu and Cable Type fields, neither of those fields have      |
|                  | a corresponding display in a drawing. So no ripple is required to keep the drawing in   |
|                  | sync with the database. If you are unsure - ripple.                                     |
| Expert Mode      | Removes the read-only flags and puts the grid in a completely editable state. Not for   |
|                  | beginners.                                                                              |
| Add Many         | Only available in Expert Mode this tool adds blank records to the table that you can    |
|                  | edit as a spreadsheet.                                                                  |
| Tools            |                                                                                         |
| Repair Equipment | Scans the Cables table for SysNames then compares with the Equipment List.              |
| List             | Missing SysNames are then added to the Equipment List.                                  |
| Attach Document  | Any document can be attached to any record. This is useful for storing cut-sheet data,  |
|                  | test data, and images.                                                                  |
|                  |                                                                                         |
|                  |                                                                                         |

| Data Visualization Settings                                                                                                    | Visualization        |                              |                  |                         |    |       |
|----------------------------------------------------------------------------------------------------|----------------------|------------------------------|------------------|-------------------------|----|-------|
|                                                                                                    |                      |                              |                  |                         |    |       |
| Terminal                                                                                                    |                      | Location Marker Spacing      |                  |                         |    | 500 🗘 |
| Cable Number Text Ht                                                                                                    |                      | Location Marker Text Ht      |                  |                         |    | 25 🗘  |
| Vertical Spacing 1/100 DU                                                                                                    |                      | Location Marker Color        | (144,238,144)    |                         |    | •     |
| Center Label Offset                                                                                                    |                      | Location Marker Pen Width    |                  |                         |    | 10 🌲  |
| SysName Label Offset                                                                                                    |                      | SysName Rotation Angle       | O 45             |                         |    | -     |
| SysName Text Ht                                                                                                    |                      | Show Dot Direction Colo      | r                | Junction Dot Radius     |    | 12 🌲  |
| Port Info Format String                                                                                                    | {0}>{1}              | Show SysNames                |                  | Ignore Cables Between S |    |       |
| Cable Text Format String                                                                                                    | (0)                  | Color By Signal Type         |                  | Cable Color (0,0,25     | 5) |       |
| Show All Locations                                                                                                    |                      | Collapse Multicore Cable     | s to Single Line |                         |    |       |
| 109.1<br>109.1.12<br>109.1.12<br>109.DESK<br>109.DESK<br>109.DESK<br>100.DESK LEFT<br>110.DESK LEFT<br>112.1.12<br>112.1.12<br>112.1.12 | Lipo Down            |                              |                  |                         |    |       |
| Title Block                                                                                                    |                      |                              |                  |                         |    |       |
| Enable                                                                                                    |                      |                              |                  |                         |    |       |
| Text Height 1/100 DU                                                                                                    | 50 \$                | itle Title Block Goes HereAn | Here             |                         |    | *     |
| Show Time Stamp                                                                                                    |                      |                              |                  |                         |    |       |
| Title Location                                                                                                    | F BottomLeft         |                              |                  |                         |    |       |
| Title Offset                                                                                                    | H <u>T</u> -1,-1,0 * |                              |                  |                         |    |       |
|                                                                                                    |                      |                              |                  |                         |    | v     |

# Visualization Tab Options

| Item                         | Description                                                                                                    |
|------------------------------|----------------------------------------------------------------------------------------------------|
| Terminal                     | Not yet implemented.                                                                                              |
| Cable Number Text<br>Height  | The text height of the Cable Number element                                                                       |
| Vertical Spacing<br>1/100 DU | How far apart vertically are the cables.                                                                          |
| Center Label Offset          | Where is the center label positioned with reference to the center of the polyline that represents the cable.      |
| SysName Label<br>Offset      | Where is the SysName label positioned with reference to the end points of the polyline that represents the cable. |
| SysName Text Hit             | The text height of the SysName label.                                                                             |

| Port Info Format             | The following variables can be used along with the /n new line character to format the |
|------------------------------|----------------------------------------------------------------------------------------|
| String                       | port info:                                                                             |
|                              | {0}SysName                                                                             |
|                              | {1}Port                                                                                |
|                              | {2}Location                                                                            |
|                              | {3}Alias                                                                               |
|                              | {4}Connector                                                                           |
|                              | {5}Cable Number                                                                        |
|                              | {6}Cable Manufacturer                                                                  |
|                              | {7}Cable Type                                                                          |
|                              | Example:                                                                               |
|                              | Assume that the SysName is VTR-01. The PortName is VID-OUT and the Location is         |
|                              | RK-10 The following Port Info Format string:                                           |
|                              | <b>{0}&gt;{1}@{2}</b>                                                                  |
|                              | Will produce the result:                                                               |
|                              | VTR-01>VID-OUT@RK-10                                                                   |
| Cable Text Format            | The following variables can be used along with the /n new line character to format the |
| String                       | Cable Text:                                                                            |
|                              | {0}Cable Number                                                                        |
|                              | {1}Cable Manufacturer                                                                  |
|                              | {2}Cable Type                                                                          |
|                              | {3}Length                                                                              |
|                              | {4}Sheet                                                                               |
| Location Marker<br>Spacing   | How far apart horizontally the vertical location markers are spaced.                   |
| Location Marker Text         |                                                                                        |
| Hit                          |                                                                                        |
| Location Marker<br>Color     |                                                                                        |
| Location Marker Pen<br>Width |                                                                                        |

| SysName Rotation<br>Angle                    |                                                                                                    |
|----------------------------------------------|----------------------------------------------------------------------------------------------------|
| Show Dot Direction<br>Color                  | Display a green dot on the source side and a red dot on the destination side of the cable.                                                       |
| Show SysNames                                | Show/Hide the SysName.                                                                                                    |
| Color By Signal Type                         | Inherit cable color by Signal Type or set a single color for all cables.                                                                         |
| Collapse Multi-core<br>Cables to Single Line | Multi-core cables are represented by many records in the Cables table. You can choose to display a cable for each or collapse to a single cable. |
| Title Block Enable<br>Text Height 1/100 DU   |                                                                                                    |
| Title Location                               | Title Block stuff                                                                                                    |
| Title Offset                                 |                                                                                                    |
| Title                                        |                                                                                                    |

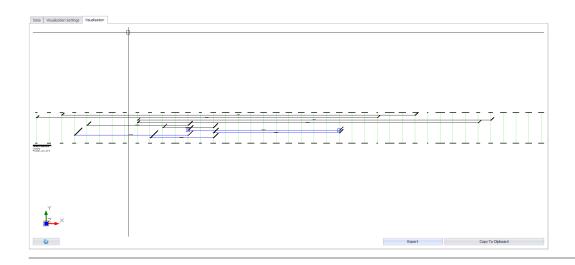

| Item   | Description     |
|--------|-----------------|
| Export | Export to file. |

| Copy To Clipboard | Copy to clipboard    |
|-------------------|----------------------|
| Refresh           | Refresh the preview. |

#### 4.2.3.7 Locations

| ag a column hea | der here to group by that    | : column  |          |        |             |                      |              | Changes to Ripple Across Project |
|-----------------|------------------------------|-----------|----------|--------|-------------|----------------------|--------------|----------------------------------|
| Campus          | <ul> <li>Building</li> </ul> | ▲ Floor   | A Room   | Rack 🔺 | Description | Qualified Location ( | FigureHandle |                                  |
|                 |                              |           |          |        |             |                      | A            |                                  |
|                 |                              |           |          | ab     |             | ab                   |              |                                  |
| AMU             |                              |           |          | ab     |             | AMU.ab               |              |                                  |
| AMU             |                              | BLDG 121  | ROOM 312 |        |             | AMU.BLDG 121.RO      |              |                                  |
| AMU             | ANNEX 1                      | 1ST FLOOR | 101      |        |             | AMU.ANNEX 1.1ST      |              |                                  |
| AMU             | ANNEX 1                      | 1ST FLOOR | 102      |        |             | AMU.ANNEX 1.1ST      |              |                                  |
| AMU             | ANNEX 1                      | 1ST FLOOR | 102      |        |             | AMU.ANNEX 1.1ST      |              |                                  |
| AMU             | ANNEX 1                      | 1ST FLOOR | 103      |        |             | AMU.ANNEX 1.1ST      |              |                                  |
| AMU             | ANNEX 1                      | 1ST FLOOR | 111      |        |             | AMU.ANNEX 1.1ST      |              |                                  |
| AMU             | ANNEX 1                      | 1ST FLOOR | 121      |        |             | AMU.ANNEX 1.1ST      |              |                                  |
| AMU             | ANNEX 1                      | 1ST FLOOR | 122      |        |             | AMU.ANNEX 1.1ST      |              |                                  |
| AMU             | ANNEX 1                      | 1ST FLOOR | 123      |        |             | AMU.ANNEX 1.1ST      |              |                                  |
| AMU             | ANNEX 1                      | 1ST FLOOR | 124      |        |             | AMU.ANNEX 1.1ST      |              |                                  |
| AMU             | ANNEX 1                      | 1ST FLOOR | 135      |        |             | AMU.ANNEX 1.1ST      |              |                                  |
| AMU             | ANNEX 1                      | 1ST FLOOR | 150      |        |             | AMU.ANNEX 1.1ST      |              |                                  |
| AMU             | ANNEX 2                      | 1ST FLOOR | 104      |        |             | AMU.ANNEX 2.1ST      |              |                                  |
| AMU             | ANNEX 2                      | 1ST FLOOR | 105      |        |             | AMU.ANNEX 2.1ST      |              |                                  |
| AMU             | ANNEX 2A                     | 1ST FLOOR | 111      |        |             | AMU.ANNEX 2A.1S      |              |                                  |
| AMU             | ANNEX 2A                     | 1ST FLOOR | 112      |        |             | AMU.ANNEX 2A.1S      |              |                                  |
| AMU             | ANNEX 2A                     | 1ST FLOOR | 113      |        |             | AMU.ANNEX 2A.1S      |              |                                  |
| AMU             | ANNEX 2A                     | 1ST FLOOR | 114      |        |             | AMU.ANNEX 2A.1S      | -            |                                  |

#### **Databases > Locations**

Commandline: showprojectlocationsgrid

### Explanation

This is the main Locations table view. You can print, export and edit this view. Changes to this grid can be rippled throughout the project.

Remember that the only bit of data WireCAD actually uses from this grid is the **QualifiedLocation**.

#### Prerequisites

None

Related Topics <u>New Location Dialog</u> [382] <u>Grid Basics</u> [79<sup>°</sup>]

### Form Options

| Item        | Description                                                                                                    |
|-------------|----------------------------------------------------------------------------------------------------|
| Search      | Search the collection for the search term.                                                                                               |
| Find All    | Clear the search field and return all records.                                                                                           |
| Ripple List | Changes you have made that may need to be rippled across the drawing set. The ripple will occur after you save the grid to the database. |

| Reference | 455 |
|-----------|-----|
|-----------|-----|

#### 4.2.3.8 Named Paths

|  |  |  | End 1RackSpa | Click here to a | None |        |     | PathLengthV | PathLength |                  |
|--|--|--|--------------|-----------------|------|--------|-----|-------------|------------|------------------|
|  |  |  |              |                 | None |        |     |             |            |                  |
|  |  |  |              |                 |      | 2 None | 0.2 | 5 Feet      | 7!         | Rack 1 to Edit 1 |
|  |  |  |              |                 |      |        |     |             |            |                  |
|  |  |  |              |                 |      |        |     |             |            |                  |
|  |  |  |              |                 |      |        |     |             |            |                  |
|  |  |  |              |                 |      |        |     |             |            |                  |
|  |  |  |              |                 |      |        |     |             |            |                  |
|  |  |  |              |                 |      |        |     |             |            |                  |
|  |  |  |              |                 |      |        |     |             |            |                  |
|  |  |  |              |                 |      |        |     |             |            |                  |
|  |  |  |              |                 |      |        |     |             |            |                  |
|  |  |  |              |                 |      |        |     |             |            |                  |
|  |  |  |              |                 |      |        |     |             |            |                  |
|  |  |  |              |                 |      |        |     |             |            |                  |
|  |  |  |              |                 |      |        |     |             |            |                  |
|  |  |  |              |                 |      |        |     |             |            |                  |
|  |  |  |              |                 |      |        |     |             |            |                  |
|  |  |  |              |                 |      |        |     |             |            |                  |
|  |  |  |              |                 |      |        |     |             |            |                  |
|  |  |  |              |                 |      |        |     |             |            |                  |
|  |  |  |              |                 |      |        |     |             |            |                  |
|  |  |  |              |                 |      |        |     |             |            |                  |
|  |  |  |              |                 |      |        |     |             |            |                  |
|  |  |  |              |                 |      |        |     |             |            |                  |
|  |  |  |              |                 |      |        |     |             |            |                  |
|  |  |  |              |                 |      |        |     |             |            |                  |
|  |  |  |              |                 |      |        |     |             |            |                  |
|  |  |  |              |                 |      |        |     |             |            |                  |
|  |  |  |              |                 |      |        |     |             |            |                  |
|  |  |  |              |                 |      |        |     |             |            |                  |
|  |  |  |              |                 |      |        |     |             |            |                  |
|  |  |  |              |                 |      |        |     |             |            |                  |
|  |  |  |              |                 |      |        |     |             |            |                  |
|  |  |  |              |                 |      |        |     |             |            |                  |
|  |  |  |              |                 |      |        |     |             |            |                  |

Databases > Named Paths Commandline: shownamedpathsgrid

### Explanation

The Named Paths grid is an organizational tool to keep track of key distances. We name a path and give it a distance and other factors to determine. You can use it as a reference, as well as a length calculator in the Assign Cable Numbers dialog.

Prerequisites

None

Related Topics Assign Cables Grid Basics

#### 4.2.3.9 ToDo

| anation                 |                        |                  |                        |                        |                      |                                  |
|-------------------------|------------------------|------------------|------------------------|------------------------|----------------------|----------------------------------|
| ag a column header here |                        |                  |                        |                        |                      |                                  |
| Item                    | Description            | AssignedTo       | Status                 | ExpectedCompletionDate | CompletedDate        | Priority                         |
|                         |                        |                  | Click here to add a ne | w row                  |                      |                                  |
| Some Task               | That needs to get done | Wilma Flintstone | In Progress            | 7/7/2015 12:00:00 AM   | 7/6/2015 12:00:00 AM | <ul> <li>Like Now Man</li> </ul> |
|                         |                        |                  |                        |                        |                      |                                  |
|                         |                        |                  |                        |                        |                      |                                  |
|                         |                        |                  |                        |                        |                      |                                  |
|                         |                        |                  |                        |                        |                      |                                  |
|                         |                        |                  |                        |                        |                      |                                  |
|                         |                        |                  |                        |                        |                      |                                  |
|                         |                        |                  |                        |                        |                      |                                  |
|                         |                        |                  |                        |                        |                      |                                  |
|                         |                        |                  |                        |                        |                      |                                  |
|                         |                        |                  |                        |                        |                      |                                  |
|                         |                        |                  |                        |                        |                      |                                  |
|                         |                        |                  |                        |                        |                      |                                  |
|                         |                        |                  |                        |                        |                      |                                  |
|                         |                        |                  |                        |                        |                      |                                  |
|                         |                        |                  |                        |                        |                      |                                  |
|                         |                        |                  |                        |                        |                      |                                  |
|                         |                        |                  |                        |                        |                      |                                  |
|                         |                        |                  |                        |                        |                      |                                  |
|                         |                        |                  |                        |                        |                      |                                  |
|                         |                        |                  |                        |                        |                      |                                  |
|                         |                        |                  |                        |                        |                      |                                  |
|                         |                        |                  |                        |                        |                      |                                  |
| 🗝 🔍 Record 1 of 1       | > >> >> = ▲ √ × →      |                  |                        |                        |                      |                                  |

#### Databases > Todo List Commandline: tdl

## Explanation

A To Do list. You can define the data that fills the following dropdowns in the <u>Todo List Settings</u> [271] panel:

- Assignees
- Statuses
- Priorities

#### Prerequisites

An active project.

#### **Related Topics**

<u>Todo List Settings</u>विगी <u>Grid Basics</u>79ी

#### 4.2.3.10 Drawings

| DrawingName               | CreatedOn  | ModifiedOn            | ModifiedDate | DrawingPath                   | <ul> <li>DrawingUser1</li> </ul> | Status | CheckedOut | Pr |
|---------------------------|------------|-----------------------|--------------|-------------------------------|----------------------------------|--------|------------|----|
| asdf.dwg                  |            |                       | Mouneubate   |                               | - Drawinguser I                  | Status |            | 6  |
| -                         |            | 5/28/2015 12:48:25 PM |              | \Drawings\asdf.dwg            |                                  |        |            | 6  |
| FP3.dwg                   |            | 7/2/2015 4:11:48 PM   |              | \Drawings\FP3.dwg             |                                  |        |            |    |
| fp3w_locations.dwg        |            | 7/6/2015 1:20:43 AM   |              | \Drawings\fp3w_locations.dwg  |                                  |        |            | 6  |
|                           |            | 7/3/2015 10:29:42 AM  |              | \Drawings\plan view.dwg       |                                  |        |            | 6  |
| racks too.dwg             |            | 6/23/2015 4:35:16 PM  |              | \Drawings\racks too.dwg       |                                  |        |            | 6  |
| ⊞ racks.dwg               | 5/30/2015  | 6/20/2015 2:10:39 PM  |              | \Drawings\racks.dwg           |                                  |        |            | 6  |
| ⊞ test1.dwg               | 5/28/2015  | 7/6/2015 1:16:53 PM   |              | \Drawings\test1.dwg           |                                  |        |            | 6  |
| test1.pdf                 | 6/23/2015  | 7/4/2015 12:02:33 PM  |              | \Drawings\test1.pdf           |                                  |        |            | 6  |
| Test2.dwg                 | 7/1/2015 8 | 7/6/2015 1:16:53 PM   |              | \Drawings\Test2.dwg           |                                  |        |            | 6  |
| WireCAD Drawing.dwg     ■ | 5/31/2015  | 6/30/2015 8:15:48 AM  |              | \Drawings\WireCAD Drawing.dwg |                                  |        |            | e  |
|                           |            |                       |              |                               |                                  |        |            |    |

#### Project Explorer> Project Databases > Drawings Commandline: sdg

## Explanation

This is the list of drawings in the Project\Drawings folder tree. The following changes in the Drawings table have occurred in WireCAD v8:

- The DrawingsPath has changed from absolute to relative.
- The tool now scans for and lists pdf files.
- The dwg and pdf file is embedded in the database for portability.

NOTE: to rename a drawing use the function in the Project Explorer. Right-click a closed drawing and select the context menu item Rename Drawing.

#### Prerequisites

An active project.

#### **Related Topics**

Grid Basics 79

### 4.2.4 Report Forms

#### 4.2.4.1 Print Preview

| BRADY1X1335D.repx - WireCAD8 - ENTERPRISE - Curren |                                                                                                    |                                                         | - @×<br>• ? # I & i                   |
|----------------------------------------------------|----------------------------------------------------------------------------------------------------|---------------------------------------------------------|---------------------------------------|
| PROJECT View Database Plugins Reports Print Previe |                                                                                                    | ) N 🛛 🗄 🍳 Q Q 🍓 🛛                                       |                                       |
|                                                    | Margins Orientation Size Find Bookmarks First Previous Ne<br>Page Page Page Page Page Page Page Page | xt Last Many Pages Zoom Out Zoom Zoom In Page Color Wat | ermark Export E-Mail<br>To • As •     |
|                                                    | Setup A Navigation                                                                                   | Zoom Page Backgro                                       | und Export Close                      |
| Start Page X Report X Report X Discrepancies X ft  | p3w_locations.dwg × 1x2_5NO_LOGO.repx ×                                                              |                                                         |                                       |
|                                                    |                                                                                                    |                                                         | 0                                     |
|                                                    |                                                                                                    | •                                                       |                                       |
| DA-1001-                                           | DA-1002- DA-1003-                                                                                    | DA-1004- DA-1005-                                       |                                       |
| Carto C                                            | anto anto                                                                                            |                                                         |                                       |
|                                                    |                                                                                                    |                                                         |                                       |
|                                                    |                                                                                                    |                                                         |                                       |
|                                                    |                                                                                                    |                                                         |                                       |
|                                                    |                                                                                                    |                                                         |                                       |
|                                                    |                                                                                                    |                                                         |                                       |
|                                                    |                                                                                                    | •                                                       |                                       |
| DA-1006-                                           | DA-1007- DA-1008-                                                                                    | DA-1009- DA-1010-                                       |                                       |
|                                                    | anto anto                                                                                            | anje anje                                               |                                       |
|                                                    |                                                                                                    |                                                         |                                       |
|                                                    |                                                                                                    |                                                         |                                       |
|                                                    |                                                                                                    |                                                         |                                       |
|                                                    |                                                                                                    |                                                         |                                       |
| 4                                                  |                                                                                                    |                                                         | · · · · · · · · · · · · · · · · · · · |
| Page 1 of 43                                       |                                                                                                    |                                                         | 100% 🗩 🕂                              |

Visible only when the active environment is a report.

# Explanation

This is the default view that loads when a report is loaded. From here you can determine the number of pages to print and to which device.

## Form Options

| Menu Item | Description                                                                                                    |
|-----------|----------------------------------------------------------------------------------------------------|
| Save      | Save the rendered document to the native print document format (.prnx). NOTE: this is the rendered document not the report design. The report design can only be saved from the Report Designer tab. |
| Print     | Print with options.                                                                                                    |

| Quick Print   | Print to the default printer.                           |  |  |  |  |
|---------------|---------------------------------------------------------|--|--|--|--|
| Options       | The Print Options dialog.                               |  |  |  |  |
| Parameters    | Show the Parameters pane (if applicable to the report). |  |  |  |  |
| Header/Footer | Edit the Header/Footer if applicable to the report.     |  |  |  |  |
| Scale         |                                                         |  |  |  |  |
| Margins       | Obvious                                                 |  |  |  |  |
| Orientation   | Obvious                                                 |  |  |  |  |
| Size          |                                                         |  |  |  |  |
| Find          |                                                         |  |  |  |  |
| Bookmarks     |                                                         |  |  |  |  |
| First Page    | Obvious                                                 |  |  |  |  |
| Previous Page |                                                         |  |  |  |  |
| Next Page     |                                                         |  |  |  |  |
| Last Page     |                                                         |  |  |  |  |
| Select        |                                                         |  |  |  |  |
| Pan           |                                                         |  |  |  |  |
| Zoom          |                                                         |  |  |  |  |
| Many Pages    | Obvious                                                 |  |  |  |  |
| Zoom Out      |                                                         |  |  |  |  |
| Zoom Percent  |                                                         |  |  |  |  |
| Zoom In       |                                                         |  |  |  |  |
| Page Color    | Set the page background color                           |  |  |  |  |

| Watermark | Define the report Watermark. Not visible at all product levels |
|-----------|----------------------------------------------------------------|
| Export To | Obvious                                                        |
| E-Mail As | Divious                                                        |

#### 4.2.4.2 HTML View

Visible only when the active environment is a report.

| BRADY1X1335D.re                                                                                                    | epx - WireCAD8 - ENTERPRISE - Curren |                            | Cable Data Selector |               | – æ×<br>• ? ⊕ ⊡ & i |
|----------------------------------------------------------------------------------------------------|--------------------------------------|----------------------------|---------------------|---------------|---------------------|
| Back         Forward         Image: Constraint of the section of the section of the s | Find                                 |                            |                     |               | • WireCAD           |
| Start Page X Report X Re                                                                                                    | eport 🛪 Discrepancies 🛪 fp           | 3w_locations.dwg × 1x2_5NC | LOGO.repx ×         |               |                     |
| DA-1001-                                                                                                    | DA-1002-                             | DA-1003-                   | DA-1004-            | DA-1005-      | ^                   |
| DA-1006-                                                                                                    | DA-1007-                             | DA-1008-                   | DA-1009-            | DA-1010-      |                     |
| •<br>WIN: DA-1011-<br>Done                                                                                                    | MIN DA-1012-                         | WINT DA-1013-              | WIRE DA-1014        | WIRI DA-1015- | 100% ⊖ → →          |

## Explanation

This is the report rendered to html. The controls are self-explanatory.

#### 4.2.4.3 Report Designer

Visible only when the active environment is a report.

| BRADY1X133SD.repx - WireCAD8 - ENTERPRISE - Cu    | rrent Project: [just a test]            |                       |                                  |           |              |         |                           | - 8 ×                                          |
|---------------------------------------------------|-----------------------------------------|-----------------------|----------------------------------|-----------|--------------|---------|---------------------------|------------------------------------------------|
| PROJECT View Database Plugins Reports Print Pr    | eview HTML View Report Designer Toolbox | Cable Data Selector   |                                  |           |              |         |                           | 🔺 ? # 🗉 🖉 i                                    |
| - D 💼 💾 🗐 🐰 🗗 💼 🔈                                 | Times New Roman • •                     | Q  = \$ =             |                                  | Q         | <b>Q Q</b>   |         |                           |                                                |
| New Report Open Save Save All Cut Copy Paste Undo | Redo 9.75 ▼ B I <u>U</u> ≡ Ξ Ξ Ξ        | $T \leftrightarrow L$ |                                  | Zoom Out  | Zoom Zoom In | Windows |                           |                                                |
| Report Edit                                       | Font                                    | Alignment             | Layout                           |           | Zoom         | View    | Scripts                   |                                                |
| Start Page X Report X Report X Discrepancies X    | fp3w_locations.dwg × 1x2_5NO_LOGO.repx  | x                     |                                  |           |              |         |                           |                                                |
| Tool Box 4 ×                                      |                                         |                       |                                  |           |              | Re      | eport Explorer            | □ # X                                          |
|                                                   | . 1 1 2 1 3                             | 4                     | 1 * * * 5 * * * 1 * * * 6 * * *  | 1 + + + 7 |              | • 8     | 눰 blankReport1            |                                                |
| Standard Controls ^                               |                                         |                       |                                  |           |              |         | ▶ 🗐 Detail<br>📝 Styles    |                                                |
| Pointer ·                                         |                                         |                       |                                  |           |              |         | Formatting Ru             | ules                                           |
| A Label                                           | [CableNo]                               |                       |                                  |           |              | -       | Components                |                                                |
|                                                   | /                                       |                       |                                  |           |              |         | 背 bindingSou              | urce1                                          |
| Check Box                                         |                                         |                       |                                  |           |              |         |                           |                                                |
| A Rich Text                                       |                                         |                       | Space for repeating co           |           |              |         |                           |                                                |
| Picture Box                                       |                                         |                       | Controls placed here will be pri |           | ectly.       |         |                           |                                                |
|                                                   | ntable area                             |                       |                                  |           |              |         |                           |                                                |
| Panel                                             |                                         |                       |                                  |           |              |         | 💫 Report Explore          | r Property Grid                                |
| Table                                             |                                         |                       |                                  |           |              |         | -                         |                                                |
| Line                                              |                                         |                       |                                  |           |              |         | eld List                  | • # ×                                          |
|                                                   |                                         |                       |                                  |           |              |         | DataAccess     AccountIn  | 1foCollection                                  |
|                                                   |                                         |                       |                                  |           |              |         | BomDetail                 |                                                |
| IIIII Bar Code 4                                  |                                         |                       | )                                |           |              | +       |                           | ductorsCollection                              |
| Zip Code                                          |                                         |                       |                                  |           |              |         |                           | ormatMasterCollection                          |
| Lij <sup>J</sup> bindingSource1                   |                                         |                       |                                  |           |              |         | CablesColl                | lection                                        |
| Group and Sort                                    |                                         |                       |                                  |           |              | ×       | ChasesCo                  |                                                |
|                                                   | In the New Deven                        |                       |                                  |           | 4            | ^       | GircuitsCo     DefaultDis | splaySettingsCollection                        |
| 🔓 Add a Group - 🔨 Add a Sort - 💥 Delete 🏻 🎯 Move  |                                         |                       |                                  |           |              | _       | Discrepane                | cyReportCollection                             |
| Field Name Sort Order S                           | how Header Show Footer                  |                       |                                  |           |              |         |                           | evisionsCollection                             |
| 🖙 Group and Sort 🛛 🚱 Scripts Errors               |                                         |                       |                                  |           |              | 4       | DrawingsC                 |                                                |
| blankReport1 { PaperKind: Letter }                |                                         |                       |                                  |           |              |         | 100% 🤆                    | $\rightarrow$ $\bigcirc$ $\bigcirc$ $\bigcirc$ |

## Explanation

Here we design the report. The menus are obvious so we won't bother. What may not be obvious the the Banded Report design and the Smart Tag. Smart Tags will be displayed on entities that are selected (if available) like so:

| CAD [CableNo]      |  |
|--------------------|--|
|                    |  |
| non printable area |  |
|                    |  |
|                    |  |

Smart tags can be expanded to so entity specify settings. Here we see properties specific to the Detail Band:

| 🛛 🗐 Detail 🔍 | Detail Tasks        |                         |    |
|--------------|---------------------|-------------------------|----|
|              | Edit and Reorder Ba | nds                     |    |
|              | Sort Fields         | (Collection)            | •  |
|              | Multi-Column Mode   | Use Column Width        | -  |
|              | Multi-Column Layout | First Across, then Down | •  |
|              | Column Count        | 1                       | \$ |
|              | Column Width        | 180                     |    |
|              | Column Spacing      | 0                       |    |
|              | Formatting Rules    | (Collection)            | •  |
|              | Page Break          | None                    | -  |
|              | Keep Together       |                         |    |

#### **Related Topics**

### A discussion on report design can be found here 33.

| Menu   | Sub    | Description                                        |
|--------|--------|----------------------------------------------------|
| ltem   | Menu   |                                                    |
| New    | New    | A new blank report. You are starting from scratch. |
| Report | Report |                                                    |

### 464 WireCAD v8 User Manual

|               | New<br>with<br>Wizard | A new report using the New Report Wizard. We recommend finding an existing report that is close to the finished product and modifying that after a save as. |
|---------------|-----------------------|----------------------------------------------------------------------------------------------------|
| Open          |                       |                                                                                                    |
| Save          | Save                  |                                                                                                    |
|               | Save As               |                                                                                                    |
| Save All      |                       |                                                                                                    |
| Cut           |                       | Obvious                                                                                                    |
| Сору          |                       |                                                                                                    |
| Paste         |                       |                                                                                                    |
| Font          |                       | The font settings for the currently selected object(s).                                                                                                    |
| Alignme<br>nt |                       | The alignment settings for the currently selected object(s).                                                                                                |
| Layout        |                       | Tools to position and arrange the currently selected object(s).                                                                                             |
| View          |                       | Zoom the designer                                                                                                    |
| Scripts       |                       | A collection of scripts associated with this report.                                                                                                    |

#### 4.2.4.4 Toolbox

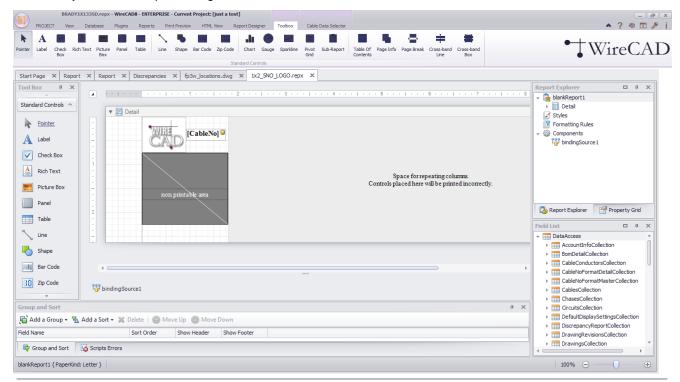

Visible only when the Report Designer Tab is active.

Any of these tools can be added to the report under design.

| Menu Item | Description                                                                                                    |
|-----------|----------------------------------------------------------------------------------------------------|
| Pointer   | Selection tool                                                                                                    |
| Label     | The most common tool. Can be used to display static text or if the text is held in square braces[]. For example: a label with the caption S:[SRCSys]>[SRCPin] will render S:SomeSrcSys>SomeSrcPin once for every record in the collection.                                                                                                    |
| Check Box | A Check Box is used to display True/False or Checked/Unchecked/Indeterminate values in a report.                                                                                                    |
| Rich Text | The Rich Text control allows you to display formatted text in your report. It can represent static or dynamic text, or both.<br>In addition to the capability to embed plain text into your report (using the Label control), you may need to display RTF or HTML content as well. WireCAD does not use RTF or HTML natively but there is no reason you could not put formatted text in a user field. |

| Picture Box | Picture Box is used to embed static (stored along with the report definition) or                                                                                                    |
|-------------|----------------------------------------------------------------------------------------------------|
|             | dynamic (obtained from a data source) images into a report.                                                                                                    |
|             | It can display images of various file formats: BMP, JPG, JPEG, GIF, TIF, TIFF, PNG, ICO, DIB, RLE, JPE, JFIF, EMF, WMF.                                                                                                    |
| Panel       | The <b>Panel</b> control is a container that frames separate report controls to allow them to be easily moved, copied and pasted, and visually unites them in the report preview (with borders or a uniform color background). |
| Table       | The <b>Table</b> is used to display tabular information in a report.                                                                                                    |
|             | Note                                                                                                    |
|             | Table reports should not be confused with hierarchical master-detail reports or cross-<br>tab reports.                                                                                                    |
|             | You can create two tables simultaneously, e.g., one for showing column titles in the Page Header, and the other for showing regular information in the Detail band.                                                            |
| Line        | The <b>Line</b> control draws a line of a specified direction, style, width and color. It can be used for both decoration and visual separation of a report's sections. Note that the Line cannot cross bands.                 |

| Shape    | The reporting engine provides you with the capability to embed shapes into your       |                                                    |  |  |  |  |
|----------|---------------------------------------------------------------------------------------|----------------------------------------------------|--|--|--|--|
|          | reports. You can simply add an Shape control to a report, choose one of the available |                                                    |  |  |  |  |
|          | shape types, and then print or expor                                                  | shape types, and then print or export this report. |  |  |  |  |
|          | The following shapes are available:                                                   |                                                    |  |  |  |  |
|          | • Arrow                                                                               |                                                    |  |  |  |  |
|          | • Brace                                                                               |                                                    |  |  |  |  |
|          | Bracket                                                                               |                                                    |  |  |  |  |
|          | • Cross                                                                               |                                                    |  |  |  |  |
|          | • Ellipse                                                                             |                                                    |  |  |  |  |
|          | • Line                                                                                |                                                    |  |  |  |  |
|          | Polygon                                                                               |                                                    |  |  |  |  |
|          | Rectangle                                                                             |                                                    |  |  |  |  |
|          | • Star                                                                                |                                                    |  |  |  |  |
| Bar Code | A Bar Code object. The supported b                                                    | par code types are:                                |  |  |  |  |
|          | 1D Barcode Types                                                                      | 2D Barcode Types                                   |  |  |  |  |
|          | Codabar                                                                               | ECC200 - Data Matrix                               |  |  |  |  |
|          | Code 11 (USD-8)                                                                       | GS1- Data Matrix                                   |  |  |  |  |
|          | Code 39 (USD-3)                                                                       | Intelligent Mail                                   |  |  |  |  |
|          | Code 39 Extended                                                                      | PDF417                                             |  |  |  |  |
|          | Code 93                                                                               | QR Code                                            |  |  |  |  |
|          | Code 93 Extended                                                                      |                                                    |  |  |  |  |
|          | Code 128                                                                              |                                                    |  |  |  |  |
|          | EAN 8                                                                                 |                                                    |  |  |  |  |
|          | EAN 13                                                                                |                                                    |  |  |  |  |
|          | GS1-128 - EAN-128 (UCC)                                                               |                                                    |  |  |  |  |
|          | GS1 - DataBar                                                                         |                                                    |  |  |  |  |
|          | Industrial 2 of 5                                                                     |                                                    |  |  |  |  |
|          | Interleaved 2 of 5                                                                    |                                                    |  |  |  |  |

|           | Matrix 2 of 5                                                                                                    |  |  |
|-----------|----------------------------------------------------------------------------------------------------|--|--|
|           | MSI - Plessey                                                                                                    |  |  |
|           | PostNet                                                                                                    |  |  |
|           |                                                                                                    |  |  |
|           | UPC Shipping Container                                                                                                    |  |  |
|           | Symbol (ITF-14)                                                                                                    |  |  |
|           | UPC Supplemental 2                                                                                                    |  |  |
|           | UPC Supplemental 5                                                                                                    |  |  |
|           | UPC-A                                                                                                    |  |  |
|           | UPC-E0                                                                                                    |  |  |
|           | UPC-E1                                                                                                    |  |  |
| Zip Code  | <ul> <li>The <b>Zip Code</b> control transforms its content into a zip code.</li> <li>To specify the text for the control, use the ZipCode.Text property.</li> <li>Note that the Zip Code control can only display numeric characters and dashes. Other characters are displayed as empty zip boxes.</li> </ul>                                                                                                    |  |  |
| Chart     | The <b>Chart</b> control visualizes the series of points using the available 2D chart types or 3D chart types. The chart type is defined via the View property of a series. And, a single chart can display multiple series, if their view types are compatible.<br>A <b>Chart</b> contains multiple visual elements (diagram, axes, titles, labels, strips, constant lines, etc.) and, when any of these elements is selected, its properties are shown in the <b>Property Grid</b> . |  |  |
| Guage     | The <b>Gauge</b> control provides you with the capability to embed graphical gauges into your report.                                                                                                    |  |  |
| Sparkline | The <b>Sparkline</b> control displays a compact chart that is commonly used to reflect the flow of data for every row in a report.                                                                                                    |  |  |

| Pivot Grid        | The Pivot Grid allows you to create a pivot table, an Excel-inspired data visualization     |
|-------------------|---------------------------------------------------------------------------------------------|
|                   | application for multi-dimensional data analysis. Using the Pivot Grid, large amounts of     |
|                   | data can be summarized and represented in a cross-tabular format that can be sorted         |
|                   | and filtered. Also, since the Pivot Grid provides customization you can freely change       |
|                   | the layout of the report based on your analysis requirements, using simple drag-and-        |
|                   | drop operations. It also supports drill-down (to view the underlying data for calculated    |
|                   | cells).                                                                                     |
| Sub-Report        | The Sub-Report control is used to embed reports into each other; this allows you to         |
|                   | create Master/Detail reports (reports with hierarchically linked data).                     |
| Table of Contents | The Table of Contents control allows you to provide your report with a table of             |
|                   | contents that reflects the hierarchical structure of the report bookmarks.                  |
| Page Info         | The Page Info is used to display auxiliary information on report pages, such as date,       |
|                   | time, page numbers or user name.                                                            |
| Page Break        | The Page Break control's sole purpose is to insert a page delimiter at any point within     |
|                   | a report.                                                                                   |
|                   | This control is visually represented by a short line, attached to the report's left margin. |
|                   | The Page Break control is useful when you need to insert a page break between               |
|                   | controls within a report band - for example, to divide subreports, so that the second       |
|                   | subreport starts printing on a new page.                                                    |
|                   | You can also insert a <b>Page Break</b> before or after a specific report band using the    |
|                   | Band.PageBreak property.                                                                    |
| Cross-band Line   | Cross-band controls are used to draw lines and rectangles through several bands, as         |
| Cross-band Box    | opposed to Line and Shape controls that can be used only within a single band.              |
|                   | The following two cross-band controls are available:                                        |
|                   | Cross-band Line allows for the drawing of vertical lines, which are not restricted to a     |
|                   | particular band. For example, it can be used to emphasize a report section consisting       |
|                   | of multiple band areas.                                                                     |
|                   | Cross-band Box allows for the drawing of rectangles through several bands. It can be        |
|                   | used to encompass a report section consisting of multiple band areas.                       |

#### 4.2.4.5 Cable Data Selector

Visible only when the active environment is a report.

| A  | eC.     | Wi1     | •         |          |           |          |         |        |         |           |           |              |             | Apply         | 1 🗘       |           | Clear /      | ad      |
|----|---------|---------|-----------|----------|-----------|----------|---------|--------|---------|-----------|-----------|--------------|-------------|---------------|-----------|-----------|--------------|---------|
|    |         |         |           |          |           |          |         |        |         |           | -         |              | 1           | A             |           | Actions   |              |         |
|    |         |         |           |          |           |          |         |        | 1       | GO.repx 🗙 |           | ations.dwg 🗙 |             | Discrepancies |           | Report 🗶  | -            | Start F |
| nn | DestCor | SRCConn | DestEl    | DestLoc  | SRCEI     | SRCLoc   | DestPin | SRCPin | DestSys |           | CableNoSu | CableNo      | CableMask   | CableNoPr     | CableType | CableType | t This       |         |
|    | В       | В       | Elevation | Location | Elevation | Location | A-01    | B-01   | DAJ-002 | DAJ-001   |           |              | \w{1,6}-\d  |               | 1505A 003 | BELDEN    | $\checkmark$ |         |
|    | В       | В       | Elevation | Location | Elevation | Location | A-02    | B-02   | DAJ-002 | DAJ-001   |           | DA-1002-     | \w{1,6}-\d  |               | 1505A 003 | BELDEN    | $\checkmark$ | ±       |
|    | В       | В       | Elevation | Location | Elevation | Location | A-06    | B-06   | DAJ-002 | DAJ-001   |           |              | \w{1,6}-\d  |               | 1505A 003 | BELDEN    | $\checkmark$ | ±       |
|    | В       | В       | Elevation | Location | Elevation | Location | A-05    | B-05   | DAJ-002 | DAJ-001   |           | DA-1004-     | \w{1,6}-\d  |               | 1505A 003 | BELDEN    | $\checkmark$ | ÷       |
|    | в       | В       | Elevation | Location | Elevation | Location | A-04    | B-04   | DAJ-002 | DAJ-001   |           | DA-1005-     | \w{1,6}-\d  |               | 1505A 003 | BELDEN    | $\checkmark$ | ÷       |
|    | в       | в       | Elevation | Location | Elevation | Location | A-03    | B-03   | DAJ-002 | DAJ-001   |           | DA-1006-     | \w{1,6}-\d  |               | 1505A 003 | BELDEN    | $\checkmark$ | ÷       |
|    | в       | в       | Elevation | Location | Elevation | Location | A-07    | B-07   | DAJ-002 | DAJ-001   |           | DA-1007-     | \w{1,6}-\d  |               | 1505A 003 | BELDEN    | $\checkmark$ | +       |
|    | в       | в       | Elevation | Location | Elevation | Location | A-08    | B-08   | DAJ-002 | DAJ-001   |           | DA-1008-     | \w{1,6}-\d  |               | 1505A 003 | BELDEN    | $\checkmark$ | ÷       |
|    | в       | в       | Elevation | Location | Elevation | Location | A-09    | B-09   | DAJ-002 | DAJ-001   |           | DA-1009-     | \w{1,6}-\d  |               | 1505A 003 | BELDEN    | $\checkmark$ | Ŧ       |
|    | в       | в       | Elevation | Location | Elevation | Location | A-10    | B-10   | DAJ-002 | DAJ-001   |           | DA-1010-     | \w{1,6}-\d  |               | 1505A 003 | BELDEN    | $\checkmark$ | ÷       |
|    | в       | в       | Elevation | Location | Elevation | Location | A-11    | B-11   | DAJ-002 | DAJ-001   |           | DA-1011-     | \w{1,6}-\d  |               | 1505A 003 | BELDEN    | $\checkmark$ | ÷       |
|    | в       | в       | Elevation | Location | Elevation | Location | A-12    | B-12   | DAJ-002 | DAJ-001   |           | DA-1012-     | \w{1,6}-\d  |               | 1505A 003 | BELDEN    | $\checkmark$ | ÷       |
|    | в       | в       | Elevation | Location | Elevation | Location | A-13    | B-13   | DAJ-002 | DAJ-001   |           | DA-1013-     | \w{1,6}-\d  |               | 1505A 003 | BELDEN    | $\checkmark$ | ÷       |
|    | в       | в       | Elevation | Location | Elevation | Location | A-14    | B-14   | DAJ-002 | DAJ-001   |           | DA-1014-     | \w{1,6}-\d  |               | 1505A 003 | BELDEN    | $\checkmark$ | ÷       |
|    | в       | в       | Elevation | Location | Elevation | Location | A-15    | B-15   | DAJ-002 | DAJ-001   |           | DA-1015-     | \w{1,6}-\d  |               | 1505A 003 | BELDEN    | $\checkmark$ |         |
|    | в       | в       | Elevation | Location | Elevation | Location | A-16    | B-16   | DAJ-002 | DAJ-001   |           | DA-1016-     | \w{1,6}-\d  |               | 1505A 003 | BELDEN    | $\checkmark$ |         |
|    | в       | в       | Elevation | Location | Elevation | Location | A-17    | B-17   | DAJ-002 | DAJ-001   |           | DA-1017-     | \w{1.6}-\d  |               | 1505A 003 | BELDEN    | $\checkmark$ |         |
|    | в       | в       | Elevation | Location | Elevation | Location | A-18    | B-18   | DAJ-002 | DAJ-001   |           |              | \w{1,6}-\d  |               | 1505A 003 | BELDEN    | $\checkmark$ |         |
|    | в       | в       | Elevation | Location | Elevation | Location | A-23    | B-23   | DAJ-002 | DAJ-001   |           |              | \w{1,6}-\d  |               | 1505A 003 | BELDEN    | $\checkmark$ |         |
|    | в       | в       | Elevation | Location | Elevation | Location | A-22    | B-22   | DAJ-002 | DAJ-001   |           |              | \w{1,6}-\d  |               | 1505A 003 | BELDEN    | $\checkmark$ |         |
|    | в       | в       | Elevation | Location | Elevation | Location | A-21    | B-21   | DAJ-002 | DAJ-001   |           |              | \w{1,6}-\d  |               | 1505A 003 | BELDEN    | $\checkmark$ |         |
|    | в       | B       | Elevation | Location | Elevation | Location | A-20    | B-20   | DAJ-002 | DAJ-001   |           |              | \w{1,6}-\d  |               | 1505A 003 | BELDEN    | $\checkmark$ |         |
|    | B       | B       | Elevation | Location | Elevation | Location | A-19    | B-19   | DAJ-002 | DAJ-001   |           |              | \w{1,6}-\d  |               | 1505A 003 | BELDEN    | $\checkmark$ |         |
|    | в       | B       | Elevation | Location | Elevation | Location | A-19    | B-24   | DAJ-002 | DAJ-001   |           | DA-1023-     | \w{1,6}-\d  |               | 1505A 003 | BELDEN    | $\checkmark$ |         |
|    |         | 0       | Flavation | Location | Flavation | Location | A-25    | B-25   | DA1-002 | DA1-001   |           | DA-1021      | hul 1 61-1d |               | 1505A 003 | BELDEN    |              | E       |

### Explanation

This tool allows you to pick and choose which cable records to print without having to create a complex filter.

Simply select the records to print in the Select This field and set the number of copies to print then click the

[Apply] button

**Related Topics** 

| Menu Item  | Description                                                                                           |
|------------|----------------------------------------------------------------------------------------------------|
| Reload     | Reloads the data. All current selections are cleared then the data is reloaded from the Cables table. |
| Clear All  | Uncheck all                                                                                           |
| Select All | Check all                                                                                             |
| Copies     | Number of copies to print                                                                             |

| Reference | 471 |
|-----------|-----|
| Reference | 471 |

| Pad with Empty | Useful when trying to use a label on a sheet of labels that has already had some use. |
|----------------|---------------------------------------------------------------------------------------|
| Records        |                                                                                       |
| Арріу          | Do IT!                                                                                |

#### 4.2.4.6 Bill of Materials Generator

| Bill of M | aterials Sna | phshot                   |              |           |                       |                                          |                           |          |             |             |            |           |            |          |       |
|-----------|--------------|--------------------------|--------------|-----------|-----------------------|------------------------------------------|---------------------------|----------|-------------|-------------|------------|-----------|------------|----------|-------|
| Snapsh    | ot Name:     | My Snapsho               | t            |           |                       |                                          | 🗹 Include Equipm          | ent      |             | Equipment   | : Filter   |           |            |          | ··· x |
|           |              |                          |              |           |                       |                                          | 🗹 Include Cable T         | ypes     |             | Cables Filt | er         |           |            |          | >     |
|           |              |                          |              |           |                       |                                          | 🗹 Include Connec          | tors     |             |             |            |           |            |          |       |
|           |              |                          |              |           |                       |                                          |                           |          |             |             |            |           |            | Generate |       |
| Done      |              |                          |              |           |                       |                                          |                           |          |             |             |            |           |            | Generate |       |
| Done      |              |                          |              |           |                       |                                          |                           |          |             |             |            |           |            |          |       |
|           |              |                          |              |           |                       |                                          |                           |          |             |             |            |           |            |          |       |
|           |              |                          |              | mn 🛛      |                       |                                          |                           | x        |             |             |            |           |            |          |       |
| Cateo     |              |                          | Manufacturer |           |                       |                                          |                           | <u> </u> | Status      | BOMUser 1   | BOMUser2   | BOMUser3  | BOMUser4   |          |       |
| e Categ   | jory 3       | apsnot N                 | Manufacturer | rtem      | Bill of Materials cre | ated.<br>ta in the grid below (don't for | ant to skill Court        |          | Status      | DOMOSEI 1   | bolhosel 2 | bomoser 3 | bolhosel 4 |          |       |
| *         |              |                          |              |           | Then open one of      | the Bill of Materials reports a          | nd filter for this Snapsh | not      |             |             |            |           |            |          |       |
|           |              |                          |              |           |                       | ОК                                       |                           |          |             |             |            |           |            |          |       |
|           |              |                          | 360 SYSTEMS  | -         |                       |                                          |                           |          | Not Ordered |             |            |           |            |          |       |
| Equip     |              | y Snapshot               |              | PP12232   |                       |                                          |                           |          | Not Ordered |             |            |           |            |          |       |
| Equip     |              |                          | Manufactu    | Equipment |                       |                                          | 0                         | 0        | Not Ordered |             |            |           |            |          |       |
|           |              | y Snapshot<br>v Snapshot | DELDEN       | 1505A     | 13                    |                                          | 0                         |          | Not Ordered |             |            |           |            |          |       |
|           |              | y Snapshot<br>y Snapshot |              | 1505A     | 2                     |                                          | 0                         |          | Not Ordered |             |            |           |            |          |       |
|           |              | y Snapshot               |              | 200Pair   | 789789                |                                          | 0                         |          | Not Ordered |             |            |           |            |          |       |
|           |              | y Snapshot               |              | test mc 1 | 09709                 |                                          | 0                         |          | Not Ordered |             |            |           |            |          |       |
|           |              | y Snapshot               |              | 9508      | 0                     |                                          | 0                         |          | Not Ordered |             |            |           |            |          |       |
|           |              | y Snapshot               |              | 1505A 003 |                       |                                          | 0                         |          | Not Ordered |             |            |           |            |          |       |
| Cubic     |              | y Snapshot               | DEEDEN       | 100000000 | 0                     |                                          |                           |          | Not Ordered |             |            |           |            |          |       |
| Outor     |              | y shapshot               |              |           |                       |                                          |                           |          | Not ordered |             |            |           |            |          |       |

#### Reports > Generate Bill of Materials Commandline: bom

### Explanation

Before a Bill of Materials (BOM) report can display data, that data must first be generated. We generate Bill of Materials data with a Snapshot Name. The report that you run will group be Snapshot Name.

You can choose which items to count in the BOM and refine your counts by creating filters.

One of the most common misunderstandings with the BOM generator is how it deals with cable lengths. The generator sums all lengths of a give Cable Type. But what if you have specified a premade cable of 2 meter length? In this case we don't want to total the length but rather the quantity. To handle premade cables take the following steps:

- 1. Create a new <u>Cable Type</u> [391] with the cable length in the name. For example an of the shelf 2 meter HDMI cable might be named: OTS HMDI 2m. This will show up in the Cable Type field of the Cables table and further in your BOM.
- 2. When entering the Cable Length for pre made cables enter the Length as 1.

In the BOM you will then see a count of your OTS HDMI 2m cables.

#### Prerequisites

1. You will need an active project with SysNames and Cable data.

### **Related Topics**

Grid Basics 79

## Form Options

| Item                       | Description                                      |
|----------------------------|--------------------------------------------------|
| Snapshot Name              | Name is something unique that you will remember. |
| Include Equipment          |                                                  |
| Include Cable Types        | What to include                                  |
| Include Connector<br>Types |                                                  |
| Filter Equipment           | Apply a filter to the set. Clicking the []       |
|                            | Apply Cancel                                     |

### 4.3 Tool Panels

### 4.3.1 **Project Explorer**

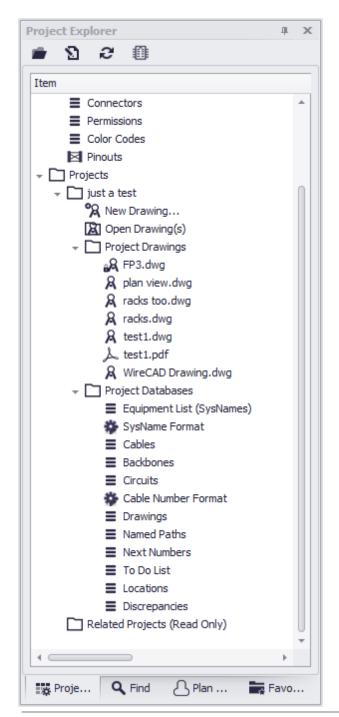

View > Tool Panels > Project Explorer

**Commandline: none** 

This is the main access point to the project. From here you can:

- Open global database grids.
- Open drawing(s).
- Open Project Database grids.
- Rename drawings.

#### Prerequisites

In order to see project related information you will first have to open a project.

#### **Related Topics**

### **Tool Panel Options**

| ltem                | Description                                                  |
|---------------------|--------------------------------------------------------------|
| Open Project Folder | Show the current project folder in a windows folder browser. |
| Project Properties  | Show the Project Info 410 form.                              |
| Refresh             | Refresh the Project Explorer.                                |
| Equipment Library   | Show the Equipment Library 323.                              |

### 4.3.2 Draw Cables

|                                 | н 3<br>14 |
|---------------------------------|-----------|
| Q                               |           |
| Start Cable                     |           |
| Point to Point Cable            |           |
| Cable Text Height (1/100 DU) 25 | ÷         |
| Replace Cable with Pointers     |           |
| Manually Draw Cable             |           |
| Aux Text                        |           |
| Enable                          |           |
| Height (1/100 DU) 0             | <br>▼     |
| Location Over                   | -         |
| Variable CircuitNumber          | ~         |
| Format {0}                      |           |
| ^ Settings                      |           |
| Router X Offset (1/100 DU) 150  | <b>‡</b>  |
| Router Y Offset (1/100 DU) 100  | <b>‡</b>  |
| Default Pointer                 | •         |
| Preview:                        |           |
| Start Cable                     |           |
| iia <b>.</b>                    | _         |

View > Tool Panels > Draw Cables

Commandline: none

The Draw Cables tool panel is only active when the current environment is a drawing. This tool allows you draw several different types of cables:

- One-to-One One output to one input.
- One-to-Many One outputs to many inputs.
- Many-to-One Many outputs to one input.
- Many-to-Many Many outputs to many inputs.
- Terminal to Point Drag a Terminal into the drawing an drop it on a connection point in the drawing. This will place the terminal on the left hand side of the block.
- Point to Terminal Drag a Terminal into the drawing an drop it on a connection point in the drawing. This will place the terminal on the right hand side of the block.

#### Prerequisites

Requires and open drawing.

Related Topics

### 4.3.3 Drawing Properties

|                     | lic\Documents\just a test\D |
|---------------------|-----------------------------|
| Grid Space X        | 1.0000                      |
| Grid Space Y        | 1.0000                      |
| GridStyle           | Dot                         |
| Limits              | 0.0000,0.0000,0.000         |
| OrthoMode           |                             |
| OrthoModeAxis       | X, Y, Z                     |
| PolarTrack          |                             |
| PolarTrackAngle     | ⊘ 45.0000°                  |
| PolarTrackLock      |                             |
| SnapAngle           | 0°                          |
| SnapBase            | 0.0000,0.0000,0.0000        |
| SnapMode            |                             |
| SnapSpaceX          | 1.0000                      |
| SnapSpaceY          | 1.0000                      |
| Keyboard            | ^                           |
| OrbitActionKey      | AltLeft                     |
| OsnapDialogKey      | Ctrl+None                   |
| PanMouseButton      | Middle                      |
| SelectionPreviewDo  | Down                        |
| SelectionPreviewUpl | Up                          |
| UrlActionKey        | Ctrl+None                   |
| Misc                | ^                           |

**View > Tool Panels > Drawing Properties** 

Commandline: none

Provides access to the drawing properties. If no selection set exists in the drawing the general document properties are presented. If a selection exists then the common properties of all items in the selection set are displayed for edit. You may also select a single item from the selection set and edit all of its properties.

#### Prerequisites

An open drawing.

#### **Related Topics**

### **Tool Panel Options**

| Item                                                         | Description                                                                                                    |
|--------------------------------------------------------------|----------------------------------------------------------------------------------------------------|
| Selected Object                                              | This combo box displays the selected object and allows you to selected individual items from the drop down.          Drawing Properties         Image: Image: |
| Property grid                                                | FradeEffect     0       Handle     Handle                                                                                                    |
|                                                              | entity type.                                                                                                    |
| Sort/Group/Display<br>Descriptions/Search<br>toolbar buttons |                                                                                                    |

| Reference | 481 |
|-----------|-----|
|           |     |

### 4.3.4 Find

| Find                                       | џ х    |
|--------------------------------------------|--------|
| Find:                                      | × Find |
| Search Where                               |        |
| O Active Drawing                           |        |
| All Project Drawings                       |        |
| 🗹 Project Databases                        |        |
| <ul> <li>Search Options</li> </ul>         |        |
| Show File                                  |        |
| Show Item Type                             |        |
| ^ Replace                                  |        |
| Replace With                               |        |
| Results. Double-Click to Show              |        |
|                                            |        |
|                                            |        |
|                                            |        |
|                                            |        |
|                                            |        |
|                                            |        |
|                                            |        |
|                                            |        |
|                                            |        |
|                                            |        |
|                                            |        |
|                                            |        |
|                                            |        |
| Select All Clear Selection Results Count = | 0      |
| Replace Selected Cance                     | Find   |
| ¤ C… Ľ· <b>へ</b> … ⇔…                      |        |

View > Tool Panels > Find and Replace

Commandline: none

Find and replace text found in any drawing and in editable fields of the project databases. The found list will tell you the context in which the searched text appears.

#### NOTE: found text may occur in an invisible attribute.

Changing a port name on a device using the Find and Replace tool requires that you change the text in the following contexts:

- The visible attribute.
- The invisible CP\_IN or CP\_OUT attribute string. This is a pipe delimited string that contains the name|conn|type. You must change the name portion of this.
- Any records that exist in the Project Cables table that reference that port.

#### Prerequisites

An active project

#### **Related Topics**

### **Tool Panel Options**

| ltem           | Description                                                                                                    |
|----------------|----------------------------------------------------------------------------------------------------|
| Find           |                                                                                                    |
| Search Where   | <ul> <li>Only the active drawing.</li> <li>All project drawings</li> <li>Project Equipment list, Project Cables, Project Backbones, Project Circuits.</li> </ul> |
| Search Options | Show/hide the file name and context                                                                                                    |
| Replace With   | Some text                                                                                                    |

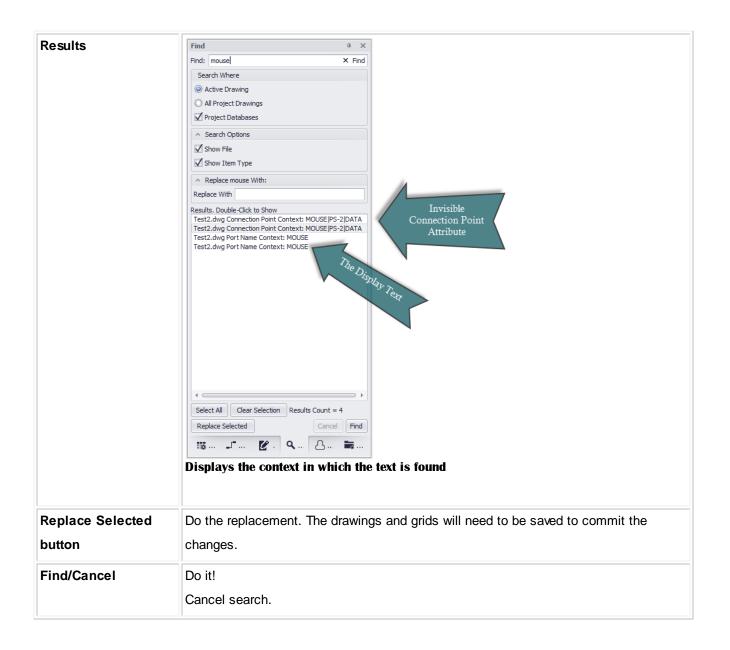

| Reference | 485 |
|-----------|-----|
|-----------|-----|

### 4.3.5 Plan View

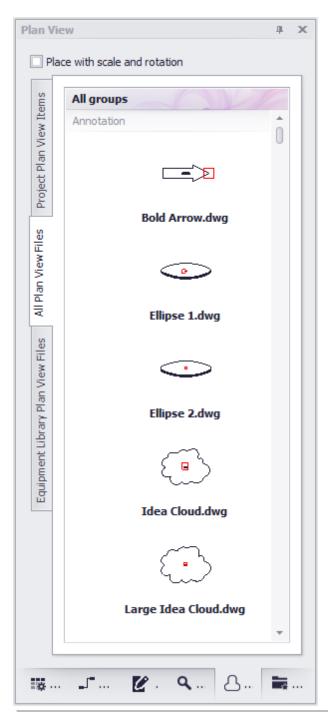

View > Tool Panels > Plan View Commandline: none

This tool panel provides three tabs. Each tab houses a gallery of Plan View blocks. The tabs are:

- All Plan View Files Enumerates the %BLOCKS%\Plan View Files\ folder tree presenting a preview of each dwg file. Each sub folder will be added as a gallery group and items in that folder added to the group.
- **Project Plan View Items** Provides a gallery item for each SysName in the Equipment List. If the SysName's equipment definition has an empty Plan View File, the project Default Plan View File is presented.
- Equipment Library Plan View Files Shows all Equipment Library items that have data in the Plan View File field.

#### Prerequisites

An open project. An open drawing.

#### **Related Topics**

### **Tool Panel Options**

| Item                          | Description                                                                                                    |
|-------------------------------|----------------------------------------------------------------------------------------------------|
| Place with Rotation and Scale | If checked then when placing the selected item in the drawing you will be prompted to scale the X, Y, Z and set the Rotation angle. |
| Plan View Galleries           | Click an item to add it to the drawing. Then place (and scale/rotate).                                                              |

#### 4.3.6 Favorites

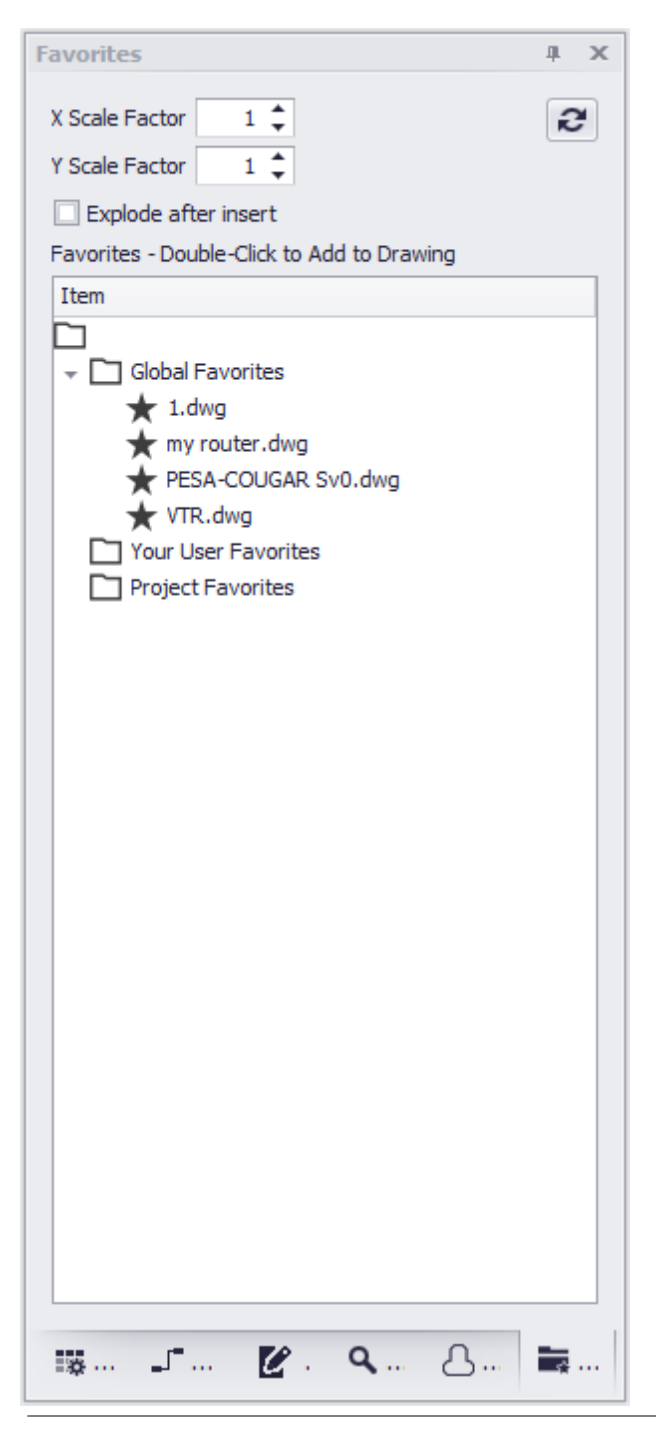

View > Tool Panels > Favorites

Commandline: none

Often times we find ourselves creating the same block or circuit configuration over and over. These times are a great candidate for a Favorite. Creating a Favorite stores the item(s) as a block in the OS in one of three places:

- Global Saves in the %BLOCKS%\Favorites path and may be visible to other user with the same support path.
- User Saves to your user profile. Visible only to you.
- Project Saves in the Project\Favorites folder for use by anyone with access to the project.

#### Prerequisites

A drawing with the block or configuration you want to save as a Favorite. A drawing into which you wish to place a Favorite.

#### **Related Topics**

### **Tool Panel Options**

| Item    | Description                                                                                                    |
|---------|----------------------------------------------------------------------------------------------------|
| Explode | If you have grouped a system together that includes multiple blocks and cables into a single block. It will need to be exploded back one level to expose the individual WireCAD objects. |
| Scale   |                                                                                                    |
| List    | Double-click to add to the current drawing.                                                                                                    |

| Reference | 489 |
|-----------|-----|
|           |     |

### 4.3.7 Command Line

| Executing Command: Open PDF - C:\Users\Public\Documents\Uset a test\Drawings\test1.pdf<br>Can't find dependent file: C:\Users\Tarab\Documents\Warketing\Art\hires\WireCAD logo.jpg |               |   |
|----------------------------------------------------------------------------------------------------|---------------|---|
| Command:                                                                                                    | Calculator: 4 | * |

View > Tool Panels > Command Line

#### Commandline: none

## Explanation

The Command Line interface to the application. Here you can view a history of commands and enter commads directly. All commands entered must be executed by clicking the [Enter] key.

#### Prerequisites

None

#### **Related Topics**

My Space Bar is my Enter Key 273

## **Dialog Options**

| Item            | Description                                                                                                    |
|-----------------|----------------------------------------------------------------------------------------------------|
| Command History | What went before                                                                                                    |
| Command Prompt  | What the application is expecting of you. If no job is running or no input is expected<br>from you it will read: Command:,<br>No AutoSave Needed : test1.dwg<br>No AutoSave Needed : Test2.dwg<br>Command:<br>Otherwise it will prompt you for some action:<br>No AutoSave Needed : test1.dwg<br>No AutoSave Needed : test1.dwg<br>No AutoSave Needed : Test2.dwg<br>Select the Source |
| Command Line    | Enter the command here                                                                                                    |
| Calculator      |                                                                                                    |

## A Note About the Index

The following index is generated from the online text and as such the page numbers may represent a sub chapter heading instead of the actual page.

The key word you are searching for will be in the sub chapter.

491

# Index

## - ( -

(Custom) 79

## -[-

[Add Ports] 34 [Add to Drawing] 43 [Column Chooser] 79 [Ctrl]+[D] 79 [Ctrl]+[I] 79 89 [Preview] [Register by Phone] 13 [Register By Web] 13 [Remove this Column] 79 [Submit] 89 [X] 79

### - -

\_D.DWG 45 \_S.DWG 45 \_SD.DWG 45

## - A -

65 ac academic discounts 23 ACID Compliant 117 Activate WireCAD 13 Activation 15 Adapters 61 Add All Cores 65 Add Backbone Segment 147 Add Backbones 136 Add Connection Point 361 Add Equipment to Drawings 43 Add Jumper 147 Add Multi-core Cable 352 Add Ports 37 Adding Equipment to Drawings 27 Adding Equipment to the Drawing 43 Advanced Tools 220 Advanced Tools Dialogs 322 Advanced Tools>Equipment Library 29 Alias 64 Appearance 136, 158 **Application Menu Dialogs** 232 Application Menu Forms 410 Application Setup Wizard 252 Assign Cable Number 65.349 assign multiple terminals 67 Assign Sysname 64.347 Assign Terminal(s) Dialog 67 **Assign Terminals** 68.69 Assigning Cable Numbers 27 Assigning Terminals 27,67 Assigning Unique IDs (SysNames) 27 Assurance Subscription 23 Attribute Height 69 Authorization 15 354 Auto Block Auto Preview 43 Aux Text 48 Aux Text Enable 45 Aux Text Height 45 Avoid Other Cables 45 Avoid Other Calbles 45

## - B -

Backbone 125, 126, 130, 147, 187, 191, 369 Backbone Grid 126, 426 Backbone segment 130, 169 **Backbone Segments** 126, 147 backbone status 126 Backbone structures 147 backbones 123, 125, 126, 130, 145, 147, 187, 191 backbones grid 126 **Backbones Visualize** 136 batch plot 4 bidirectional 112 Bill of Materials Generator 472 BlockRef 69 Body Width and Pin Spacing 74 Brady 98

## - C -

Cable 170, 187 cable core data 112 Cable Cores 29 Cable Data Selector 232, 470 Cable Error Check 353 **Cable Management Specific Features and Functions** 170 **Cable Numbers** 123 Cable Router X Offset 50 Cable Terminology 46 Cable Text Height 45 130, 169, 170 cable type Cable Types 29, 112, 124, 125, 130, 147 Cable Types Database 147, 170 170 Cable Types Database. Cable Types Grid 419 CableNo 65, 98 Cables 130, 147, 446 cables database 126, 130 Cables table 74 Cables Visualization tool 76 CablesCollection 98 CableType 65 CableTypeManu 65 CAD Dialogs 290 217 CAD Tools cg 76 Chassis Width 69 Check In 108 Check in Project 250 Check-out 108 Choosing a Database Format 117 147, 164, 189, 191 Circuit Circuit Grid 162, 164 Circuit Recursion 74.76 Circuits Grid 161, 435 CktNo 65 **Clearing Filter Criteria** 79 CMS 162, 189 CMS module 130, 189, 191 CMS tools 122, 123 CMS Tools Concept 122 collections 94 Color Codes 29 Color Codes Grid 421

Column filtering 79 Column grouping 79 column header 79 Column hiding/showing 79 Column re-ordering 79 Column resizing 79 **Combining Circuits** 167 Command Line 126, 145, 161, 162, 489 community library 176 Concept 123 **Connection Point** 361 connectors 29.112 **Connectors Grid** 417 Copy Selection Down 79 126, 170 Core cores 126 Count 45 Create a New Label Report 98 Create a New Project 38 Create a Standard Report 94 Create Model Space Boundaries 41 Create New Circuit 147 CreateFromDimensions 69 CreateFromDimensionsIfNotFound 69 Creating a New Drawing 27 Creating a New Equipment Definition 27 Creating a New Project 27 **Creating Template Drawings** 87 Current Record 136

## - D -

Data Dialogs 381 Data environment 199 Data Member 103 Data Source 136 Database 226 **Database Format** 117 Database Location 112 Database menu 29 Database>Equipment Library 29 Database>Sync v6-v7 Equipment Libraries 115 **Default Pointer** 45, 50 **Deleting Cell Data** 79 **Deleting Selected Rows** 79 Demystifying Synchronization 112 Description 183 design mode 90

© 2015 Holbrook Enterprises, Inc. dba WireCAD

Destination 65 Detail Tab 31 Dialogs 198, 232 **Dimension Styles** 308 directory 183 Discrepancies 400 **Display Hierarchical Detail Data** 79 Display mode 43 display preferences 31, 43, 176 drag 103 drag fields 103 Draw Backbone 369 Draw Cable 372 Draw Cable Toolbar 45 Draw Cables 477 **Draw Cables Control Descriptions** 45 **Draw Cables Toolbar** 46 Draw Prewire 376 Drawing 213 Drawing Cables 27.45 **Drawing Dialogs** 290 Drawing environment 199 **Drawing Properties** 479 Drawings 457

## - E -

Edit Cable Numbers Dialog 65 Edit SysNames Dialog 64 Elevation 64 Enabling v7 Locations 38 Engineering Data tab 64 Equipment 29, 112, 125, 130, 147, 176, 177 equipment definitions 124, 176 Equipment Grid 413 Equipment Library 27, 29, 31, 34, 323 Equipment Library Access 29 Equipment Library. 74, 130 Equipment List 4, 442 Equipment List (SysNames) 74 Example 194 Export 112, 161, 162, 164, 194 Export Settings 193 Export to PDF, EXCEL, TXT, HTML, XML and more 79 Export to Visio 297

## - F -

Favorites 487 feature additions and changes 4 Feeder distances in 100/DU 45 Feeder Selection 45, 51 Fiber Mode 170 Field List 103 File 210 File>Export>[File Type] 79 filter 79 filter dialog 90 79 filter pane **Filtering Reports** 90 482 Find Find Tab 31 Flags 64 Floating License Lease 13, 14 floating licenses 13, 14, 15, 16, 17, 18, 23 Format 45 Front Panel File 34 Functional Block Diagram 147

## - G -

global database 29 Global Equipment Database 112 grid 177, 187 GroupBy panel 79 grouping 79, 94 Groups 312

## - H -

Height in RU 69 Hellerman Tyton 98 hide a column 79 hierarchical 94 Hierarchical display 79 home page 161 Hor Extension in 100/DU 45 host 38 How Rack Builder Works 70.71.72 How to Output a Circuit to CAD 162 How to Place Custom Titleblocks into Your Drawing 105

HOW TO: Add a New Location 62 How To: Add Equipment to Drawings 43 How To: Add Equipment to the Library 34 How To: Create a new drawing using the wizard 41 How To: Create a New Label Report 98 How To: Create a New Project 38 How To: Create a New Report 94 How To: Create Your Own Custom Titleblocks 107 How To's 124 HTML View 231, 461

### - | -

I/O 130, 177 I/O ports 176 Image Editor 316 Images 314 import 112 Include hashes 69 Increment Selection Down 79 inputs 29, 67, 112 Inputs and Outputs 34 Insert 105 Insert Block Into Drawing 105 Insertion Point 69 Inserts Dialog 320 Ю 43 IO Tab 31 **IP** Address 64 IsSequencial 64

## - J -

Jumper 145, 147 Jumpers 147 Justified 94

## - L -

Label Report 98 layered digraph 76 299 Layers Layout 94 Layout Tools 363 Layouts 302 Leading Zeros 64 Lease Period 13

library 177 License Agreement 19 license expire 23 Licensing FAQ 23 Location 45,64 Location Boundary 380 location change 69 38, 62, 453 Locations

## - M -

Machine ID 13 Manage Security 242 45 Manual Draw Manual Draw Cables 47 Manufacturer 34 29, 112 manufacturers Manufacturers Grid 411 Many Cable Database Entries 45 Many-to-Many Cable 45.54 Many-to-One Cable 45, 53 masked 65 Misc. 136, 158 34 model Model Space Boundaries 310 Model Space Text Height 41 Moving Proejcts 108 Multi Core 170 multicore 65.130 Multi-core 352 Multicore Data 65

## - N -

Named Paths 455 New + 65 New Backbone 441 New Cable 385 New Cable Type 391 New Circuit 440 New Circuit tool 145 41 New Drawing New Drawing Wizard 41, 291 New Equipment 34 new equipment block 43 new equipment definition 176 New Equipment Wizard 389

New Location 382 New Manufacturer 387 New Project 38. 182 New Project Wizard 183, 233 New Report with Wizard 94, 98 New Report Wizard 398 New Viewport 105 38. 187 Next Numbers Next Numbers Database 64 Next Numbers Grid 187 Next Numbers table 38

## - 0 -

One Cable Database Entry 45 One-to-Many Cable 45, 50 One-to-One Cable 45 Open Drawing 87 Ordinal 144 Orientation 94 outputs 29, 67, 112 Outputs track inputs 67 Outputting Circuits to CAD 161

## - P -

Pack Up/Check Out 117 Packup 108 Packup / Checkout 246 Packup / Check-out 108 Panduit 98 parameters 89,90 155 Path Finder PDF Export 295 **PDF Print Preview** 409 **PDF** Viewer Dialogs 408 PDF viewer environment 199 Persist this equipment 67 Pinouts 29, 422 Place Text If Item Cannot Be Created 69 Plan View 363, 485 Plan View and Layout Tools 229 Plan View and Layout Tools Dialogs 363 Plugin Manager 402 Plugins 227 Plugins Dialogs 401 pn 34

Point Styles 304 Populate Cables 374 Populate Equipment 378 Port Data Source 74 port selection dialog 67 130, 147 ports Post Process Scripting 194 Power Consumption 64 Prefix 177 Preview 89 Pre-wires 76 Print Preview 230, 293, 459 Printed Output Text Height 41 Printing Reports 89 PRO 13 Project 147, 182, 183, 187, 191, 209 **Project Cables Grid** 76 **Project Database** 130 89, 90, 170, 475 Project Explorer **Project Files Path** 183 Project Name 183 Project Save As 239 **Project Settings** 126, 188 **Project>New Project** 38 **Project>Open Project** 115 Project>Utilities>Pack Up/Check Out 117 projects 124 Purge 319

## - Q -

Quick Access Toolbar 199

## - R -

Rack Builder 69.177 **Rack Builder Controls** 72, 73, 74 Rack Builder Tool 27, 69, 345 Ratsnest 357 69 rb Rectangular Array 318 Remember Settings 112 **Replace Cable with Pointers** 45 **Report Design Basics** 103 Report Designer 231, 462 Report filtering 90 Report Style 94

Report>New Report with Wizard94Reporting88Reporting environment199Reports89, 229Reports>New Report with Wizard98Ribbon Tabs198

## - S -

Save As Template Drawing 87 Scan for Discrepancies 400 Script Editor/Runner 404 Search Depth 136 Search Width 136 Searching 79 Security 114 Setting Up On a Network 114 Setting Up the WireCAD Global Databases on SQL Server 119 Setting Up Your Global Data 27, 29 settings menu 161, 188 Show All 136 Show New Drawing Wizard 87 ShowDWGInPath 69 signal types 29.112 Signal Types Grid 415 SignalType 65 Slot Count 69 69 Slot Delimiter Software Activation 13 Software Key 15 Sort I/O By Last Display Order 74, 76 79 Sorting Source 65 Source and Destination info 65 Spacing DU 69 Splice Points 60 SQL 124 SQL databases 38 SQL Server 117, 119, 182, 183 SQL Server database 182 Starting Cable Number 38 Status 126 Status Bar 112 Strand Count 144 Strand Count and Ordinal Explanation 145 Submit 89 Subnet Mask 64

suggest and test 38 svnc 112 Sync Equipment Libraries... 112 Synchronize Global Databases 394 sys 74 SysName 64, 67, 69, 177 SysName Error Check 351 SysName Format 64 SysName Prefix 34 64, 65 SysNames System Snapshot 74.76 Systems Involved 69 Systems Involved list 69

## - T -

Tabs 208 Take Offs 364 Template Drawings 41, 87 **Template Drawings Support Path** 87 Terminal 74.76 Terminal as a Destination Cable 57 Terminal as a Source Cable 55 Terminal as Destination Window 45 Terminal as Source Window 45 Terminal Offset 45 Terminals 45.67 Text Styles 306 The Application Button 199 The Application Menu 199 The Command Line Interface 199 The Draw Cables Tool Panel 199 The Drawing Properties Tool Panel 199 The Favorites Tool Panel 199 The Find and Replace Tool Panel 199 The Plan View Tool Panel 199 The Project Explorer 29 The Project Explorer Tool Panel 199 The Quick Access Toolbar 199 The Ribbon Toolbar 199 The Settings Dialog 261 Tidy Cables 45 Title and Comment Block 136, 158 Title Block 74 ToDo 456 **Tool Panels** 199.474 Toolbox 231.465 Translation Manager 406

© 2015 Holbrook Enterprises, Inc. dba WireCAD

Troubleshooting Activation 17

## - U -

UNC 114 un-group 79 Unlock 65 Unpack 108 Unpack Project 248 upgrade a v5 or earlier project 115 Upgrading from v6 115 Use Database Server 183 Use Last Display Order if Set 74 Use Last Saved Appearance 74 Use Location Lookup 62 User 1 - 4 64 User Data tab 64 User Settings 188 Using The Backbone Grid 124 Using The New Circuit Tool 124

## - V -

Variable 45 222 View **View Permissions** 114 View Rule 69 View>Windows>Property Grid 90 VistaDB 117 Visualization Settings 142 Visualization tab 74 Visualization Tools 79

## - W -

Weight 64 Who Is this Manual For 122 Wiki Links 170 WireCAD Cable Terminology 45 WireCAD Community Server 29 WireCAD Concept 122 WireCAD Nomenclature 124 WireCAD Project 38 WireCADify Block 359 work flow 122, 123 Work Flow Diagram 27 Workflow Diagram 27

Workspace 199

## - X -

X Offset 45 XL FREE 13 XLT 13 XREF Manager 321

## - Y -

Y Offset 45 Y Spacing 45

## - Z -

Zero Administration 117

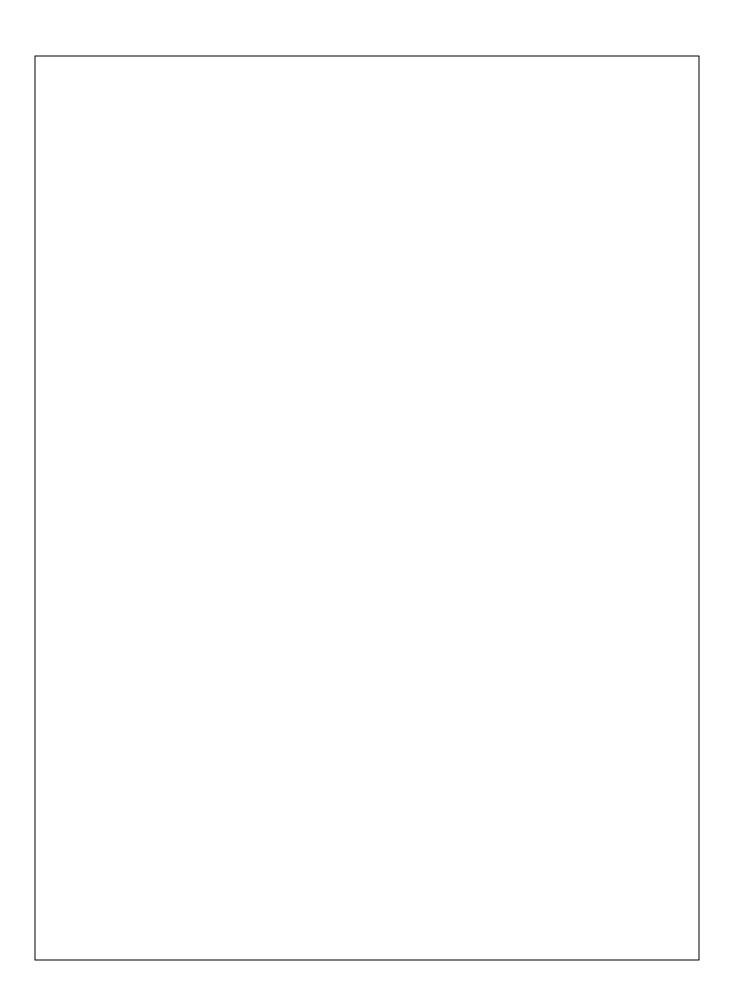